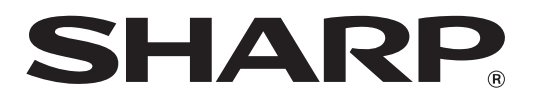

## **ELECTRONIC CASH REGISTER CAJA REGISTRADORA ELECTRONICA**

## **MODELO XE-A21S MODELO**

## **INSTRUCTION MANUAL MANUAL DE INSTRUCCIONES**

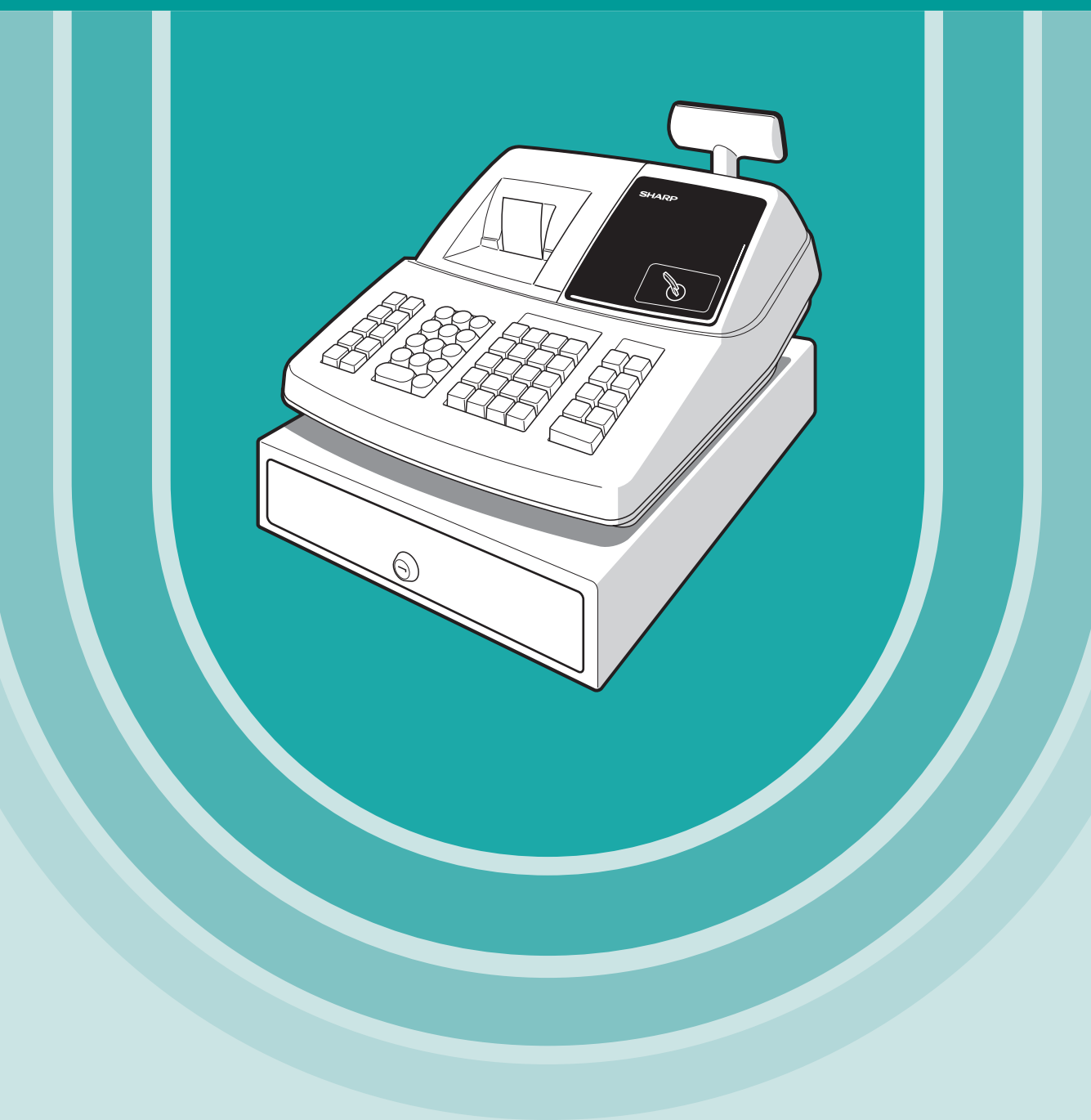

#### **WARNING**

FCC Regulations state that any unauthorized changes or modifications to this equipment not expressly approved by the manufacturer could void the user's authority to operate this equipment.

**Note:** This equipment has been tested and found to comply with the limits for a Class A digital device, pursuant to Part 15 of the FCC Rules. These limits are designed to provide reasonable protection against harmful interference when this equipment is operated in a commercial environment.

This equipment generates, uses, and can radiate radio frequency energy and, if not installed and used in accordance with the instruction manual, may cause harmful interference to radio communications. Operation of this equipment in a residential area is likely to cause harmful interference in which case the user will be required to correct the interference at his own expense.

#### **CAUTION**

The AC power socket-outlet should be installed near the equipment and should be easily accessible.

#### **FOR YOUR RECORDS**

Please record below the model number and serial number for easy reference in case of loss or theft. These numbers are located on the right side of the unit. Space is provided for further pertinent data.

Model Number

Serial Number

Date of Purchase **Date of Purchase** 

Place of Purchase

# <span id="page-2-2"></span><span id="page-2-0"></span>**INTRODUCTION**

Thank you very much for your purchase of the SHARP Electronic Cash Register, Model XE-A21S. Please read this manual carefully before operating your machine in order to gain full understanding of functions and features.

Please keep this manual for future reference. It will help you if you encounter any operational problems.

## **CAUTION!**

**Never install the batteries into the cash register before initializing it.** Before you start operating the cash register, you must first initialize it, then install three new alkaline batteries LR6 ("AA" size) on the register. Otherwise, distorted memory contents and malfunction of the cash register will occur. For this procedure, please refer to [page 7.](#page-8-0)

## <span id="page-2-1"></span>**IMPORTANT**

- **On the printer, a cutter to cut the paper roll is mounted. Always be careful not to cut yourself by the cutter.**
- **Install your register in a location that is not subject to direct radiation, unusual temperature changes, high humidity or exposed to water sources.**

Installation in such locations could cause damage to the cabinet and the electronic components.

• **Never operate the register with wet hands.**

The water could seep into the interior of the register and cause component failure.

• **When cleaning your register, use a dry, soft cloth. Never use solvents, such as benzine and/or thinner.**

The use of such chemicals will lead to discoloration or deterioration of the cabinet.

- **The register plugs into any standard wall outlet (120V AC ±10%).**
- Other electrical devices on the same electrical circuit could cause the register to malfunction.
- **For protection against data loss, please install three alkaline batteries LR6 ("AA" size) after initializing the cash register. When handling the batteries, never fail to observe the followings: Incorrectly using batteries can cause them to burst or leak, possibly damaging the interior of the cash register.**
	- **Be sure that the the positive (+) and negative (-) poles of each battery are facing in the proper direction for installation.**
	- **Never mix batteries of different types.**
	- **Never mix old batteries and new ones.**
	- **Never leave dead batteries in the battery compartment.**
	- **Remove the batteries if you do not plan to use the cash register for long periods.**
	- **Should a battery leak, clean out the battery compartment immediately, taking care to avoid letting the battery fluid come into direct contact with your skin.**
	- **For battery disposal, follow the corresponding law in your country.**
- **If the register malfunctions, call 1-800-BE-SHARP for service do not try to repair the register yourself.**
- **• For a complete electrical disconnection, disconnect the main plug.**

## **Customer Service Hotline 1-800-BE-SHARP**

**For Easy Set-up, see** 

**"GETTING STARTED" [\(page 7\).](#page-8-0)**

**The Spanish version (summary of English version) is after the English version. La versión española (el resumen de la versión inglesa) sigue a la versión inglesa.**

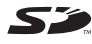

## **CONTENTS**

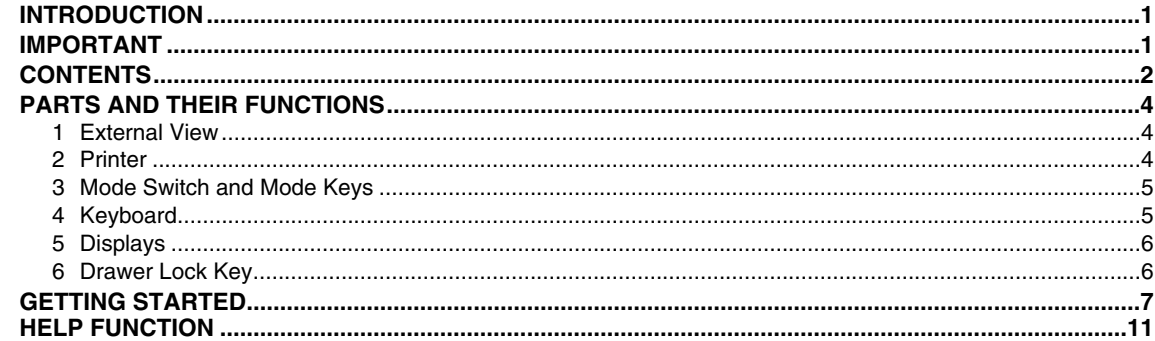

## FOR THE OPERATOR

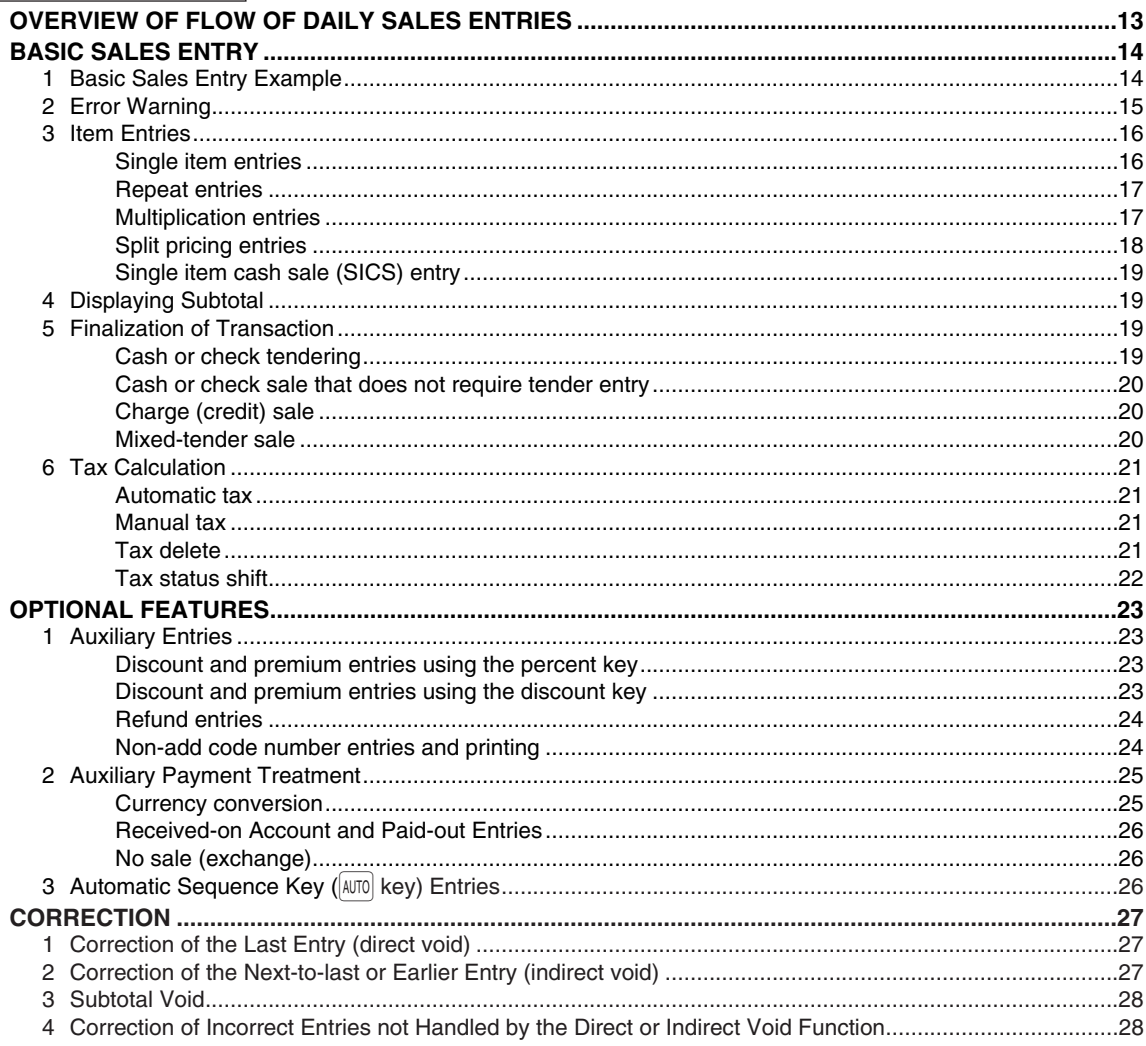

## FOR THE MANAGER

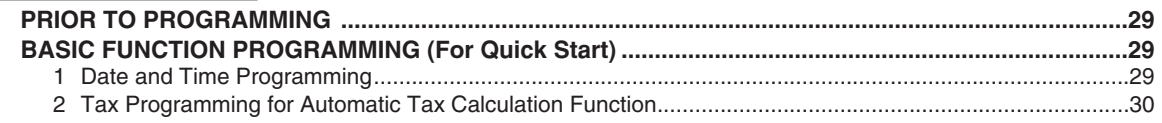

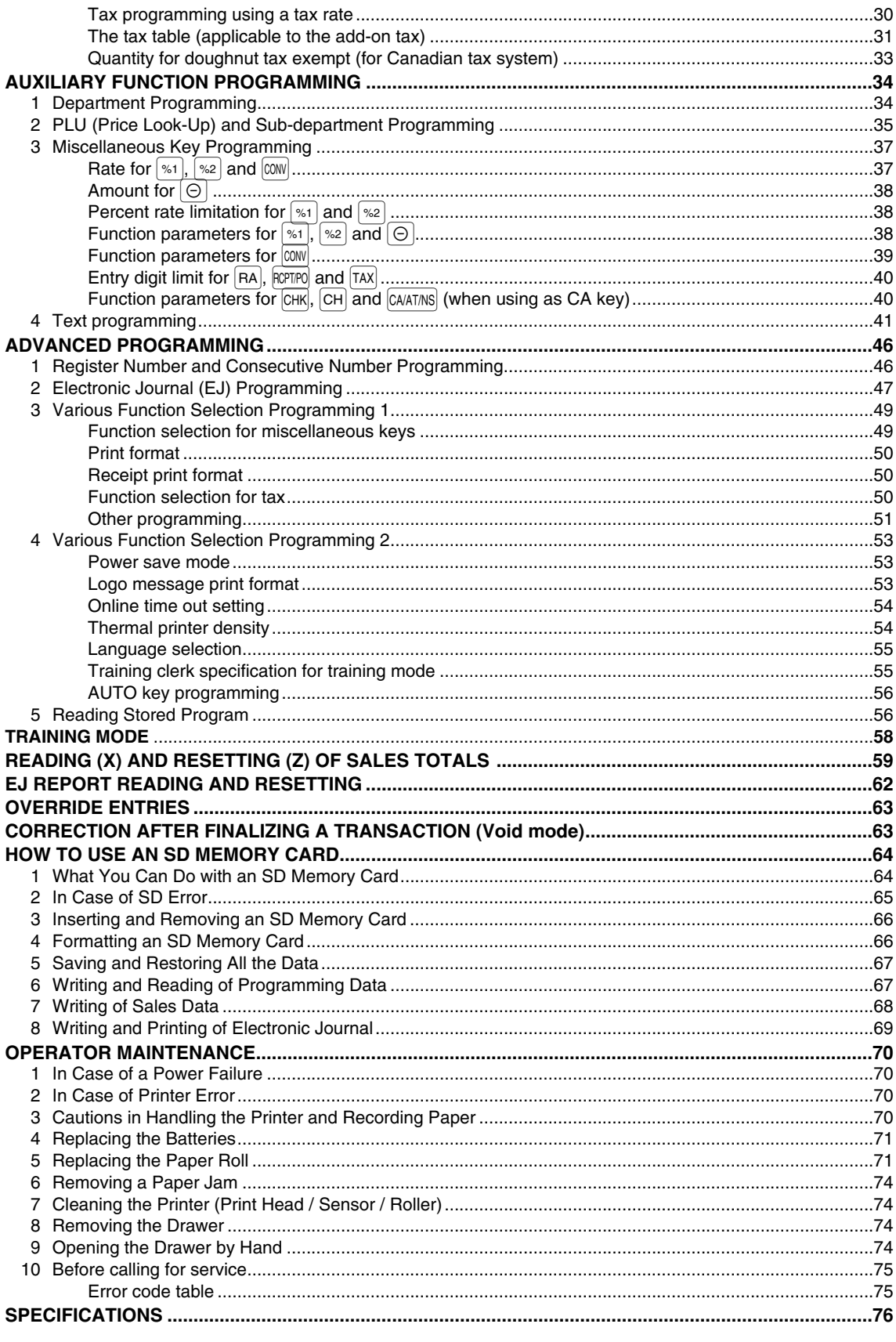

**MANUAL DE INSTRUCCIONES (VERSION EN ESPAÑOL)** 

# <span id="page-5-0"></span>**PARTS AND THEIR FUNCTIONS**

**External View** 

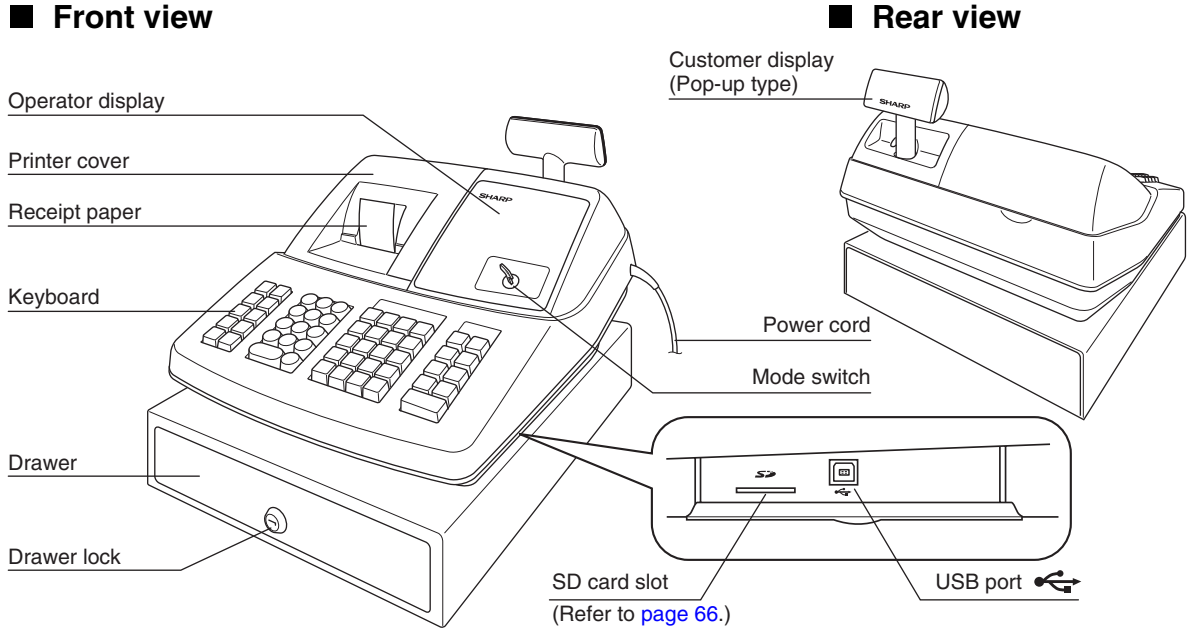

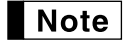

*Use only the USB cable (manufactured by SHARP) supplied with the XE-A21S for the connection with a PC. Never use other cables.*

## <span id="page-5-1"></span>2 **Printer**

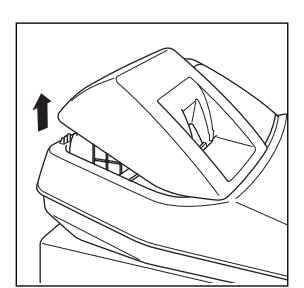

The printer is a one station type thermal printer, therefore it does not require any type of ink ribbon or cartridge.

Lift the rear of the printer cover to remove. To re-install, hook the pawls on the cabinet and close.

**Caution: The paper cutter is mounted on the printer cover. Be careful not to cut yourself.**

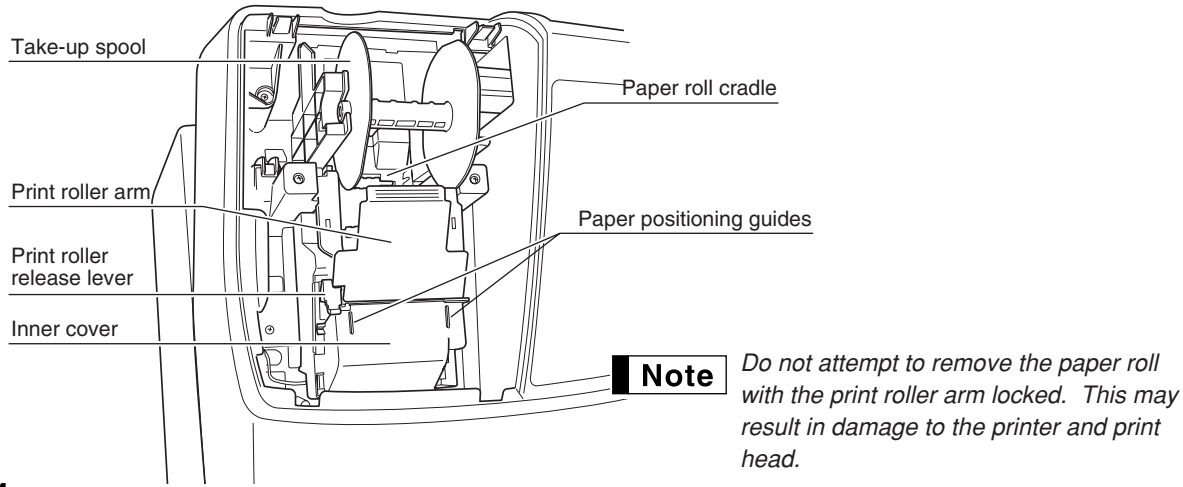

## <span id="page-6-0"></span>3 **Mode Switch and Mode Keys**

The mode switch can be operated by inserting one of the two supplied mode keys - manager (MA) and operator (OP) keys. These keys can be inserted or removed only in the "REG" or "OFF" position.

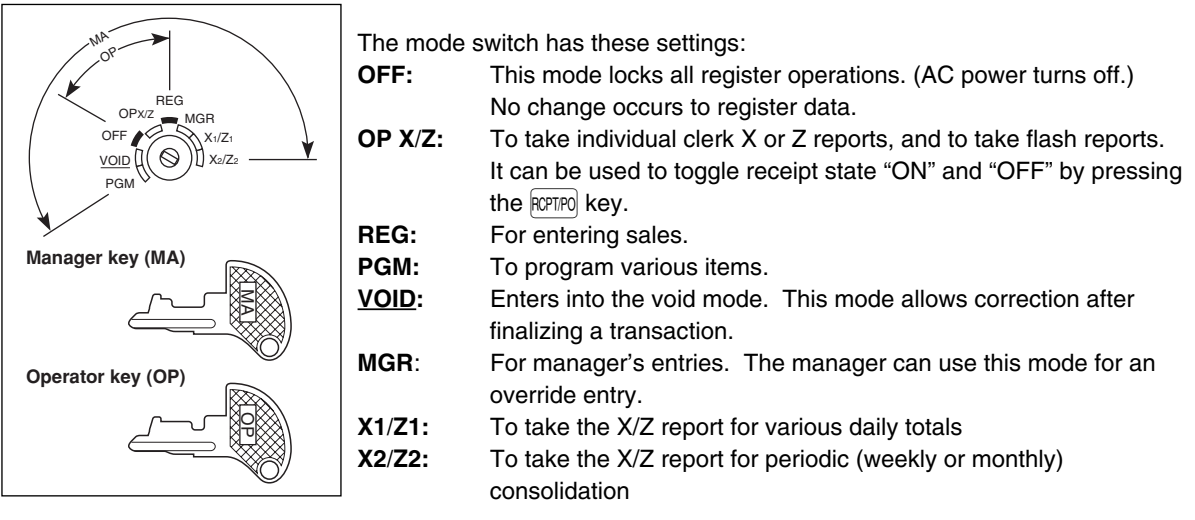

### <span id="page-6-1"></span>4 **Keyboard**

#### **Keyboard layout**

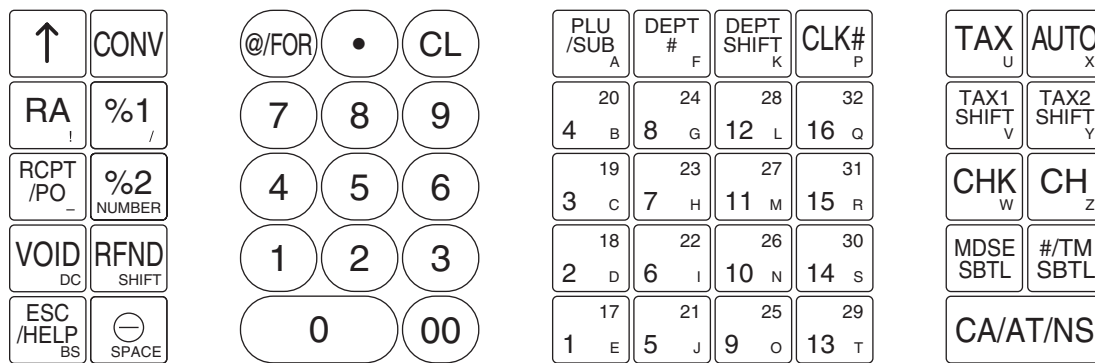

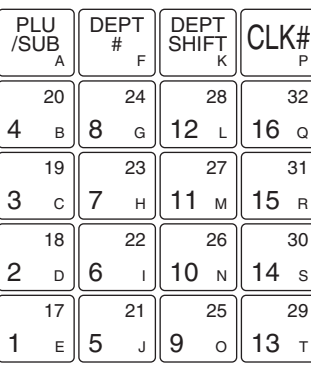

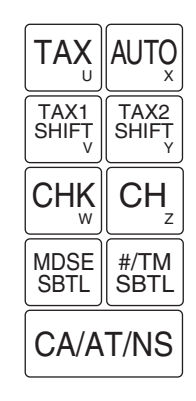

*The small characters on the bottom or lower right in each key indicates functions or characters* **Note** which can be used for character entries for text programming. For details, refer to [page 41.](#page-42-1)

## **Key names**

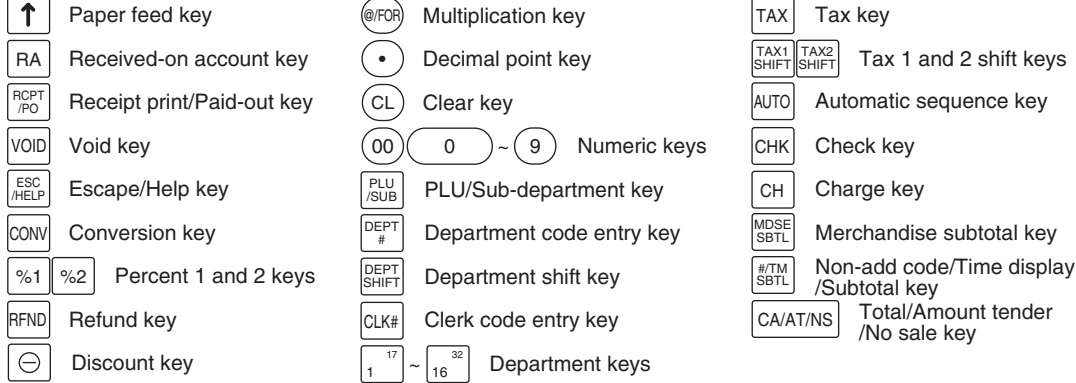

<span id="page-7-0"></span>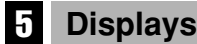

**Operator display Customer display (Pop-up type)**

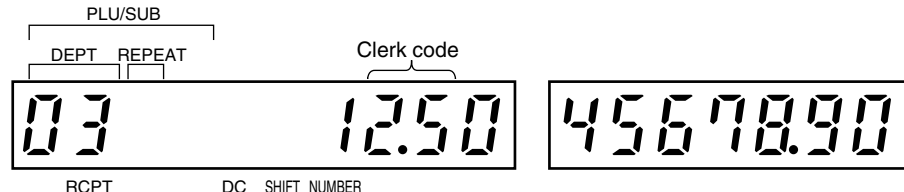

OFF

**Amount:** Appears in the far-right eight (max.) positions. When the amount is negative, the minus symbol "-" appears before the amount.

#### **Number of repeats for repetitive registrations:**

The number of repeats is displayed, starting at "2" and incremental with each repeat. When you have registered ten times, the display will show "0."( $2 \rightarrow 3 \cdots 9 \rightarrow 0 \rightarrow 1 \rightarrow 2 \cdots$ )

#### **Receipt function status:**

The indicator " " appears in the RCPT OFF position when the receipt function is in the OFF status.

**Time:** Appears in the far-right six positions (hour-minute  $-$ "  $H$ " or hour-minute  $-$ "  $H$ ") in the OP X/Z, REG, or MGR mode. " $H$ " is displayed in the morning (AM), and " $P$ " in the afternoon (PM). In the REG or MGR mode, press the  $H$ <sup> $H$ TMSBTL</sup> key to display the time.

#### ■ Machine state symbols

- $P$ : Appears during programming.
- $\overline{E}$  : Appears when an error is detected.
- $\sigma$ : Appears when the subtotal is displayed or when the amount tendered is smaller than the sales amount.
- $\epsilon$ : Appears when the  $\sim$  key is pressed to calculate a subtotal in foreign currency.
- $\overline{F}$ : Appears when a transaction is finalized by pressing the  $\overline{\text{CAATMS}}$ ,  $\overline{\text{CH}}$  or  $\overline{\text{CH}}$  key.<br> $\overline{L}$ : Appears when the change due amount is displayed.
- : Appears when the change due amount is displayed.
- $E$   $E$  : May appear in the far-left three positions at the timing of key entry when the electronic journal (EJ) memory is full. (Depending on programming.)
- $\frac{1}{2}$ : Appears when the voltage of the installed batteries is under the required level. You must replace with new ones within two days. Refer to [page 71](#page-72-2) for details.
- $\mathsf{L}$ : Appears when the batteries are not installed, or the installed batteries are dead. You must replace with new ones immediately. Refer to [page 71](#page-72-2) for details.
- : May appear right below the eighth and ninth places at the timing of finalization of a transaction when the electronic journal (EJ) memory is nearly full.
	- Also appears right below the tenth place when power save mode is effective.
- <span id="page-7-1"></span> $H:$  Appears when the print roller arm is not locked.

PPPPPPPPPP: Appears when the paper is not set or has run out.

## 6 **Drawer Lock Key**

This key locks and unlocks the drawer. To lock it, turn 90 degrees counterclockwise. To unlock it, turn 90 degrees clockwise.

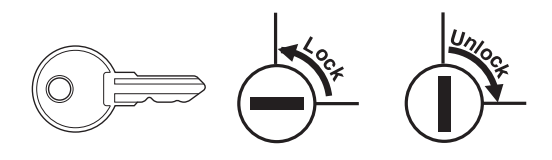

## <span id="page-8-1"></span><span id="page-8-0"></span>**GETTING STARTED**

Please follow the procedure shown below. The batteries are not installed and the power is OFF.

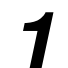

### **Installing the cash register** *1*

Find a stable surface where the cash register is not subject to water sources or direct sunlight near an AC outlet.

Unpack the cash register and make sure all accessories are included. For details of accessories, please refer to ["Specifications"](#page-77-0) section.

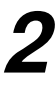

## **Initializing the cash register**

In order for your cash register to operate properly, you must initialize it before programming for the first time. Follow this procedure.

- *1.* Insert the manager (MA) key into the mode switch and turn it to the REG position.
- *2.* Insert the plug into the AC outlet. The buzzer will sound three times. **IMPORTANT: This operation must be performed without batteries installed.**

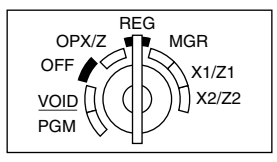

*3.* The cash register has now been initialized. The register display will show "0.00"

nni

*If the buzzer does not sound when the plug is inserted, the initialization has not been done* **Note** *successfully. (This will occur when the voltage is still high because you operated the cash register just before starting initialization.) In this case, wait at least one minute after pulling out the plug, and insert the plug again.*

with " $L$ ".

## **Installing batteries** *3*

Three new alkaline batteries LR6 ("AA" size) must be installed in the cash register to prevent the data and user-programmed settings from being erased from the memory, when the AC cord is accidentally disconnected or in case of power failure. Once installed, the batteries will last approximately one year before needing replacement. At this time, the "  $\lfloor$  " symbol will appear on the display to indicate the batteries are low and must be replaced within two days. If the no battery symbol " $\mathsf{L}$  " appears, you must install the batteries at once.

Install three new alkaline batteries LR6 ("AA" size) according to the procedure shown below with the AC cord connected and the mode switch set to the REG position:

- *1.* Push the printer cover forward and detach it. **Be careful with the paper cutter, so as not to cut yourself.**
- *2.* Open the battery compartment cover next to the paper roll cradle.

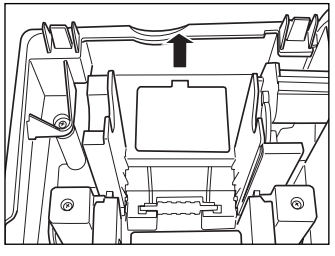

- *3.* Insert three new alkaline batteries LR6 ("AA" size) as illustrated at the right. When the batteries are properly installed " $\mathsf{L}$ " on the display will disappear.
- *4.* Close the battery compartment cover.

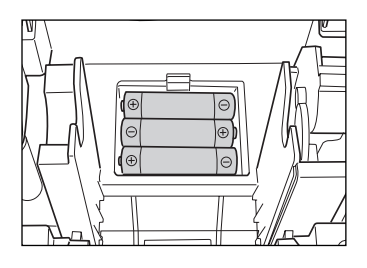

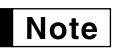

*Be sure to observe precautions shown on [page 1](#page-2-2) when handling batteries.*

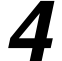

## **Installing a paper roll** *4*

#### **Precaution: The paper cutter is mounted on the printer cover. Take caution when removing and installing the cover.**

The register can print receipts or journals. For the printer, you must install the paper roll provided with the register, even when you program the register for not printing receipts or journals.

Install the paper roll according to the procedure shown below with the AC cord connected and the mode switch set to the REG position:

*1.* Lift up the print roller release lever to unlock and open the print roller arm.

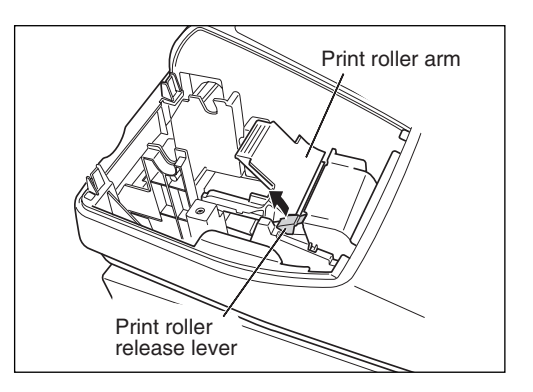

*2.* Set a paper roll in the paper roll cradle as illustrated at the right.

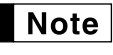

*When setting a new paper roll in the paper roll cradle, be sure to cut the paper end behind the taped (or pasted) point in advance.*

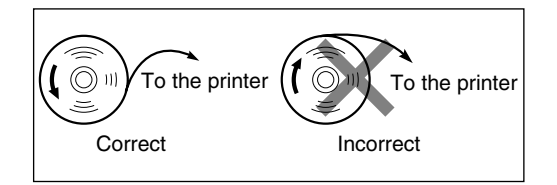

*3.* Feed the end of the paper along with the paper positioning guides as illustrated at the right.

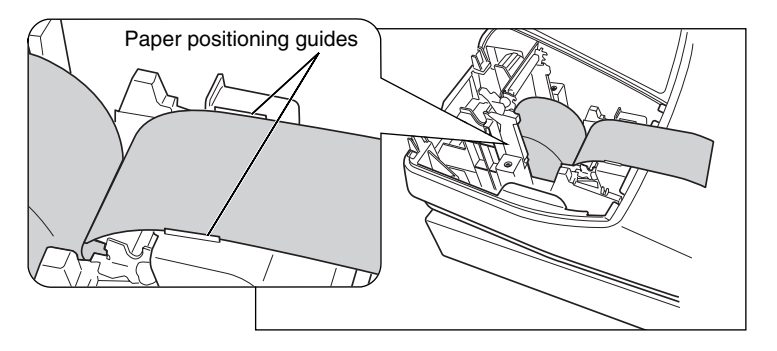

*4.* While holding down the paper, slowly close the print roller arm, and push down the arm until you hear a click locking the arm. Make sure securely you push down the center of the wing part of the arm as illustrated at the right. The paper will be fed automatically.

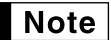

*If the print roller arm is not securely locked, the unit will not print correctly. If this problem occurs, open the arm, and close the arm as instructed above.*

- *5.* **When not using the take-up spool (using as receipt paper):**
	- Cut off the excess paper using the edge of the inner cover, and replace the printer cover. Press the  $\lceil \uparrow \rceil$  key to make sure the paper end comes out of the printer cover and clean paper appears.

*If the paper end does not come out, open the printer* l Note *cover, and pass the paper end between the paper cutter and the paper guide of the printer cover, and replace the cover.*

#### **When using the take-up spool (using as journal paper):**

- Insert the end of the paper into the slit in the spool. (Press the  $\uparrow$ key to feed more paper if required.)
- Wind the paper two or three turns around the spool shaft.
- Set the spool on the bearing, and press the  $\lceil \uparrow \rceil$  key to take up excess slack in the paper.
- Replace the printer cover.

*When using a paper roll as journal paper, you must change* Note *the printing style. Refer to "Print Format" in "Various Function Selection Programming 1" section (Job code 6) for changing the printing style.*

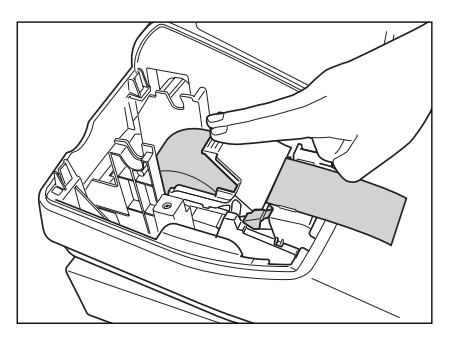

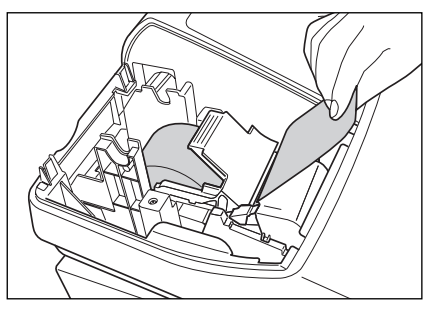

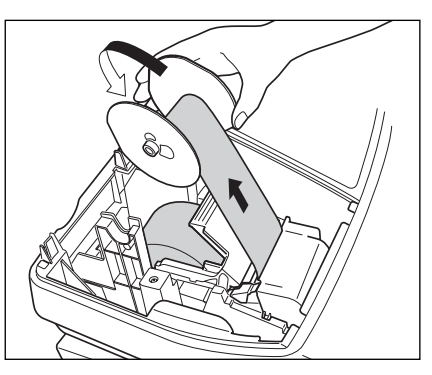

## **Programming date, time and tax** *5*

*The cash register provides text languages of English, French and Spanish. It is preset to English.* Note *If you want to change the language, you must change it before programming. Refer to "[Language](#page-56-0) [selection"](#page-56-0) in "Various Function Selection Programming 2" section for changing the language.*

Before you can proceed with registration of sales, **you must program**:

- **• date**
- **• time**
- **• tax**

Please refer to the BASIC FUNCTION PROGRAMMING section for details [\(page 29\).](#page-30-2)

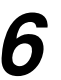

#### **Programming other necessary items** *6*

While the cash register is pre-programmed so it can be used with minimal setup, it does provide you with optional functions. Before you start programming, please read through the sales operations section to understand optional functions. The main optional functions are listed below.

- PLU (price lookup)
- Consecutive number
- Machine number
- Receipt or journal printing selection (factory setting: receipt printing)
- Power save mode (factory setting: goes into power save mode in 30 minutes)
- Electronic journal (EJ) memory size (factory setting: 2000 lines are storable. Up to 3000 lines) The memory for electronic journal is commonly used for PLU. If you change the setting, the maximum number of PLU code will decrease from 1200 to 200.
- Text programming for clerk name, department items, PLU/sub-department items, logo messages printed on the top or bottom of receipts, function texts and foreign currency symbol
- Split pricing entry
	- This is not factory preset. You must enable this function.
- Foreign currency conversion rate

You must set a conversion rate to use  $\sim$  key.

- Preset unit price for departments and PLUs
- Preset amount for  $\Theta$
- Preset rates for  $\sqrt{81}$   $\sqrt{82}$

You do not have to program these preset prices/amount/rates because you can enter during registration. It might be convenient to preset so you do not have to re-enter every time.

• Amount entry digit limit for PO amount, RA amount, Manual tax amount

The factory setting makes the maximum amount you can enter. You can program to limit the amount.

- Key sequence for AUTO key
- Online time out setting
- Specification of clerk to be trained

Department programming:

The cash register is pre-programmed for departments as follows:

Department: Allow open price entry, taxable status- taxable 1 for department 1 to 10, and non taxable for department 11 to 99

When you use department 11 or above, and/or you apply taxable status other than taxable 1 for department 1 to 10, you must change department settings. Please refer to the [department programming](#page-35-1) section for programming details.

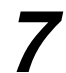

### **Starting sales entries**

Now you are ready for sales registration.

# <span id="page-12-0"></span>**HELP FUNCTION**

The help function allows you to print guidance messages for setup and some operations of the cash register. This function is available in any mode switch position other than "OFF".

## **Printing the help menu**

Press the ESCHELP key to print the help menu. This menu provides the list of operations, which can print the guidance message from the help function.

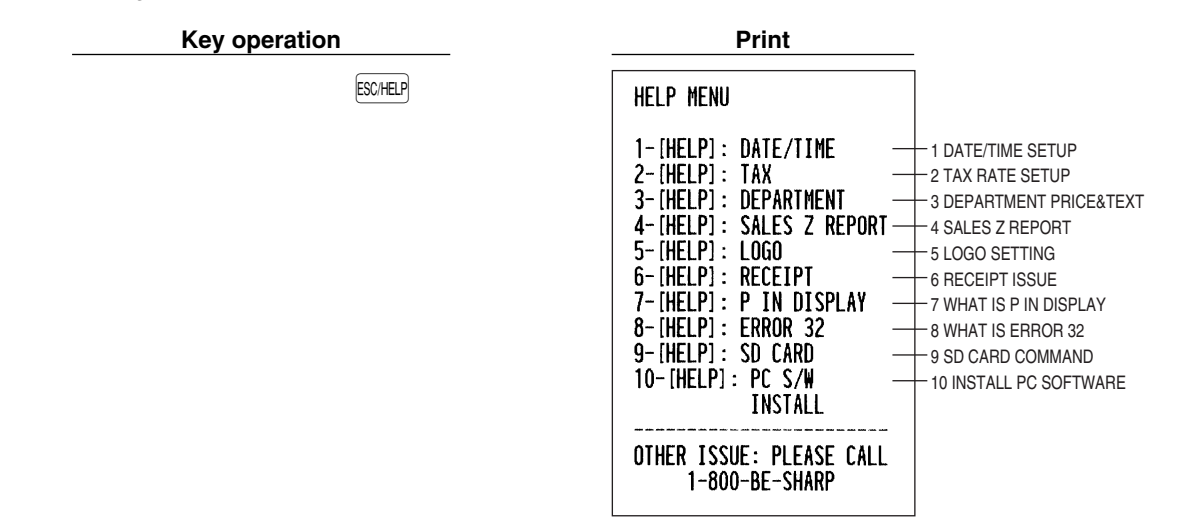

### **Printing quidance messages**

**Note** 

By referencing the help menu above, press the corresponding numeric key and then the ESCHELP key to print the guidance message for each operation.

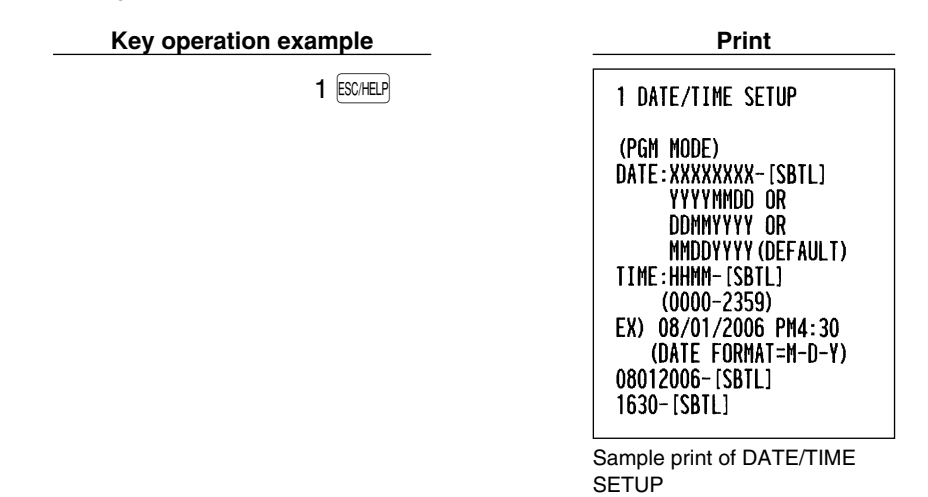

*The* G*key works as the error escape function during a transaction. Finalize the transaction to use the key as the help function.*

## *MEMO*

## <span id="page-14-0"></span>**FOR THE OPERATOR**

## **OVERVIEW OF FLOW OF DAILY SALES ENTRIES**

#### **Things to do before you start sales entries:**

- Make sure the power cord is securely inserted into the AC outlet.
- Turn the mode switch to OP X/Z position, and check if time is correctly set.
- Replace the drawer, if removed for safety.
- Check if there is enough paper on roll.
- Select receipt ON/OFF function.
- Make any necessary programming for the day in PGM mode.

For details, refer to BASIC SALES ENTRY, [page 14.](#page-15-2) For drawer and paper roll, refer to OPERATOR MAINTENANCE, [page 70](#page-71-0) and for programming, refer to programming sections.

#### **Things you can do for sales entries:**

- Item entries
- Item repeat entries
- Item multiplication entries
- Single item cash sale (SICS), if programmed.
- Split pricing entries, if programmed.
- Displaying subtotals
- Cash/Check/Charge sale
- Cash tendering in a foreign currency, if the currency conversion rate is programmed.
- Manual tax entry
- Discount or premium using  $\sqrt{s_1}$   $\sqrt{s_2}$  and  $\boxed{\ominus}$  key
- Refund entry
- No sale
- Paid-out entries
- Received on account entries
- Printing non-add code number
- Making corrections
- Checking sales report

For details of sales entry method, refer to BASIC SALES ENTRY ([page 14\)](#page-15-1) and OPTIONAL FEATURES [\(page 23\).](#page-24-2) For details of correcting sales entries, refer to CORRECTION [\(page 27\).](#page-28-0) For details on reading sales information, refer to READING (X) AND RESETTING (Z) OF SALES TOTAL ([page 59\).](#page-60-0)

#### **Things to do after you close your store:**

- Print sales reports, and clear sales data for the day.
- Print Electronic Journal (EJ) reports, and clear Electronic Journal (EJ) data, if necessary.
- Account money comparing it with the amount in cash in drawer printed on the general report.
- Remove the drawer for safety.
- Turn the mode switch to OFF position.

For details of reading sales information, refer to READING (X) AND RESETTING (Z) OF SALES TOTAL ([page](#page-60-0) [59\)](#page-60-0) and EJ REPORT READING AND RESETTING [\(page 62\).](#page-63-0) For details of removing the drawer and maintenance details, refer to OPERATOR MAINTENANCE [\(page 70\).](#page-71-0)

# <span id="page-15-2"></span><span id="page-15-1"></span><span id="page-15-0"></span>**BASIC SALES ENTRY**

## 1 **Basic Sales Entry Example**

Listed below is a basic sales entry example when selling department items by cash. For operation details, please refer to each section.

#### *Mode switch setting*

*1.* Turn the mode switch to the REG position.

#### *Clerk assignment*

2. Enter your clerk code. (For example, clerk code is 1. Press the  $(1)$  and  $[CLK]$  key in this order.) The clerk code 1 is automatically selected just after initialization of the cash register.

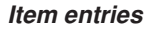

**3.** Enter the price for the first department item. (For example, for 15.00, enter  $(1)(5)(00)$ , and press the appropriate department key.)

For department 17 to department 32, press the **DEPTSHIFT** key first before pressing the department key. For department 33 and above, enter the department code using numeric keys, and press the  $\Phi$ <sub>[EFF#</sub>] key, then enter the price and press the  $\phi_{EPT\#}$  key again.

*4.* Repeat step 3 for all the department items.

#### *Displaying subtotals*

**5.** Press the  $\frac{4}{100}$  key to display the amount due.

#### *Finalizing the transaction*

- *6.* Enter the amount received from the customer. (You can omit this step if the amount tendered is the same as the subtotal.)
- 7. Press the CAATMS key, and the change due is displayed (when the amount received was not entered, the total amount is displayed) and the drawer is opened.
- *8.* Tear off the receipt and give it to the customer with his or her change.
- *9.* Close the drawer.

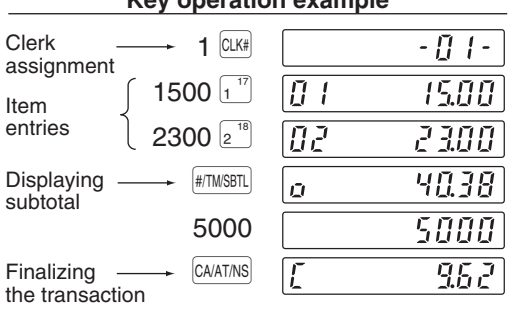

(In this example, the tax rate is set to 6.25%.)

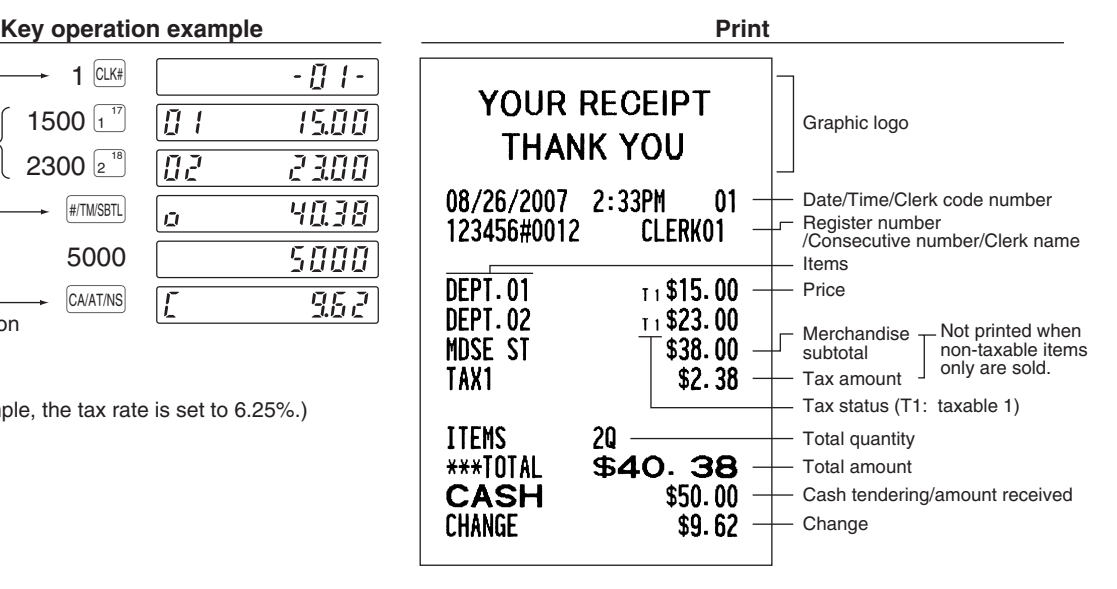

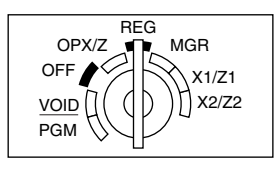

#### **Clerk assignment**

Prior to any item entries, clerks must enter their clerk codes into the register. However, the code entry may not be necessary when the same clerk handles the next transaction.

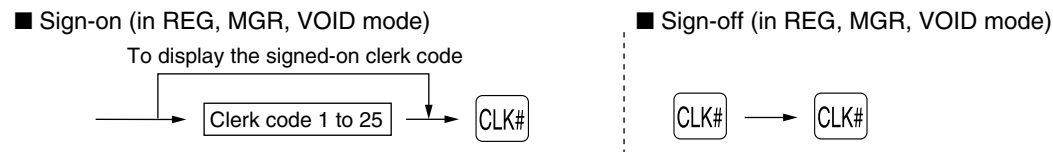

#### **Receipt ON/OFF function**

When you use the printer to issue receipts, you can disable receipt printing in the REG mode to save paper using the receipt ON/OFF function. To disable receipt printing, press the **RCPTPO** key in the OP X/Z position. This key toggles the receipt printing status ON and OFF.

To check the receipt printing status, turn the mode switch to the OP X/Z position or press the  $(C<sub>L</sub>)$  key in the REG mode. When the function is in the OFF status, the receipt off indicator "\_" is illuminated. Your register will print reports regardless of the receipt state, so the paper roll must be installed even when the receipt state is "OFF".

#### *To issue a receipt when receipt ON/OFF function is set to OFF:*

If your customer wants a receipt after you finalized a transaction with the receipt ON/OFF function in the OFF status, press the **RCPTPO** key. This will produce a receipt. However, if more than 30 items were entered, the receipt will be issued in the summary receipt print format. Your register can also print a copy of the receipt when the receipt ON/OFF function is in the "ON" status.

#### **Power Save Mode**

The register will enter into power save mode when no entries are performed based on the pre-programmed time limit (by default, 30 minutes).

When your register goes to the power save mode, all the display lights will turn off except the decimal point at the left-most position. Your register will return to the normal operation mode when any key is pressed or a mode is changed with the mode key. Please note when your register is recovered by a key entry, its key entry is invalid. After the recovery, start the key entry from the beginning.

## <span id="page-16-0"></span>**Error Warning**

In the following examples, your register will go into an error state accompanied with a warning beep and the error symbol "  $\digamma$  " on the display. Clear the error state by pressing the  $\textcircled{c}$  key and take proper action. Please refer to the error code table on [page 75.](#page-76-2)

- You enter over a 32-digit number (entry limit overflow): Cancel the entry and re-enter the correct number.
- You make an error in key operation: Clear the error and continue operation.
- You make an entry beyond a programmed amount entry limit: Check to see if the entered amount is correct. If it is correct, it can be rung up in the MGR mode. Contact your manager.
- An including-tax subtotal exceeds eight digits: Delete the subtotal by pressing the  $(C<sub>L</sub>)$  key and press the  $(C<sub>AATMS</sub>)$ ,  $CHK$  or  $CHH$  key to finalize the transaction.

#### **Error escape function**

When you want to quit a transaction due to an error or an unforeseen event, use the error escape function as shown below:

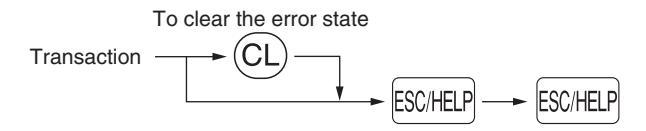

The transaction is voided (treated as a subtotal void) and the receipt is issued by this function. If you have already entered a tendered amount, the operation is finalized as a cash sale.

## <span id="page-17-0"></span>**Item Entries**

## **Single item entries**

#### **Department entries**

The cash register provides a maximum of 99 departments for a merchandise classification. Group attributes, such as taxable status, are applied on items when they are entered to the departments.

#### **• When using the department keys (for department 1 to 32)**

For department 1 to 16, enter a unit price and press a department key. If you use a programmed unit price, press a department key only.

For department 17 to 32, enter a unit price, press the **DEPTSHIFT** key and press a department key. If you use a programmed unit price, press the **DEPTSHIFT** key and press a department key.

When using a programmed unit price

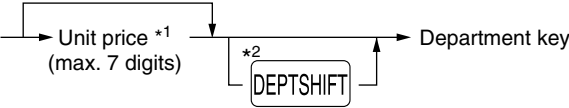

- \*1 Less than the programmed upper limit amounts When zero is entered, only the sales quantity is added.
- \*2 For the optional departments 17 through 32,  $pres$  the  $DEFes$ <sub>HFT</sub> key.

#### **• When using the department code entry key**

Enter a department(dept.) code and press the  $\frac{E}{EPTF}$  key, then enter a unit price and press the  $\frac{E}{EPTF}$  key again. If the dept. code is programmed to preset price entry style and a unit price is preset, your cash register will finish its registration operation.

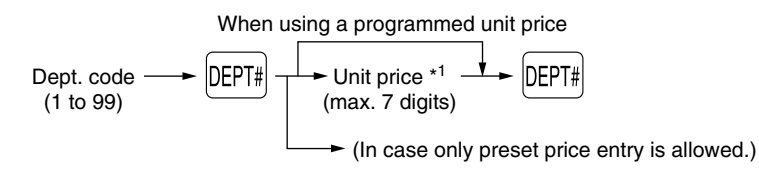

\*1 Less than the programmed upper limit amounts When zero is entered, only the sales quantity is added.

#### **PLU/sub-department entries**

For another merchandise classification, the cash register provides a maximum of 1200 PLUs/sub-departments. PLUs are used to call up preset prices by a code entry. Sub-departments are used to classify merchandise into smaller groups under the departments. Every PLU and sub-department has a code from 1 to 1200, and should belong to a department to obtain attributes of that department.

The cash register is pre-programmed to PLU mode and zero for unit price. To use PLU entries, their preset unit prices should be previously programmed. (Refer to [page 35.\)](#page-36-1)

To use sub-department entries, change to sub-department mode for the PLU codes.

#### **• PLU entries**

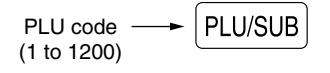

#### **• Sub-department (open PLU) entries**

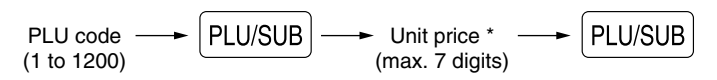

\* Less than the programmed upper limit amounts

When zero is entered, only the sales quantity is added.

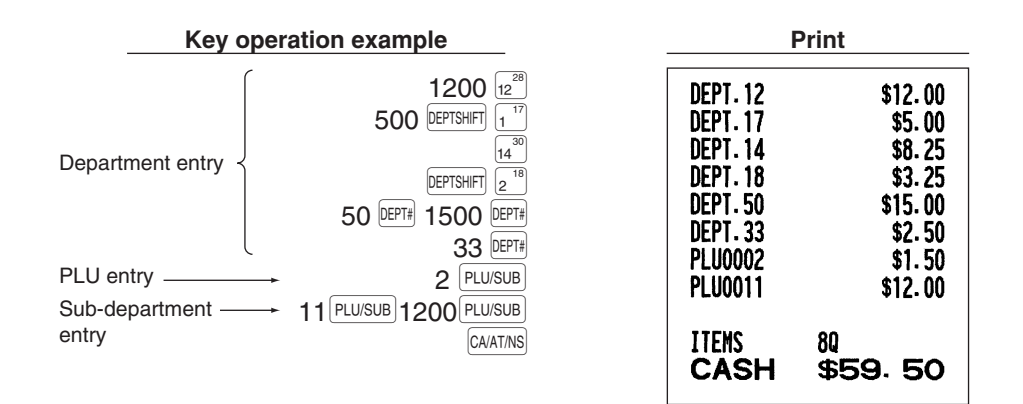

#### <span id="page-18-0"></span>**Repeat entries**

You can use this function for entering a sale of two or more of the same items. Repeat pressing a department key,  $\lim_{\epsilon \to 0}$  key or  $\lim_{\epsilon \to 0}$  key as shown on key operation example.

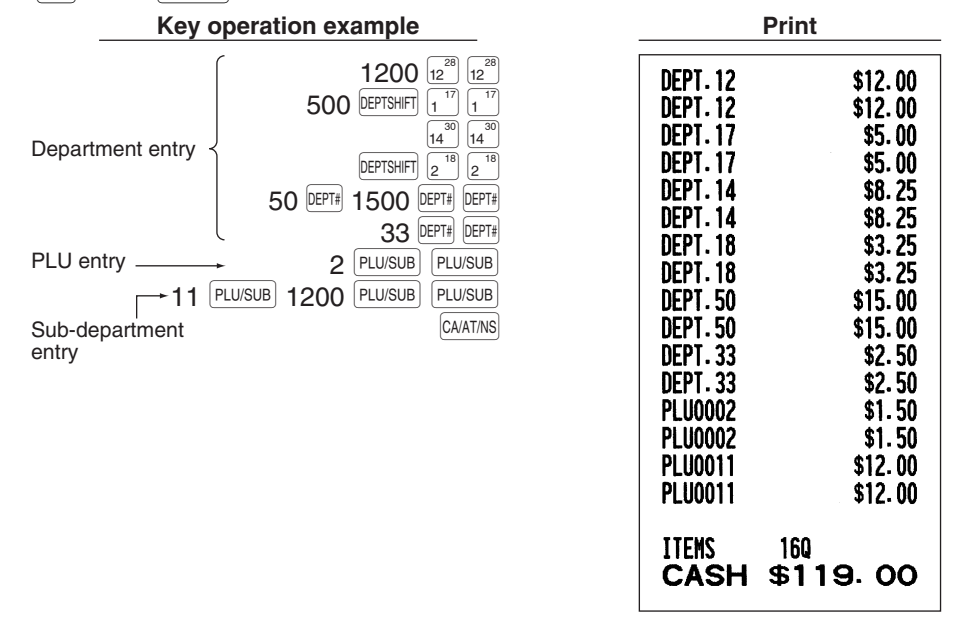

### <span id="page-18-1"></span>**Multiplication entries**

When you sell a large quantity of items, it is convenient to use the multiplication entry method. Enter quantity using numeric keys and press the  $_{\text{O}}$  key before starting item entry as shown in the example below.

Note

*When programmed to allow fractional quantity entries, you can enter up to four integers and three digit decimal, though the quantity is counted as one for sales reports. To enter a fractional quantity, use the decimal point key between integer and decimal, as*  $(7)(\cdot)(5)$  for entering 7.5.

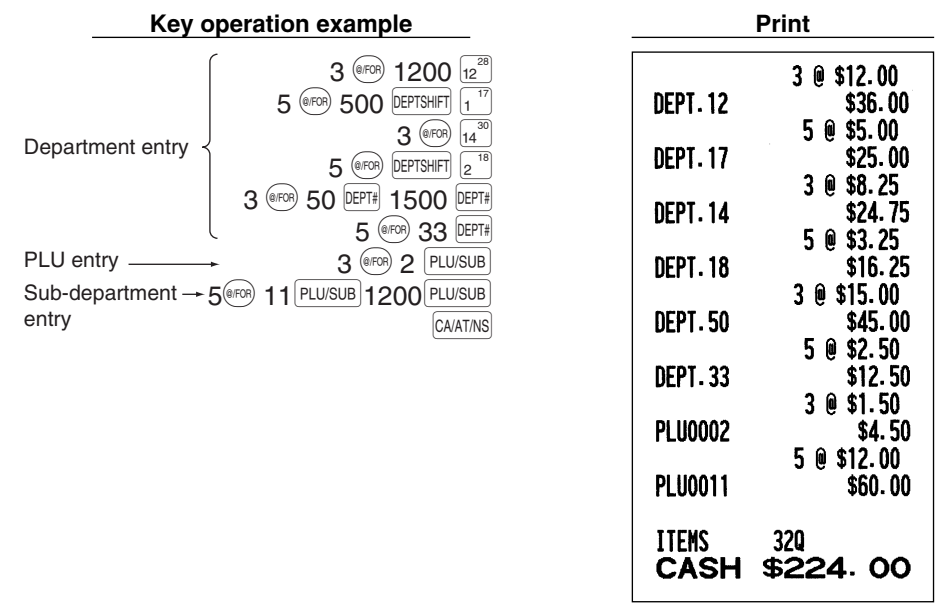

#### <span id="page-19-0"></span>**Split pricing entries**

This function is practical when the customer wants to purchase items normally sold in bulk. To utilize this function, you must change the pre-programmed or default programmed setting. Refer to "Various Function Selection Programming 1" ([job code 70\)](#page-53-0) for programming details.

To make split pricing entries, follow the procedure below:

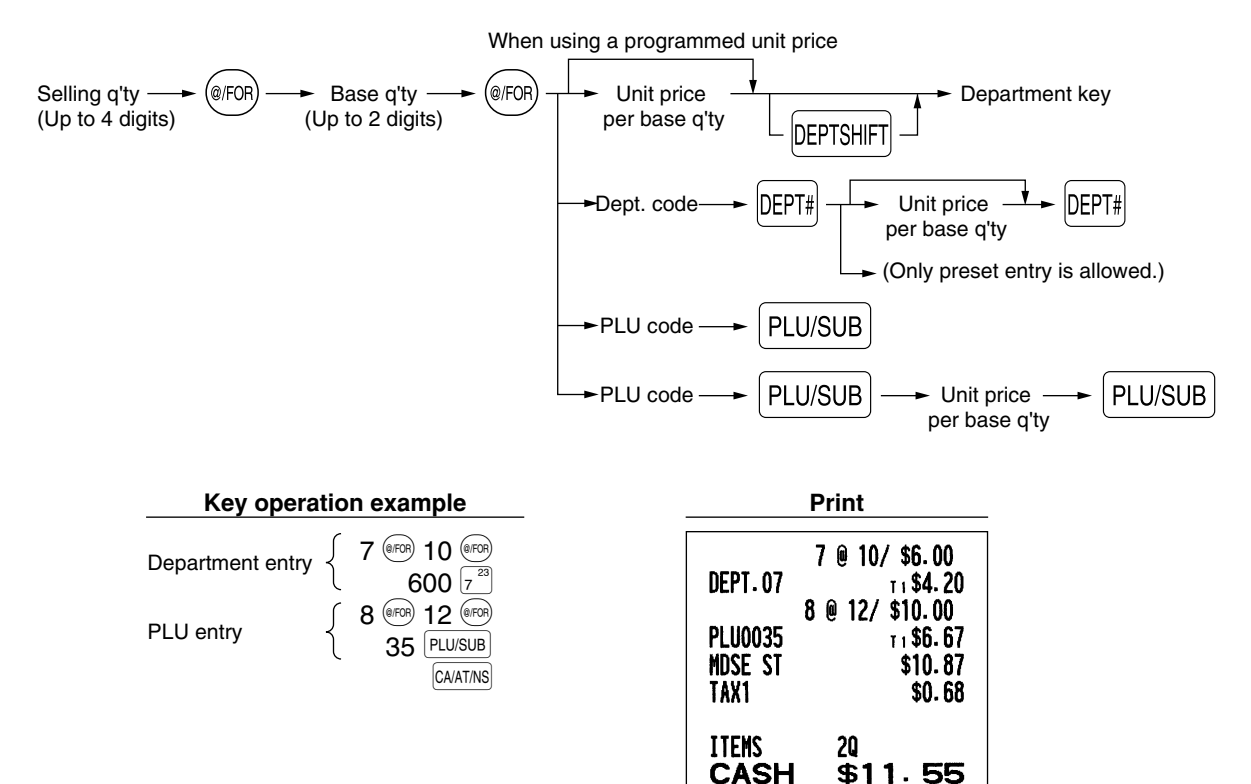

## <span id="page-20-0"></span>**Single item cash sale (SICS) entry**

- This function is useful when a sale is for only one item and is for cash. This function is applicable only to those departments that have been set for SICS or to their associated PLUs or sub-departments.
- The transaction is complete and the drawer opens as soon as you press the department key,  $\frac{DEPTF|}{DEPTF|}$  key or  $\frac{PED/SUB}{PSE}$ PLU/SUB key.

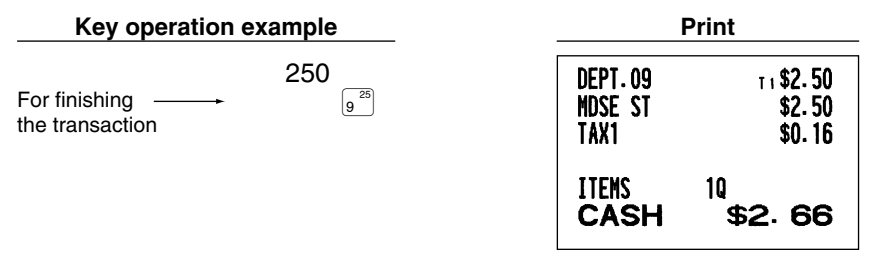

*If an entry to a department or PLU/sub-department set for SICS follows the ones to departments or* **Note** *PLUs/sub-departments not set for SICS, it does not finalize and results in a normal sale.*

## <span id="page-20-1"></span>4 **Displaying Subtotals**

The register provides three types of subtotals:

#### **Merchandise subtotal**

Press the **MDSESBTL** key at any point during a transaction. The net sale subtotal - not including tax - will appear in the display.

#### **Taxable subtotal**

Taxable 1 subtotal

Press the  $\overline{I}$   $\alpha$  shell  $\overline{H}$  and  $\overline{H}$   $\alpha$  is keys in this order at any point during a transaction. The sale subtotal of taxable 1 items will appear in the display.

Taxable 2 subtotal

Press the  $\overline{[NX2\text{SHFT}]}$  and  $\overline{[MN\text{SHTR}]}$  keys in this order at any point during a transaction. The sale subtotal of taxable 2 items will appear in the display.

#### **Including-tax subtotal (full subtotal)**

<span id="page-20-2"></span>Press the  $\#TMSBTL$  key at any point during a transaction. The sale subtotal including tax and the symbol " $\sigma$ " will appear in the display.

### 5 **Finalization of Transaction**

#### ■ Cash or check tendering

Press the  $\#$ TMSBTL key to get an including tax subtotal, enter the amount tendered by your customer, then press the  $[CAATINS]$  key if it is a cash tender or press the  $[CHK]$  key if it is a check tender. When the amount tendered is greater than the amount of the sale, your register will show the change due amount and the symbol " $\mathcal{L}$ " will light up. Otherwise the register will show a deficit and the symbol " $q$ " will light up. You now must make a correct tender entry.

Cash tendering

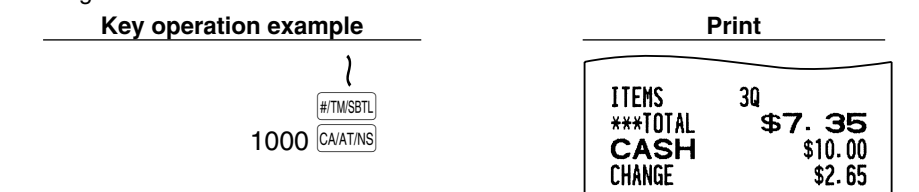

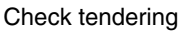

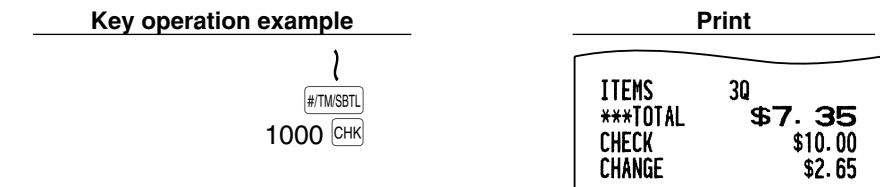

### <span id="page-21-0"></span>**Cash or check sale that does not require entry**

Enter items and press the CAATINS key if it is a cash sale or press the CHK if it is a check sale. Your register will display the total sale amount.

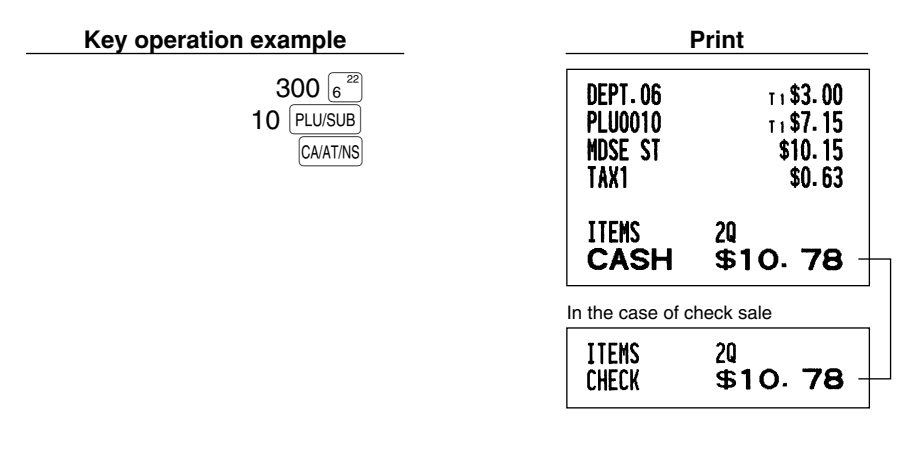

## <span id="page-21-1"></span>**Charge (credit) sale**

Enter items and press the charge key  $(CH)$ .

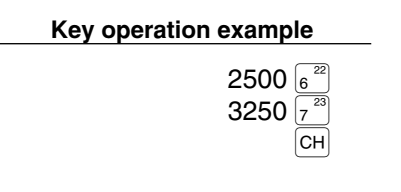

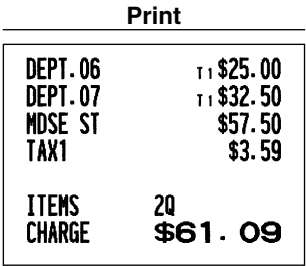

### <span id="page-21-2"></span>**Mixed-tender sale**

You can perform mixed-tendering of check and cash, cash and charge, and check and charge.

Example: Your customer pays \$9.50 in cash and \$40.00 by charge for an including-tax subtotal of \$49.50.

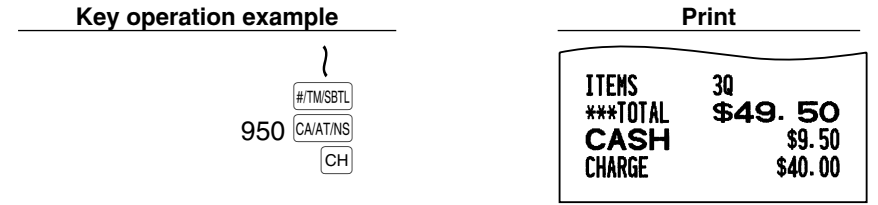

## <span id="page-22-0"></span>**Tax Calculation**

### ■ Automatic tax

When the register is programmed with a tax rate (or tax table) and the tax status of an individual department is set for taxable, it computes the automatic tax on any item that is entered directly into the department or indirectly via a related PLU.

Example: Selling five \$6.70 items (dept. 1, taxable 1) and one \$7.15 item (PLU no. 85, taxable 2) for cash

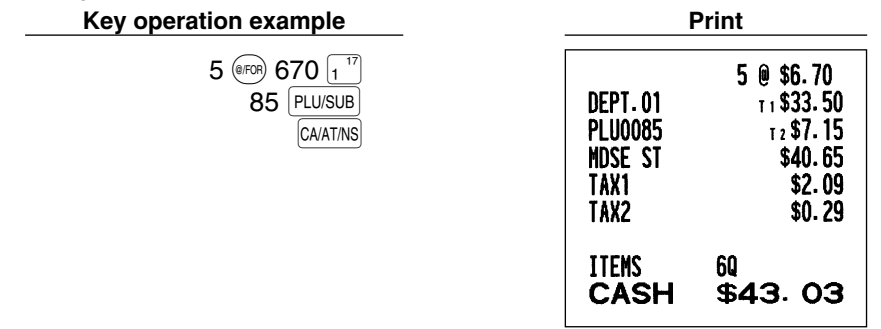

#### <span id="page-22-1"></span>**Manual tax**

The machine allows you to enter tax manually after it finalizes an item entry.

Example: Selling an \$8.00 item (dept. 12) for cash with 50 cents as tax

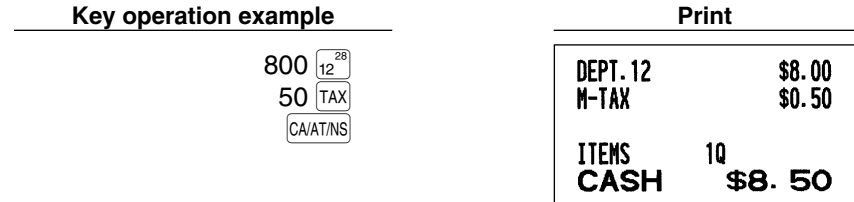

#### <span id="page-22-2"></span>**Tax delete**

You can delete the automatic tax on the taxable 1 and taxable 2 subtotal of each transaction by pressing the  $|TAX|$ key after the subtotal is displayed.

To delete taxable 1 subtotal, press  $[$ TAX1SHIFT],  $[$ #TMSBTL] to get taxable 1 subtotal, and then press  $[$ TAX] to delete the subtotal.

To delete taxable 2 subtotal, press  $\overline{v}$  ( $\overline{u}$   $\overline{v}$  and  $\overline{v}$  and then press  $\overline{v}$  to delete the subtotal.

To delete all taxable (1-4) subtotal, press  $\overline{Y}$   $\overline{X}$   $\overline{X}$   $\overline{X}$  and  $\overline{Y}$  and  $\overline{Y}$  in this order.

Example: Selling a \$7.25 item (dept. 1, taxable 1) and another \$5.15 item (dept. 11, taxable 2) for cash and entering the sale as a non-taxable one

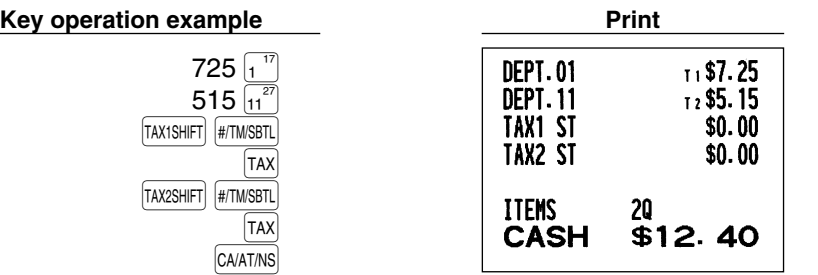

## <span id="page-23-0"></span>■ Tax status shift

The machine allows you to shift the programmed tax status of each department or the PLU key by pressing the TAXISHIFT] and/or TAX2SHIFT] keys before those keys. After each entry is completed, the programmed tax status of each key is resumed.

Example: Selling the following items for cash with their programmed tax status reversed

- One \$13.45 item of dept. 16 (non-taxable) as a taxable 1 item
- One \$7.00 item of PLU no. 25 (non-taxable) as a taxable 1 and 2 item
- One \$4.00 item of dept. 11 (taxable 2) as a non-taxable item
- Two \$10.50 items of dept. 1 (taxable 1) as taxable 2 items

**Key operation example** 

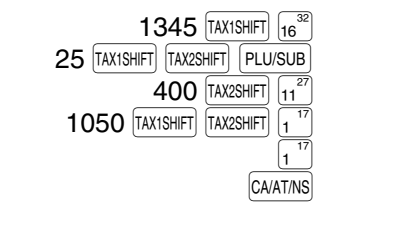

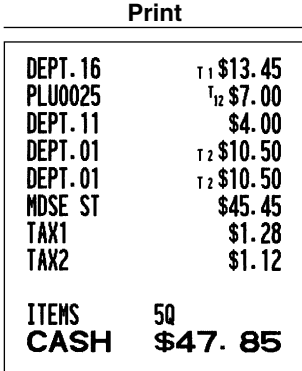

*When Canadian tax system is applied:*  $\blacksquare$  Note

*When using a tax status shift, the entry of a multi-taxable item for PST or GST will be prohibited. Please see below:*

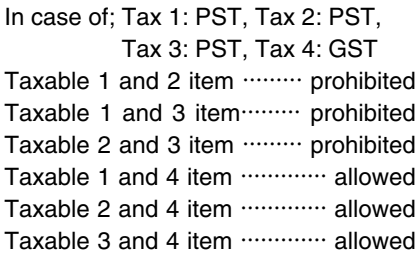

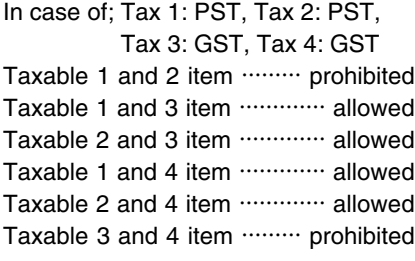

# <span id="page-24-2"></span><span id="page-24-0"></span>**OPTIONAL FEATURES**

## 1 **Auxiliary Entries**

## **Discount and premium entries using the percent key**

The percent key is used to apply a manually entered or preset discount or premium percent rate to individual items or to a merchandise subtotal. In the default setting, you can manually enter a discount percent rate to both individual items and merchandise subtotal. For manual entry of discount or premium percent rate, enter the rate (up to 100.00) with the numeric keys (you need a decimal point when you enter a fractional percent rate), and press a percent key. When using a preset rate (if programmed), just press a percent key. When entry limit is programmed for a percent key, you can not enter a rate over the limit (error code 34 will occur.)

#### **Percent calculation for the merchandise subtotal**

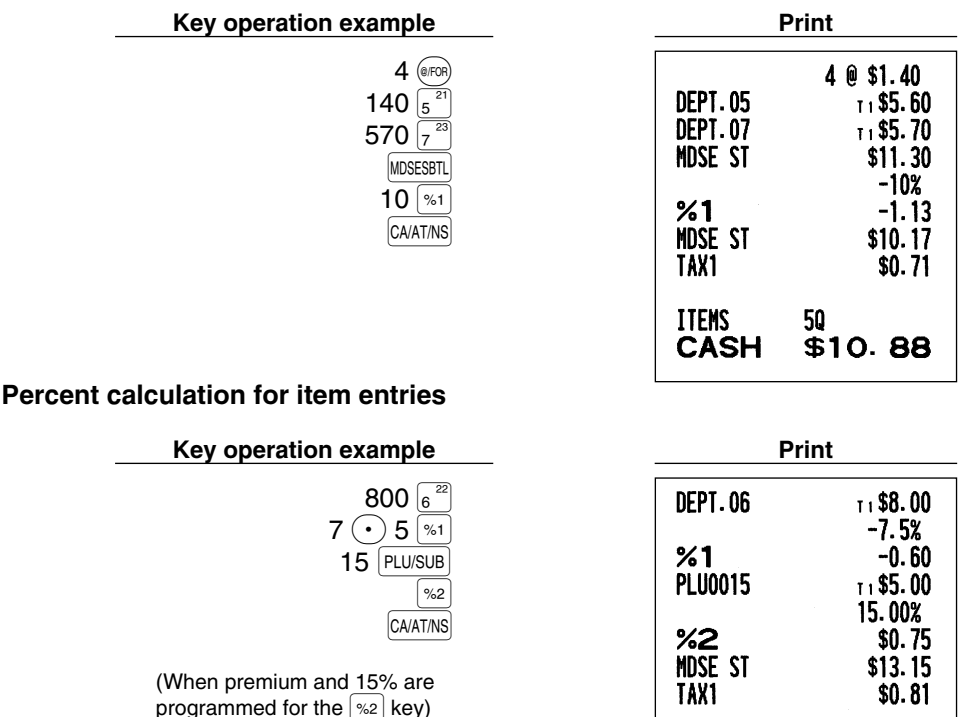

## <span id="page-24-1"></span>**Discount and premium entries using the discount key**

The discount key is used to apply a manually entered or preset discount or premium amount to individual items or to a merchandise subtotal. In the default setting, you can manually enter a discount amount to both individual items and merchandise subtotal. For manual entry of discount or premium amounts, enter the amount with the numeric keys, and press the discount key. When using a preset amount (if programmed), press the discount key.

**ITEMS** 

**CASH** 

20

\$13.96

When entry digit limit is programmed for the discount key, you can not enter an amount over the limit (error code 34 will occur.)

#### **Discount for the merchandise subtotal**

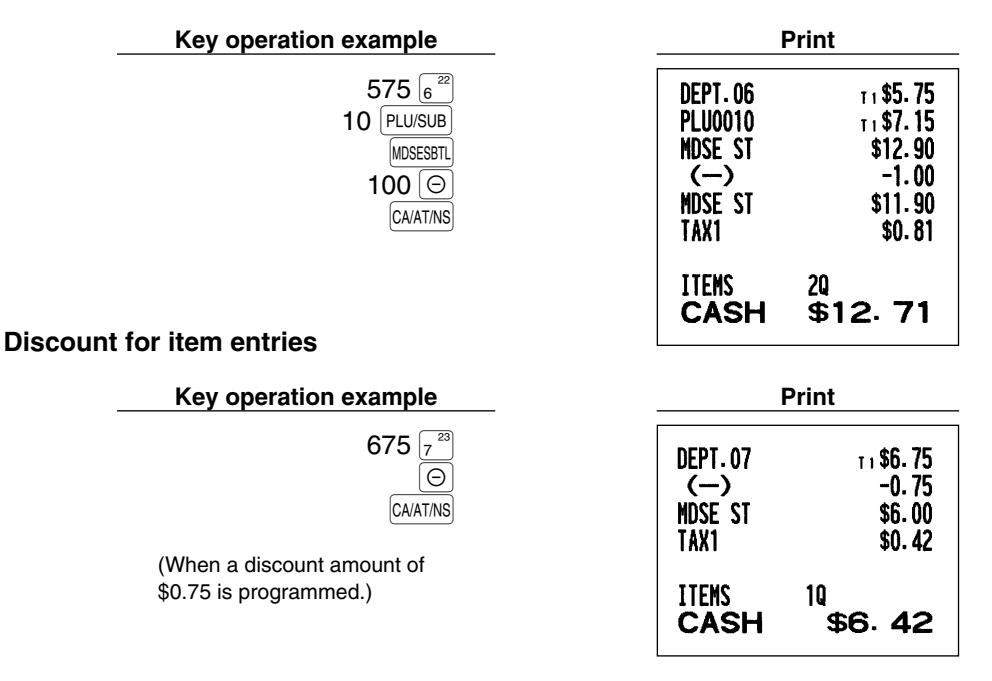

#### <span id="page-25-0"></span>**Refund entries**

For departments 1 to 16, enter the refund amount and press the  $F \in \mathbb{R}^n$  key, and then press the corresponding department key and for departments 17 to 32, enter the refund amount and press the  $[RF|W]$  key, then press the  $\boxed{\text{DEFSMFT}}$  key and press the corresponding department key (when using the preset price, omit entering the amount). In case of department 33 to 99, enter the department code and press  $F_{R}$  key and the  $F_{R}$  key, then enter the refund amount and press the  $[DEFi]$  key if necessary.

For a refund of a PLU item, enter the PLU code and press the  $F(R)$  key, then press the  $F_L U / SU(R)$  key. For a refund of a sub-department item, enter the PLU code and press the **RRND** key and **PLU/SUB** key, then enter the refund amount and press the  $\sqrt{\text{PLU/SUB}}$  key.

<span id="page-25-1"></span>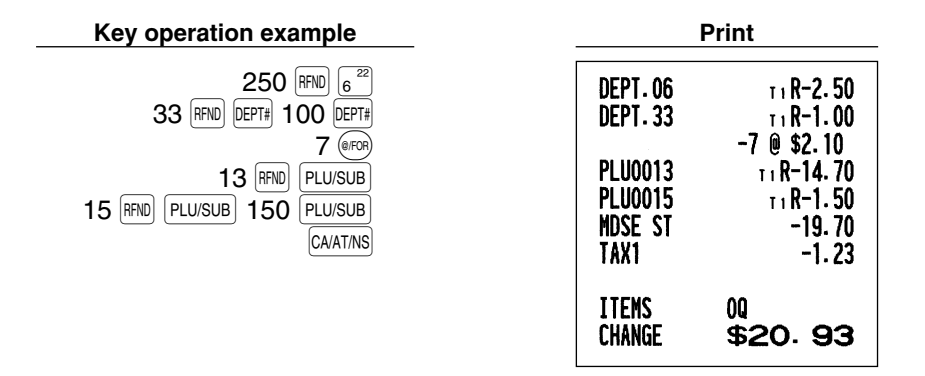

### **Non-add code number entries and printing**

You can enter a non-add code number such as a customer's code number and credit card number, a maximum of 16 digits, at any point during the entry of a sale. The cash register will print it at once. To enter a non-add code number, enter the number and press the  $\#$ TMSBTL key.

**Key operation example** 

1

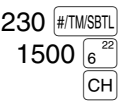

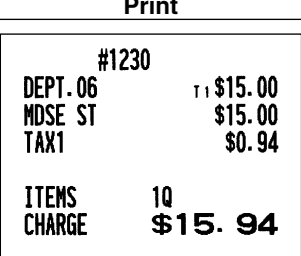

## <span id="page-26-0"></span>2 **Auxiliary Payment Treatment**

#### **Currency conversion** ш

The register allows payment entries in a foreign currency (only cash payment is available). Pressing the  $\frac{|\text{COW}|}{|\text{COW}|}$  key creates a subtotal in the foreign currency.

When using a programmed currency conversion rate, press the  $\text{COW}$  key after item entries, then enter the tendered amount in foreign currency if not exact amount payment, and press the  $|{\rm CA/AT/NS}|$  key.

When making a manual entry of currency conversion rate, after item entries, enter the conversion rate (0.0000 to 9999.9999; you need a decimal point when you enter fractional conversion rate) and press the  $[{\circ}0W]$  key, then enter the tendered amount in foreign currency if not exact amount payment, and press the  $\sqrt{CAATMS}$  key. In both cases, the change due will be displayed in domestic currency, and when the amount tendered is short, the deficit is shown in domestic currency.

*• Press the*  $\overline{c}$  *key after pressing the*  $\overline{c}$  *key to cancel payment in a foreign currency.* Note *• If programmed, a foreign currency symbol is printed when you use a prest rate.*

#### **Applying preset conversion rate**

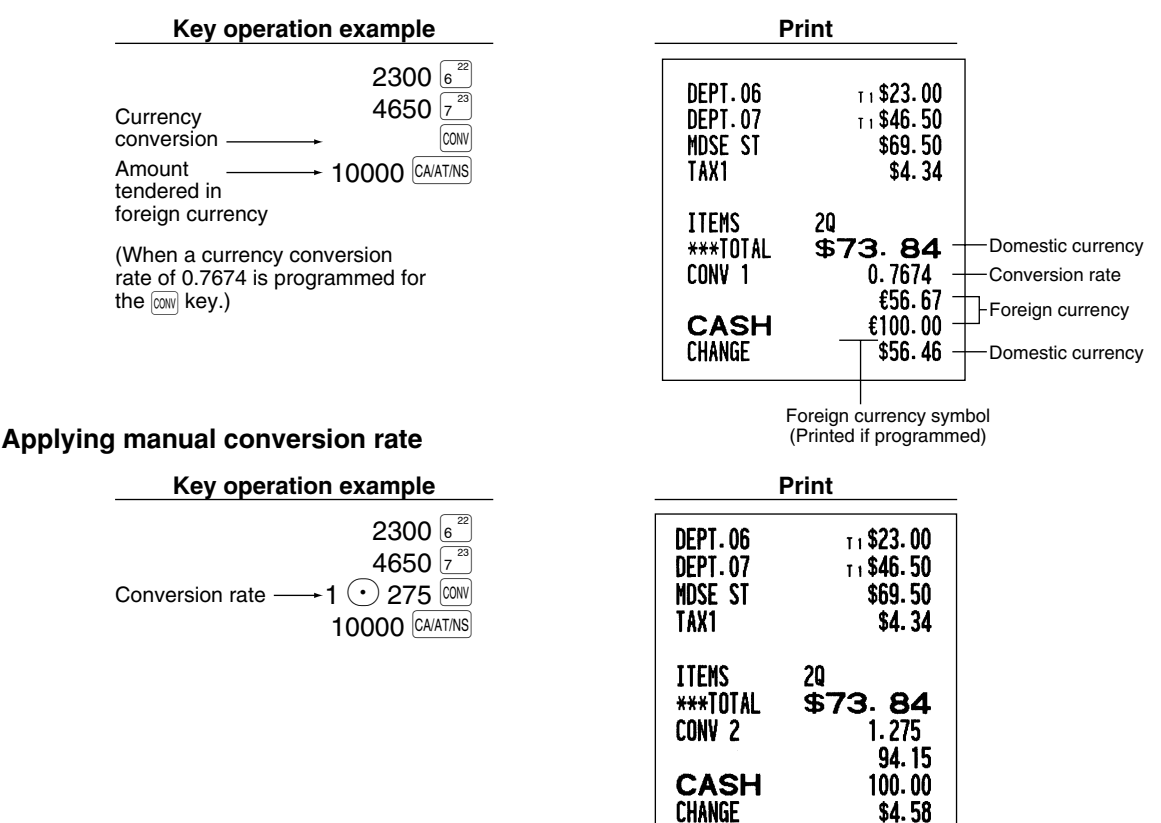

## <span id="page-27-0"></span>■ Received-on Account and Paid-out Entries

When you receive on account from a customer or when you pay an amount to a vendor, it is a good idea to use the  $[RA]$  key or the  $R<sub>CPIPO</sub>$  key respectively.

For the received-on-account (RA) entry, enter the amount, and press the  $\overline{RA}$  key. For the paid-out (PO) entry, enter the amount and press the  $RPTPO$  key.

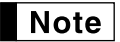

*Cash tendering only available for RA and PO operation.*

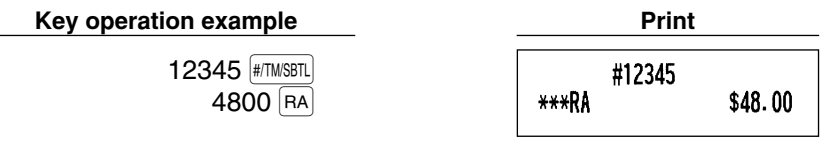

## <span id="page-27-1"></span>■ No sale (exchange)

When you need to open the drawer with no sale, just press the  $\alpha$   $\alpha$  Key. The drawer will open and printer will print "NO SALE" on the receipt or journal. If you let the machine print a non-add code number before pressing the CAATINS key, a no sale entry is achieved and a non-add code number is printed.

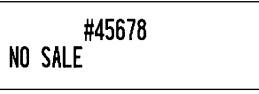

## <span id="page-27-2"></span>**8 Automatic Sequence Key (AUTO) key) Entries**

You can achieve a programmed transaction simply by pressing the  $AUTO$  key.

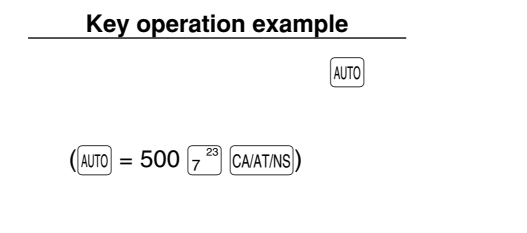

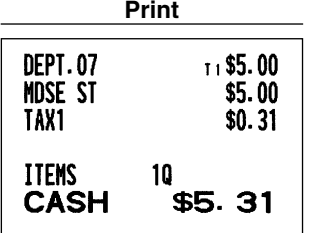

# <span id="page-28-0"></span>**CORRECTION**

## 1 **Correction of the Last Entry (direct void)**

If you make an incorrect entry relating to a department, PLU/sub-department, percentage ( $|\cdot z_1|$ ) and  $|\cdot z_2|$ ), discount  $(\Theta)$  or refund, you can void this entry by pressing the  $|\Psi|$  key immediately after the incorrect entry.

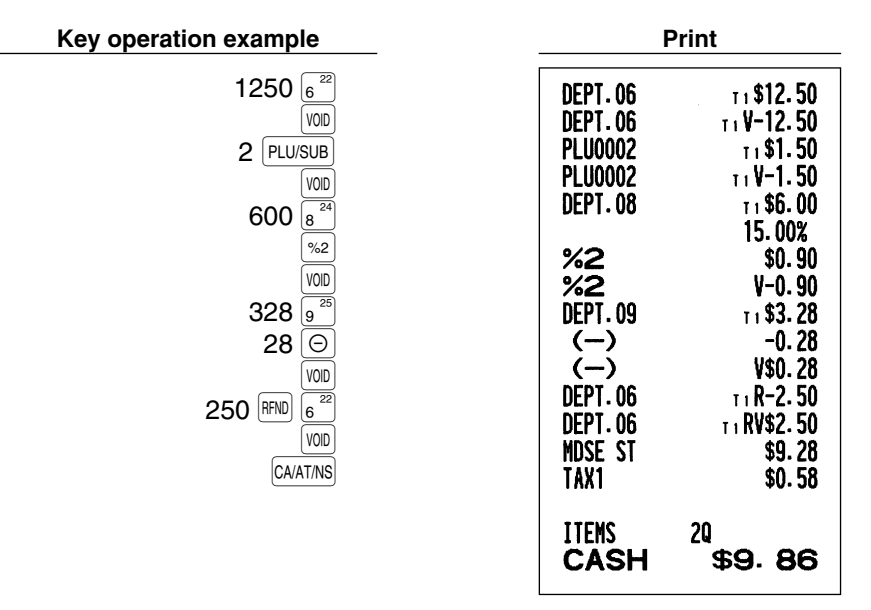

## <span id="page-28-1"></span>2 **Correction of the Next-to-last or Earlier Entry (indirect void)**

You can void any incorrect department entry, PLU/sub-department entry or item refund entry made during a transaction if you find it before finalizing the transaction (e.g. pressing the  $|$ CAAT/NS key). This function is applicable to department, PLU/sub-department and refund entries only.

For the operation, press the  $[VOD]$  key just before you press a department key,  $[DEF \#]$  key or  $[PLUSUB]$  key. For the refund indirect void, press the  $|VOD|$  key after you press the  $|RFND|$  key.

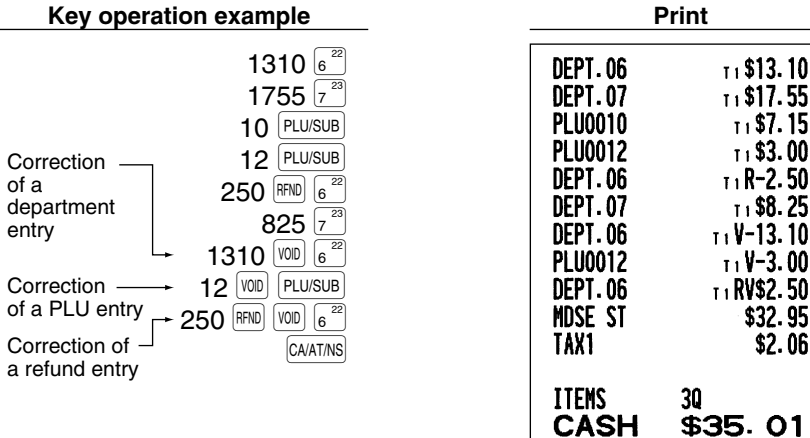

## <span id="page-29-0"></span>3 **Subtotal Void**

You can void an entire transaction. Once subtotal void is executed, the transaction is aborted and the register issues a receipt. This function does not work when more than 30 items have been entered.

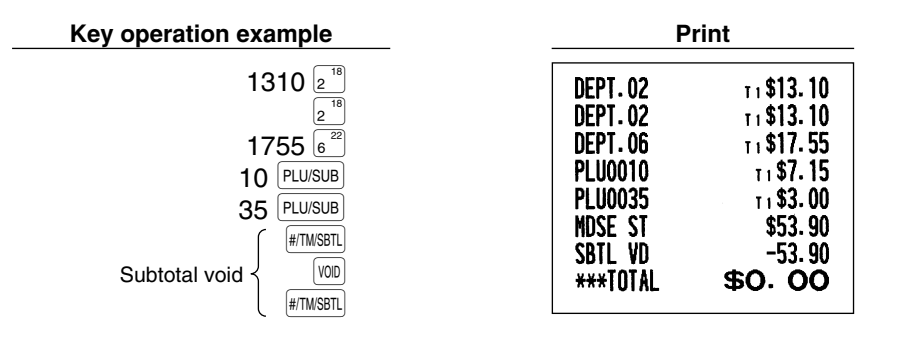

#### <span id="page-29-1"></span>**Correction of Incorrect Entries not Handled by the Direct or Indirect Void 4** Function

Any errors found after the entry of a transaction has been completed or during an amount tendered entry cannot be voided. These errors must be corrected by the manager.

The following steps should be taken:

- *1.* If you are making the amount tendered entry, finalize the transaction.
- *2.* Make correct entries from the beginning.
- *3.* Hand the incorrect receipt to your manager for its cancellation.

# <span id="page-30-0"></span>**PRIOR TO PROGRAMMING**

Before starting sales entries, you must first program necessary items so that the cash register suits your sales manner. In this manual, there are three sections, **BASIC FUNCTION PROGRAMMING where required items must be programmed**, AUXILIARY FUNCTION PROGRAMMING where you can program for more convenient use of keys on the keyboard, and ADVANCED FUNCTION PROGRAMMING where various optional programming features are provided. Find the appropriate features for your needs, and make the necessary programming changes.

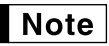

*You can select the text language (English or Spanish) printed on receipts or journals. For the language selection, please refer to "[Language Selection"](#page-56-0) described later in this section.*

## **Procedure for programming**

- *1.* Check to see whether a paper roll is present in the machine. If there is not enough paper on the roll, replace it with a new one (refer to [MAINTENANCE](#page-72-3) section for the replacement).
- *2.* Put the manager key in the mode switch and turn it to the PGM position.
- *3.* Program necessary items into the cash register. Every time you program an item, the cash register will print the setting. Please refer to print samples in each section.

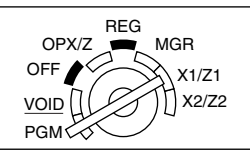

- *4.* If necessary, issue programming reports for your reference.
	- *On the procedures and key operation examples shown in the programming details, numbers such* Note *as "08262007" indicates the parameter which must be entered using the corresponding numeric keys.*
		- *Asterisks in the tables shown in the programming details indicate default settings.*

## <span id="page-30-2"></span><span id="page-30-1"></span>**BASIC FUNCTION PROGRAMMING (For Quick Start)**

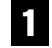

## **Date and Time Programming**

## **Date**

For setting the date, enter the date in 8 digits using the month-day-year (MM/DD/YYYY) format, then press the  $[$ #/TM/SBTL $]$  key.

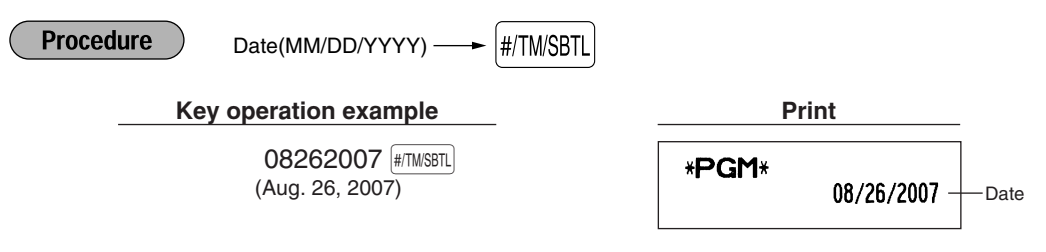

*You can use the date format of day-month-year (DD/MM/YYYY) or year-month-day (YYYY/MM/DD)* Note *format. To change the format, refer to "Various Function Selection Programming 1" section ([Job](#page-52-0) [code 61\).](#page-52-0)*

### **Time**

For setting the time, enter the time in 4 digits (HHMM) using the 24-hour format. For example, when the time is set to 2:30 AM, enter 230; and when it is set to 2:30 PM, enter 1430.

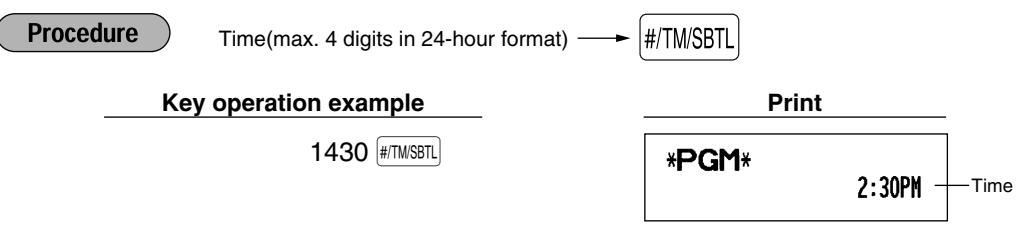

*In the display, current time is displayed in 12-hour format. For AM time, " " and for PM time " "* **Note** *will appear in the rightmost position with the current time. If you want to display time in the 24-hour format, refer to "Various Function Selection Programming 1" section [\(Job code 61\).](#page-52-0)* 

### <span id="page-31-0"></span>2 **Tax Programming for Automatic Tax Calculation Function**

*The cash register can support US and Canadian tax systems. If you use the Canadian tax system,* Note *you must first change the tax system, then program the tax rate or tax table and quantity for doughnut exempt which are described in this section. For changing your cash register's tax system, please refer to "Various Function Selection Programming 1" section [\(job code 70\).](#page-53-1)* 

Before you can proceed with ringing sales transactions, you must first program the tax that is levied in accordance with the laws of your state. The cash register comes with the ability to program four different tax rates. In most states, you will only need to program Tax 1. However if you live in an area that has a separate local tax (such as a Parish tax) or a hospitality tax, the register can be programmed to calculate these separate taxes.

When you program the tax status for a department, tax will be automatically added to sales of items assigned to the department according to the programmed tax status for the department. You can also enter tax manually.

There are two tax programming methods. The tax rate method uses a straight percentage rate per dollar. The tax table method requires tax break information from your states or local tax offices. Use the method which is acceptable in your state. You can obtain necessary data for tax programming from your local tax office.

### <span id="page-31-1"></span>**Tax programming using a tax rate**

The percent rate specified here is used for tax calculation on taxable subtotals.

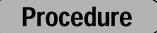

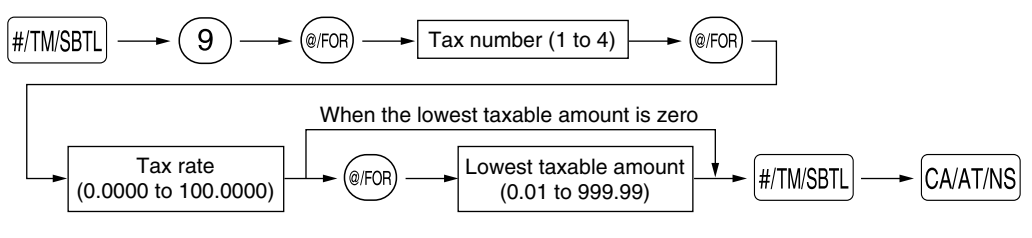

To delete a tax rate, use the following sequence:

$$
\boxed{\text{#/TM/SBTL}} \longrightarrow \text{ } \textcircled{\tiny\bullet} \text{ } \longrightarrow \text{ } \textcircled{\tiny\bullet} \text{ } \longrightarrow \text{ } \text{ Tax number (1 to 4)} \longrightarrow \textcircled{\tiny\bullet} \text{ } \textcircled{\tiny\bullet} \text{ } \longrightarrow \text{ } \textcircled{\tiny\bullet} \text{ } \longrightarrow \text{ } \textcircled{\tiny\bullet} \text{ }
$$

Example: Programming the tax rate 4% as tax rate 2 with tax exempt as 12¢

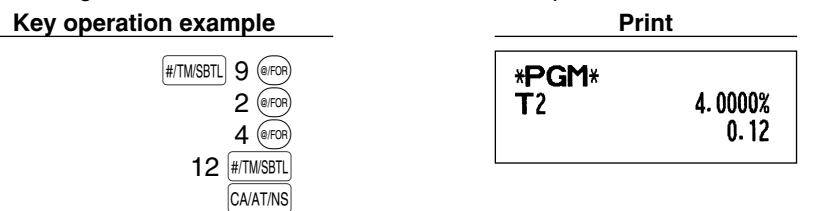

- If you make an incorrect entry before pressing the third **orce**, key in programming a tax rate, cancel Note *it with the*  $\left( \bigcirc \right)$  *key.* 
	- *You do not need to enter the trailing zeros of the tax rate (after the decimal point), but you do need to enter the decimal for fractions.*
	- *The lowest taxable amount setting is ignored when you select VAT system for Canadian tax.*

### <span id="page-32-0"></span>■ The tax table (applicable to the add-on tax)

If you are in an area that uses a tax table for tax calculation, you can program the cash register accordingly. Tax table programming can be performed for Tax 1 through Tax 4.

#### **Sample tax table**

New Jersey tax table: 6%

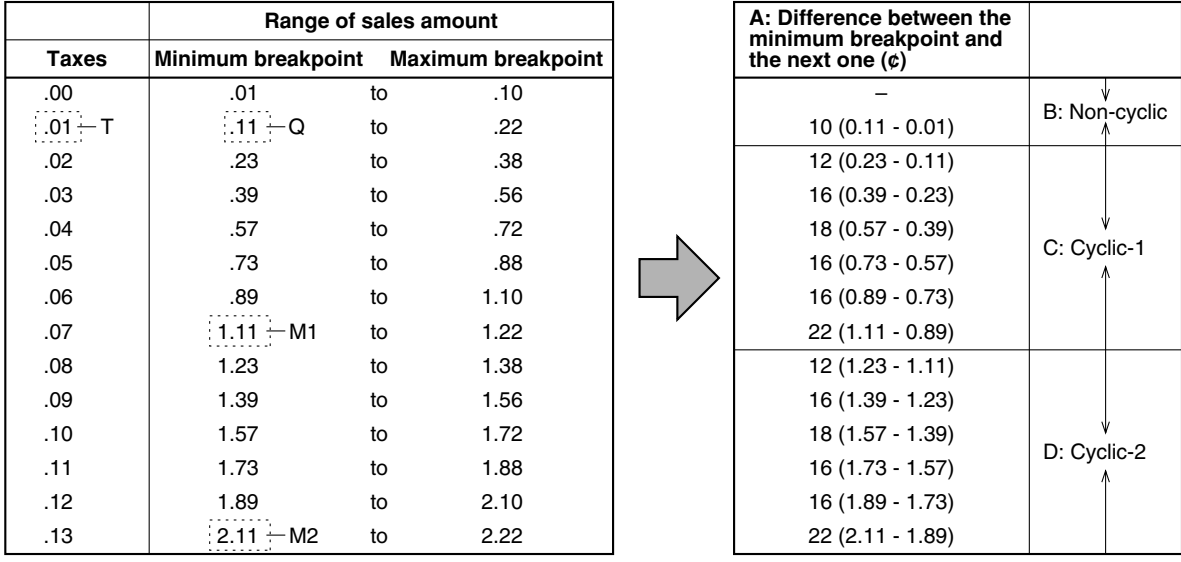

To program a tax table, first make a table like the one shown above right.

From the tax table, calculate the differences between a minimum break point and the next one (A). Then, from the differences, find irregular cycles (B) and regular cycles (C and D). These cycles will show you the following items necessary to program the tax table:

- **T:** The tax amount collected on the minimum taxable amount (Q)
- **Q:** The minimum taxable amount
- **M1:** The maximum value of the minimum breakpoint on a regular cycle (C) We call this point "MAX point."
- **M2:** The maximum value of the minimum breakpoint on a regular cycle (D) We call this point "MAX point."
- **M:** Range of the minimum breakpoint on a regular cycle: difference between Q and M1 or between M1 and M2

**Procedure** 

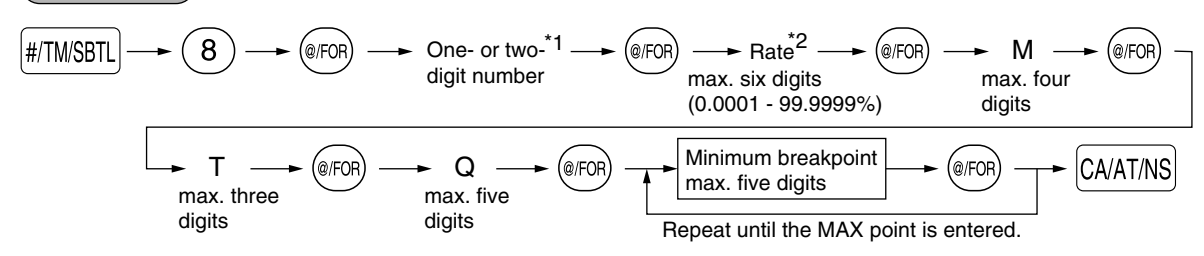

To delete a tax table, use the following sequence:

$$
\boxed{\text{#/TM/SBTL}} \longrightarrow \text{ } \textcircled{3} \longrightarrow \textcircled{3} \longrightarrow \textcircled{3} \longrightarrow \text{ One- or two-} \textcircled{3} \longrightarrow \textcircled{4} \textcircled{4} \longrightarrow \textcircled{5} \longrightarrow \textcircled{6} \textcircled{7} \longrightarrow \textcircled{7} \longrightarrow \textcircled{8} \longrightarrow \textcircled{8} \
$$

The first figure to be entered depends upon whether the difference between a minimum breakpoint to be entered and the preceding minimum breakpoint is not less than \$1.00 or more than 99¢. When the difference is not less than \$1.00, enter "1," and when it is not more than 99¢, enter "0" or nothing. \*1 **First figure: (1 or 0)**

Second figure: The second figure depends upon whether your tax table is to be programmed as tax table 1, 2, 3 or 4. **(1 to 4)**

\*2 If the rate is fractional (e.g. 4-3/8%), then the fractional portion (3/8) would be converted to its decimal equivalent (i.e. .375) and the resulting rate of 4.375 would be entered. Note that the nominal rate (R) is generally indicated on the tax table.

## $Note$

*If you make an incorrect entry before entering the M in programming a tax table, cancel it with the*  $\langle$ CL) key; and if you make an error after entering the M, cancel it with the  $\frac{1}{\#I\cup\{N\}}$ key. Then program *again from the beginning.*

#### **• Limitations to the entry of minimum breakpoints**

The register can support a tax table consisting of no more than 72 breakpoints. (The maximum number of breakpoints is 36 when the breakpoint difference is \$1.00 or more.) If the number of breakpoints exceeds the register's table capacity, then the manual entry approach should be used.

Example: Programming the sample tax table shown on the previous page as tax table 1

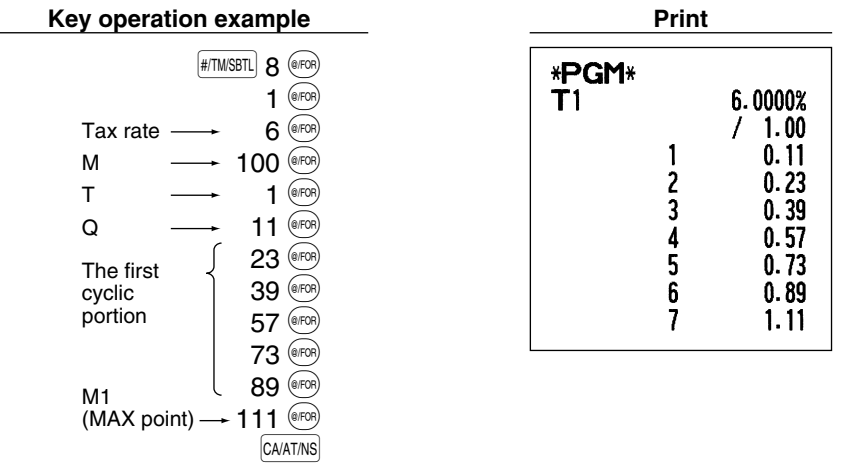

**Note** 

*You do not need to enter the trailing zeros of the tax rate (after the decimal point) but you do need to enter the decimal point for fractions.*

#### **• If the tax is not provided for every cent, modify the tax table by setting the tax for every cent in the following manner.**

When setting the tax, consider the minimum breakpoint corresponding to unprovided tax to be the same as the one corresponding to the tax provided on a large amount.

#### **Sample tax table Modification of the left tax table Example 8%**

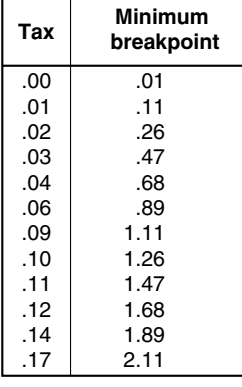

#### **Tax Minimum breakpoint** .00  $.01 - T$  $.02$ .03 .04 .05 .06 .07 .08 .09 .10 .11 .12 .13 .14 .15 .16 .01 .11 T Q .26 .47 .68 .89 .89  $1.11 - M1$ 1.11 1.11 1.26 1.47 1.68 1.89 1.89 2.11 M2 2.11 **Breakpoint difference (¢)** 1 10 (0.11-0.01)  $15(0.26-0.11)$ 21 (0.47-0.26) 21 (0.68-0.47) 21 (0.89-0.68) 0 (0.89-0.89) 22 (1.11-0.89) 0 (1.11-1.11) 0 (1.11-1.11) 15 (1.26-1.11) 21 (1.47-1.26) 21 (1.68-1.47) 21 (1.89-1.68) 0 (1.89-1.89) 22 (2.11-1.89)  $0(2.11-2.11)$ B: Non-cyclic C: Cyclic-1 D: Cyclic-2

0 (2.11-2.11)

From the modified tax table above;

<span id="page-34-0"></span>Rate =  $8(\%)$ , T =  $$0.01 = 1¢$ , Q =  $$0.11 = 11¢$ , M1 = 1.11, M2 = 2.11, M = 100

.17

### **Quantity for doughnut tax exempt (for Canadian tax system)**

This option is available only when the Canadian tax system is selected.

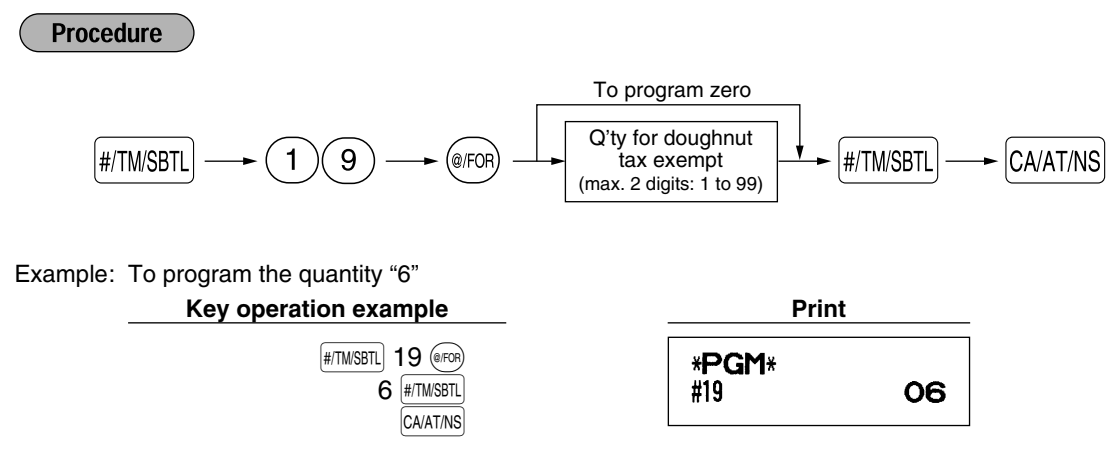

2.11

# <span id="page-35-1"></span><span id="page-35-0"></span>**AUXILIARY FUNCTION PROGRAMMING**

## **Department Programming**

Merchandise can be classified into a maximum of 99 departments. Items sold with use of the department keys can later be printed on a report that shows the quantities sold and sales amounts classified by department. The data is useful for making purchasing decisions and other store operations. Departments can be assigned to articles whose prices were set using PLU/sub-department function.

When using a department key, you must set the parameters to specify the department status, such as positive or negative department. Prices can be assigned directly to departments for frequently purchased items, which enables you to enter the prices by simply pressing the department keys or dept. code entries.

## **Department status**

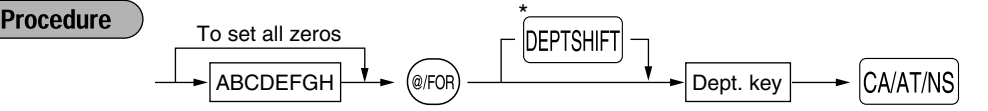

\*To program departments 17 through 32, press the department shift key at this point.

For department 33-99: Dept. code  $\longrightarrow$  DEPT#  $\longrightarrow$  ABCDEFGH  $\longrightarrow$  @ FOR)  $\longrightarrow$  CA/AT/NS To set all zeros

To program another department, start from the beginning without pressing the  $\overline{CAATNS}$  key.

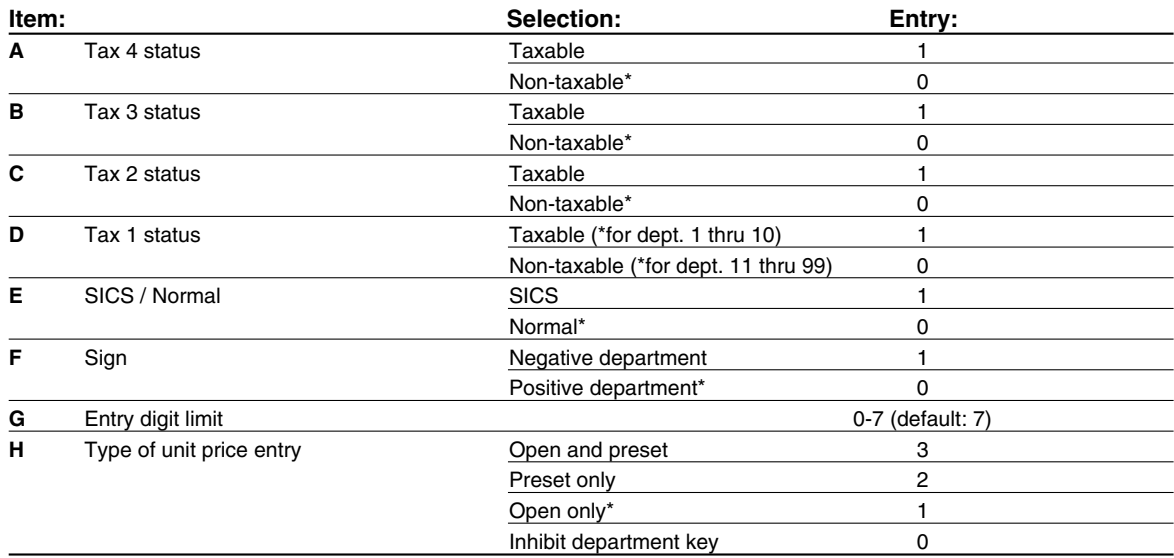

#### **Tax status (taxable 1 through 4 / non-taxable)**

• When any entry of a taxable department is made in a transaction, tax is automatically computed according to the associated tax table or rate.

#### **SICS (Single Item Cash Sale)**

• If an entry of a department programmed for SICS is made first, the sale will be finalized as a cash sale as soon as the department key is pressed. If the entry is made after entering a department not programmed for SICS, the sale will not be finalized until the  $\alpha$ <sub>MAT/NS</sub> key is pressed.

#### **Entry digit limit**

**34** • Set the number of allowable digits for the maximum entry amount for each department. The limit is effective for operations in the REG mode and can be overridden in the MGR mode.
Example: Programming department 2 as taxable 1, SICS, negative department, entry digit limit - 7 digits, and allowing open & preset entry. (ABCDEFGH: 00011173)

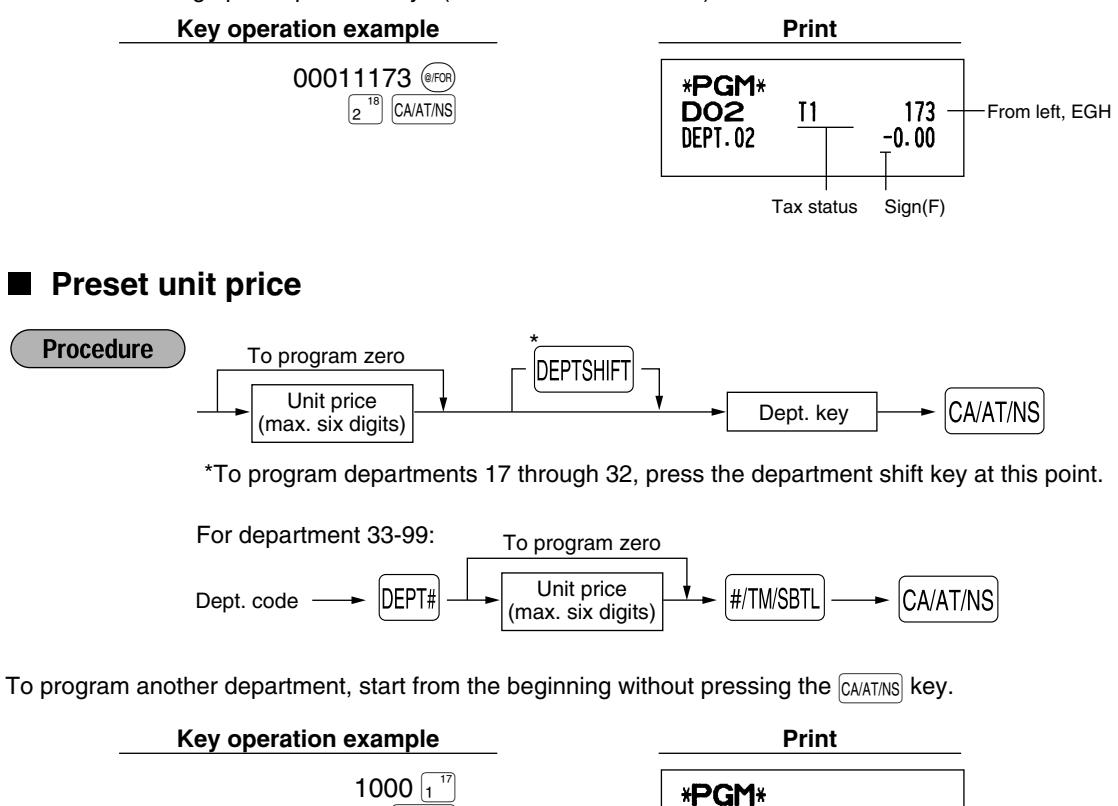

*Even if a department is not programmed to allow the entry of preset unit prices in functional* Note *programming, the department is automatically changed to allow the entry of preset unit prices by this programming entry.*

DO<sub>1</sub>

**DEPT.01** 

 $\overline{11}$ 

## 2 **PLU (Price Look-Up) and Sub-department Programming**

CA/AT/NS

The PLU function allows speedy key entries whereby a price is automatically called up when a code is entered. The sub-department is a kind of "open PLU", which requires you to enter a price after the PLU code is entered. A maximum of 1200 PLU/sub-department settings are possible. Each one belongs to a department and acquires the department's parameters (tax status, SICS and sign).

The cash register is preprogrammed so all 1200 codes are assigned as PLUs associated with department 1 and preset unit price "0".

Unit price

073

 $10.00$ 

## **Unit price and associated department assignment**

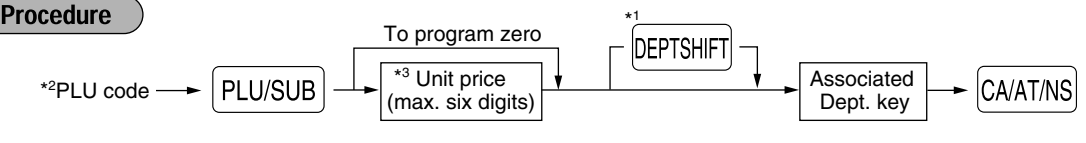

\*1: To assign departments 17 through 32, press the department shift key at this point.

When the associated department is department 33-99:

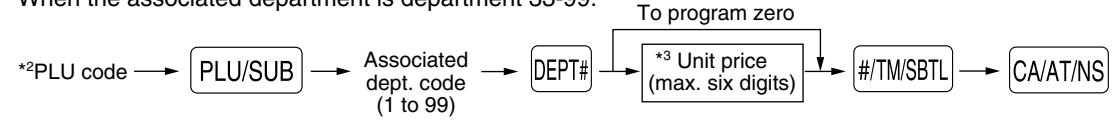

\*2: 1 through 1200 (Depending on the EJ memory size setting, up to 200)

\*3: For a sub-department, set the limit amount of unit price entry.

To program the following PLU, start from entering a unit price or an associated department code without pressing the  $\sqrt{CA/AT/NS}$  key.

To program another PLU, start from the beginning without pressing the  $\overline{CAATMS}$  key.

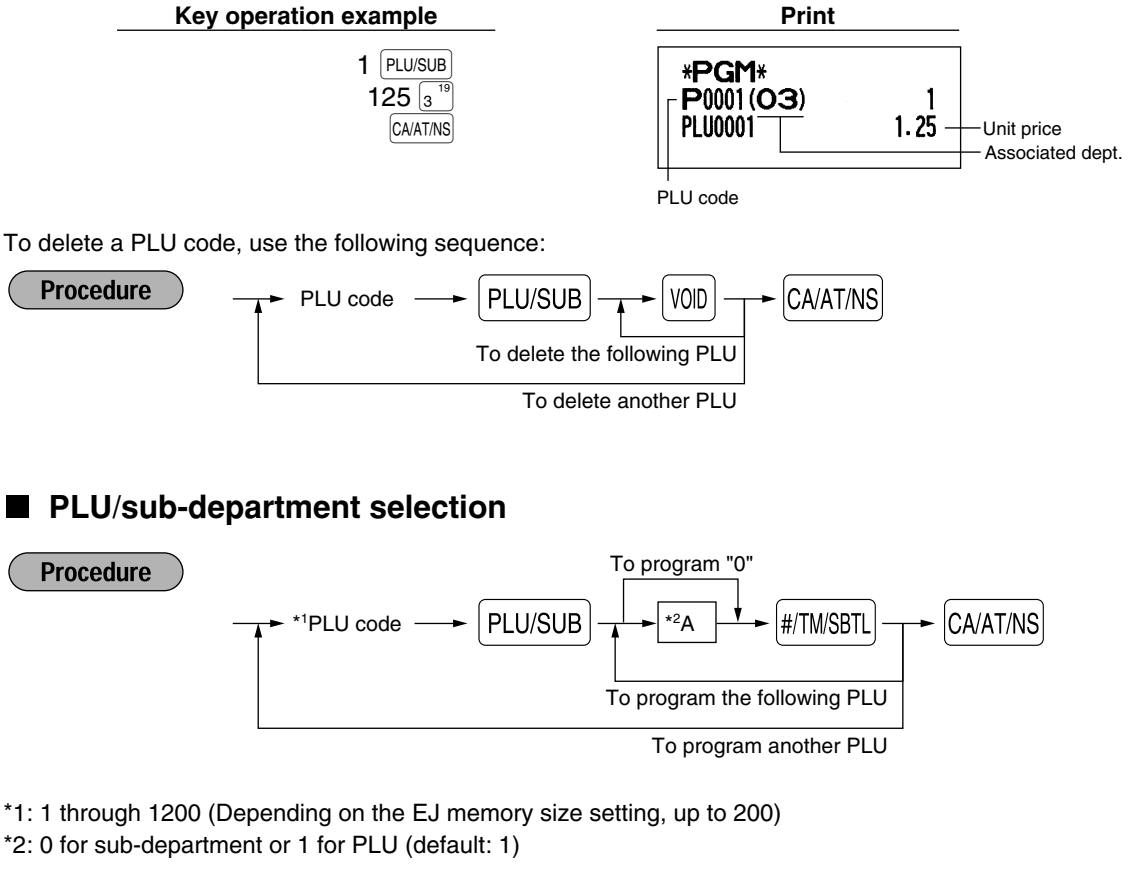

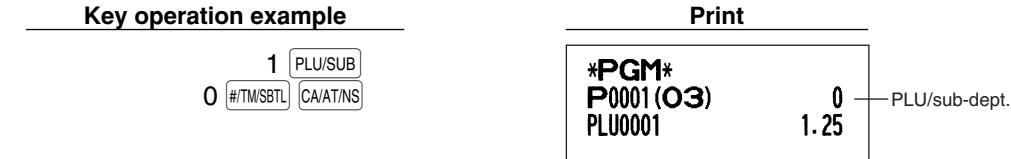

*When you program the last PLU code, the programming sequence will be complete with a press of* **Note**  $the$   $\sqrt{\frac{4}{T}$ *kev.* 

## 3 **Miscellaneous Key Programming**

The cash register provides miscellaneous keys such as  $[\%1], [\%2], [\ominus], [\R$ ,  $[RA], [\R^{\text{PTPO}}], [\oslash\%], [\arg], [\operatorname{CH}]$  and  $GAATMS$ . While the cash register is pre-programmed so you can use these keys, you must set a currency  $\overline{conv}$  conversion rate to use  $\overline{conv}$  key. You can also program these keys for more convenient use. Please refer to the data below for programming these keys. Factory setting is indicated with parentheses.

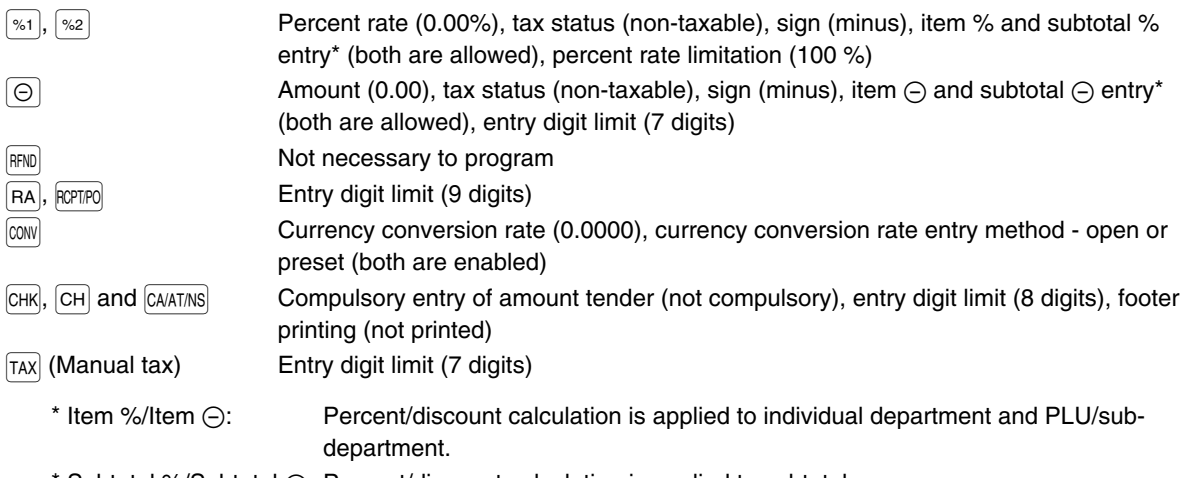

\* Subtotal %/Subtotal  $\ominus$ : Percent/discount calculation is applied to subtotals.

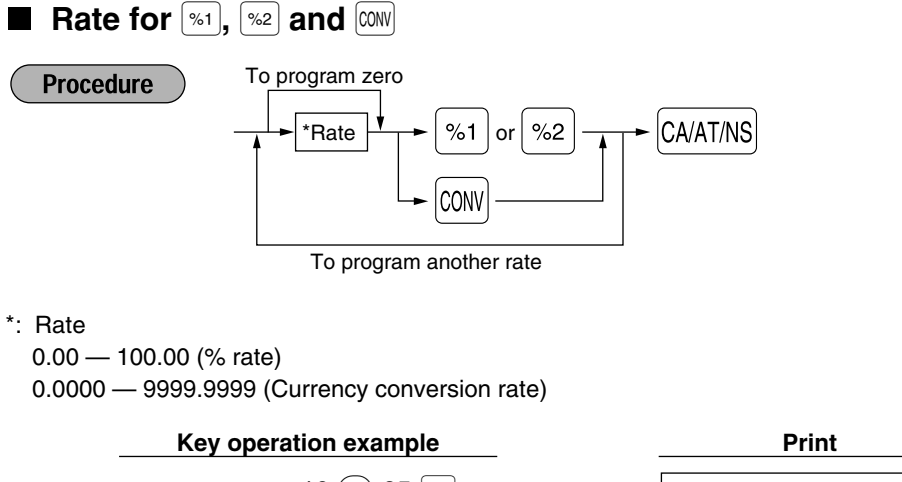

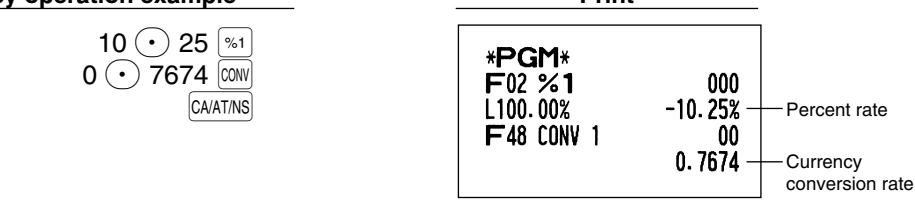

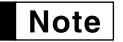

*You must use a decimal point when setting fractional rates.*

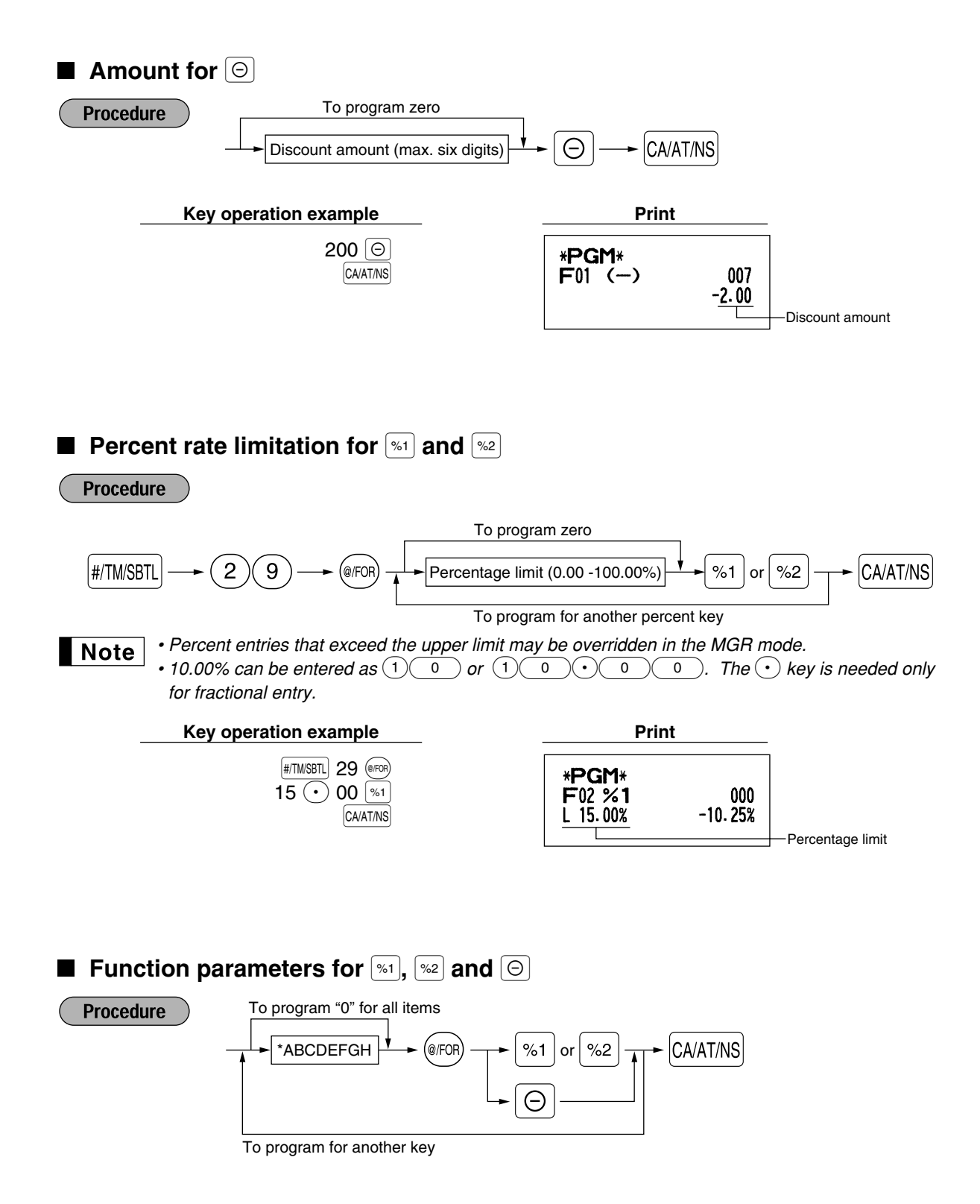

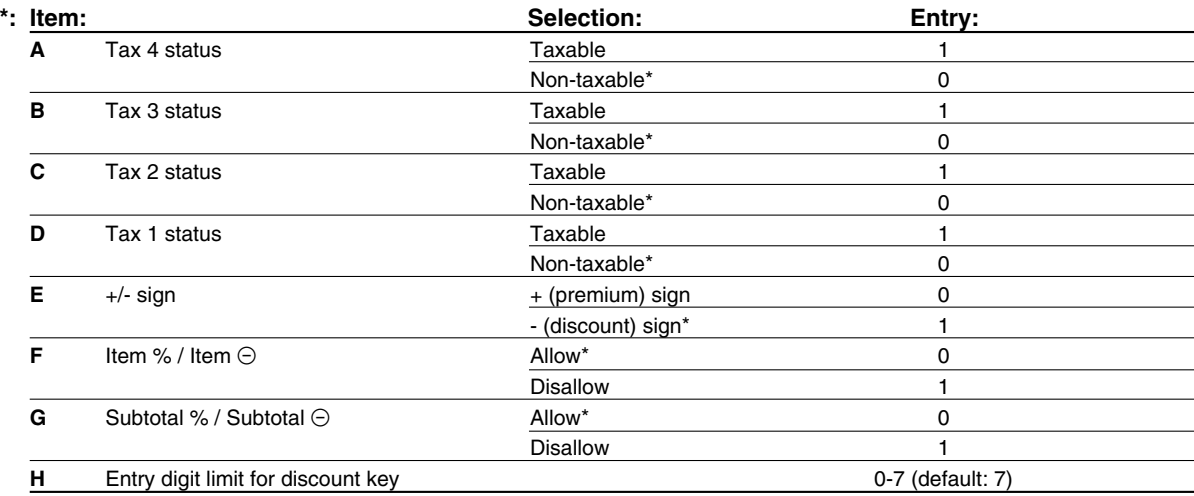

When programming percent keys, always enter 0 for H.

### **Tax status (taxable 1 through 4 / non-taxable)**

• When taxable is selected, tax is applied to the amount obtained after premium or discount calculation. **+/- sign**

• Programming of the +/- sign assigns the premium or discount function for each key.

### **Entry digit limit (For discount key only)**

• The entry digit limit is in effect for the REG mode operations but can be overridden in the MGR mode. The entry digit limit is represented by the number of allowable digit for the maximum entry amount for discount key.

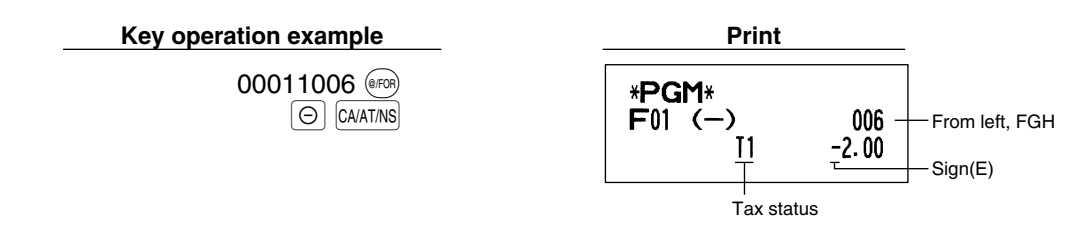

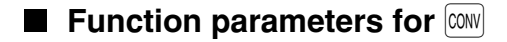

**Procedure** 

 $\overrightarrow{AB}$   $\rightarrow$  (@FOR)  $\rightarrow$  CONV  $\rightarrow$  CA/AT/NS To program "0" for all items  $\mathcal{C}(\mathsf{FOR}) \longrightarrow |\mathsf{CONV}|$ 

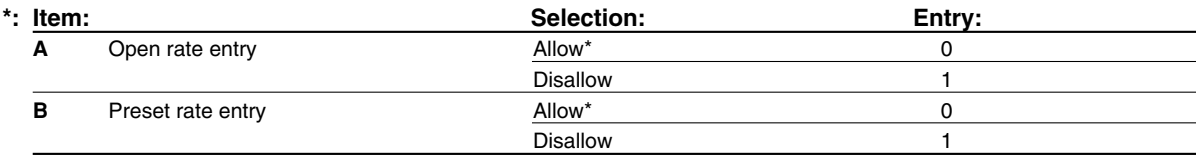

### **Key operation example Print**

**00** (@/FOR) CONV CA/AT/NS

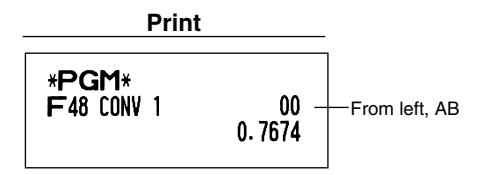

## **Entry digit limit for**  $\overline{RA}$ **,**  $\overline{R}$  $\overline{R}$  **and**  $\overline{TAX}$

**Procedure** 

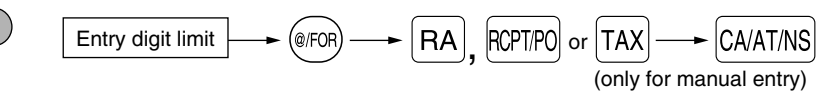

• For  $FA$   $R<sub>CPIFO</sub>$ , enter 0 to 9 (digits), and for  $TAX$  (manual tax), enter 0 to 7 (digits). By default, 9 for  $FA$  and  $R<sub>PTIFO</sub>$ and 7 for  $\left| \frac{\text{TAX}}{\text{A}} \right|$  are set.

Entry digit limit is in effect for REG mode operation but can be overridden in MGR mode. The entry digit limit is represented by the number of allowable digits for maximum entry or total amount. When "0" is set, the operation of the corresponding key is prohibited.

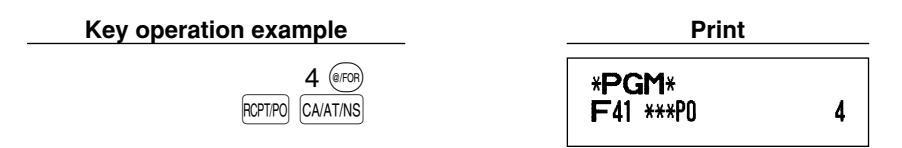

## **Function parameters for CHR, CHI and CAATINS (when using as CA key)**

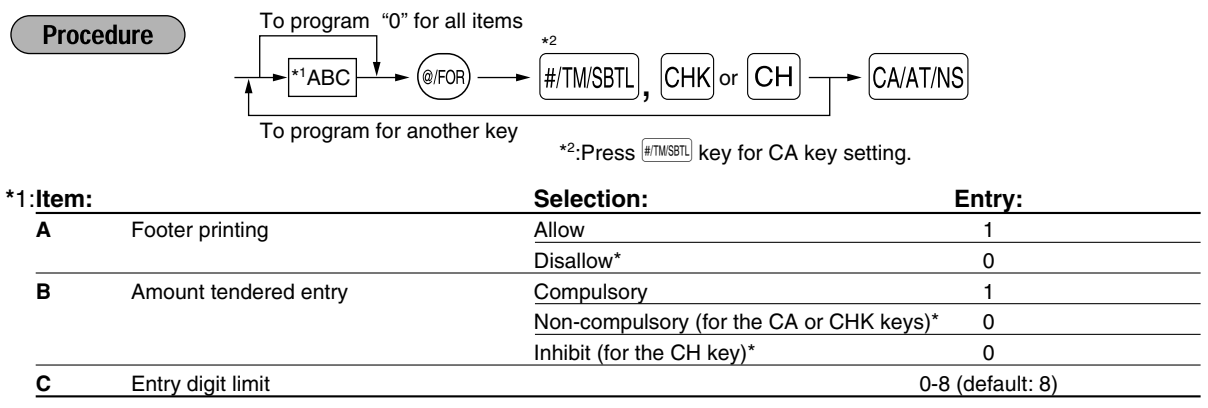

### **Footer printing**

• This option decides whether or not the machine should print a message at the bottom of a receipt when a specified media key is used. To program a footer logo message, refer to "Logo messages" section on [page](#page-46-0) [45.](#page-46-1)

### **Amount tendered entry**

- You may select amount tendered, compulsory or optional, for the  $|CAVATION|$  and  $|CHK|$  keys.
- You may select amount tendered, compulsory or inhibited, for the  $|CH|$  key.

### **Entry digit limit**

• For the  $[CH]$  and  $[CH]$  keys, program upper limit entry amount for the tendered amount. For the  $[CAAT/NS]$  key, program upper limit entry for total cash amount which can be handled on the register. The entry digit limit is in effect for REG mode operation but can be overridden in the MGR mode. The entry digit limit is represented by the number of allowable digits for the maximum entry or total amount. When "0" is set, the operation of the corresponding key is prohibited.

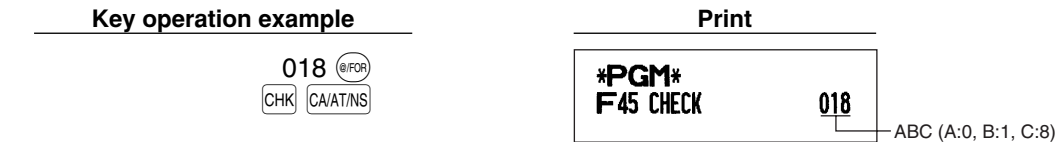

## **Text Programming**

The register allows you to program the text for clerk names, department item names, PLU/sub-department item names, and so on, if necessary. There are two ways for programming text: using character keys on the keyboard or entering character codes with numeric keys on the keyboard.

### **Using character keys on the keyboard**

You can enter characters according to the small figures printed in the lower right position of the key tops. For the layout, please refer to "Keyboard" section on [page 5.](#page-6-0)

The following are used as control keys for character entry:

- $\vert$ SHFT $\vert$  Toggles between upper-case and lower-case letters. By default, the upper-case letter is selected. Once the  $\frac{S H}{T}$  key is pressed, you are locked in for entering lower-case letters. " " lights up at the SHIFT position of the display when lower-case letters entry is selected.
- $\overline{N}$ NUMBER Press the NUMBER key to enter numeric characters. For example to enter "1", press the NUMBER and  $(1)$ key. If you press the  $(1)$  key without pressing the NUMBER key, the cash register goes to character codes entry mode.

Once the  $N$ NMBER key is pressed, you are locked in for entering numeric characters. " " lights up at the NUMBER position of the display when numeric characters entry is selected.

- $|\text{DC}|$  Toggles between single-size and double-size characters. By default, the single-size character is selected. Once the  $|\text{DC}|$  key is pressed, you are locked in for entering double size characters. " " lights up at the DC position of the display when double-size characters entry is selected.
- $\boxed{BS}$  Backs up the cursor, erasing the character to the left.

**Example** 

To program the word "Clerk01" with the letter "C" being double size.

To make the letter "C" double size character  $|DC| [C]$ To make character size return to normal size  $|DC|$ To toggle the characters to lower-case letters  $|\text{SHFT}|$ 

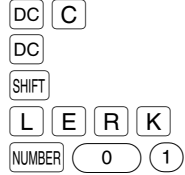

To enter numbers  $\sqrt{0}$ 

### **Entering character codes with numeric keys on the keyboard**

Numerals, letters and symbols are programmable by entering the character code and the  $(00)$  key. (If numeric characters entry is selected, that is, "\_" lights up at the NUMBER position of the display, press the NUMBER key to release it.) Set the alphanumeric character code table on the next page. By doing this, you can program characters other than those on the key tops.

- Double-size characters can be made by entering the character code 253.
- All three digits of the character code MUST be entered (even if it starts with zero).

To program the word "SHARP" in double-size characters  $Example$ )

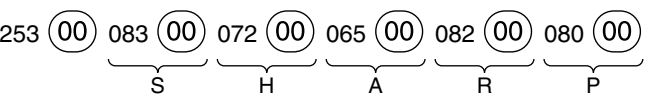

When you press an appropriate number key (job code number) and press the  $\odot$  key for text entry just after you start programming with the  $\frac{4}{100}$  key, the cash register will be automatically ready for text entry.

Listed below is an overview of what you can program and the allowable number of single sized characters for each text entry.

- Department text 12 characters
	-
- PLU text (item label) 12 characters
- Function text 8 characters
	-
- Logo message 6 lines and 24 characters for each line
- Clerk name 8 characters
- Foreign currency symbol 4 characters

### **Alphanumeric character code table**

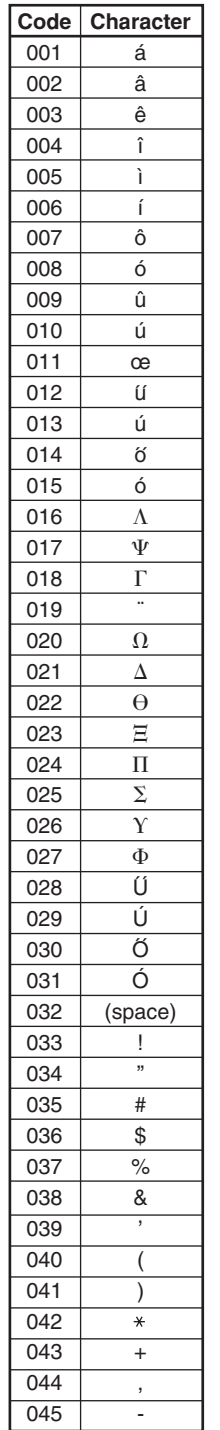

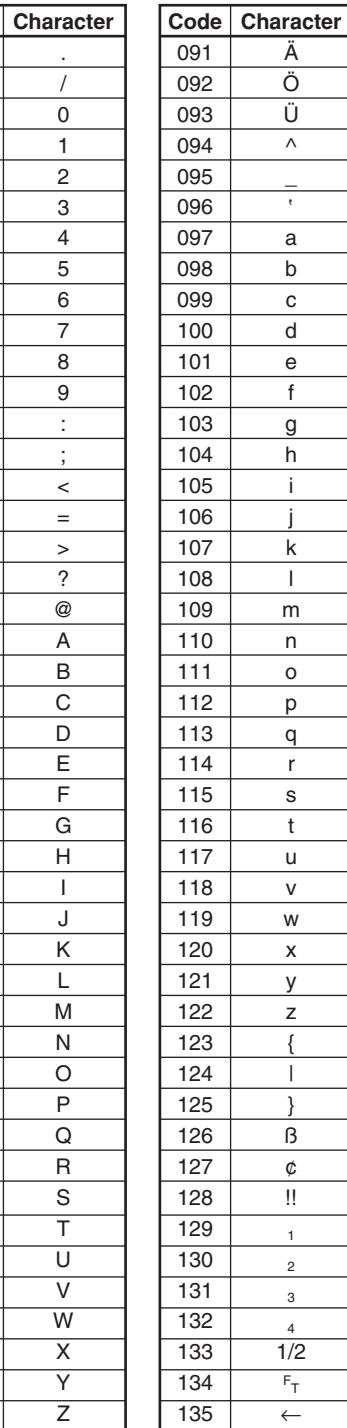

Ä Ö Ü  $\overline{\wedge}$  $\overline{a}$ 

a b c d e f g h i j k l m n o p q r s t u v w x y z { | }  $\overline{B}$ ¢  $\overline{||}$ 1 2 3 4 1/2  $F_T$ ←

'

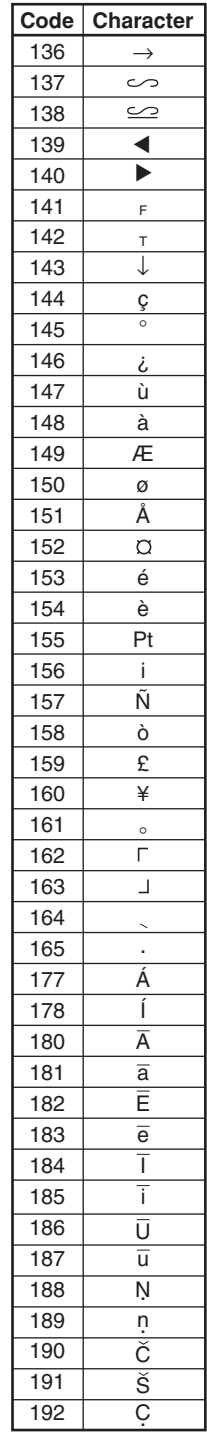

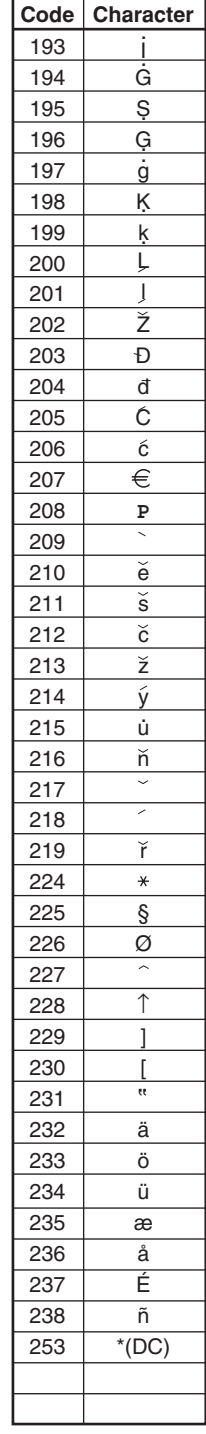

\*(DC): Double-size character code

## **Department text**

**Procedure** 

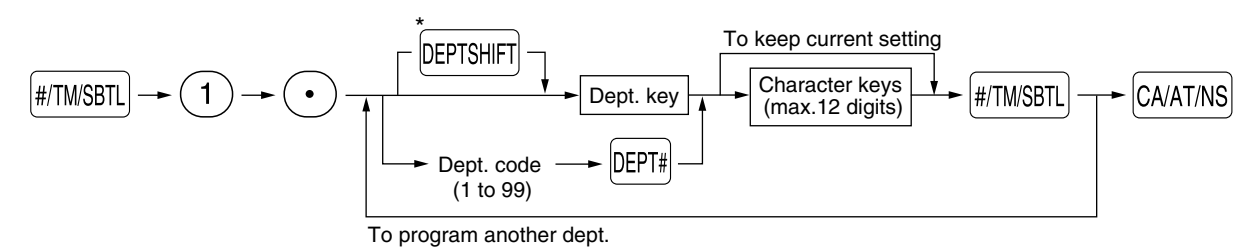

\*To program departments 17 through 32, press the department shift key.

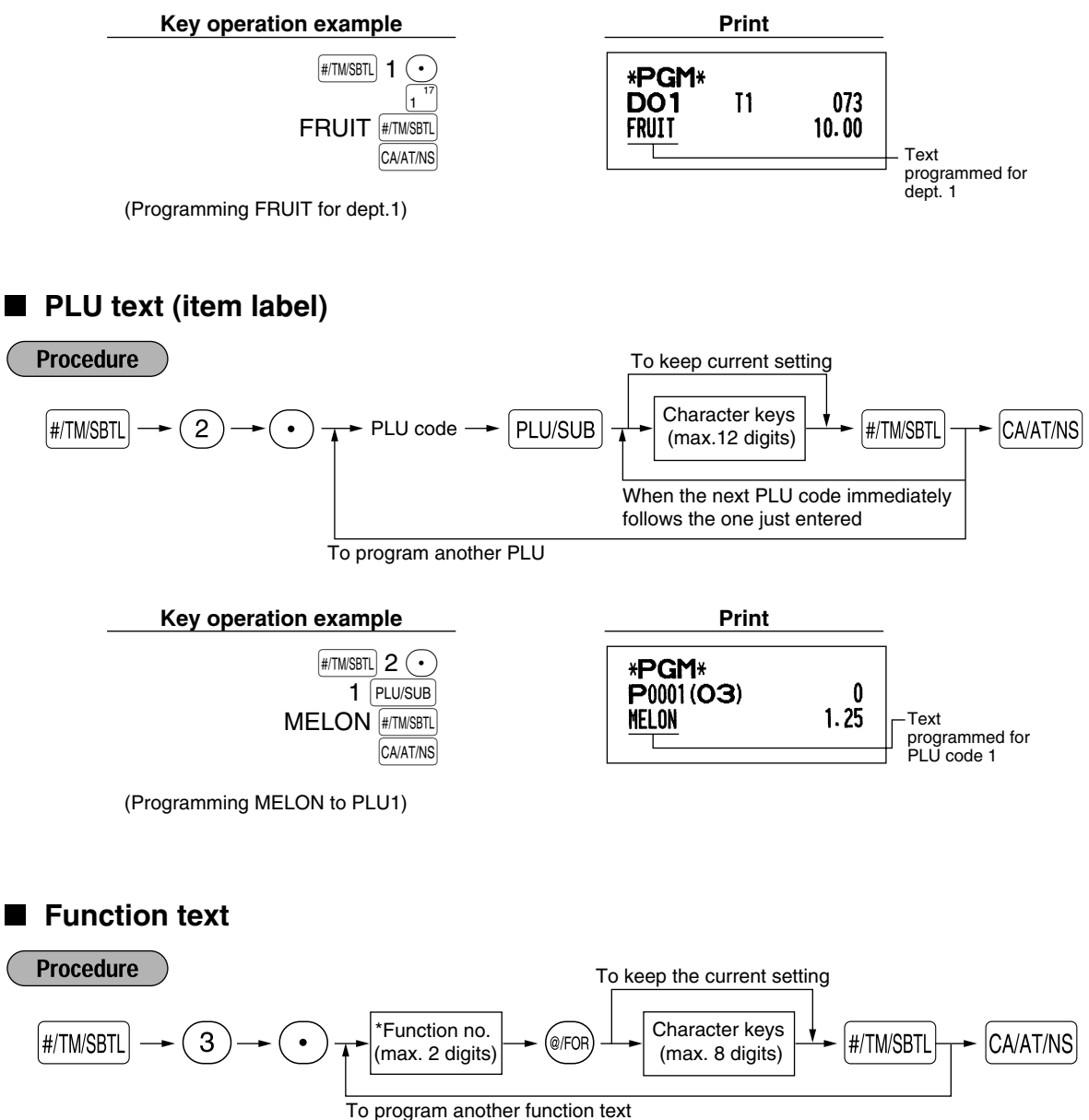

\* Function no.: See "List of function texts" shown on the following page.

### **Key operation example Print**

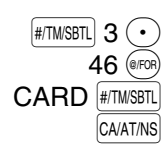

\*PGM\* F46 CARD 008

(Programming CARD for gross charge)

## <span id="page-45-0"></span>**List of function texts**

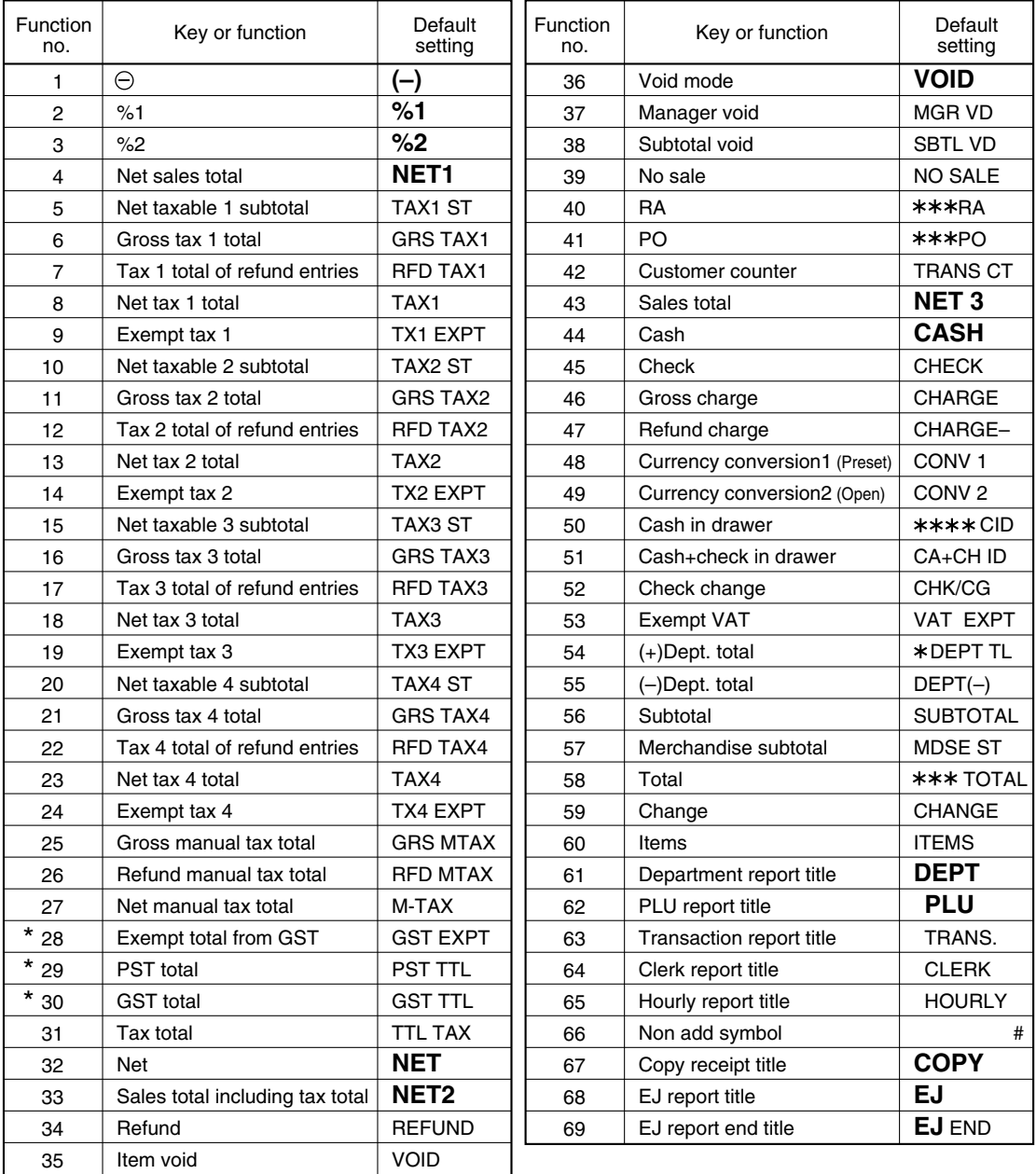

*• The items marked with " \* " are for Canada only.* Note

*• The function no. 53 "Exempt VAT" is only effective for the Canadian tax system (2 GST, VAT type).*

## **Clerk names**

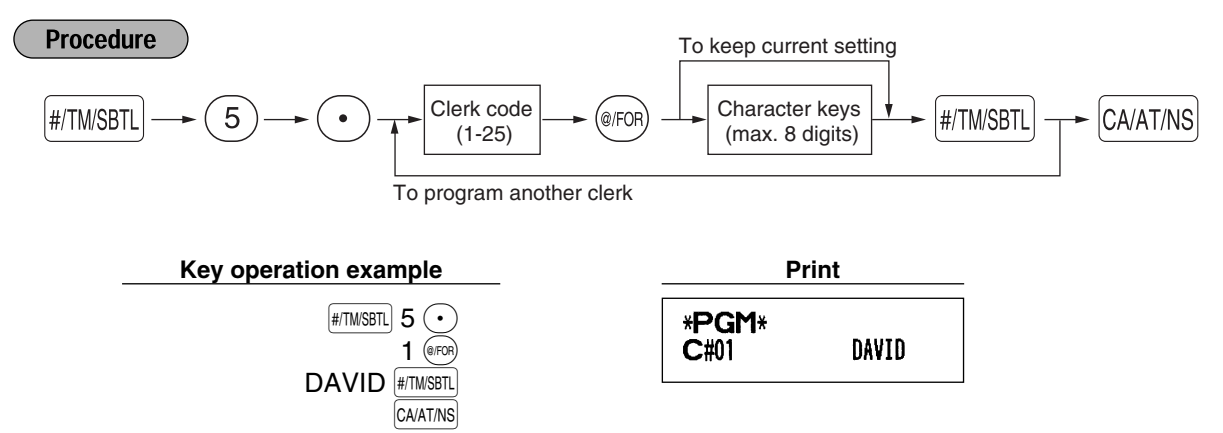

### <span id="page-46-1"></span><span id="page-46-0"></span>**Logo messages**

The register can print programmed messages on every receipt. On the standard model, the graphic logo is printed on the receipt. If you want to print logo messages, please change the logo message print format. (See [page 53](#page-54-0) for the programming details.) The options are listed below:

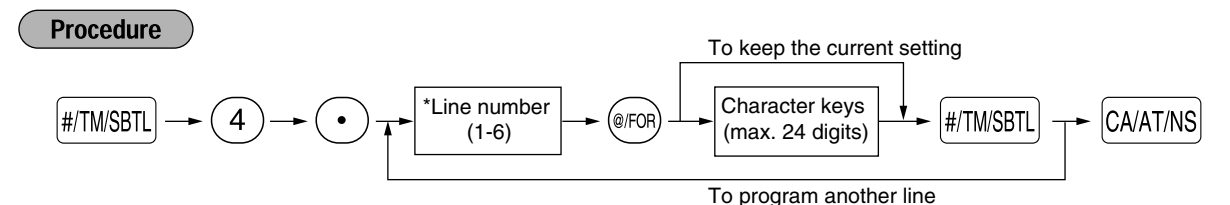

\* "Header 3-line message" type: 1 to 3 "Footer 3-line message" type : 4 to 6

"Header 6-line message" type: 1 to 6

"Header 3-line and footer 3-line message" type: 1 to 6 (1 to 3 as header, 4 to 6 as footer)

### **Logo print format (6 types)**

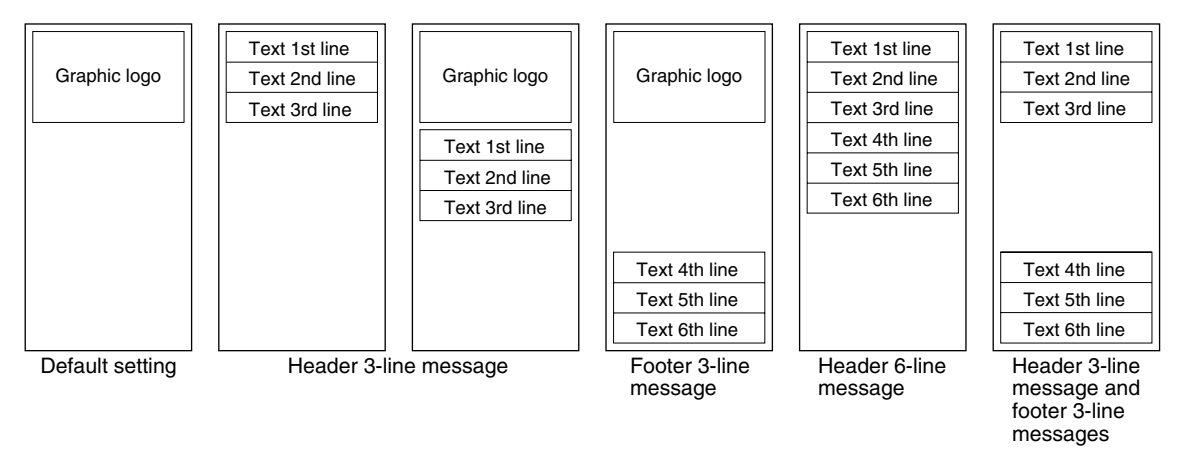

To print the logo message "THANK YOU" using double sized characters and centering on the third line.

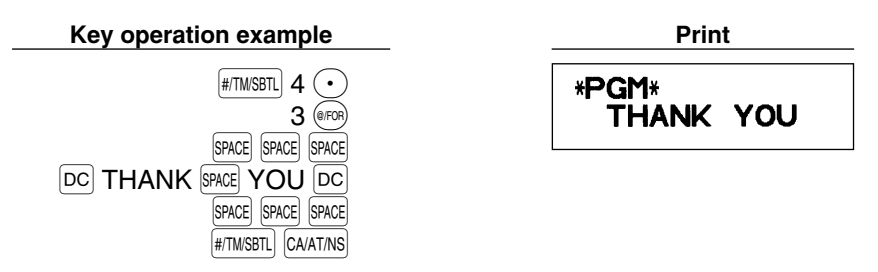

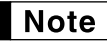

*A 6-line logo message is pre-programmed when shipped. Begin entry from the first line when you initially program a logo message.*

## **Foreign currency symbol**

Foreign currency symbol for  $\circledcirc\!\circledast$  key is printed with a foreign currency exchange amount.

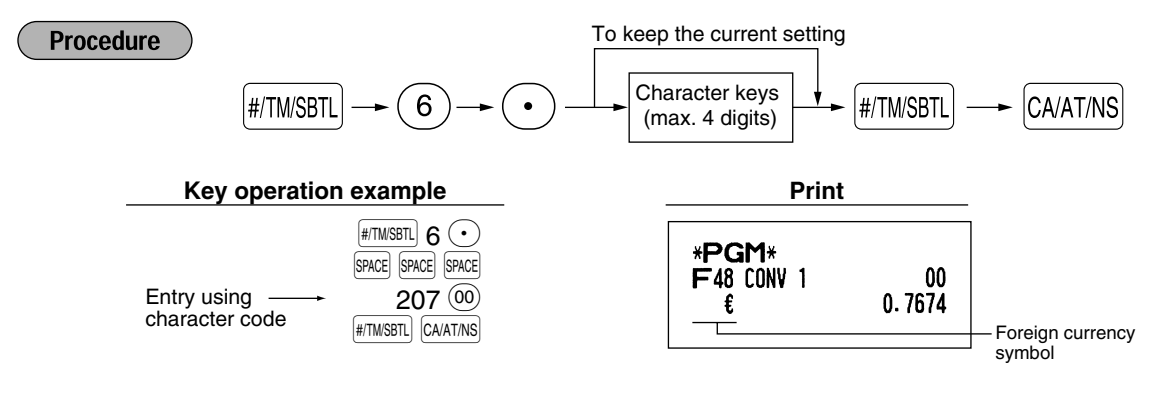

## **ADVANCED PROGRAMMING**

## 1 **Register Number and Consecutive Number Programming**

The register number and consecutive numbers are printed on every receipt or journal.

When your store has two or more registers, it is practical to set separate register numbers for their identification. The consecutive number is increased by one each time a receipt is issued or when a journal print occurs. For consecutive number programming, enter a number (max. 4 digits) that is one less than the desired starting number.

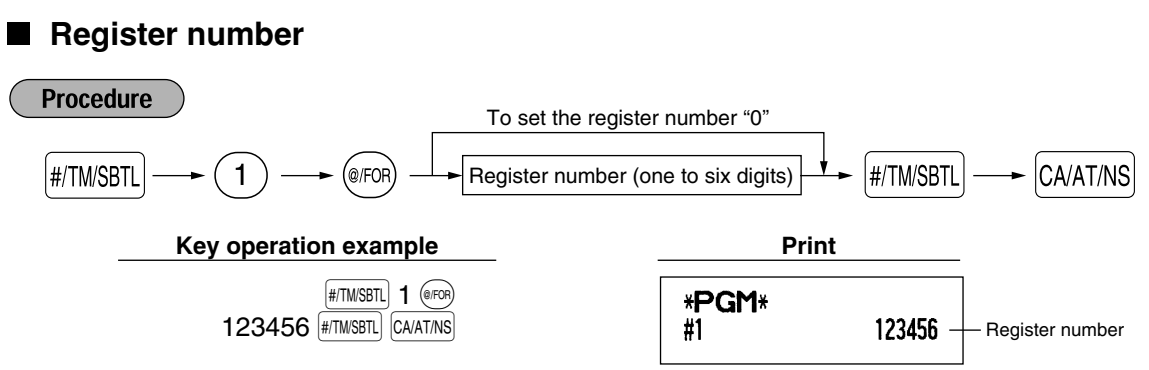

## **Consecutive numbers**

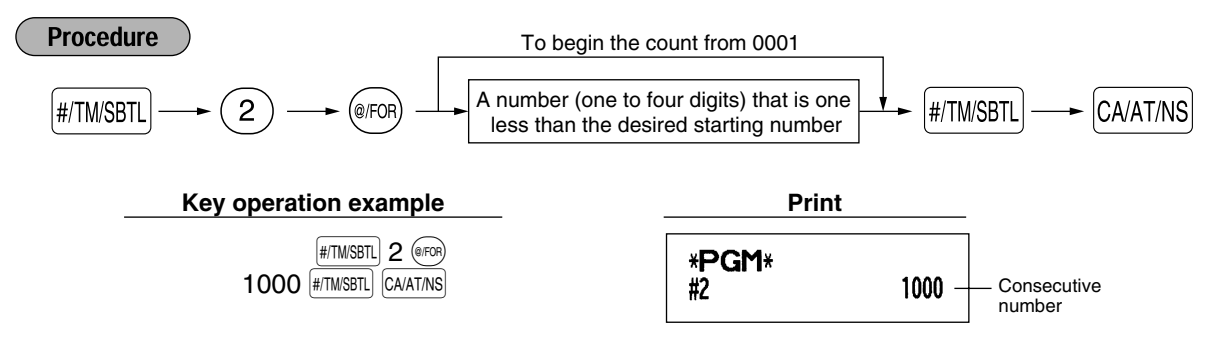

## <span id="page-48-0"></span>2 **Electronic Journal (EJ) Programming**

The cash register provides the electronic journal (EJ) function. By default, a maximum of 2000 lines can be stored in memory. If you want to store more journal data, you can expand to a maximum of 3000 lines, although the maximum number of PLUs is decreased to 200 codes because the memory is shared with PLU settings.

You can also program various options for EJ, such as availability of EJ memory nearly full warning, availability of printing EJ data during a transaction, data type to be stored in memory, and printing format.

For reading journal data, refer to "EJ REPORT READING AND RESETTING" [\(page 62\).](#page-63-0)

### **EJ** memory type

*When this procedure is executed, EJ data is cleared, and PLU data (programming data and sales* **Caution** *data) are reset to the default after all data is cleared even if the same memory type is selected.*

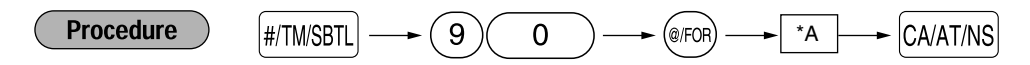

\*A: 0 for EJ 2000 lines and PLU 1200 codes (default) 1 for EJ 3000 lines and PLU 200 codes

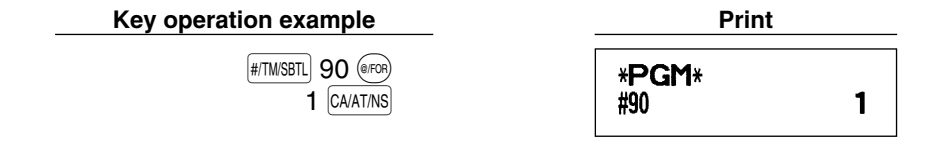

## <span id="page-49-0"></span>**Function parameters for EJ**

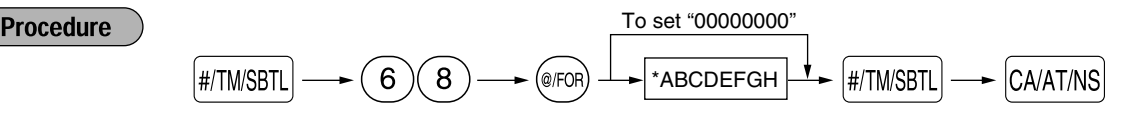

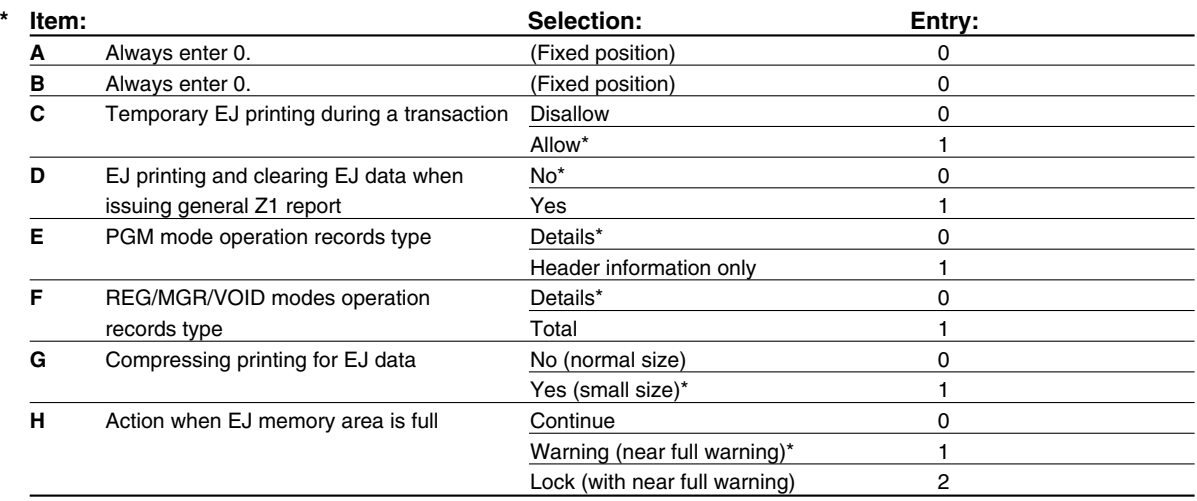

On the default setting, an asterisk is marked.

### **Temporary EJ printing during a transaction**

• If selecting "yes", you can print journal data of a current transaction recorded in EJ memory by pressing the RCPTIPO key during the transaction. To utilize this function completely, the cash register is programmed to receipt printing and set Receipt ON/OFF function to OFF.

### **PGM mode operation records type**

- The header information only is printed during the program reading operation.
- The header information only is printed for X/Z reports.

(Receipt sample for Header Information only)

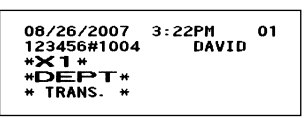

### **Action when EJ memory area is full**

• By default, when the memory for EJ becomes nearly full, the cash register shows decimal points at the 8th and 9th positions of the display (EJ memory nearly full message), and the cash register keeps storing new data while erasing the oldest data. When "0" is selected, the cash register will no longer show EJ memory nearly full message. When "2" is selected, the cash register shows EJ memory nearly full message and when the memory is totally full, the cash register locks the sales/data entry with a display of the memory full message "  $F - F$  ". You will only be able to issue an EJ report.

**Key operation example Print** 

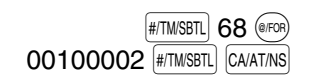

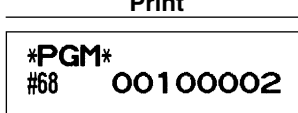

## 3 **Various Function Selection Programming 1**

The cash register provides various detailed functions listed below.

- Function selection for miscellaneous keys
- Print format
- Receipt print format
- Function selection for tax

#### • Others

For this programming, job code entry style is applied. You can continue programming until you press the CAIATINS key for the programming described in this section. To continue programming, repeat from a job code entry.

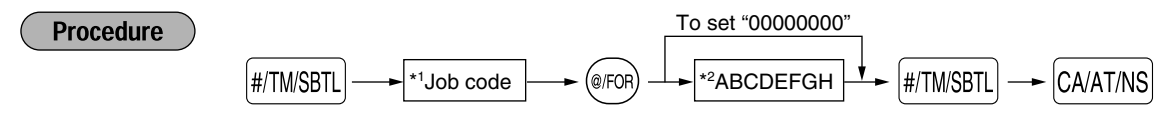

- \*1 Enter job code using numeric keys specified in each section below.
- \*2 Data entry details are listed on each table in each section below.

Example: When programming for job code 5 as ABCDEFGH: 00000100.

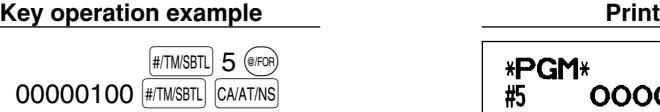

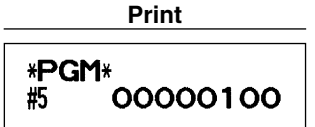

## **Function selection for miscellaneous keys**

### **Job code: 5**

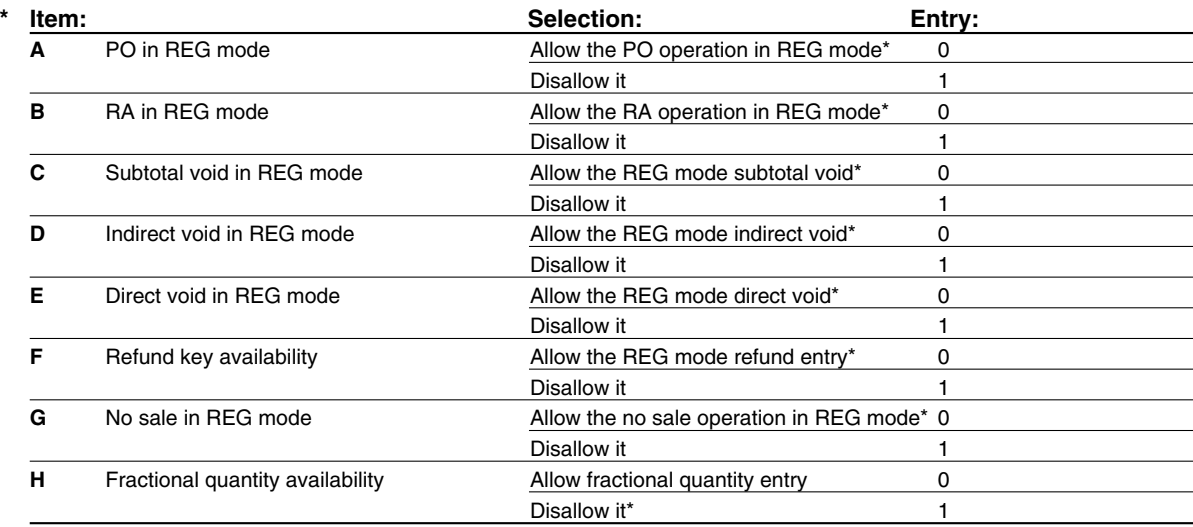

## <span id="page-51-0"></span>**Print format**

**Job code: 6**

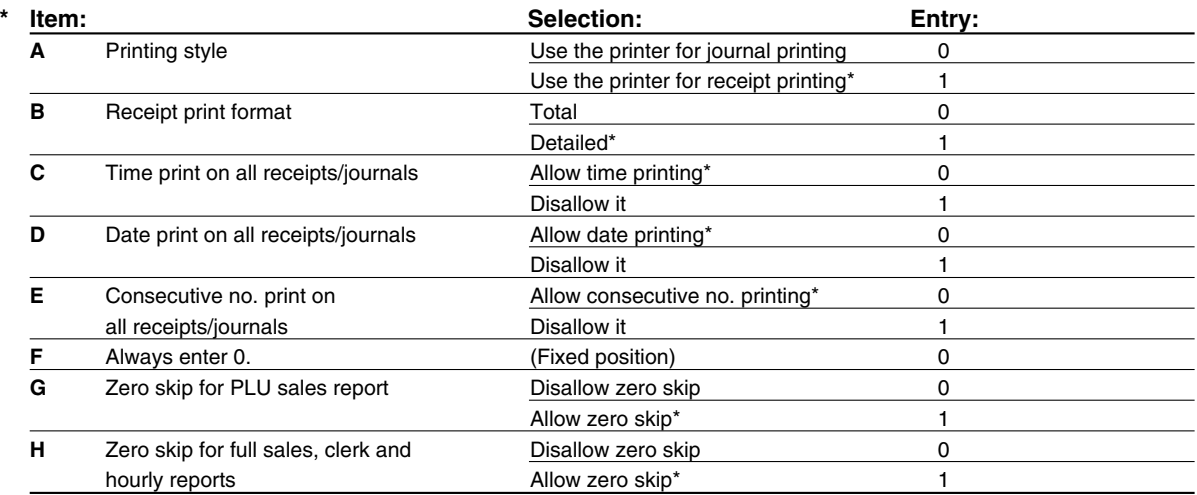

### **Printing style**

• Even when receipt printing is selected, the journal rewind motor will be driven in PGM, OP X/Z, X1/Z1 and X2/Z2 modes so you can wind sales and programming reports.

## **Receipt print format**

### **Job code: 7**

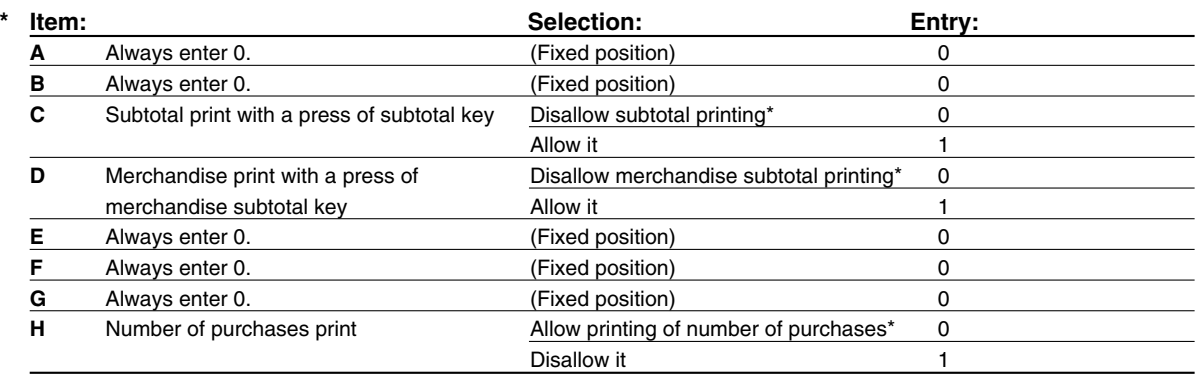

## **Function selection for tax**

### **Job code: 15**

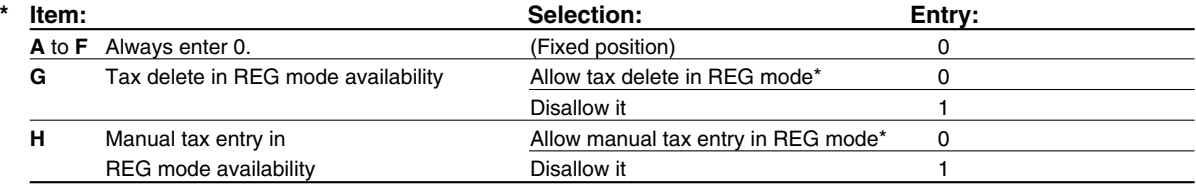

## **Other programming**

### **Job code: 61**

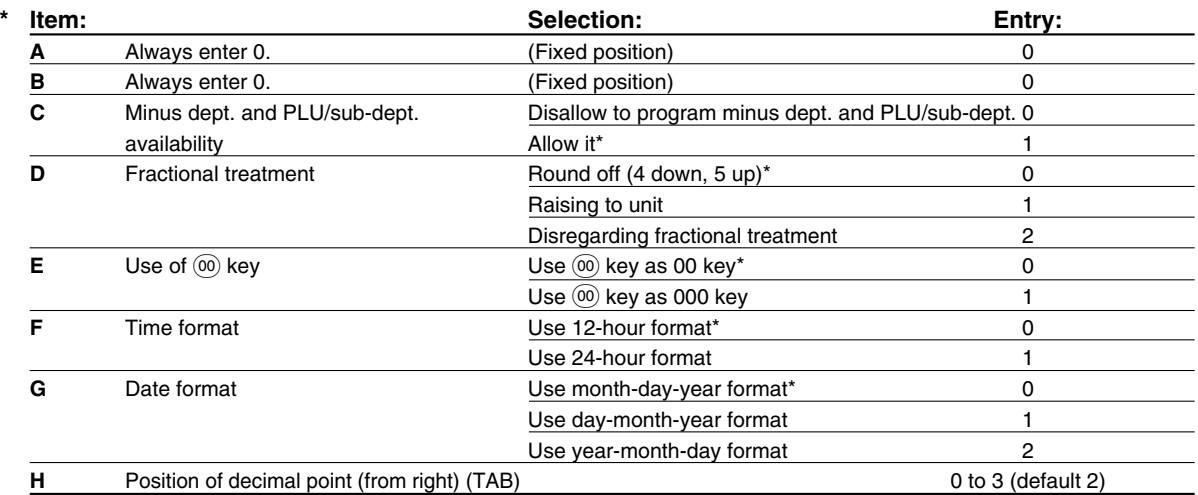

### **Job code: 62**

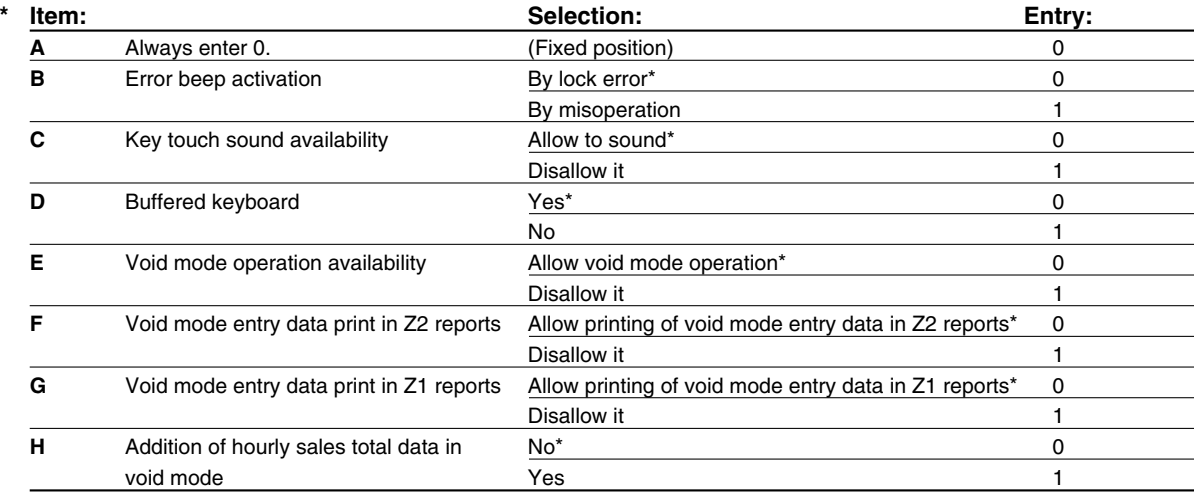

### **Job code: 66**

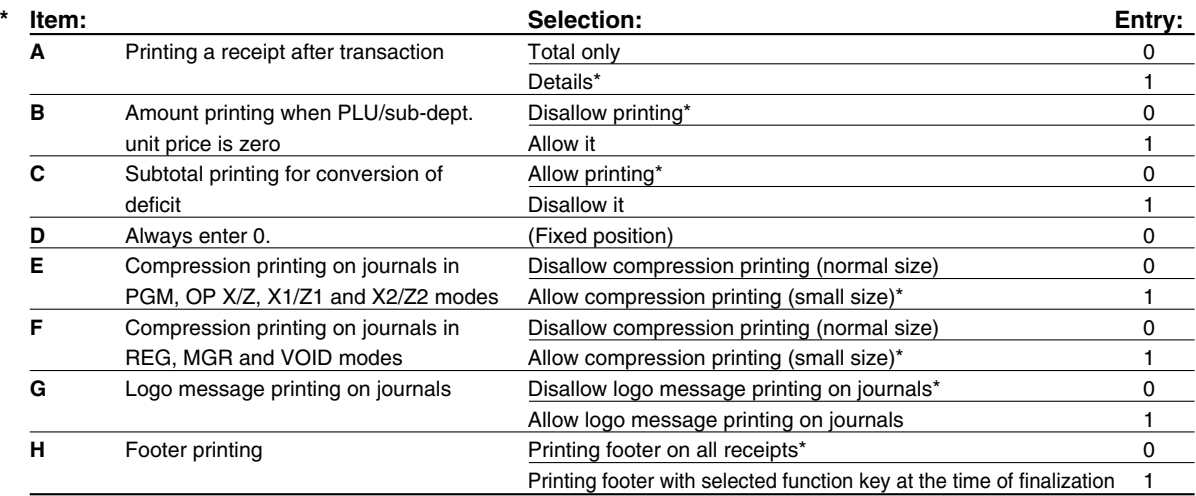

### **Compression printing**

**51** • This programming is valid only when journal printing is selected. This does not affect EJ printing. (For EJ programming, please refer to [page 48.\)](#page-49-0)

### **Job code: 70**

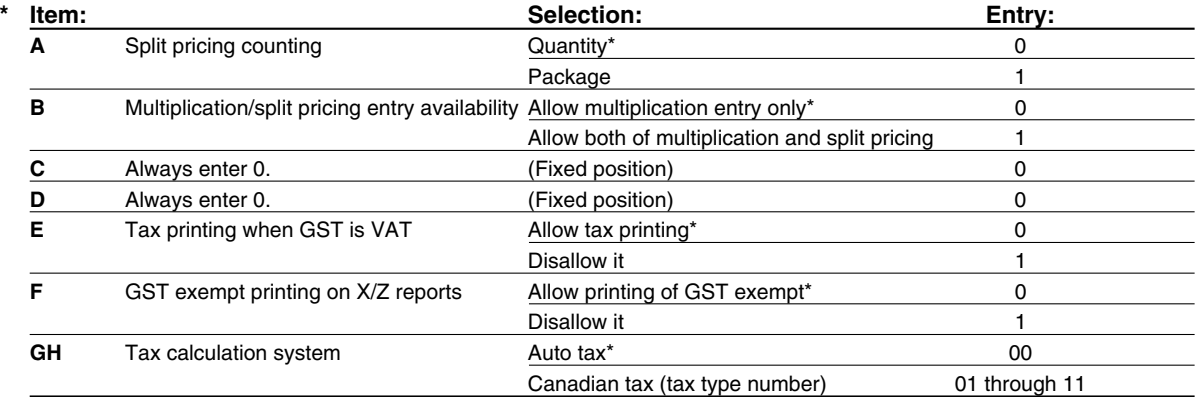

#### **Tax calculation system**

• For US tax system, select "auto-tax".

• For Canadian tax, from the table below, specify a tax system suitable for your province (if necessary contact your local tax office for correct sales tax information) and for your type of retail business. In the cash register, four kinds of tax can be set and each tax is arranged to match GST or PST as follows:

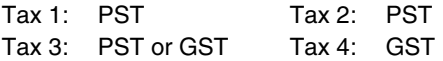

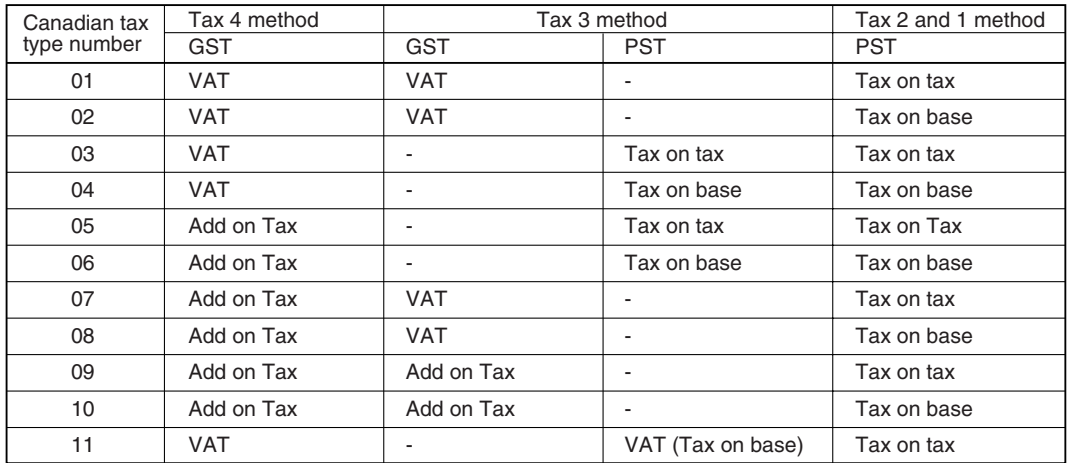

(The most common type for Canada is type number 06.)

**Note** 

*• To program a GST, use Tax 4; and to program two GSTs, use Tax 3 and 4. To program a PST, use Tax 1; to program two PSTs, use Tax 1 and 2; and to program three PSTs, use Tax 1, 2 and 3.*

*• The entry of a multi-taxable item for PST or GST is prohibited as follows for the Canadian tax system. When programming for departments, avoid programming the prohibited multi-taxable status.*

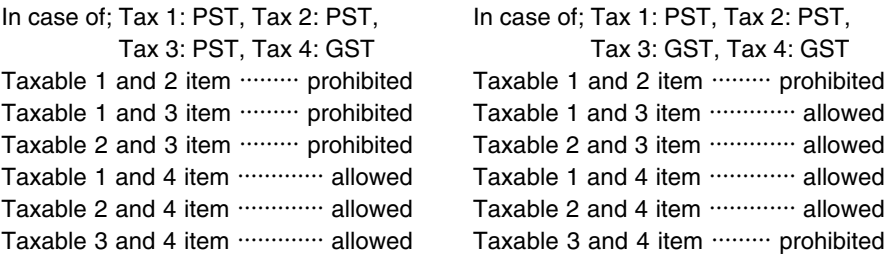

## 4 **Various Function Selection Programming 2**

The cash register provides various options so you can use the register to suit your sales needs.

In this section, you can program the following features (parameters within parentheses indicates default setting):

- Power save mode (entering the power save mode in 30 minutes)
- Logo message print format (graphic logo only)
- Thermal printer density (standard density)
- Online time out setting
- Language selection (English)
- Training clerk specification (none)- If you specify a clerk code who is trained for use on this cash register, the cash register will go into training mode when the clerk code is registered for sales entries. The sales operations done by the trained clerk does not affect sales total. For details, refer to [TRAINING MODE](#page-59-0) section.

### **Power save mode**

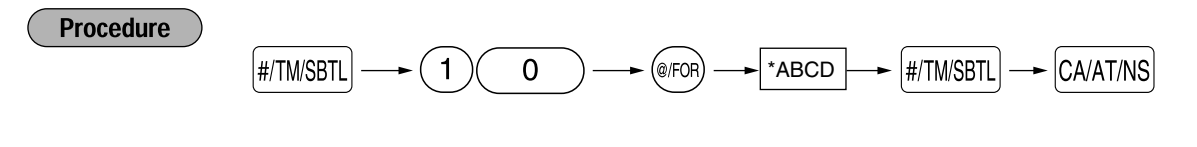

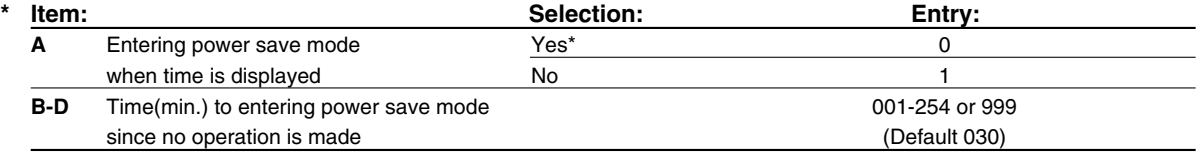

*When 999 is set for B to D, entering into power save mode is inhibited.* Note

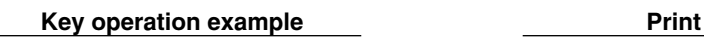

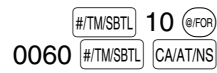

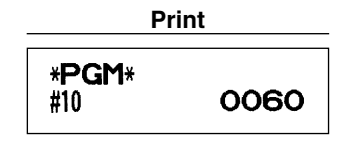

## <span id="page-54-0"></span>■ Logo message print format

You can select the number of lines for your logo message, and the position to print it on receipt or journal.

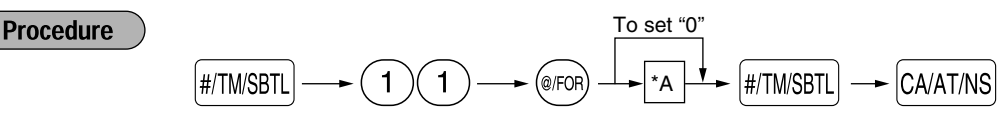

- \*A: Logo message type
	- 0: Header 3-line message without graphic logo
	- 1: Graphic logo only (default)
	- 2: Footer 3-line message with graphic logo
	- 3: Header 6-line message
	- 4: Header 3-line message with graphic logo
	- 5: Header 3-line message and footer 3-line message

**Key operation example Print** 

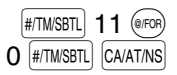

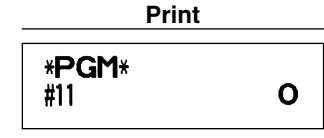

## ■ Online time out setting

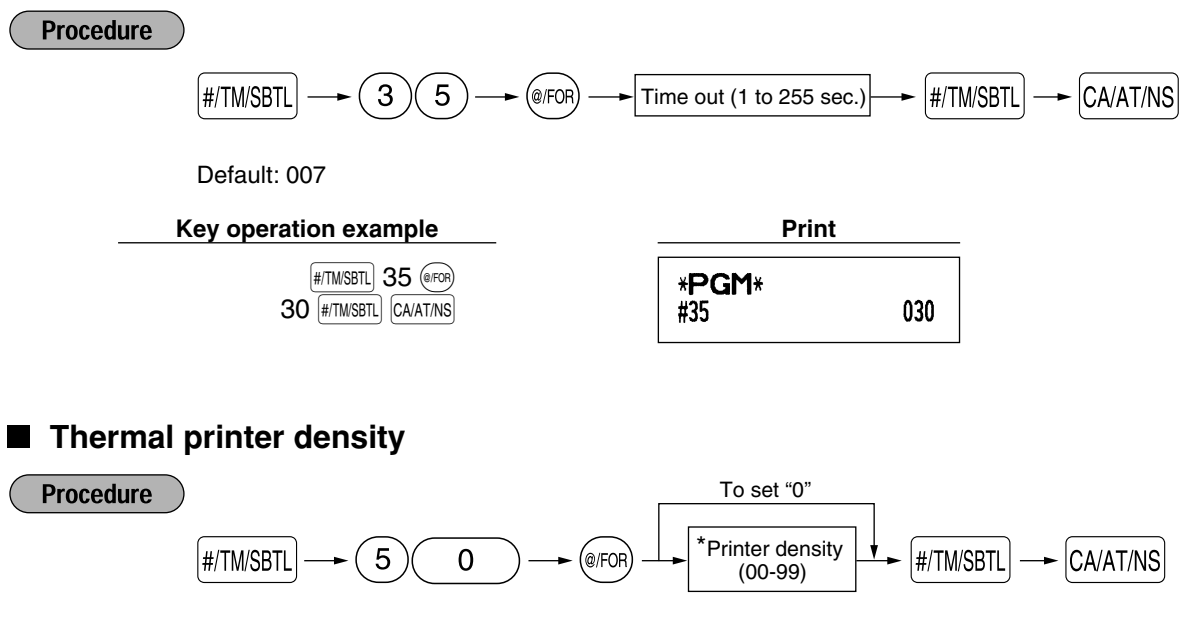

\* 50 is the default setting. To make the print darker, set a larger number, and to make the print lighter, set a smaller number.

#### **Key operation example**

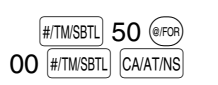

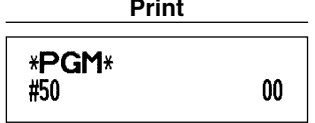

## **Language selection**

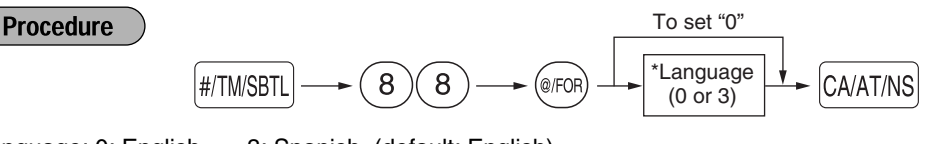

\*Language: 0: English 3: Spanish (default: English)

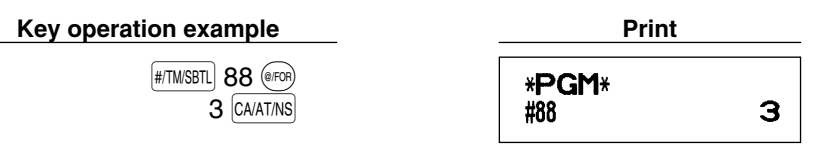

**Caution** 

*When you change the language, the texts such as clerk names, logo messages and function texts (refer to [page 44\),](#page-45-0) which you programmed, will be reset to the default settings. The language selection must be made before programming clerk names, logo messages and function texts.*

## <span id="page-56-1"></span><span id="page-56-0"></span> $\blacksquare$  Training clerk specification for training mode

For the details of clerk training, please refer to "TRAINING MODE" on [page 58.](#page-59-1)

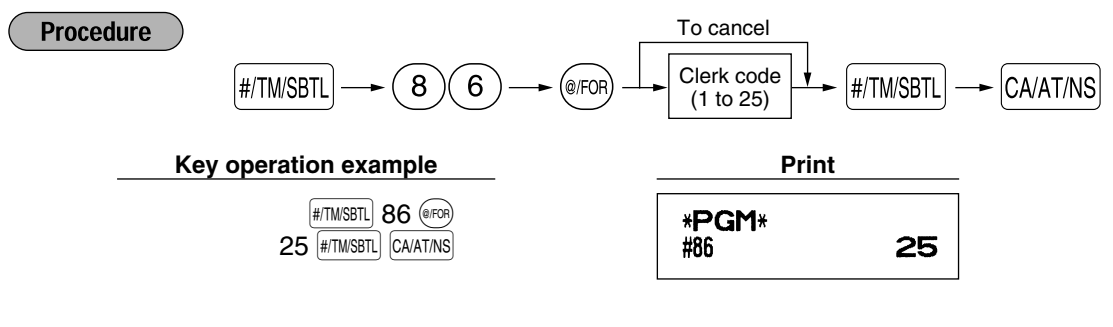

## ■ AUTO key programming — Automatic sequence key —

If you program frequently performed transactions or report sequences for the  $\mu_{\overline{100}}$  key, you can recall those transactions and/or reports simply by pressing the AUTO key in key operations.

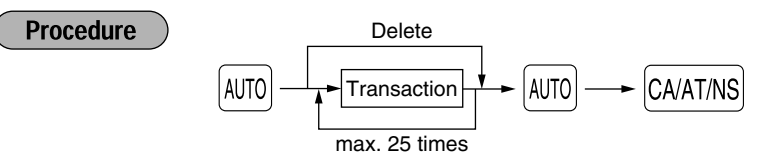

Programming for  $\omega$ ; entering a PLU 2 item (programmed unit price: 1.50) and a dept. 6 item (unit price: 1.00)

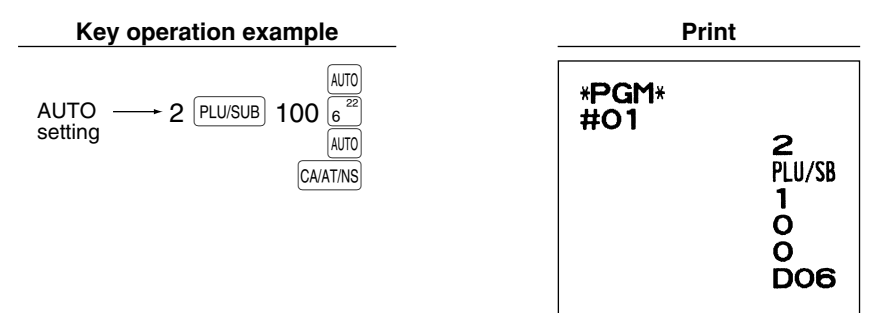

*When the* **AUTO** key has been programmed to execute a report job function, the mode switch must be Note *in the appropriate position (OPX/Z for individual clerk reports, X1/Z1 for daily reports or X2/Z2 for weekly or monthly reports).*

## 5 **Reading Stored Programs**

The machine allows you to read every program stored in the PGM mode.

### **Key sequence for reading stored program**

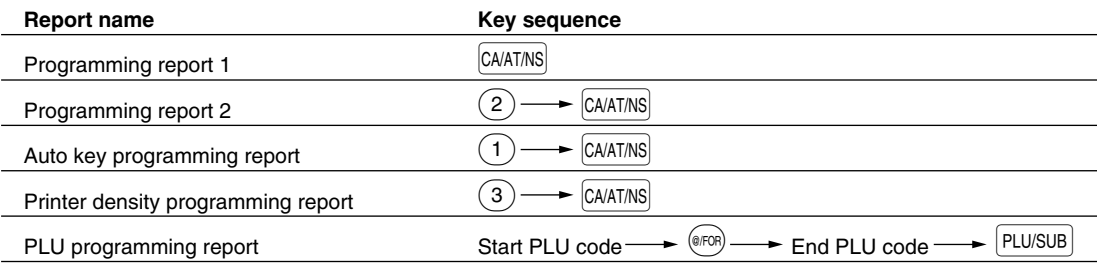

**Note** 

*• To stop reading programming report 1 or PLU programming report, turn the mode switch to the MGR position.*

*• When printing is performed continuously, the printing may be intermitted several seconds. After the intermission, the printing will be restarted.*

## **Sample printouts**

### **1 Programming report 1**

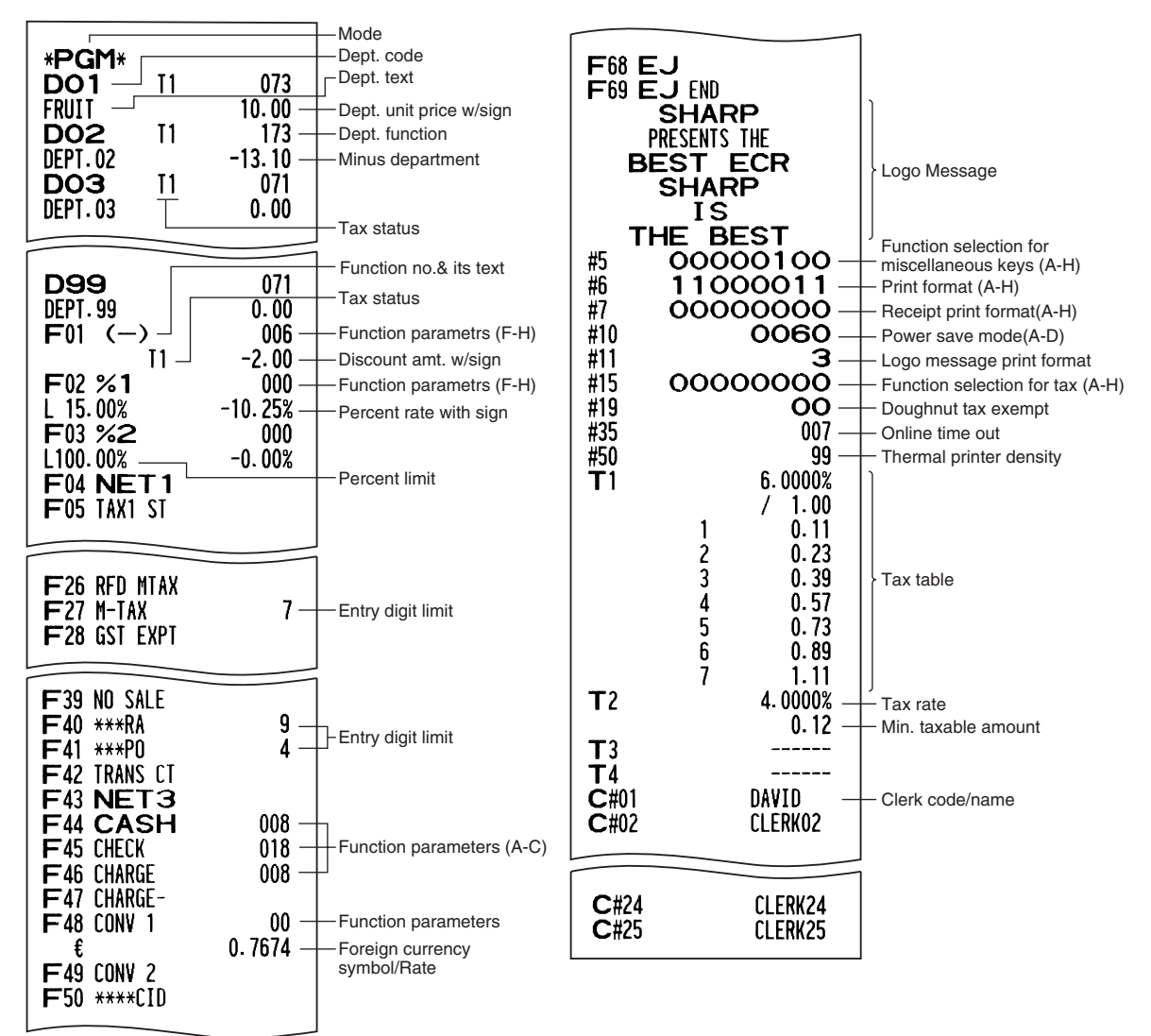

### **2 Programming report 2**

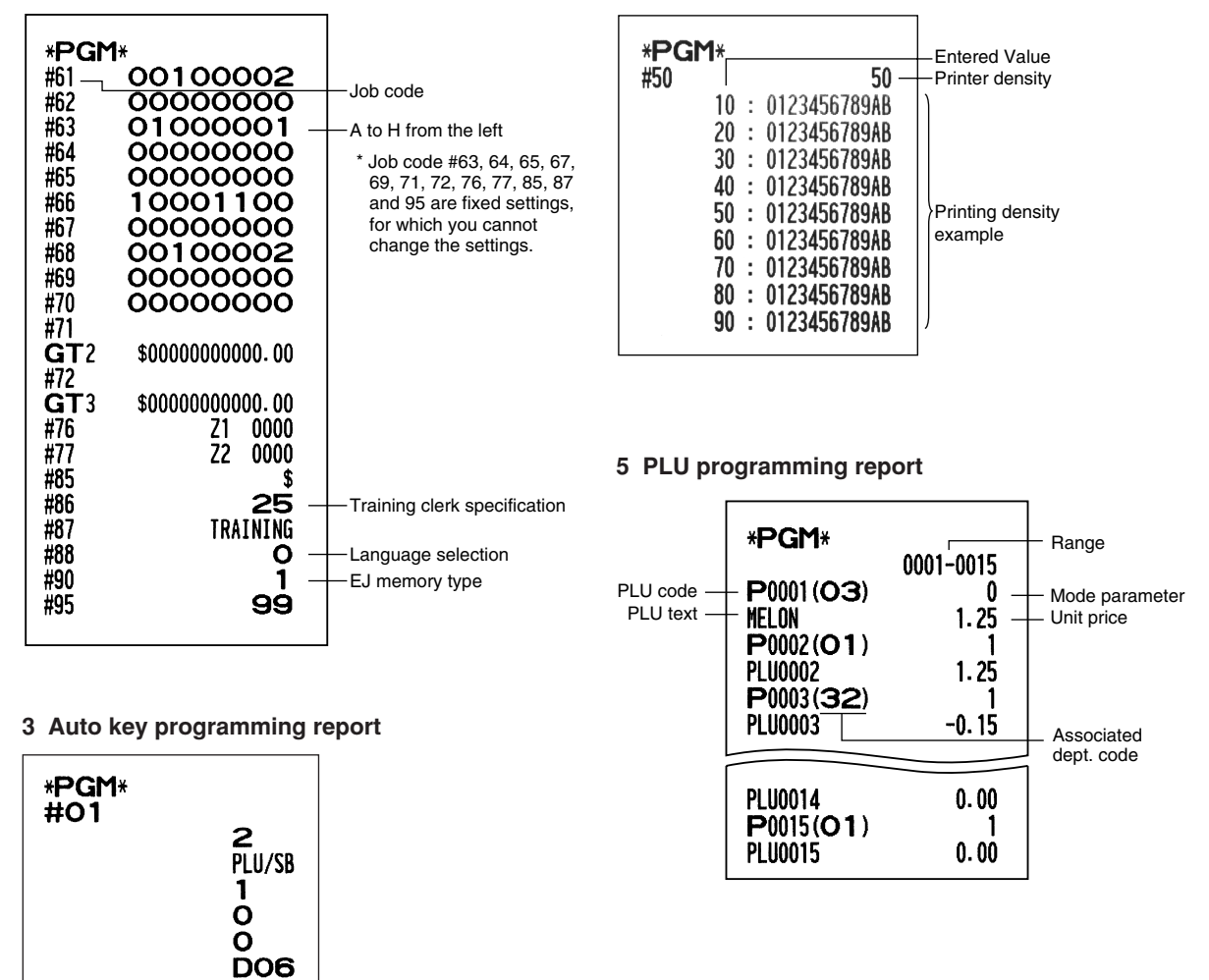

**4 Printer density programming report**

## <span id="page-59-1"></span><span id="page-59-0"></span>**TRAINING MODE**

Training mode is used when the operator or the manager practices register operations.

When a clerk in training is selected, the machine automatically enters training mode. To specify a clerk to be trained, refer to "Training clerk specification for training mode" in the "ADVANCED PROGRAMMING" in [page](#page-56-0) [55.](#page-56-1) The training operation is valid only in REG, MGR and VOID mode.

25

The corresponding clerk memory is only updated in training mode.

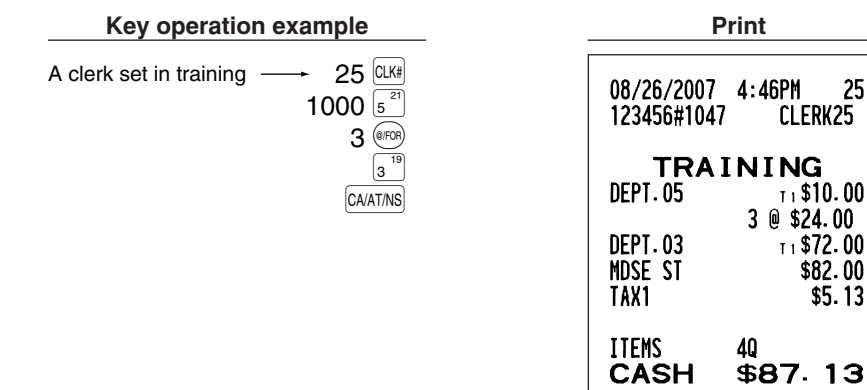

## **READING (X) AND RESETTING (Z) OF SALES TOTALS**

- Use the reading function (X) when you need to take a reading of sales information entered since the last reset. You can take this reading any number of times. It does not affect the register's memory.
- Use the resetting function (Z) when you need to clear the register's memory. Resetting prints all sales information and clears the entire memory except for the GT1 through GT3, Training GT, reset count, and consecutive number.

## 1 **Summary of Reading (X) and Resetting (Z) Reports**

X1 and Z1 reports: Daily sales reports

X2 and Z2 reports: Periodic (monthly) consolidation reports

When you take a X or Z report, turn the mode switch to the appropriate position referring to the column of "Mode switch position" shown on the table below, and use the following corresponding key sequence.

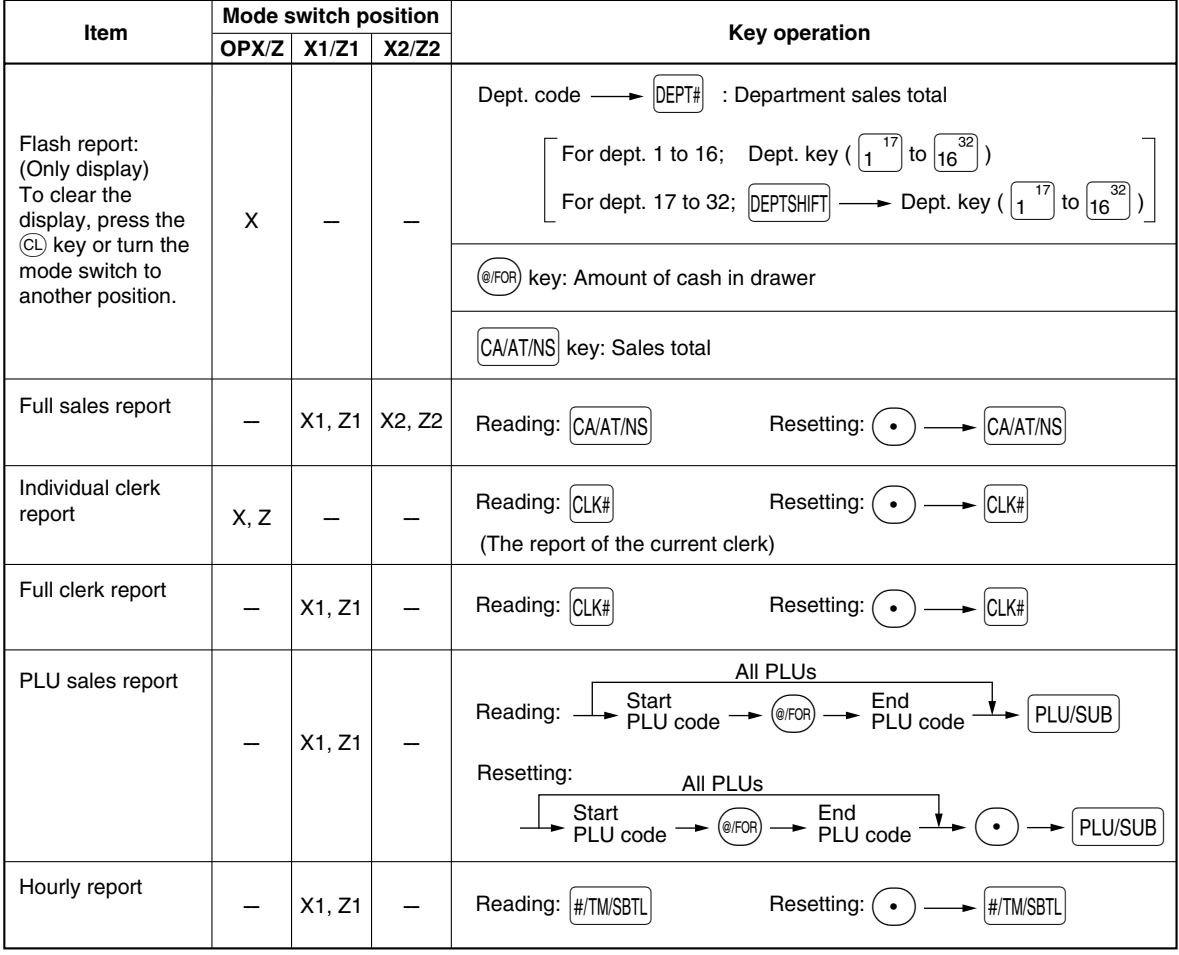

Note

- *When both sales quantities and sales amounts are zero, printing is skipped. If you do not want to skip, change the programming. (Refer to "[Print format"](#page-51-0) of "Various Function Selection Programming 1".)*
- *"X" represents read symbol and "Z" represents reset symbol in the reports.*
- *To stop reading and resetting the PLU sales report, turn the mode switch to the MGR position. The data will not be erased when you reset.*
- *When printing is performed continuously, the printing may be intermitted several seconds. After the intermission, the printing will be restarted.*

2 **Daily Sales Totals**

## **Full sales report**

### **• Sample report**

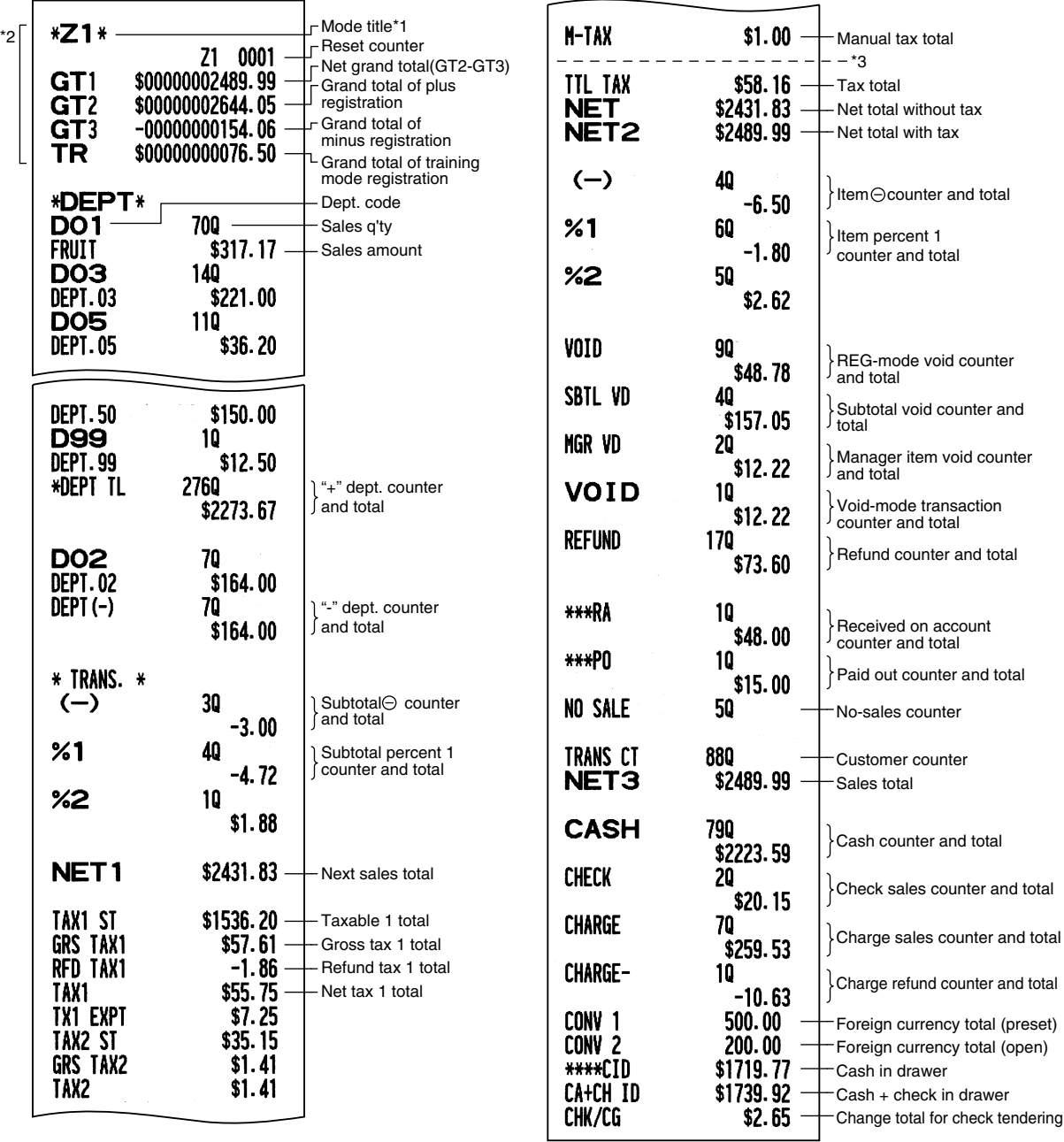

\*1: When you take X1 report, "X1" is printed.

\*2: Printed in the Z1 report only.

\*3: When the Canadian tax system is selected, the following is printed here.

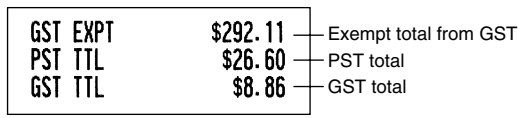

## **Clerk reports**

### **Individual clerk report**

### **• Sample report**

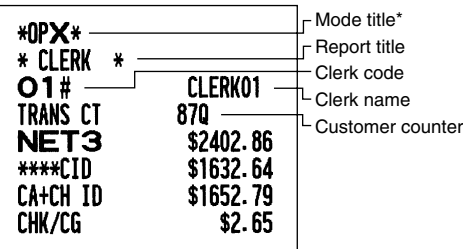

### **Full clerk report**

The report prints in the same format as in the sample report of individual clerk, but all clerk's sales data is sorted by clerk code number (from #1 to #25).

## ■ Hourly report

### **• Sample report**

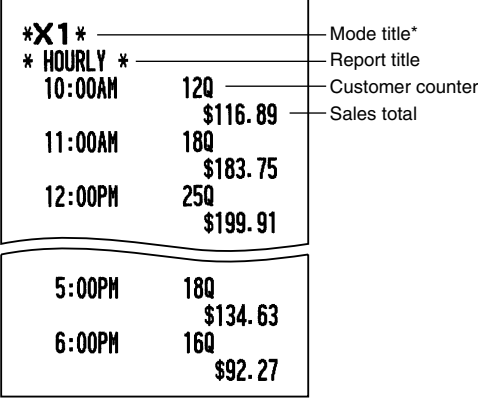

\*: When you take Z1 report, "Z1" is printed.

## 3 **Periodic Consolidation**

## **Full sales report**

### **• Sample report**

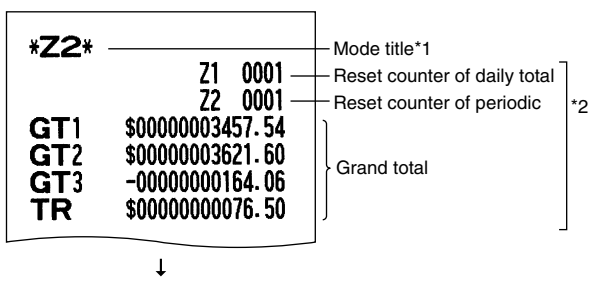

## **PLU sales report**

### **• Sample report**

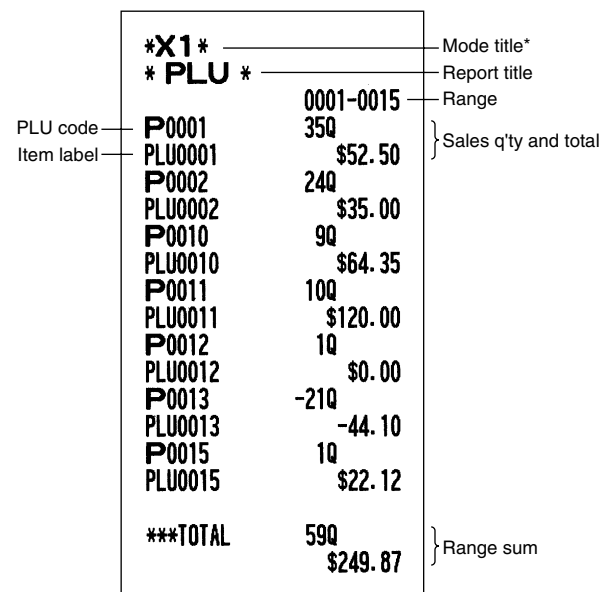

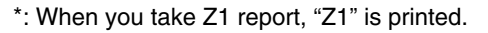

The subsequent printouts are the same in format as in the X1/Z1 full sales report.

- \*1: When you take X2 report, "X2" is printed.
- \*2: Printed in the Z2 report only

## <span id="page-63-0"></span>**EJ REPORT READING AND RESETTING**

The cash register provides an electronic journal (EJ) function. This function is intended to record the journal data in memory instead of journal paper, and print the data as an EJ report. The register records the journal data in REG, PGM, VOID, X1/Z1 and X2/Z2 modes. By default, a maximum of 2000 lines are stored in memory, but you can expand it to 3000 lines. For details on EJ programming, please refer to "Electronic Journal Programming" section ([page 47\).](#page-48-0)

## **Printing journal data on the way of a transaction**

You can print journal data of a current transaction recorded in EJ memory by pressing the RCPTPO key during the transaction.

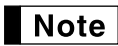

*This function is valid when the printing style is programmed to receipt, and the receipt ON/OFF function is set to OFF.*

**• Sample print**

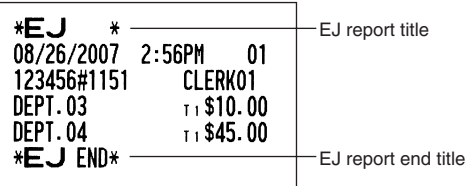

## ■ Reading and resetting the electronic journal data (Issuing EJ report)

You can read the journal data stored in the EJ memory in journal format by performing the following procedure in the X1/Z1 or OP X/Z mode.

To read all of the data:

$$
(7)00 \longrightarrow \text{QFOR} \longrightarrow \text{CAAIT/NS}
$$

To reset all of the data:

$$
(7)00 \longrightarrow \text{---} \text{ (e/FOR)} \longrightarrow \text{ (CA/AT/NS)}
$$

To read the last 10 records:

$$
\text{(7)} \text{(1)} \text{(0)} \longrightarrow \text{(0)} \longrightarrow \text{(CA/AT/NS)}
$$

## Note

- *With EJ memory, a maximum of 2000 (or 3000, if programmed) lines of data can be stored. When executing an all data reading, all of the data stored in the EJ memory will be printed. To save paper, compression print is available.*
- *To stop reading or resetting the data, turn the mode switch to "MGR" position. The data will not be erased when resetting.*
- *When printing is performed continuously, the printing may be intermitted several seconds. After the intermission, the printing will be restarted.*

### **• Sample EJ report**

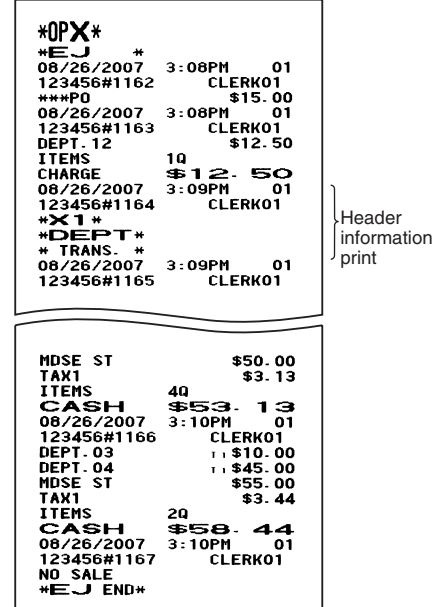

## **OVERRIDE ENTRIES**

REG-mode  $1500 \frac{19}{3}$ 

Turn the mode switch to the MGR position.

Return the mode switch to the REG position.

Programmed limit for functions (such as for maximum amounts) can be overridden by making an entry in the MGR mode.

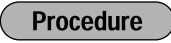

- **1.** Turn the mode switch to the MGR position.<br>**2.** Make an override entry
- *2.* Make an override entry.

 $\odot$ 

 $250$   $\odot$ 

CA/AT/NS

**Example** 

On this example, the register has been programmed not to allow discounts entries over \$1.00.

**DEPT.03** 

 $(-)$ 

**MDSE ST** 

TAX1

**ITEMS** 

**CASH** 

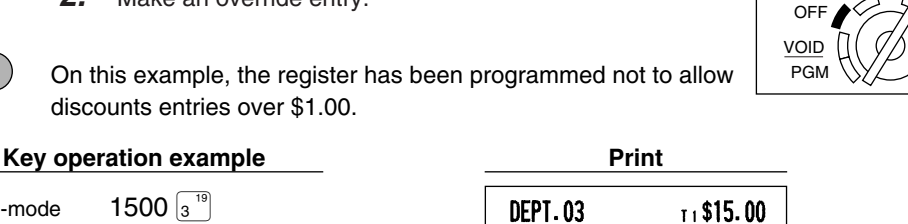

 $-2.50$ 

\$12.50

 $$13.44$ 

10

\$0.94

REG  $OPX/Z \implies \wedge MGR$ 

> X1/Z1 X2/Z2

## **CORRECTION AFTER FINALIZING A TRANSACTION (Void mode)**

When you need to void incorrect entries that clerks cannot correct (incorrect entries found after finalizing a transaction, or a transaction that cannot be corrected by direct or indirect void), follow this procedure:

- **1.** Turn the mode switch to the VOID position using the manager key (MA), to enter void mode.
- *2.* Repeat the entries that are recorded on the incorrect receipt. (All data for the incorrect receipt are removed from register memory; the voided amounts are added to the void-mode transaction totalizer.)

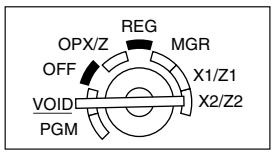

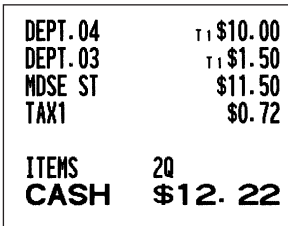

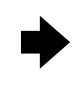

#### **Incorrect receipt Cancellation receipt**

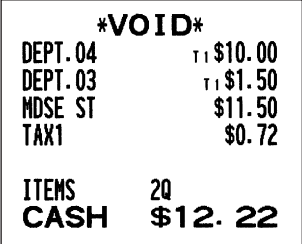

## **HOW TO USE AN SD MEMORY CARD**

## 1 **What You Can Do with an SD Memory Card**

You can exchange data through an SD memory card between your cash register and a PC when managing the data in your cash register by using the SHARP's PC software "Customer Support Tool."

You can also save all necessary data in the cash register to an SD memory card for backup.

This instruction manual describes only those operations needed on the cash register. For details, please refer to the help section in the "Customer Support Tool".

### **List of functions**

- **All data backup:** With this function you can save all the sales data and programming data in the cash register to an SD memory card for backup. By loading the data saved to the SD memory card into the cash register you can restore it to its original state, if necessary.
- **Programming data:** With this function you can write all the programming data in the cash register onto an SD memory card. You can manage this data on a PC by using "Easy Programming Tool" contained in the Customer Support Tool. You can also load the programming data edited with "Easy Programming Tool" into the cash register through an SD memory card.
- **Graphic logo:** With this function you can load the graphic logo data created with "Easy Programming Tool" into the cash register through an SD memory card.
- **Sales data:** With this function you can write all the sales data of daily and periodic totals in the cash register onto an SD memory card. You can manage the data on a PC by using "Sales Total Reporting" contained in the Customer Support Tool.
- **Electronic journal:** With this function you can write the electronic journal data in the cash register onto an SD memory card. You can manage this data on a PC by using "Electronic Journal Print" contained in the Customer Support Tool. You can also load the data edited with "Electronic Journal Print" into the cash register through an SD memory card for printing.

### **Recommended SD memory cards**

We recommend you to use the following SD memory cards. If you want to use other card models, please visit the Sharp web site: http://www.sharpusa.com.

**Recommended card models:** SanDisk card models SDSDB-128-A10, SDSDB-256-A10, SDSDG-256-A10, SDSDB-512-A10 and SDSDG-512-A10

*• 128-Mbyte to 512-Mbyte SD memory cards are available and the relationship between the memory card capacity and the maximum holding period of sales data which can be saved in an SD memory card is as follows:* 

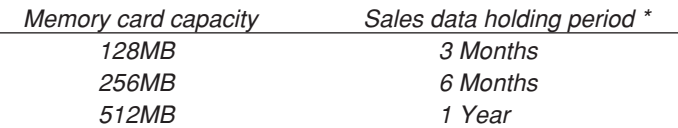

*\*: This period refers to the time period during which sales data can be stored in an SD memory card when additionally written onto it once a day.*

## 2 **In Case of SD Error**

If an error occurs while data is transferred from your cash register to the inserted SD memory card and vice versa, it will be indicated by a corresponding error code shown on the operator display. Press the  $\overline{c}$  key to clear the error, then take the corresponding action.

### **SD error code table**

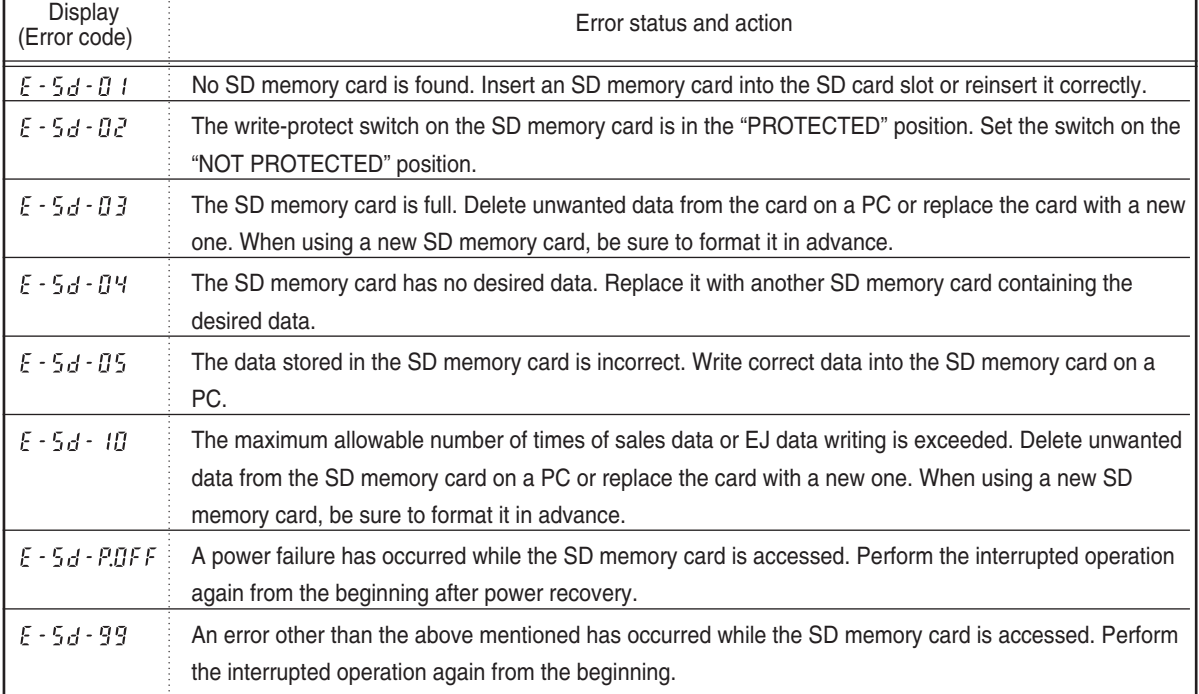

*<sup>•</sup> The data stored in an SD memory card could be lost or distorted due to accidents or other issues. Sharp is not responsible for any damage incurred by lost data.*

## **Inserting and Removing an SD Memory Card**

The SD card slot is located on the right side of your cash register and has a cover.

### **Inserting an SD memory card**

Insert an SD memory card into the SD card slot with the printed SD logo facing upwards. Push the card in steady with a finger until it clicks and release it slowly.

### **Removing the SD memory card**

Push the card in gently with a finger and release it. The card will come out.

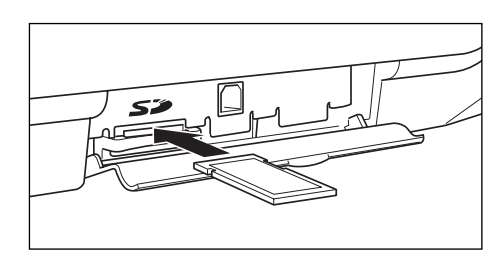

- *Be sure to check if the SD memory card has perfectly been inserted before closing the cover. If* **Note** *this instruction is not performed correctly, the card or SD card slot may be damaged.*
	- *When inserting or removing the SD memory card, be sure to release it slowly. Otherwise, the card may pop out and injure your finger.*
	- *Never touch or remove the SD memory card while it is accessed, otherwise the data stored in it may be damaged.*
	- *If a power failure occurs, the cash register is unplugged, or the mode switch is turned to another position while the SD memory card is accessed, the data stored in that card could be damaged.*

## **Formatting an SD Memory Card**

**When you use a new SD memory card for the first time, be sure to format it on your cash register before writing programming data etc. to it.**

Never format any SD memory card that contains some data, otherwise all of the data stored on the card will be erased.

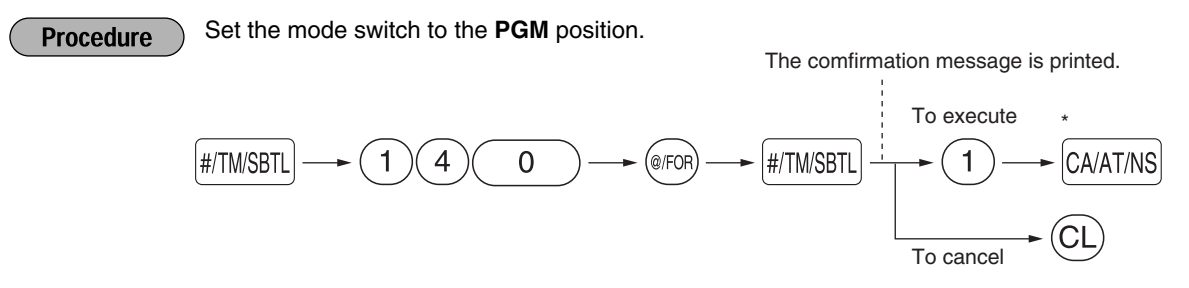

\* The message " $5d \cdot RLE55$ ." will appear and stay on the display until the SD memory card is completely formatted. When formatting is finalized, the message "SD FINAL" will be printed. In case an error occurs, a corresponding error message will be printed.

### 5 **Saving and Restoring All the Data**

**Procedure** 

Set the mode switch to the **PGM** position.

#### **Saving (writing) all the data**

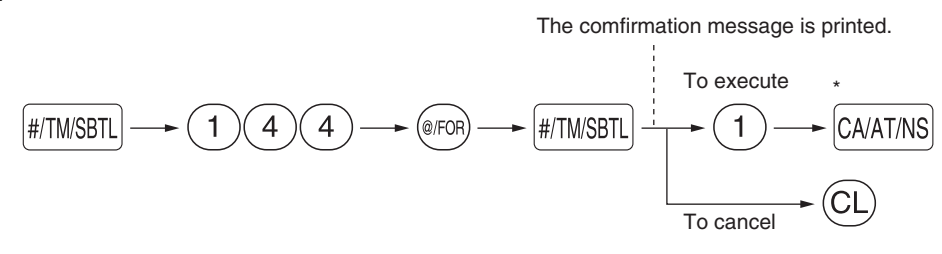

#### **Restoring (reading) the saved data**

The comfirmation message is printed.

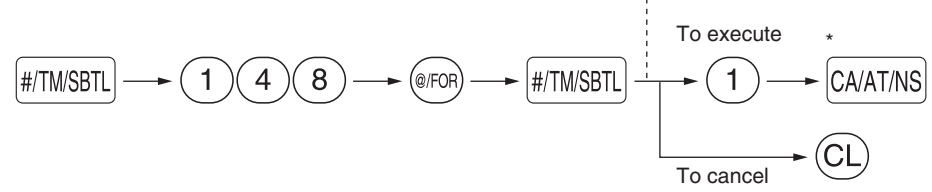

\* The message " $5d - RLE 55$ , " will appear and stay on the display until all data is completely written or read. When writing or reading is finalized, the message "SD FINAL" will be printed. In case an error occurs, a corresponding error message will be printed.

*If you save all the data by using an SD memory card that contains some data, the existing data will* **Note** *be erased and replaced with newly saved data. If you need the existing data, use another SD memory card.*

## 6 **Writing and Reading of Programming Data**

### **Reading the graphic logo data**

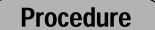

Set the mode switch to the **PGM** position.

The comfirmation message is printed.

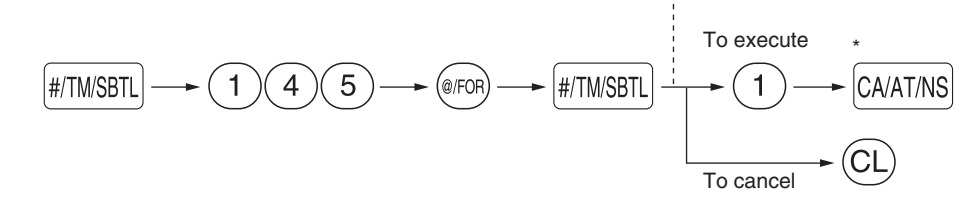

\* The message " $5d - RLE 55$ ." will appear and stay on the display until all data is completely read. When reading is finalized, the message "SD FINAL" will be printed. In case an error occurs, a corresponding error message will be printed.

## **Writing and reading all the programming data**

You can write all the programming data in the cash register onto an SD memory card (Writing). The existing programming data in the card will all be replaced with the newly written data at this time. You can also replace the programming data stored in the cash register with those stored in an SD memory card by loading the latter into the cash register (Reading).

Set the mode switch to the **PGM** position. **Procedure** 

#### **Writing**

The comfirmation message is printed.

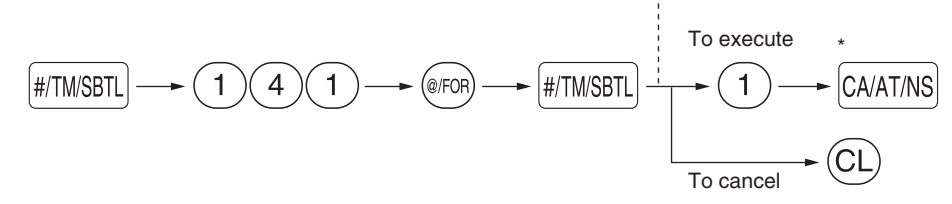

**Reading**

The comfirmation message is printed.

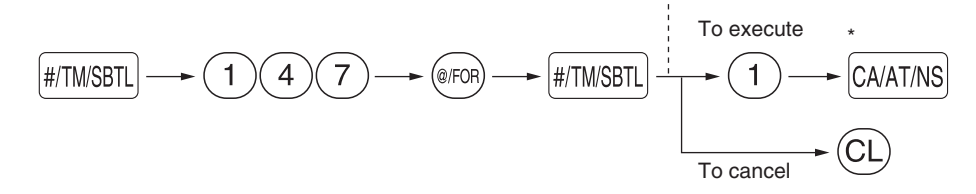

\* The message " $5d$  - REEE 55, " will appear and stay on the display until all data is completely written or read. When writing or reading is finalized, the message "SD FINAL" will be printed. In case an error occurs, a corresponding error message will be printed.

## 7 **Writing of Sales Data**

Write all of the existing sales data (daily and periodic totals) into an SD memory card. You can write the data into the same card a maximum of 400 times unless the card becomes full.

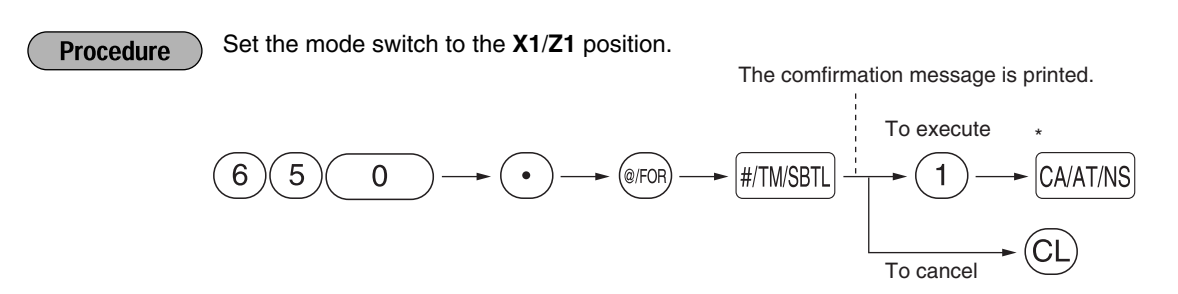

\* The message " $5d \cdot 8f$  F  $55$  ." will appear and stay on the display until all data is completely written. When writing is finalized, the message "SD FINAL" will be printed. In case an error occurs, a corresponding error message will be printed.

## 8 **Writing and Printing of Electronic Journal**

### **Writing of electronic journal**

Write electronic journal data in the EJ memory of your cash register onto an SD memory card (this will clear the memory). You can write the data into the same card a maximum of 400 times unless the card becomes full.

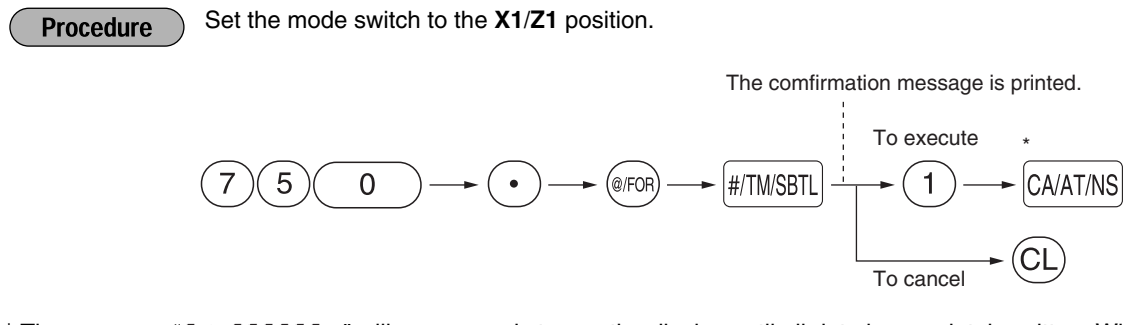

\* The message " $5d - RLEES$ , " will appear and stay on the display until all data is completely written. When writing is finalized, the message "SD FINAL" will be printed. In case an error occurs, a corresponding error message will be printed.

### **Printing of electronic journal**

You can print the electronic journal data saved last to an SD memory card by using the printer of your cash register.

Set the mode switch to the **X1/Z1** position. **Procedure** The comfirmation message is printed. To execute \*  $(7)$  $(4)$  $(0)$   $\rightarrow$  @FOR)  $\rightarrow$   $[#/TM/SBTL]$   $+$   $(1)$   $\rightarrow$   $[CA/AT/NS]$  $\bigodot$  $\bigodot$ To cancel

\* The message " $5d - RLE 55$ ." will appear and stay on the display until all data is completely printed. When printing is finalized, the display will return to its initial state. In case an error occurs, a corresponding error message will be printed.

# **OPERATOR MAINTENANCE**

## **In case of a Power Failure**

When power is lost, the machine retains its memory contents and all information on sales entries.

- When a power failure is encountered in register idle state or during an entry, the machine returns to normal operation after power recovery.
- When a power failure is encountered during a printing cycle, the register prints "========" and then carries out the correct printing procedure after power recovery. (See the sample print.)

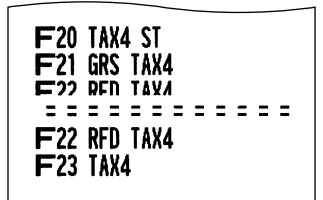

## **In Case of Printer Error**

If the printer runs out of paper, the printer will stall, and "PPPPPPPPPP" will appear on the display. Key entries will not be accepted. Refer to section 5 in this chapter, install a new roll, then press the  $\rm (Cl)$  key. The printer will print the power failure symbol and resume printing.

If the print roller arm is not locked, the printer stalls, "H" will appear on the extreme left of the display. Key entries will not be accepted. Push down the arm until it is securely locked, then press the  $\rm (CL)$  key. The printer will print the power failure symbol and resume printing.

## 3 **Cautions in Handling the Printer and Recording Paper**

## ■ Cautions in handling the printer

- Avoid dusty and humid environments, direct sunlight and iron powder. (A permanent magnet and electromagnet are used in this machine.)
- Never pull the paper when the print roller arm is locked. First lift up the arm, and then remove the paper.
- Never touch the surface of the print head and print roller.

## **Cautions in handling the recording paper (thermal paper)**

- Use only the paper specified by SHARP.
- Do not unpack the thermal paper until you are ready to use it.
- Avoid heat. The paper will color at around 70°C.
- Avoid dusty and humid storage places. Avoid direct sunlight.
- The printed text on the paper can discolor under conditions of high humidity and temperature, exposure to the direct sunlight, contact with glue, thinner or a freshly copied blueprint, and heat caused by friction from scratching or other such means.
- Be very careful when handling the thermal paper. If you want to keep a permanent record, copy the printed text with a photocopier.
## 4 **Replacing the Batteries**

This cash register displays a low battery symbol  $\binom{1}{k}$  when the batteries are low, and displays a no battery symbol  $\binom{1}{x}$  when batteries are extremely low or batteries are not installed.

When the low battery symbol is displayed, replace the batteries with new ones as soon as possible. The existing batteries will be dead in about two days.

When the no battery symbol is displayed, replace the batteries immediately. Otherwise, if the AC power cord is disconnected or a power failure occurs, all the programmed settings will be reset to the default settings and any data stored in memory will be cleared.

While the no battery symbol is being displayed, do not turn the mode switch to any positions. Follow the battery replacement procedure below without changing the mode switch position. Otherwise, if the mode switch passes or is set to the OFF position, all the programmed settings will be reset to the default settings and any data stored in memory will be cleared.

*Be sure to observe precautions shown on [page 1](#page-2-0) when handling batteries.* **Note** 

#### **To replace the batteries:**

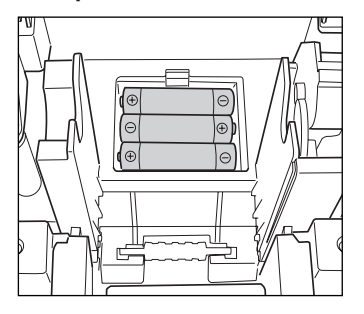

#### *1.* **Make sure that the cash register is plugged in.**

*2.* Remove the printer cover.

- *3.* Open the battery compartment cover next to the paper roll cradle and remove the old batteries.
- *4.* Install three new alkaline batteries LR6 ("AA" size) in the battery compartment. Be sure the positive and negative poles of each battery are facing in the proper direction. When they are installed correctly, the " | " or ", " symbol will disappear.
- *5.* Close the battery compartment cover.
- **6.** Replace the printer cover.

## 5 **Replacing the Paper Roll**

Be sure to use paper rolls specified by SHARP.

The use of any other paper rolls other than those specified could cause paper jamming, resulting in register malfunction.

#### **Paper specification**

Paper width:  $2.25 \pm 0.02$  in  $(57.5 \pm 0.5$  mm) Max. outside diameter: 3.15 in (80 mm) Quality: Thermal paper

**• Be sure to set the paper roll prior to using your machine, otherwise it may cause a malfunction.**

Install the paper roll in the printer. Be careful to set the roll correctly.

#### **(How to set the paper roll)**

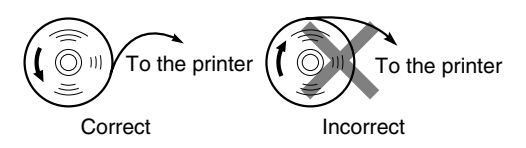

## **Removing the paper roll**

When a red dye appears on the paper roll, it is time to replace it. Replace the paper roll with a new one. If you plan on not using the register for an extended period of time, remove the paper roll, and store it in an appropriate place.

#### **Caution: The paper cutter is mounted on the printer cover. Be careful not to cut yourself.**

#### **When not using the take-up spool (using as receipt paper):**

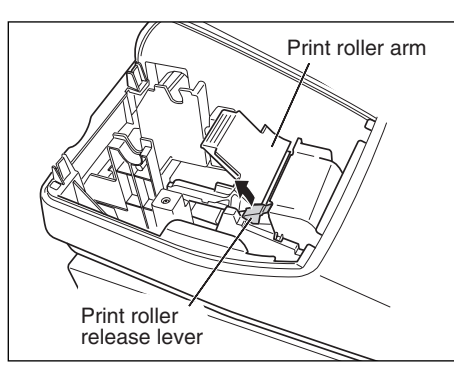

*1.* Remove the printer cover.

- *2.* Lift up the print roller release lever to unlock and open the print roller arm.
- *3.* Remove the paper roll from the paper roll cradle.

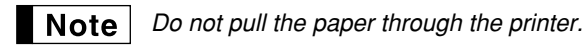

#### **When using the take-up spool (using as journal paper):**

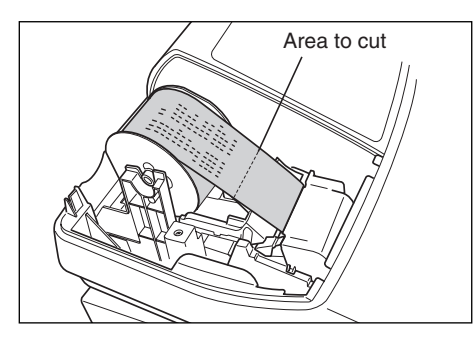

- *1.* Turn the mode switch to a position other than OFF with the power cord connected.
- *2.* Remove the printer cover.
- **3.** Press the  $\lceil \uparrow \rceil$  key to advance the journal paper until its printed part is out of the way.
- *4.* Cut the paper and remove the take-up spool.
- *5.* Lift up the print roller release lever to unlock and open the print roller arm.
- *6.* Remove the paper roll from the paper roll cradle.

**Note** | Do not pull the paper through the printer.

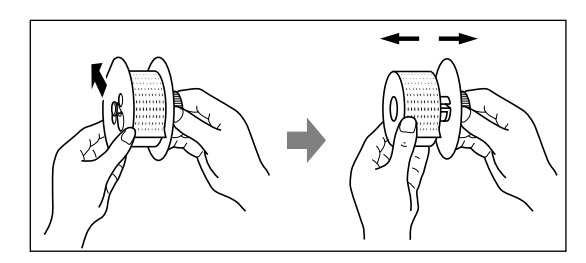

- *7.* Remove the outer side of the take-up spool as shown on the left.
- *8.* Remove the printed journal roll from the take-up spool.

#### **Installing the paper roll**

**Caution: The paper cutter is mounted on the printer cover. Be careful not to cut yourself.**

#### **Installing the receipt paper roll:**

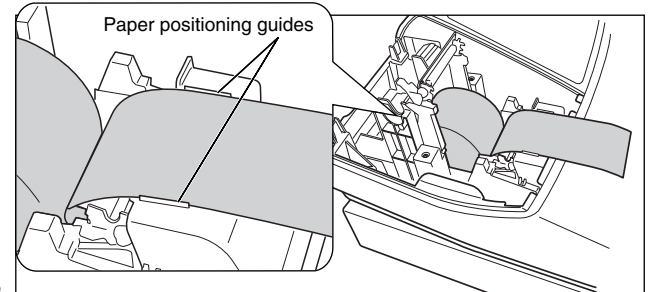

- *1.* Turn the mode switch to a position other than OFF with the power cord connected.
- *2.* Remove the printer cover.
- *3.* Lift up the print roller release lever to unlock and open the print roller arm.
- *4.* Set the paper correctly in the paper roll cradle.
- *5.* Feed the end of the paper along with the paper positioning guides.

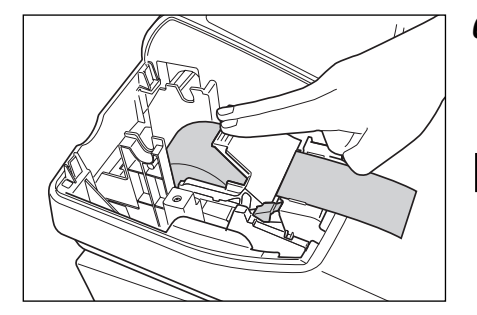

*6.* While holding down the paper, slowly close the print roller arm, and push down the arm until you hear a click locking the arm. Make sure you securely push down the center of the wing part of the arm as illustrated at the left. The paper will be fed automatically.

*If the print roller arm is not securely locked, the unit will* **Note** *not print correctly. If this problem occurs, open the arm, and close the arm as instructed above.*

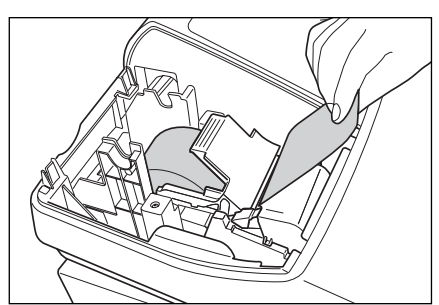

*7.* Cut off the excess paper using the edge of the inner cover, and replace the printer cover. Press the  $\uparrow$  key to make sure the paper end comes out of the printer cover and clean paper appears.

Note  $|$ 

*If the paper end does not come out, open the printer cover, and pass the paper end between the paper cutter and the paper guide of the printer cover, and replace the cover.*

#### **Installing the journal paper roll:**

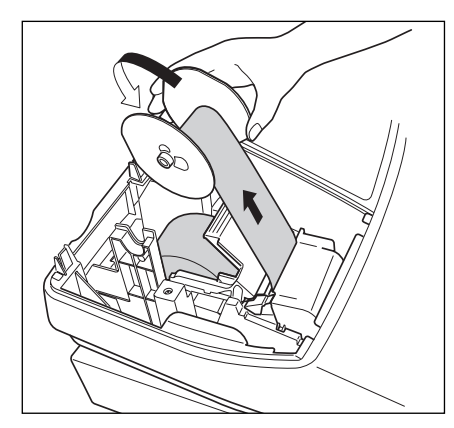

- *1.* Turn the mode switch to a position other than OFF with the power cord connected.
- *2.* Remove the printer cover.
- *3.* Lift up the print roller release lever to unlock and open the print roller arm.
- *4.* Set the paper correctly in the paper roll cradle.
- *5.* Feed the end of the paper along with the paper positioning guides.
- *6.* While holding down the paper, slowly close the print roller arm, and push down the arm until you hear a click locking the arm. Make sure securely you push down the center of the wing part of the arm as illustrated at the left. The paper will be fed automatically.
- **7.** Insert the end of the paper into the slit in the spool. (Press the  $\lceil \cdot \rceil$ ) key to feed more paper if required.)
- *8.* Wind the paper two or three turns around the spool shaft.
- **9.** Set the spool on the bearing, and press the  $\lceil \cdot \rceil$  key to take up excess slack in the paper.
- *10.* Replace the printer cover.

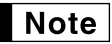

*You can wind the roll paper in OP X/Z, X1/Z1, and X2/Z2 modes even if you programmed so that the printer is used for issuance of receipts. This may be convenient to wind reports. In this case, set the roll paper to the take-up spool.*

## 6 **Removing a Paper Jam**

#### **Caution: The paper cutter is mounted on the printer cover. Be careful not to cut yourself. Never touch the print head immediately after printing, as the head may still be hot.**

- *1.* Remove the printer cover.
- 2. Lift up the print roller release lever to unlock the print roller arm, and open the print roller arm.
- *3.* Remove the paper jam. Check for and remove any shreds of paper that may remain in the printer.
- *4.* Reset the paper roll correctly by following the steps in "Installing the paper roll".

## 7 **Cleaning the Printer (Print Head / Sensor / Roller)**

When the printed text is getting dark or faint, paper dust may be stuck to the print head, sensor and/or roller. Clean them as follows:

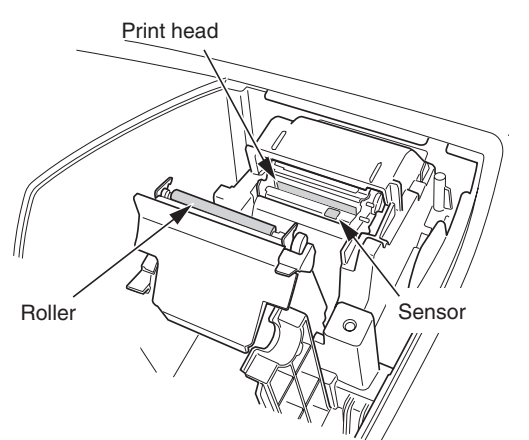

#### **Caution:**

- **Never touch the print head with a tool or anything hard as it may damage the head.**
- **The paper cutter is mounted on the printer cover. Be careful not to cut yourself.**
- *1.* Turn the mode switch to the OFF position.
- *2.* Remove the printer cover.
- *3.* Lift up the print roller release lever to unlock and open the print roller arm.
- *4.* Remove the paper roll referring to the "Removing the paper roll" section.
- *5.* Clean the print head with a cotton swab or soft rag moistened with ethyl alcohol or isopropyl alcohol. Clean the roller and the sensor in the same manner.
- *6.* Reset the paper roll correctly by following the steps in "Installing the paper roll".

## **Removing the Drawer**

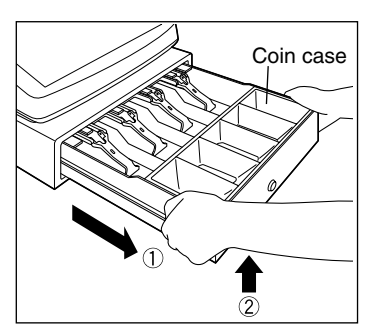

The drawer in the register is detachable. After closing your business for the day, remove the drawer. To detach the drawer, pull it forward fully, and remove it by lifting it up. The 5-denomination coin case is detachable.

## **Opening the Drawer by Hand**

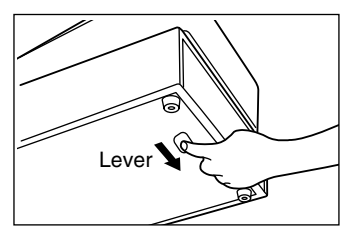

The drawer automatically opens. However, when a power failure occurs or the machine becomes out of order, slide the lever located on the bottom of the machine in the direction of the arrow. (See the figure at the left.) The drawer will not open if it is locked with the key.

## 10 **Before Calling for Service**

The malfunctions shown in the left-hand column below, labelled "Fault," do not necessarily indicate functional faults of the machine. It is therefore advisable to refer to "Checking" shown in the right-hand column before calling for service.

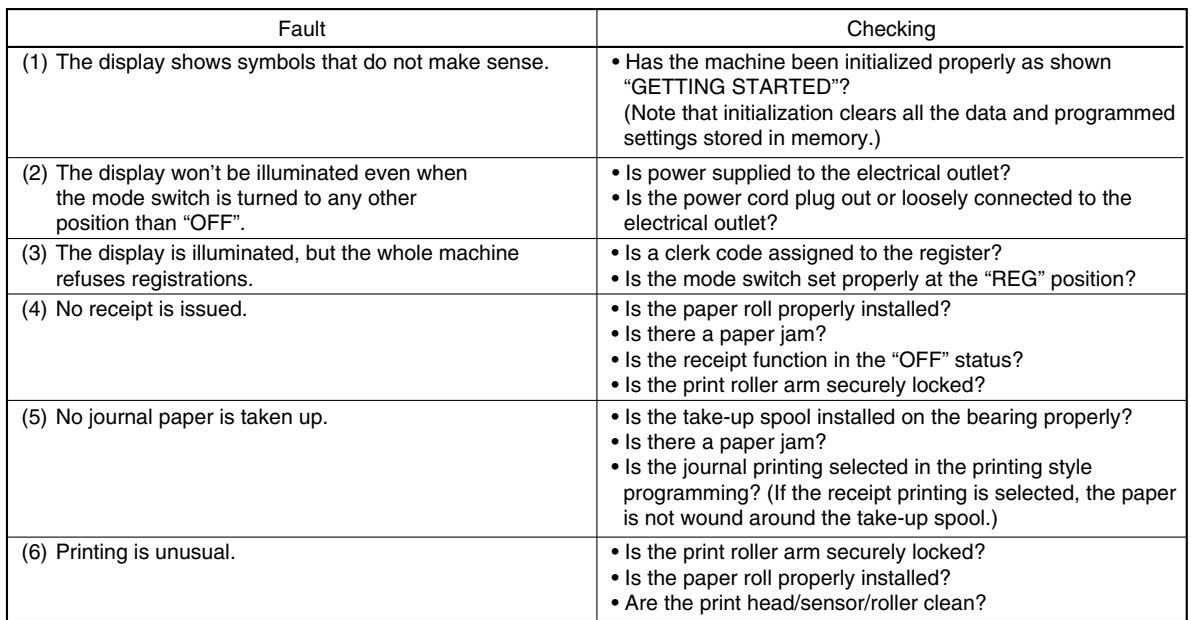

## **Error code table**

When the following error codes are displayed, press the  $(CL)$  key and take a proper action according to the table below.

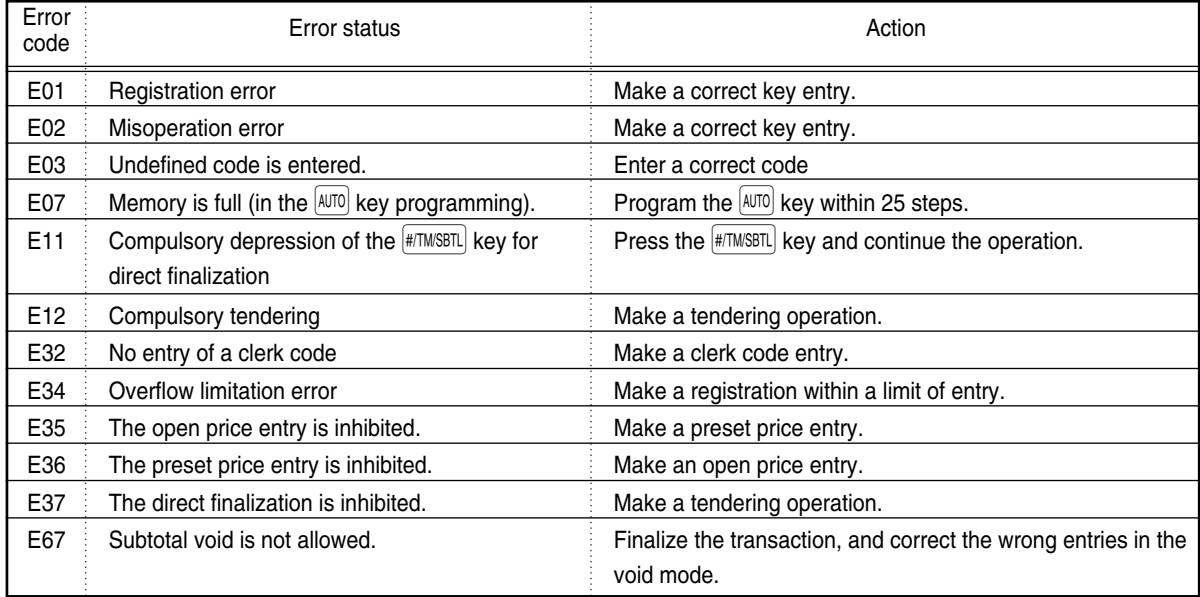

## **SPECIFICATIONS**

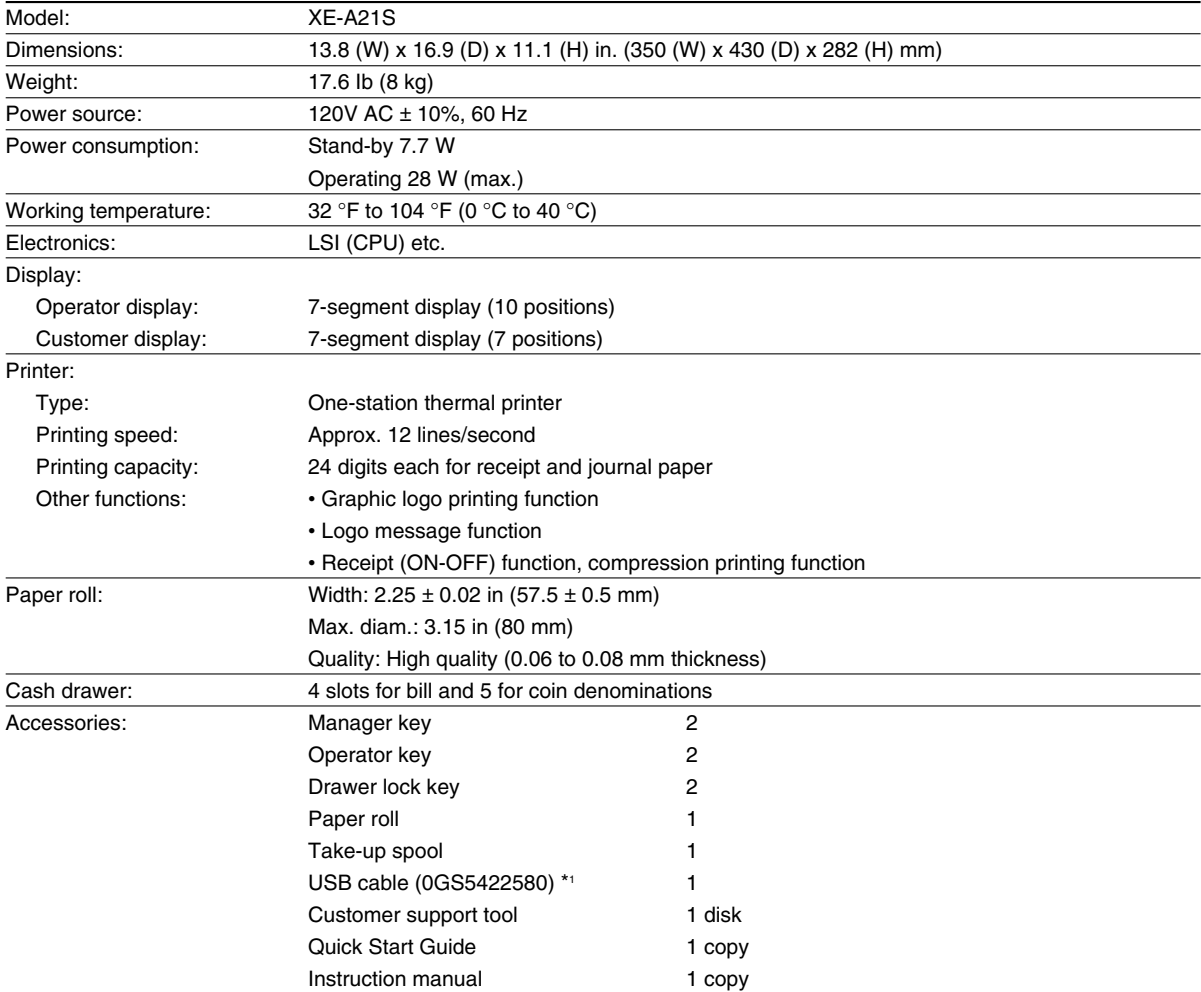

Specifications and appearance subject to change without notice for improvement.

\*1 Use only the USB cable (manufactured by SHARP) supplied with the XE-A21S for the connection with a PC. In case you need a new USB cable, order the USB cable manufactured by SHARP Co. Ltd. (Part code: 0GS5422580) for use with the XE-A21S.

Use these labels with the department keys. Write department names on the labels and attach them to the department keys by first removing the transparent key covers. (Please make a copy of this page.)

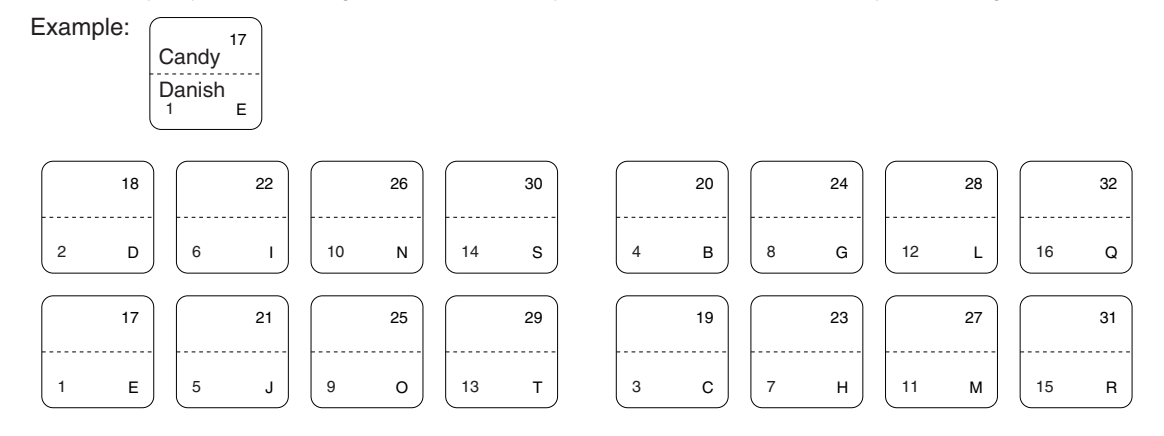

# <span id="page-78-2"></span><span id="page-78-0"></span>**INTRODUCCION**

Le agradecemos la adquisición de la caja registradora electrónica SHARP modelo XE-A21S. Sírvase leer este manual detenidamente antes de hacer funcionar la caja registradora para familiarizarse y comprender por completo sus funciones y características.

Guarde este manual para futura referencia dado que le servirá de ayuda en caso de tener algún problema de funcionamiento con la caja registradora.

## **¡PRECAUCION!**

- **No instale nunca las pilas en la caja registradora antes de haberla inicializado.** Antes de poner en funcionamiento la caja registradora, ésta deberá ser inicializada, y luego deben instalarse tres pilas alcalinas nuevas LR6 (tamaño "AA") en la caja registradora. De lo contrario, se perturbará el contenido de la memoria y se producirá el mal funcionamiento de la caja registradora. Para ver los procedimientos, consulte la [página](#page-81-0) [4.](#page-81-0)
- **Emplee sólo el cable USB (fabricado por SHARP) suministrado con el XE-A21S para la conexión a un ordenador personal. No emplee nunca otros cables.**

# <span id="page-78-1"></span>**IMPORTANTE**

- **La impresora tiene instalado un cortador para cortar el papel del rollo. Tenga mucho cuidado de no cortarse con el cortador.**
- **Instale la caja registradora en un lugar en el que no esté expuesta a radiaciones directas, cambios anormales de temperatura, alta humedad o en contacto con agua.**
- Si la instala en estos lugares, podría originar daños en la caja y en los componentes electrónicos.
- **No opere nunca la caja registradora con las manos mojadas.**
- El agua podría filtrarse al interior de la registradora y causar averías en sus componentes.
- **Cuando limpie la caja registradora, utilice un paño suave y seco. No use nunca líquidos volátiles como por ejemplo bencina y/o disolventes.**

La utilización de estos productos químicos hará que la caja pierda color o sufra daños.

- **La registradora debe enchufarse a cualquier tomacorriente normal de pared (120V CA ±10%).** Otros aparatos eléctricos enchufados en el mismo circuito eléctrico pueden hacer que la registradora funcione mal.
- **Para protegerse contra la pérdida de datos, instale tres pilas alcalinas LR6 (tamaño "AA") después de haber inicializado la caja registradora. Cuando manipule las pilas, no se olvide nunca de observar lo siguiente:**

**Las pilas usadas incorrectamente pueden reventar o provocar pérdidas y dañar posiblemente el interior de la caja registradora.**

- **Asegúrese de que los polos positivo (+) y negativo (-) de cada pila estén colocados en el sentido correcto para la instalación.**
- **No mezcle nunca pilas de diferentes tipos.**
- **No mezcle nunca pilas nuevas y usadas.**
- **No deje nunca pilas agotadas en el compartimiento de las pilas.**
- **Saque las pilas, si no piensa usar la caja registradora durante mucho tiempo.**
- **Si una pila perdiera, limpie inmediatamente el compartimiento de las pilas, teniendo cuidado de que el líquido que sale de la pila no entre en contacto directo con la piel.**
- **Para deshacerse de las pilas, siga las leyes vigentes en su país.**
- **Si la caja registradora no funciona como debiera, solicite el servicio llamando al 1-800-BE-SHARP. No intente reparar la caja registradora usted mismo.**
- **• Para desconectar por completo la alimentación eléctrica, desenchufe la clavija del tomacorriente.**

## **Línea directa de asistencia a los clientes 1-800-BE-SHARP**

**Para realizar la configuración con facilidad, vea el apartado "PARA EMPEZAR" [\(página 4\).](#page-81-0)**

# **INDICE**

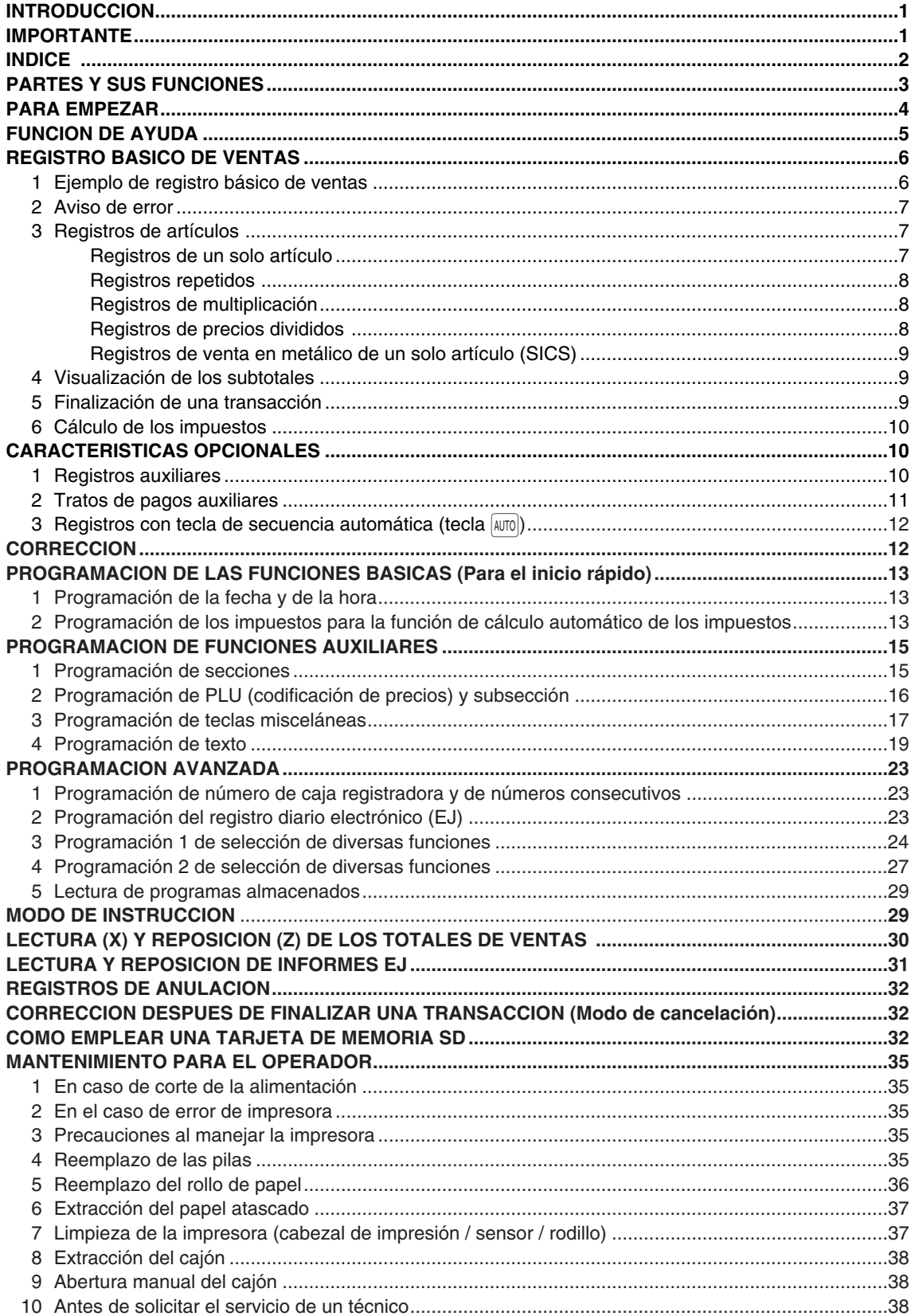

## <span id="page-80-0"></span>**PARTES Y SUS FUNCIONES**

## **Selector de modo y llaves de modo**

El selector de modo funciona insertando una de las dos llaves de modo suministradas: la llave del administrador (MA) y la del operador (OP). Estas llaves pueden insertarse o sacarse sólo cuando el selector esté en la posición "REG" u "OFF".

El selector de modo tiene estos ajustes:

- **OFF:** Este modo bloquea todas las operaciones de la caja. (La alimentación de CA está desconectada.) No hay cambios en los datos registrados.
- **OP X/Z:** Para sacar informes X o Z de dependiente individual, y para sacar informes rápidos. Puede usarse para alternar el estado "ON" u "OFF" de emisión de recibos pulsando la tecla RCPTPO.
- **REG:** Para registrar ventas.
- **PGM:** Para programar diversos artículos.
- **VOID:** Para establecer la caja registradora en el modo de cancelación. Este modo permite la corrección después de haber finalizado una transacción.
- **MGR**: Para los registros del administrador. El administrador puede usar este modo para un registro de anulación.
- **X1/Z1:** Para sacar el informe X/Z de varios totales diarios.
- **X2/Z2:** Para sacar el informe X/Z de consolidación periódica (semanal o mensual).

## 2 **Visualizadores**

**Importe:** Aparece en las ocho posiciones (máx.) de la derecha. Cuando el importe es negativo, aparece el signo de menos "-" delante del importe.

#### **Número de repeticiones para registros repetitivos:**

Se visualiza el número de repeticiones, empezando por "2" y se incrementa con cada repetición. Cuando haya registrado diez veces, la visualización mostrará "0". ( $2 \rightarrow 3 \cdots 9 \rightarrow 0 \rightarrow 1 \rightarrow 2 \cdots$ )

#### **Estado de la función de recibo:**

Aparece el indicador "–" en la posición RCPT OFF cuando se pone la función de recibo en el estado OFF.

Hora: Aparece en las seis posiciones de la derecha (hora-minutos-"  $R$ " u hora-minutos-"  $P$ ") en el modo OP X/Z, REG, o MGR. En los modos REG o MGR, pulse la tecla  $\frac{1}{\#TW[8B]}\$ para visualizar la hora.

#### **Símbolos del estado de la máquina**

- $P$ : Aparece durante la programación.
- $\overline{E}$ : Aparece cuando se detecta un error.
- $\sigma$ : Aparece cuando se visualiza el subtotal o cuando se entrega un importe menor que el importe de las ventas.
- $\epsilon$ : Aparece cuando se pulsa la tecla  $\circledcirc$  para calcular un subtotal en moneda extranjera.<br>F: Aparece cuando se finaliza una transacción pulsando la tecla  $\circledcirc$ alarms). CHK o CH,
- $\overline{F}$  : Aparece cuando se finaliza una transacción pulsando la tecla  $\overline{\text{CAATMS}}$ , СНК о СН.<br> $\overline{L}$  : Aparece cuando se visualiza el importe del cambio.
- : Aparece cuando se visualiza el importe del cambio.
- $E$ - $E$ : Puede aparecer en las tres posiciones de la izquierda al efectuar una entrada de teclas cuando la memoria del registro diario electrónico (EJ) está llena. (Dependiendo de la programación.)
- $\frac{1}{2}$ : Aparece cuando la tensión de las pilas instaladas está por debajo del nivel necesario.
- : Aparece cuando las pilas no están instaladas, o cuando las pilas instaladas están gastadas.
- : Es posible que aparezca justo debajo de las posiciones octava y novena al realizar la finalización de una transacción cuando la memoria del registro diario electrónico (EJ) está casi llena. También aparece justo debajo de la décima posición cuando está activada el modo de ahorro de energía.
- $H:$  Aparece cuando el brazo del rodillo impresor no está bloqueado.

PPPPPPPPPP : Aparece cuando no está colocado el papel o cuando se ha terminado.

## <span id="page-81-1"></span><span id="page-81-0"></span>**PARA EMPEZAR**

Siga el procedimiento mostrado a continuación. Las pilas no están instaladas y la alimentación está desconectada.

### **1. Inicialice la caja registradora**

Para que la caja registradora pueda funcionar correctamente, deberá inicializarla antes de ponerla en funcionamiento por primera vez. Siga el procedimiento siguiente.

- *1.* Inserte la llave de administrador (MA) en el selector de modo y gírelo a la posición REG.
- *2.* Enchufe la clavija a la toma de corriente de CA. El zumbador sonará tres veces.
- **IMPORTANTE: Esta operación debe efectuarse antes de haber instalado las pilas.** *3.* La caja registradora habrá quedado ahora inicializada.
- El visualizador de la caja registradora mostrará "0.00" con " $\mathsf{L}$ ".

#### **2. Instale las pilas**

Las tres pilas alcalinas nuevas LR6 (tamaño "AA") se deben colocar en la caja registradora para evitar que los datos y ajustes de programación se borren de la memoria, cuando se desconecte accidentalmente el cable de alimentación de CA, o en caso de un corte de corriente.

Instale las tres pilas alcalinas nuevas LR6 (tamaño "AA") de acuerdo con el siguiente procedimiento con el cable de CA enchufado y con el selector de modo puesto en la posición REG. Asegúrese de observar las precauciones indicadas en la [página 1](#page-78-2) sobre la manipulación de las pilas.

- *1.* Empuje la cubierta de la impresora hacia delante y sepárela.
- **Tenga mucho cuidado con el cortador de papel, porque podría cortarse.**
- *2.* Abra la cubierta del compartimiento de las pilas que se encuentra al lado del soporte del rollo de papel.
- *3.* Inserte tres pilas alcalinas nuevas LR6 (tamaño "AA").
- Cuando las pilas están correctamente instaladas, desaparecerá " L " del visualizador.
- *4.* Cierre la cubierta del compartimiento de las pilas.

#### **3. Instale un rollo de papel**

- *1.* Levante la palanca de liberación del rodillo impresor para desbloquear y abrir el brazo del rodillo impresor.
- *2.* Ponga un rollo de papel en el soporte del rollo de papel.
- *3.* Haga avanzar el extremo del papel junto con las guías de papel.
- *4.* Mientras mantiene retenido el papel, cierre lentamente el brazo del rodillo impresor, y empuje el brazo hacia abajo hasta oír un sonido seco de confirmación. Asegúrese que empuja con seguridad el centro de la parte del ala del brazo. El papel avanzará automáticamente.

*Si el brazo del rodillo impresor no está bloqueado con seguridad, la unidad no podrá realizar*

**Nota** *correctamente la impresión. Si ocurre este problema, abra el brazo, y ciérrelo de nuevo como se ha indicado arriba.* 

#### *5.* **Cuando no emplee el carrete de toma (empleo como papel de recibos):**

• Corte el papel sobrante empleando el borde de la cubierta interior, y vuelva a colocar la cubierta de la impresora. Pulse la tecla  $\uparrow$  para asegurarse que el papel sale por la cubierta de la impresora y que aparece papel limpio.

#### **Cuando emplee el carrete de toma (empleo como papel de registro diario):**

- Inserte el extremo del papel en la ranura del carrete. (Pulse la tecla  $\uparrow$  para hacer avanzar más el papel si es necesario.)
- Bobine el papel dos o tres vueltas en torno al eje del carrete.
- Coloque el carrete en el rodamiento, y pulse la tecla  $\lceil \cdot \rceil$  para tensar el papel.
- Vuelva a colocar la cubierta de la impresora.

#### **4. Programe la fecha, la hora y los impuestos**

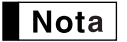

*La caja registradora le ofrece los idiomas inglés, francés y español para el texto. El idioma preajustado es el inglés. Si desea cambiar el idioma, deberá cambiarlo antes de realizar la programación. Consulte el apartado de "Selección del idioma" de la sección "Programación 2 de selección de diversas funciones" para cambiar el idioma.*

Antes de poder seguir con el registro de las ventas, **deberá programar**:

**• la fecha • la hora • los impuestos**

Consulte la sección de PROGRAMACION DE LAS FUNCIONES BASICAS para encontrar más detalles ([página 13\).](#page-90-3)

#### **5. Programe otros elementos necesarios**

Aunque la caja registradora viene ya programada para poderla utilizar con la mínima configuración, la máquina le ofrece las funciones opcionales. Antes de comenzar la programación, lea la sección de operaciones de ventas para entender las funciones opcionales.

# <span id="page-82-0"></span>**FUNCION DE AYUDA**

La función de ayuda le permite imprimir mensajes de guía para configuración y algunas operaciones de la caja registradora. Esta función está disponible en cualquier posición del selector de modo que no sea "OFF".

#### **Impresión del menú de ayuda** I.

Pulse la tecla **ESCHELP** para imprimir el menú de ayuda. Este menú muestra la lista de operaciones, que pueden imprimir el mensaje de guía mediante la función de ayuda.

ESC/HELP

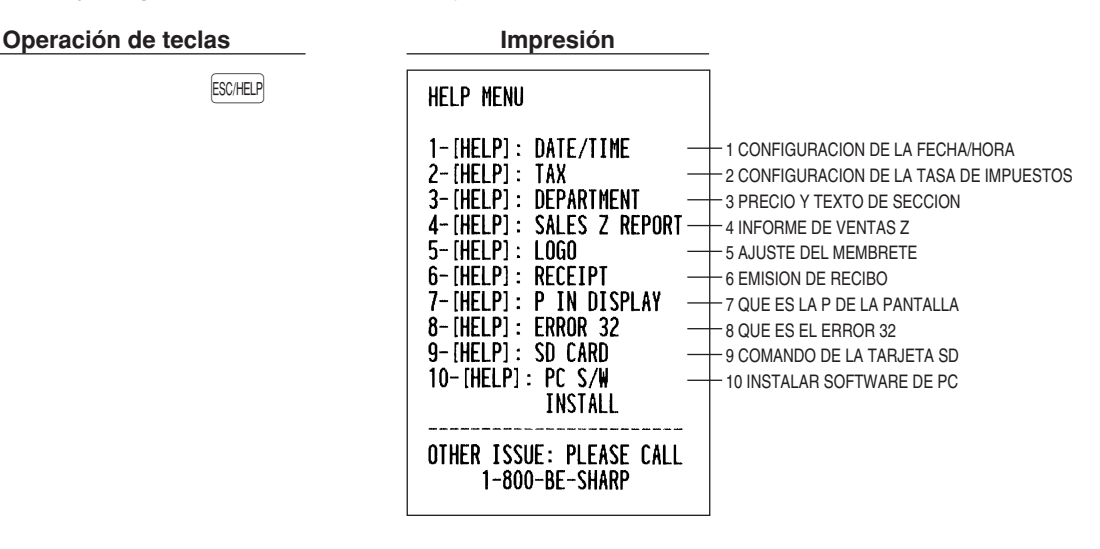

## **Impresión de mensajes de guía**

Consultando el menú de ayuda impreso arriba, pulse la tecla numérica correspondiente y luego la tecla **ESCHELP** para imprimir el mensaje de guía para cada operación.

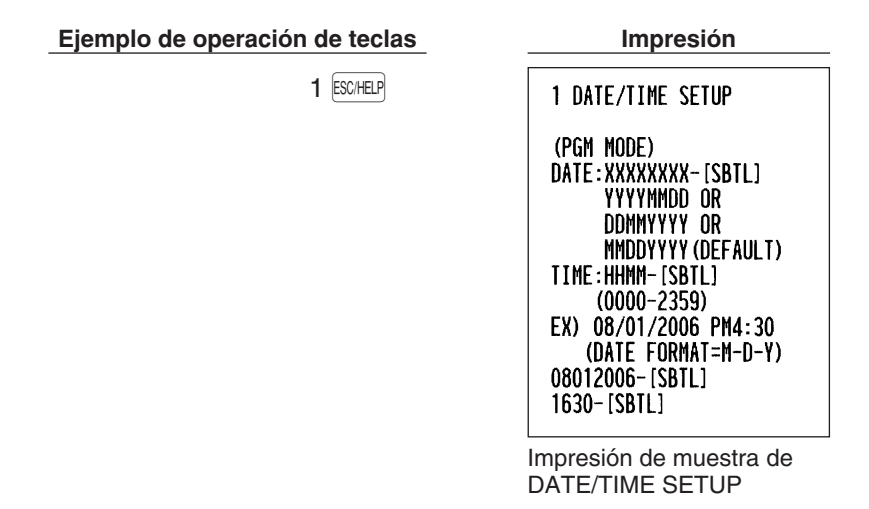

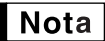

La tecla **ESCHELP** sirve como la función de escape de error durante una transacción. Finalice la *transacción para emplear la tecla como la función de ayuda.*

# <span id="page-83-0"></span>**REGISTRO BASICO DE VENTAS**

## 1 **Ejemplo de registro básico de ventas**

A continuación se muestra un ejemplo de registro básico de ventas de artículos de sección en metálico. Para los detalles de la operación, consulte cada sección respectiva.

#### *Ajuste del selector de modo*

*1.* Gire el selector de modo a la posición REG.

#### *Asignación de dependientes*

*2.* Introduzca su código de dependiente. (Por ejemplo, si el código de dependiente es el 1. Pulse las teclas  $(1)$  y  $CLK#$  en este mismo orden.)

#### *Registros de artículos*

**3.** Introduzca el precio para el primer artículo de sección. (Por ejemplo, para 15,00, introduzca  $(1)$ ,  $(5)$ ,  $(0)$ , y pulse la tecla de la sección correspondiente.)

Para las secciones 17 a la 32, pulse primero la tecla DEPTSHIFT antes de pulsar la tecla de la sección. Para la sección 33 y posteriores, introduzca el código de sección empleando las teclas numéricas, y pulse la tecla  $\left[\right]$ <sub>DEPT#</sub>, y luego introduzca el precio y pulse de nuevo la tecla  $\left[\right]$ <sub>DEPT#</sub>.

*4.* Repita el paso 3 para todos los artículos de sección.

#### *Visualización de subtotales*

 $5.$  Pulse la tecla  $\frac{4}{40}$  muse in para visualizar el importe a cobrar.

#### *Finalización de la transacción*

- *6.* Introduzca el importe recibido del cliente. (Podrá omitir este paso si el importe recibido es el mismo que el subtotal.)
- **7.** Pulse la tecla  $_{CAATMS}$  y se visualizará la vuelta (cuando no se ha introducido el importe recibido, se visualiza el importe total) y se abrirá el cajón.
- *8.* Corte el recibo y déselo al cliente con su vuelta.
- *9.* Cierre el cajón.

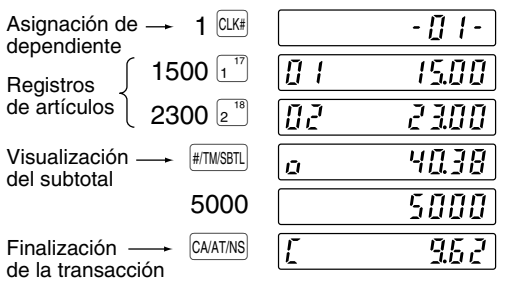

(En este ejemplo, la tasa de impuestos está ajustada a 6,25%.)

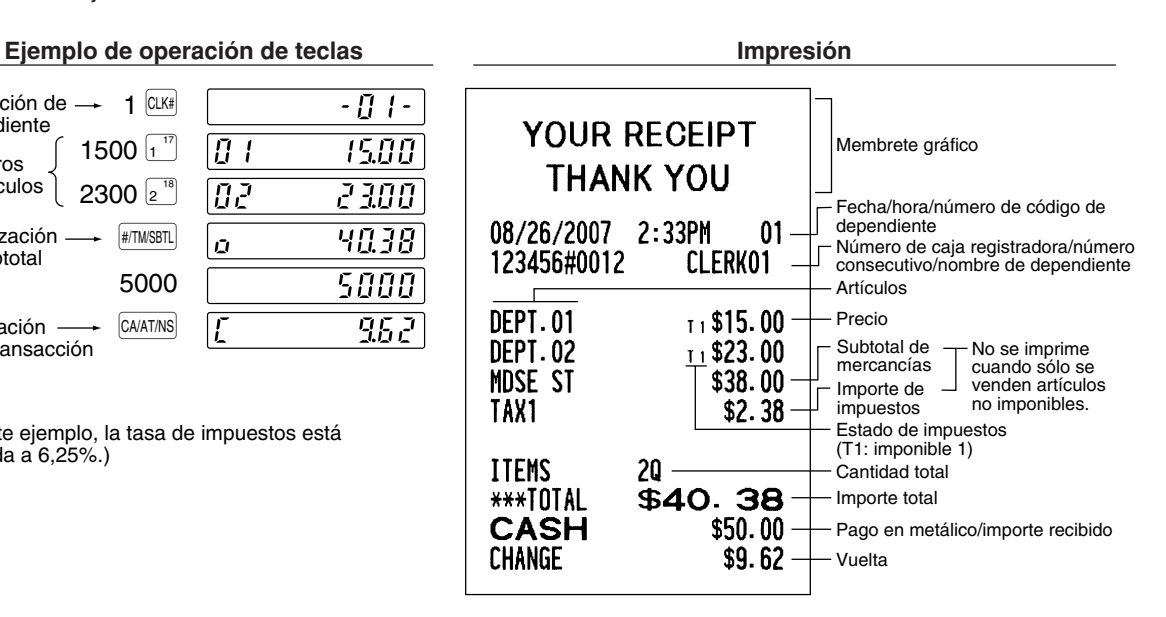

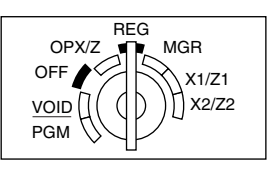

#### **Función ON/OFF (de emisión/no emisión) de recibos**

Cuando emplea la impresora para emitir recibos, podrá inhabilitar la impresión de recibos en el modo REG. Pulse la tecla  $\widehat{\text{RPTPO}}$  en la posición OP X/Z. Esta tecla cambia el estado de impresión de recibos de ON a OFF. *Para emitir un recibo cuando la función de recibo ON/OFF está desactivada (OFF):*

Si el cliente quiere el recibo después de haber finalizado la transacción con la función de recibo ON/OFF desactivada (OFF), pulse la tecla Regge). Su caja registradora también puede imprimir una copia del recibo cuando la función de recibo ON/OFF está en el estado "ON".

#### **Modo de ahorro de energía**

La caja registradora se establecerá en el modo de ahorro de energía cuando no se efectúe ningún registro basándose en el límite de tiempo ya programado (ajuste inicial de 30 minutos). Cuando la caja registradora se establezca en el modo de ahorro de energía, se apagará toda la visualización excepto el punto decimal de la posición de la izquierda. La caja registradora volverá al modo de operación normal al pulsar alguna tecla o al cambiar un modo.

### <span id="page-84-0"></span>2 **Aviso de error**

En los siguientes ejemplos, la caja registradora se coloca en estado de error haciendo sonar un aviso audible y visualizando el símbolo de error "  $\digamma$  " en el visualizador. Anule el estado de error pulsando la tecla (CL) y tome las medidas oportunas.

Consulte la tabla de códigos de error en la [página 39.](#page-116-0)

- Registra un número de más de 32 dígitos (desborde del límite de registro): Cancele el registro y vuelva a introducir un número correcto.
- Se equivoca en la operación de teclas: Borre el error y continúe la operación.
- Hace un registro más allá del límite de registro de importes programado: Vea si el importe registrado es correcto. Si es correcto, puede introducirse en el modo MGR. Llame al administrador.
- Un subtotal con impuestos incluido excede de ocho dígitos: Borre el subtotal pulsando la tecla (CL) y pulse la tecla  $\overline{CAATMS}$ , CHK o CH para finalizar la transacción.

#### **Función de escape de error**

Cuando desee abandonar una transacción debido a un error o a un imprevisto, emplee la función de escape de error como se muestra a continuación:

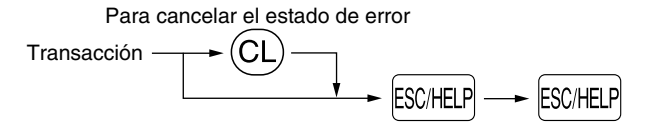

<span id="page-84-1"></span>La transacción se cancela (se trata como un subtotal cancelado) y se emite el recibo mediante esta función. Si ya había introducido el importe entregado para el pago, la operación se finaliza como una venta en metálico.

#### 3 **Registros de artículos**

## ■ Registros de un solo artículo

#### **Registros de sección**

#### **• Cuando se emplean las teclas de sección (para las secciones 1 a 32)**

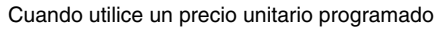

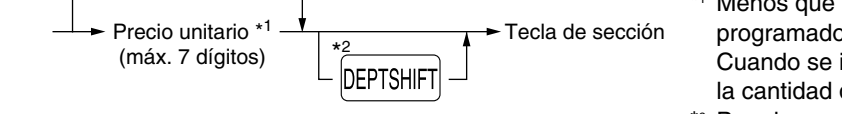

- \*1 Menos que los importes de límite superior programado
	- Cuando se introduce cero, sólo se añade la cantidad de ventas.
- \*2 Para las secciones opcionales 17 a 32, pulse la tecla DEPTSHIFT.

#### **• Cuando se emplea la tecla de registro de código de sección**

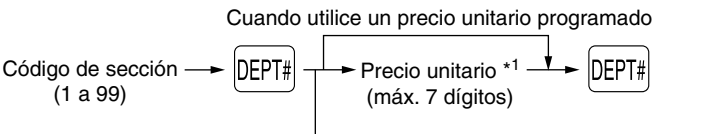

Menos que los importes de límite superior programado Cuando se introduce cero, sólo se añade la cantidad de ventas.

#### (En caso de que sólo esté permitido el registro de precio preajustado.)

#### **Registros de PLU/subsecciones**

La caja registradora ya está programada para el modo PLU y cero para el precio unitario. Para emplear entradas de PLU, deberán haberse programado de antemano sus precios unitarios preajustados. (Consulte la [página 15.\)](#page-93-1) Para emplear los registros de subsecciones, cambie al modo de subsección para los códigos de PLU.

#### **• Registros de PLU**

Código de PLU (1 a 1.200) p

#### **• Registros de subsección (PLU abierta)**

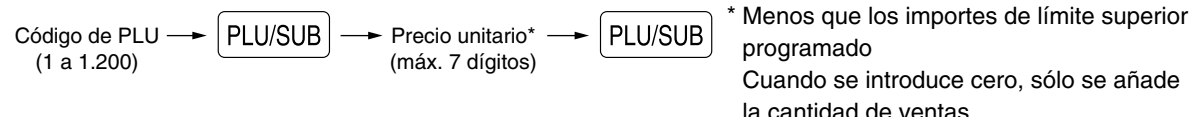

## <span id="page-85-0"></span>**Registros repetidos**

Puede utilizar esta función para registrar una venta de dos o más artículos iguales. Repita la pulsación de una tecla de sección, tecla  $\lceil \frac{\text{per}}{\text{per}} \rceil$  o tecla  $\lceil \frac{\text{per}}{\text{per}} \rceil$ .

## <span id="page-85-1"></span>**Registros de multiplicación**

Cuando venda una gran cantidad de artículos, es conveniente emplear el método de registro de multiplicación. Introduzca la cantidad empleando las teclas numéricas y pulse la tecla (erce) antes de comenzar el registro de artículos.

## <span id="page-85-2"></span>**Registros de precios divididos**

Esta función es práctica cuando un cliente desea comprar artículos que normalmente se venden en lotes. Para emplear esta función, deberá cambiar el ajuste programado o el ajuste inicial. Consulte el apartado "Programación 1 de selección de diversas funciones" (código de tarea 70) para ver los detalles de la programación.

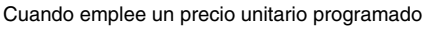

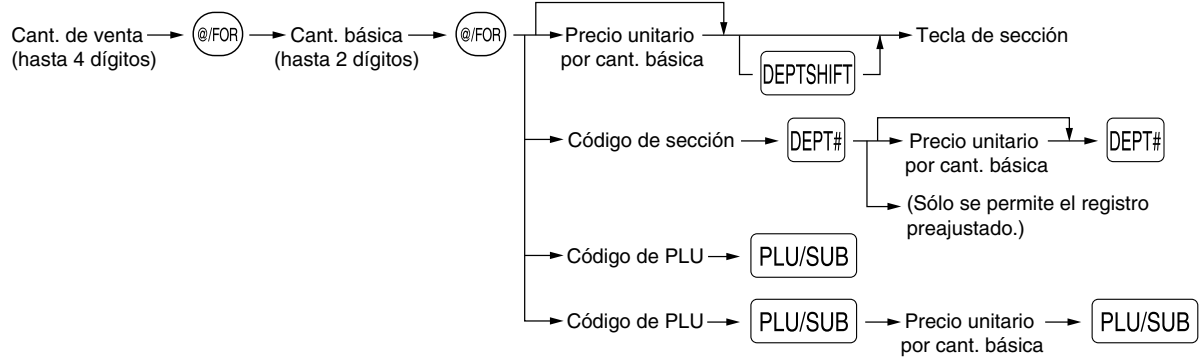

## <span id="page-86-0"></span>**Registros de venta en metálico de un solo artículo (SICS)**

- Esta función es útil cuando se vende solamente un artículo en metálico. Esta función es aplicable sólo a las secciones que se han ajustado para SICS o a sus PLU o subsecciones asociadas.
- <span id="page-86-1"></span>• Se completa la transacción y el cajón se abre tan pronto como pulse la tecla de sección, la tecla **perre** o la tecla<br><sup>[PLU/SUB</sup>]. PLU/SUB

## 4 **Visualización de los subtotales**

La caja registradora ofrece tres tipos de subtotales:

#### **Subtotal de mercancías**

Pulse la tecla *MOSESBTL* en cualquier momento durante la transacción. Aparecerá el subtotal de venta neto, sin incluir los impuestos, en el visualizador.

#### **Subtotal imponible**

Subtotal de imponible 1

Pulse las teclas  $\overline{v}$   $\mathsf{M}$ xishir $\overline{v}$   $\mathsf{W}$   $\mathsf{M}$ shul en este orden en cualquier momento durante la transacción. Aparecerá el subtotal de venta de los artículos de imponible 1 en el visualizador.

Subtotal de imponible 2

Pulse las teclas  $\overline{X}$ <sub>1</sub> FAX2SHIFT v  $\overline{Y}$  HTM/SBTL en este orden en cualquier momento durante la transacción. Aparecerá el subtotal de venta de los artículos de imponible 2 en el visualizador.

#### **Subtotal incluyendo los impuestos (subtotal completo)**

<span id="page-86-2"></span>Pulse la tecla <sup>(#mwstil</sup>) en cualquier momento durante la transacción. Aparecerán el subtotal de venta con los impuestos incluidos y el símbolo " $\sigma$ " en el visualizador.

#### 5 **Finalización de una transacción**

#### **Importe recibido en metálico o cheque**

Pulse la tecla **FITMSBTL** para obtener un subtotal con impuestos incluidos, registre el importe entregado por el cliente, y entonces pulse la tecla CAATAS si el importe es en metálico o pulse la tecla CHK si el importe es un cheque. Cuando el importe recibido es mayor que el importe de la venta, la registradora le mostrará el importe del cambio y se encenderá el símbolo "  $\zeta$  ". De lo contrario, la registradora mostrará un déficit y se encenderá el símbolo "  $\sigma$ ". Ahora deberá hacer el registro correcto del importe recibido.

#### **Ventas en metálico o cheque que no necesitan un registro**

Registre los artículos y pulse la tecla  $\overline{C}$ AAT/NS si se trata de una venta en metálico o pulse la tecla  $\overline{C}$ HK si es una venta con cheque. La caja registradora visualizará el importe total de la venta.

## **Venta a cargo en cuenta (crédito)**

Registre los artículos y pulse la tecla de cargo ( $|CH|$ ).

## **Ventas con importe recibido mixto**

Podrá efectuar la mezcla de pagos con cheques y metálico, metálico y a cargo en cuenta, y cheque y a cargo en cuenta.

Por ejemplo: Su cliente paga \$9,50 en metálico y \$40,00 a cargo a su cuenta para un subtotal de \$49,50 con impuestos incluidos.

#### **Ejemplo de operación de teclas**

 $\sim$   $\boxed{\text{\#/TM/SET}}$  950  $\boxed{\text{CAAT/NS}}$   $\boxed{\text{CH}}$ 

## <span id="page-87-0"></span>6 **Cálculo de los impuestos**

#### **Impuestos automáticos**

Cuando se ha programado una tasa de impuestos (o tabla de impuestos) en la caja registradora y el estado de impuestos para una sección individual está ajustado a imponible, la caja calcula los impuestos automáticos para cualquier artículo que se introduzca directamente en la sección o indirectamente mediante una PLU relacionada.

### **Impuestos manuales**

La máquina le permite introducir manualmente los impuestos después de haber terminado el registro de artículos.

Ejemplo: Venta en metálico de un artículo de \$8,00 (sección 12) con 50 centavos como impuestos

#### **Ejemplo de operación de teclas**

 $800$   $\sqrt{12^{28}}$  50 TAX  $\sqrt{241}$  CA/AT/NS

## ■ Borrado de los impuestos

Podrá borrar los impuestos automáticos en el subtotal de imponible 1 y de imponible 2 de cada transacción pulsando la tecla  $\sqrt{ax}$  después de haberse visualizado el subtotal.

Para efectuar el borrado del subtotal de imponible 1, pulse  $\overline{I^{[1]}[1]}$   $\overline{I^{[1]}[1]}$  para obtener el subtotal de imponible 1, y entonces pulse  $[TAX]$  para borrar el subtotal.

Para efectuar el borrado del subtotal de imponible 2, pulse  $\frac{1}{|A|}$   $\frac{1}{|A|}$   $\frac{1}{|A|}$  ara obtener el subtotal de imponible 2, y entonces pulse  $\sqrt{ax}$  para borrar el subtotal.

Para borrar todo el subtotal de imponible (1-4), pulse  $\overline{I}$  TAXISHIFT,  $\overline{I}$  TAXISBIET,  $\overline{I}$   $\overline{I}$   $\overline{I}$   $\overline{I}$   $\overline{I}$   $\overline{I}$   $\overline{I}$   $\overline{I}$   $\overline{I}$   $\overline{I}$   $\overline{I}$   $\overline{I}$   $\overline{I}$   $\overline{I}$ 

## **Cambio del estado de impuestos**

La máquina le permitirá cambiar el estado de impuestos programado de cada tecla de sección o de PLU pulsando las teclas <sup>[TAXISHIFT]</sup> V/O <sup>[TAX2SHIFT]</sup> antes de tales teclas. Después de completar cada registro, el estado de impuestos programado de cada tecla se repondrá al programado.

# <span id="page-87-1"></span>**CARACTERISTICAS OPCIONALES**

## 1 **Registros auxiliares**

## **Registros de descuento y recargo empleando la tecla de porcentaje**

La tecla de porcentaje se emplea para aplicar un porcentaje de descuento o recargo manualmente introducido o preajustado a artículos individuales o a un subtotal de mercancías. Para el registro manual del porcentaje de descuento o de recargo, introduzca el porcentaje (hasta 100,00) con las teclas numéricas (necesitará un punto decimal cuando introduzca una tasa porcentual fraccionaria), y pulse la tecla de porcentaje. Cuando emplee un porcentaje preajustado (si se ha programado), pulse tan sólo una tecla de porcentaje.

#### **Cálculo porcentual para el subtotal de mercancías**

#### **Ejemplo de operación de teclas**

 $\sim$  MDSESBTL 10  $\sqrt{3}$  CA/AT/NS

#### **Cálculo porcentual para registros de artículos**

#### **Ejemplo de operación de teclas**

 $800\sqrt{e^{22}}$  7  $\odot$  5  $\sqrt{ }$  64/AT/NS

## **Registros de descuento y recargo empleando la tecla de descuento**

La tecla de descuento se emplea para aplicar un importe de descuento o recargo manualmente introducido o preajustado a artículos individuales o a un subtotal de mercancías. Para el registro manual de los importes de descuento o de recargo, introduzca el importe con las teclas numéricas, y pulse la tecla de descuento. Cuando emplee un importe preajustado (si se ha programado), pulse una tecla de descuento.

#### **Descuento para el subtotal de mercancías**

#### **Ejemplo de operación de teclas**

 $\sim$  MDSESBTL 100  $\odot$  CA/AT/NS

**Descuento para registros de artículos**

#### **Ejemplo de operación de teclas**

675  $7^{23}$   $\odot$   $\odot$   $\odot$   $\odot$ 

## **Registros de devolución**

Para las secciones 1 a 16, introduzca el importe de devolución y pulse la tecla FFND, y luego pulse la tecla de la sección correspondiente, y para las secciones 17 a 32, introduzca el importe de devolución y pulse la tecla  $RND$ , y luego pulse la tecla DEPTSHIFT y pulse la tecla de la sección correspondiente (cuando emplee el precio preajustado, omita la introducción del importe). En el caso de las secciones 33 a 99, introduzca el código de sección y pulse la tecla **FFND** y la tecla <sup>DEPT#</sup>, y luego introduzca el importe de devolución y pulse la tecla <sup>DEPT#</sup> cuando sea necesario.

Para la devolución de un artículo de PLU, introduzca el código de PLU y pulse la tecla smuel, y luego pulse la  $tecla$   $FLU/SUB$ .

Para la devolución de un artículo de subsección, introduzca el código de PLU y pulse la tecla FIFND y la tecla  $[PLUSUB]$ , y luego introduzca el importe de devolución y pulse la tecla  $[PLUSUB]$ .

#### **Registros e impresión de números de código de no suma**

Podrá introducir un número de código de no suma, como pueda ser un número de código de cliente o número de tarjeta de crédito, con un máximo de 16 dígitos, en cualquier momento durante el registro de una venta. La caja registradora lo imprimirá.

<span id="page-88-0"></span>Para introducir un número de código de no suma, introduzca el número y pulse la tecla #TIMSBTL.

## 2 **Tratos de pagos auxiliares**

#### **Conversión de divisas**

La caja registradora permite registros de pago con divisas (sólo está disponible el pago en metálico). Pulsando la tecla  $\overline{{\mathbb C}^{{\mathbb N}{\mathbb N}}}$  se crea un subtotal en la divisa en cuestión.

Cuando emplee una tasa de cambio de divisas programada, pulse la tecla  $\circledcirc \text{vol}$  después de los registros de los artículos, e introduzca entonces el importe recibido en la divisa si no se trata de un pago con el importe justo, y pulse la tecla CAAT/NS.

Cuando efectúe un registro manual de la tasa de cambio de divisas, después de los registros de todos los artículos, introduzca la tasa de cambio (0,0000 a 9999,9999; necesitará un punto decimal cuando introduzca una tasa de cambio fraccionaria), y pulse la tecla <sup>[cow]</sup>, y luego introduzca el importe en la divisa en cuestión si no es un pago del importe justo, y pulse la tecla  $\alpha$ ATMS.

En ambos casos, la vuelta se visualizará en moneda nacional y, cuando el importe recibido sea insuficiente, el déficit se mostrará en moneda nacional.

#### Nota

*• Pulse la tecla*  $\left(\overline{c}\right)$  *después de pulsar la tecla*  $\left[\overline{c}$  *para cancelar el pago en una divisa. • Si se programa, se imprime un símbolo de moneda extranjera cuando emplea una tasa preajustada.*

### **Registros de recibido a cuenta y de pagado**

Cuando recibe un pago a cuenta o cuando usted paga a un abastecedor, es aconsejable emplear la tecla FRA o la tecla Rrespectivamente. Los pagos en metálico sólo están disponibles en la operación RA y PO. Para el registro de recibido a cuenta, introduzca el importe y pulse la tecla  $|RA|$ . Para el registro de pagado, introduzca el importe y pulse la tecla RCPTPO.

## ■ Sin ventas (cambios)

Cuando deba abrir el cajón para algo que no sea una venta, pulse tan sólo la tecla CAATINS. El cajón se abrirá y la registradora imprimirá "NO VENTA" en el registro diario o en el recibo.

### <span id="page-89-0"></span>**8 <b>Registros con tecla de secuencia automática (tecla**  $[ATE]$

Puede lograr una transacción programada pulsando simplemente la tecla AUTO.

## <span id="page-89-1"></span>**CORRECCION**

## 1 **Corrección del último registro (cancelación directa)**

Si hace un registro incorrecto relativo a una sección, PLU/subsección, porcentaje ( $\mathbb{S}^1 | V \mathbb{S}^2$ ), descuento ( $\Theta$ ) o devolución, puede cancelar este registro pulsando la tecla <sup>[von]</sup> inmediatamente después del registro incorrecto.

## 2 **Corrección del registro siguiente al último o anterior (cancelación indirecta)**

Podrá cancelar cualquier registro de sección incorrecto, registro de PLU/subsección o registro de devolución de artículo hechos durante una transacción, si lo encuentra antes de finalizar la transacción (por ejemplo, pulsando la tecla  $\alpha$ <sup>(CA/AT/NS)</sup>. Esta función es aplicable sólo a los registros de sección, PLU/subsección y de devolución. Para la operación, pulse la tecla von justo antes de pulsar una tecla de sección, la tecla DEPT#, o la tecla PLUSUB. Para la cancelación indirecta de devolución, pulse la tecla volo después de haber pulsado la tecla FIFND.

## 3 **Cancelación del subtotal**

Puede cancelar una transacción completa. Una vez ejecutada la cancelación del subtotal, la transacción se detiene y la registradora emite un recibo. Esta función no funciona cuando se han introducido más de 30 artículos.

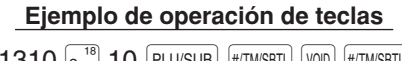

 $1310$   $\boxed{2}$  or  $10$  [Plu/sub] [#/TM/sbtl] [void] [#/TM/sbtl] \_\_ \_\_  $\sim$ \_\_ \_\_ —

Cancelación de subtotal

## <span id="page-90-3"></span><span id="page-90-0"></span>**PROGRAMACION DE LAS FUNCIONES BASICAS (Para el inicio rápido)**

Para programar la caja registradora, ponga la llave del administrador en el selector de modo y gírela a la posición PGM.

<span id="page-90-1"></span>• Los asteriscos en las tablas mostradas en los detalles de programación indican los ajustes iniciales.

## 1 **Programación de la fecha y de la hora**

## **Fecha**

Para ajustar la fecha, introduzca la fecha con 8 dígitos empleando el formato de mes-día-año (MM/DD/AAAA), y pulse entonces la tecla  $\frac{4}{14}$ TMSBTL.

#### **Ejemplo de operación de teclas**

(Agosto 26, 2007) 08262007 **#/TM/SBTL** 

### **Hora**

Para ajustar la hora, introduzca la hora con 4 dígitos (HHMM) empleando el formato de 24 horas. Por ejemplo, para ajustar la hora a las 2:30 AM, introduzca 230; y para ajustarla a las 2:30 PM, introduzca 1430.

#### **Ejemplo de operación de teclas**

1430 **#/TM/SBTL** 

## <span id="page-90-2"></span>2 **Programación de los impuestos para la función de cálculo automático de los impuestos**

Antes de poder proceder a transacciones de ventas, primero deberá programar los impuestos que se cargan de acuerdo con las leyes de su estado. En esta caja registradora pueden programarse cuatro tasas de impuestos distintas. En la mayor parte de estados, sólo será necesario programar los impuestos 1. Sin embargo, si vive en una zona que tiene impuestos locales propios o impuestos de hospitalidad, podrá programar la caja registradora para que calcule estos impuestos por separado.

Cuando programe el estado de impuestos para una sección, los impuestos se añadirán automáticamente a los artículos de venta asignados a la sección de acuerdo con el estado de impuestos programado para la sección. También podrá introducir manualmente los impuestos.

Hay dos métodos para programar los impuestos. El método de la tasa de impuestos emplea una tasa porcentual directa por dólar. El método de tabla de impuestos requiere la información detallada de impuestos para las oficinas de impuestos estatales o locales. Emplee el método que sea aceptable para su estado. Podrá obtener los datos necesarios en la oficina de impuestos local para efectuar la programación de los impuestos.

## **Programación de los impuestos empleando una tasa de impuestos**

La tasa porcentual aquí especificada se emplea para calcular los impuestos sobre subtotales imponibles.

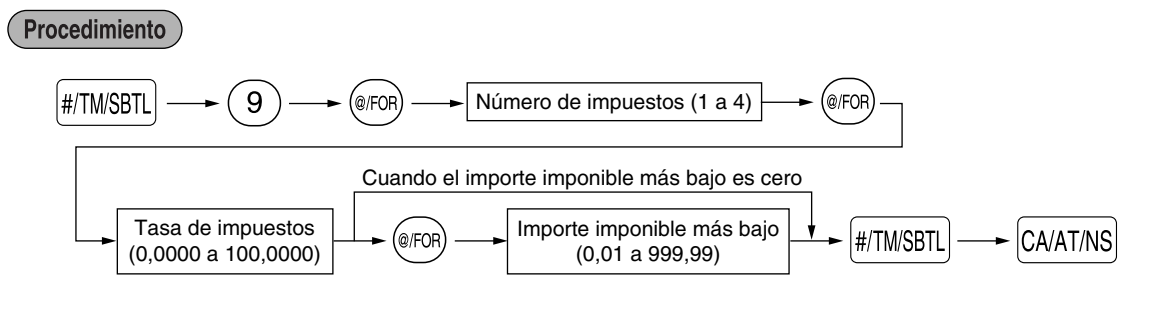

Ejemplo: Programación de la tasa de impuestos del 4% como tasa de impuestos 2 con exención de impuestos de 12¢

#### **Ejemplo de operación de teclas**

 $\sqrt{\text{\#/TMSBTL}}}$  9 @ FOR) 2 @ FOR) 4 @ FOR) 12  $\sqrt{\text{\#/TMSBTL}}$  CA/AT/NS

## **Tabla de impuestos (aplicable al impuesto añadido)**

Si se encuentra en una localidad que emplea una tabla de impuestos para el cálculo de los impuestos, podrá programar consecuentemente la caja registradora. La programación de la tabla de impuestos puede efectuarse para impuestos 1 a impuestos 4.

#### **Tabla de impuestos de muestra**

Tabla de impuestos de New Jersey: 6%

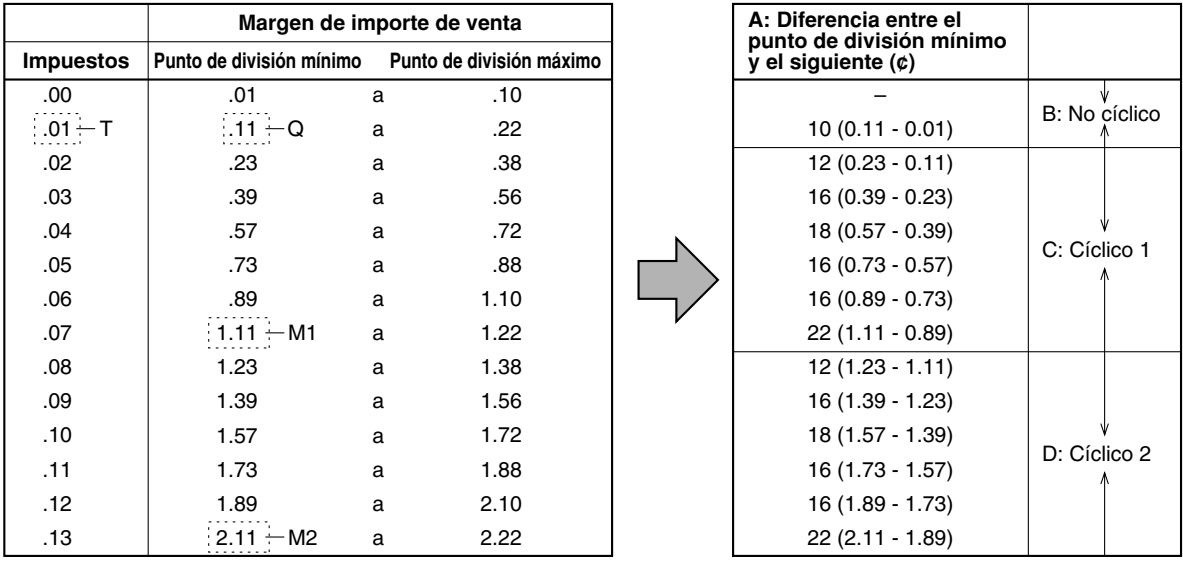

Para programar una tabla de impuestos, primero haga una tabla como la tabla de la derecha arriba mostrada. Partiendo de la tabla de impuestos, calcule las diferencias entre el punto de división mínimo y el siguiente (A). Luego, partiendo de las diferencias, busque ciclos irregulares (B) y ciclos regulares (C y D). Estos ciclos le mostrarán los elementos necesarios para programar la tabla de impuestos:

- **T:** El importe de impuestos recolectados en el importe imponible mínimo (Q)
- **Q:** El importe imponible mínimo
- **M1:** El valor máximo del punto de división mínimo en un ciclo regular (C) A esto lo denominamos "punto MAX".
- **M2:** El valor máximo del punto de división mínimo en un ciclo regular (D) A esto lo denominamos "punto MAX".
- **M:** Margen del punto de división mínimo en un ciclo regular: diferencia entre Q y M1 o entre M1 y M2.

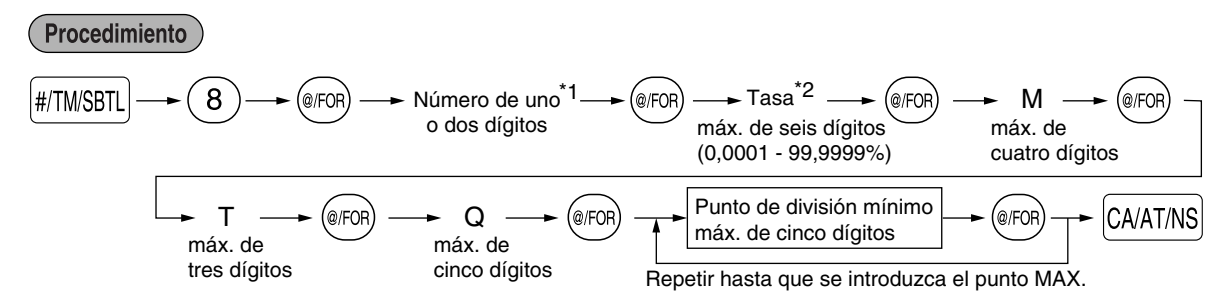

| *1 Primer número:<br>(1 6 0) | Este primer número que se introduce depende de si la diferencia entre un punto de<br>división mínimo a introducirse y el punto de división mínimo anterior no son de menos<br>de \$1,00 ni de más de 99¢. Cuando la diferencia no sea de menos de \$1,00, introduzca<br>"1", y cuando no sea de más de 99¢, introduzca "0" o no introduzca nada. |
|------------------------------|----------------------------------------------------------------------------------------------------|
| (1a4)                        | Segundo número: El segundo número depende de si su tabla de impuestos debe programarse como tabla<br>de impuestos 1, 2, 3, 64.                                                                                                    |
|                              |                                                                                                    |

<sup>\*2</sup> Si la tasa es fraccionaria (por ejemplo 4-3/8%), la fracción (3/8) se convierte a su equivalente decimal (es decir, 0,375) y se introduce la tasa resultante de 4,375. Tenga presente que la tasa nominal (R) generalmente se indica en la tabla de impuestos.

#### **• Limitaciones para el registro de puntos de división mínimos**

La caja registradora puede trabajar con una tabla de impuestos que conste hasta de 72 puntos de división como máximo. (El número máximo de puntos de división es de 36 cuando la diferencia de puntos de división es de \$1,00 o más.) Si el número de puntos de división excede la capacidad de tablas de la caja registradora, deberá emplear entonces el registro manual.

## <span id="page-92-0"></span>**PROGRAMACION DE FUNCIONES AUXILIARES**

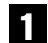

#### 1 **Programación de secciones**

La mercancía se puede clasificar en un máximo de 99 secciones.

## **Estado de sección**

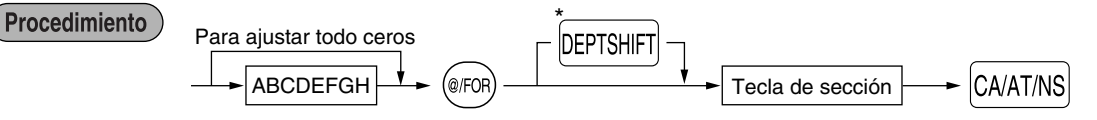

\*Para programar las secciones 17 a 32, pulse la tecla de cambio de sección en este punto.

Para las secciones 33 a 99:

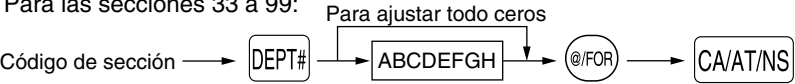

Para programar otra sección, comience desde el principio sin pulsar la tecla CAATAS.

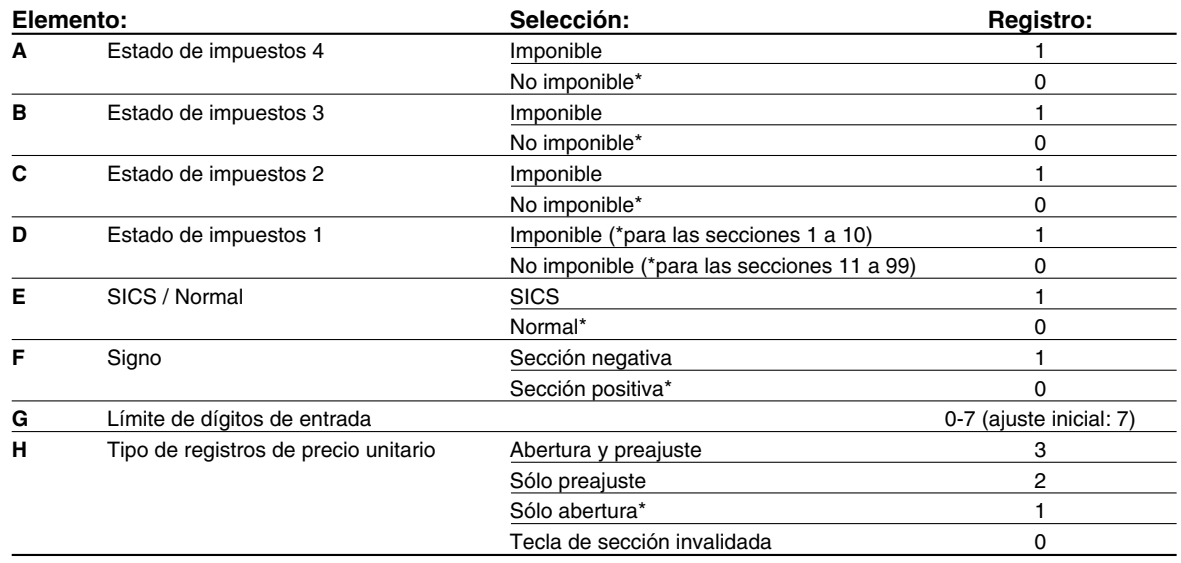

#### **Estado de impuestos (imponible 1 a 4 / no imponible)**

• Cuando se efectúa un registro de una sección imponible en una transacción, los impuestos se calculan automáticamente de acuerdo con la tabla o tasa de impuestos asociada.

#### **SICS (Venta en metálico de un solo artículo)**

• Si se efectúa primero un registro de una sección programada para SICS, la venta se finalizará como venta de pago en metálico así que se pulse la tecla de la sección.

#### **Límite de dígitos de entrada**

• El límite es eficaz para operaciones en el modo REG y puede pasarse por alto en el modo MGR.

## **Precio unitario preajustado**

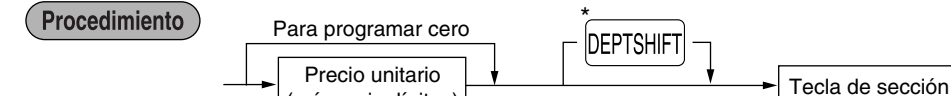

(máx. seis dígitos)

\*Para programar las secciones 17 a 32, pulse la tecla de cambio de sección en este punto.

CA/AT/NS

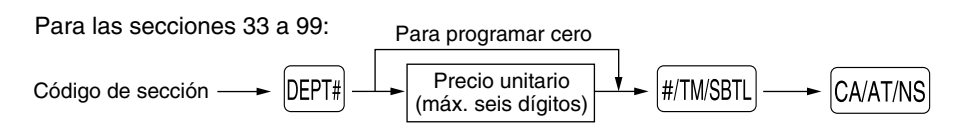

<span id="page-93-1"></span><span id="page-93-0"></span>Para programar otra sección, comience desde el principio sin pulsar la tecla  $|CMATMS|$ .

## 2 **Programación de PLU (codificación de precios) y subsección**

La función de PLU permite realizar registros rápidos con las teclas en los que el precio se busca automáticamente al introducir un código. La subsección es un tipo de "PLU abierta", que requiere que usted introduzca un precio detrás del código de PLU. Pueden realizarse un máximo de 1.200 ajustes de PLU/subsección. Cada una pertenece a una sección y adquiere los parámetros de la sección (estado de impuestos, SICS y signo).

La caja registradora ya está programada de modo que los 1.200 códigos están asignados a las PLU asociadas con la sección 1 y precio unitario preajustado "0".

## **Asignación de precios unitarios y de secciones asociadas**

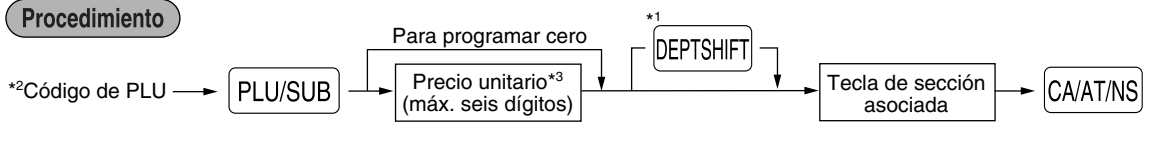

\*1: Para asignar las secciones 17 a 32, pulse la tecla de cambio de sección en este punto.

Cuando la sección asociada es una de las secciones 33 a 99:

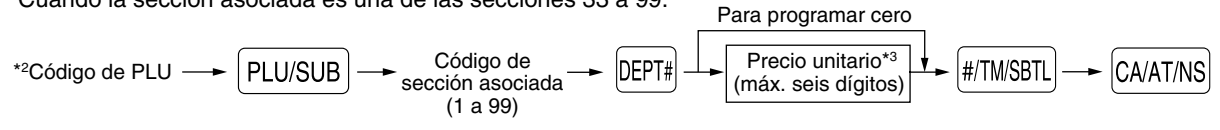

- \*2: 1 a 1.200 (Dependiendo del ajuste del tamaño de la memoria EJ, hasta 200)
- \*3: Para una subsección, ajuste el importe de límite del registro de precio unitario.

Para borrar un código de PLU, emplee la secuencia siguiente:

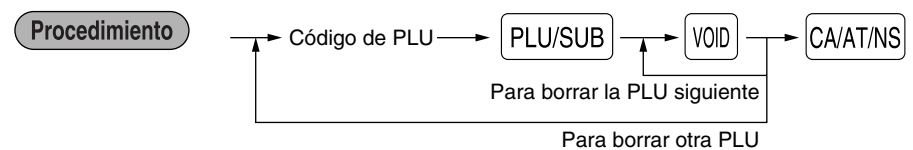

## **Selección de PLU/subsección**

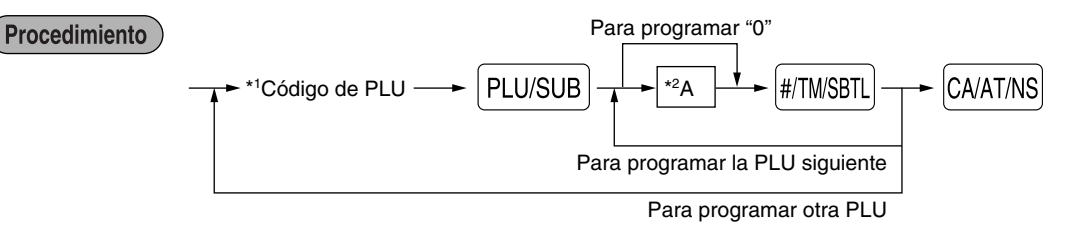

\*1: 1 a 1.200 (Dependiendo del ajuste del tamaño de la memoria EJ, hasta 200)

\*2: 0 para la subsección o 1 para PLU (ajuste inicial: 1)

<span id="page-94-0"></span>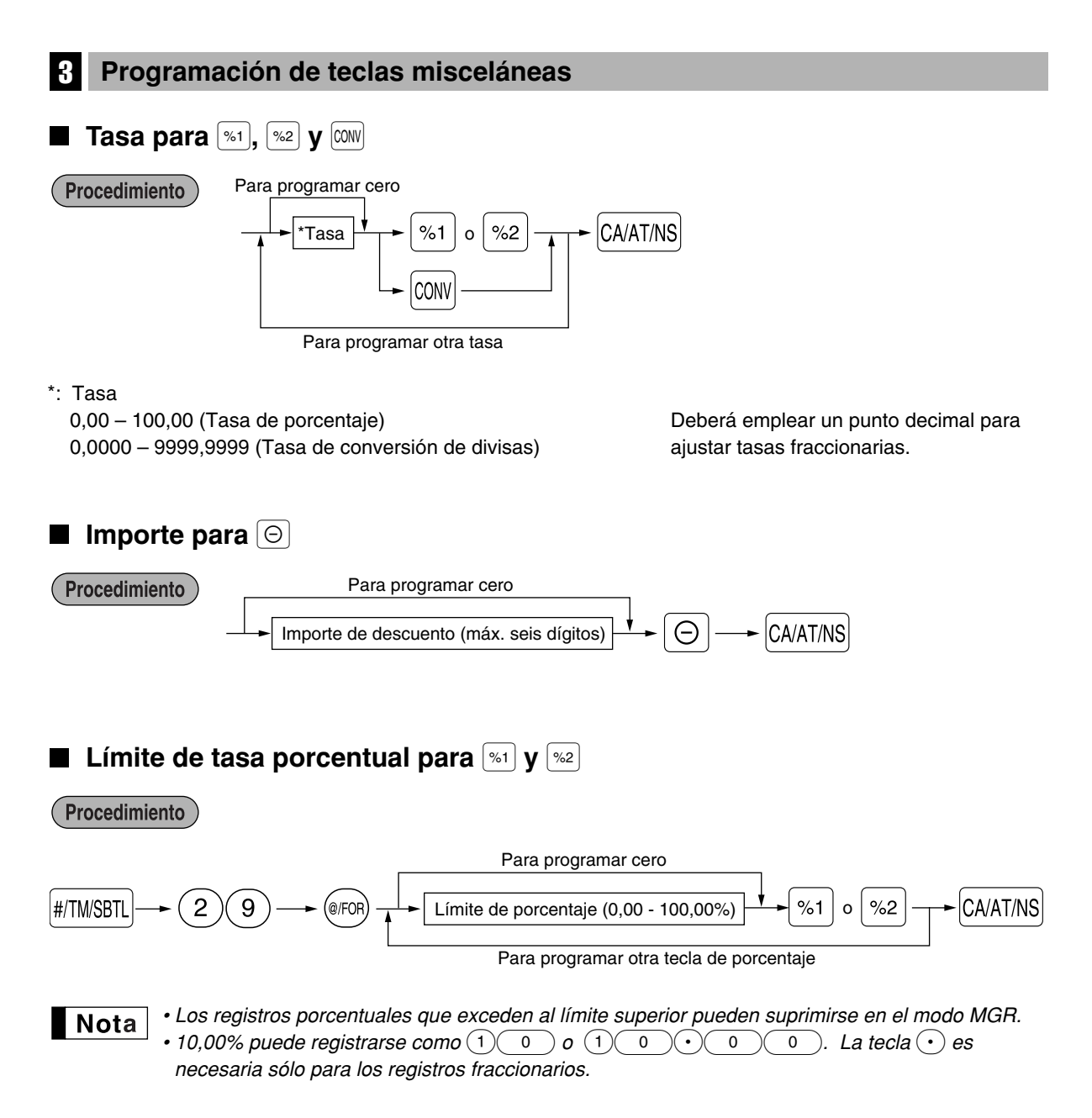

## **Parámetros de función para**  $\left[\begin{smallmatrix}\% 1\end{smallmatrix}\right],\left[\begin{smallmatrix}\% 2\end{smallmatrix}\right]$  **<b>y**  $\odot$

Procedimiento)

Para programar "0" para todos los artículos

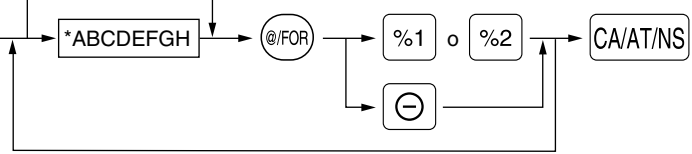

Para programar otra tecla

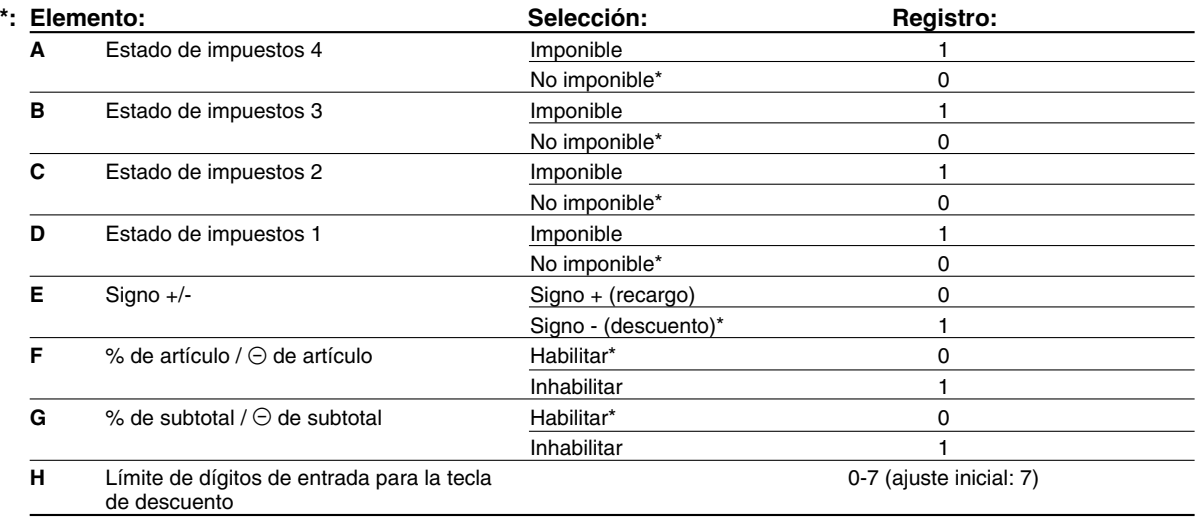

Cuando se programen las teclas de porcentaje, introduzca siempre 0 para H. El límite de dígitos de entrada es eficaz para operaciones en el modo REG, pero puede suprimirse en el modo MGR.

## **Parámetros de función para**  $\circledcirc\circledcirc$

Procedimiento

Para programar "0" para todos los artículos

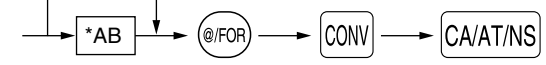

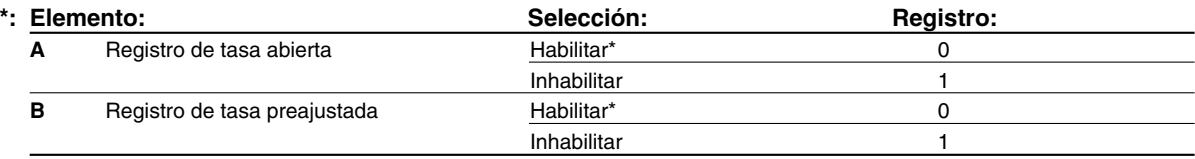

## **Límite de dígitos de entrada para <b>FRA**, **RCPTPO**  $\mathbf{y}$  **TAX**

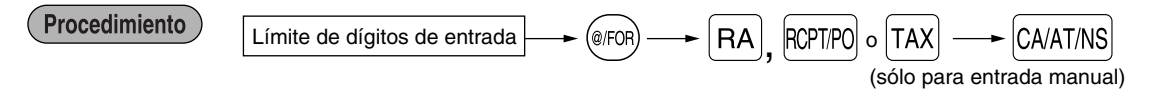

• Para  $[RA]$   $[RPA]$ , introduzca 0 a 9 (dígitos), y para  $[TAX]$  (impuestos manuales), introduzca 0 a 7 (dígitos). Como ajuste inicial, se ajustan 9 para  $\overline{RA}$  y  $\overline{R}$   $\overline{R}$  y  $\overline{R}$  para  $\overline{TAX}$ .

El límite de dígitos de entrada es de hecho para operaciones en el modo REG, pero puede suprimirse en el modo MGR.

## **Parámetros de función para** CHK, CH y CAATINS (cuando se usa como tecla CA)

Para programar "0" para todos los artículos Procedimiento  $\overbrace{=}$   $\overbrace{=}$   $\overbrace{=}$   $\overbrace{=}$   $\overbrace{=}$   $\overbrace{=}$   $\overbrace{>}$   $\overbrace{>}$   $\overbrace{>}$   $\overbrace{>}$   $\overbrace{>}$   $\overbrace{>}$   $\overbrace{>}$   $\overbrace{>}$   $\overbrace{>}$   $\overbrace{>}$   $\overbrace{>}$   $\overbrace{>}$   $\overbrace{>}$  $\overrightarrow{ABC}$   $\rightarrow$  (@FOR)  $\rightarrow$   $\overrightarrow{H/TM/SBTL}$ , CHK  $\circ$  CH)  $\rightarrow$  CA/AT/NS A<sub>B</sub>C Para programar otra tecla  $*^2$ : Pulse la tecla  $\overline{\text{H/MSBT}}$  para ajustar la tecla CA.

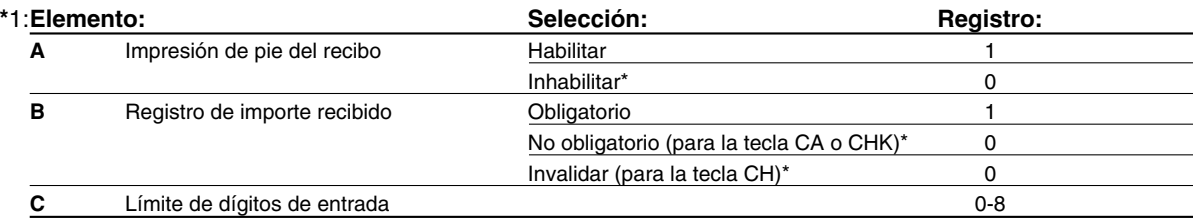

#### **Impresión de pie del recibo**

• Esta opción decide si la registradora debe imprimir un mensaje en la parte inferior del recibo cuando se usa una de estas teclas de finalización especificada. Para programar un mensaje del membrete del pie de recibo, consulte la sección "Mensajes de membrete" en la [página 21.](#page-99-0)

#### **Límite de dígitos de entrada**

• Para las teclas  $|CH|$  y  $|CHK|$ , programe un importe de entrada de límite superior para el importe recibido. Para la tecla CAATINS, programe un importe de entrada de límite superior para el importe total en metálico que puede manipularse en la caja registradora.

## <span id="page-96-0"></span>4 **Programación de texto**

La caja registradora le permite programar el texto para los nombres de dependiente, nombres de artículos de sección, nombres de artículos de PLU/subsección, etc., cuando sea necesario. Hay dos formas de programar el texto: empleando las teclas de caracteres del teclado o introduciendo los códigos de los caracteres con las teclas numéricas del teclado.

#### **Empleo de las teclas de caracteres del teclado**

Podrá introducir caracteres de acuerdo con los caracteres pequeños que hay en la esquina inferior derecha de las teclas.

Las teclas siguientes se emplean como teclas de control para la entrada de caracteres:

- $[SHIF]$  Cambia entre letras mayúsculas y minúsculas. El ajuste inicial es el de letras mayúsculas seleccionadas. Una vez se ha pulsado la tecla  $[SHF]$ , se fija la entrada para letras minúsculas. " " se enciende en la posición SHIFT del visualizador cuando se selecciona la entrada de letras minúsculas.
- NUMBER Pulse la tecla NUMBER para introducir caracteres numéricos. Por ejemplo para introducir "1", pulse la tecla  $\overline{N}$ UMBER $\overline{N}$  y la tecla  $\overline{1}$ . Si pulsa la tecla  $\overline{1}$  sin pulsar la tecla  $\overline{N}$ UMBER $\overline{N}$ , la caja registradora se establece en el modo de entrada de códigos de caracteres.

Una vez se ha pulsado la tecla MUMBER, se fija la entrada para caracteres numéricos. "\_" se enciende en la posición NUMBER del visualizador cuando se selecciona la entrada de caracteres numéricos.

- $|\overline{DC}|$  Cambia entre caracteres de tamaño normal y de tamaño doble. En el ajuste inicial se han seleccionado los caracteres de tamaño normal. Una vez se pulsa la tecla  $|\overline{oc}|$ , se fija la entrada para caracteres de tamaño doble. "\_" se enciende en la posición DC del visualizador cuando se selecciona la entrada de caracteres de tamaño doble.
- BS Hace retroceder el cursor, borrando el carácter de la izquierda.

**Ejemplo** 

Para programar la palabra "Clerk01" con la letra "C" de tamaño doble.

Para que la letra "C" sea de tamaño doble  $\Box$ Para que el tamaño de los caracteres vuelva al normal  $\Box$ DC Para cambiar a letras minúsculas entrarretados en el surgo en el surgo en el surgo en el surgo en el surgo en el surgo en el surgo en el surgo en el surgo en el surgo en el surgo en el surgo en el surgo en el surgo en el s

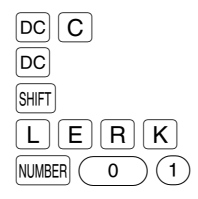

Para introducir números NUMBER CO

#### **Introducción de códigos de caracteres con las teclas numéricas del teclado**

Los números, las letras y los símbolos pueden programarse introduciendo el código de carácter y la tecla (00). (Si se selecciona la entrada de caracteres numéricos, es decir, "\_" se enciende en la posición NUMBER del visualizador, pulse la tecla MUMBER para que se apague.) Prepare la tabla de códigos de caracteres alfanuméricos de la página siguiente. De este modo, podrá programar caracteres distintos a los que hay en las teclas.

- Pueden obtenerse caracteres de tamaño doble introduciendo el código de caracteres 253.
- DEBEN introducirse los tres dígitos del código del carácter (aunque empiece con cero).

Para programar la palabra "SHARP" en caracteres de tamaño doble. **Ejemplo** 253 (00) 083 (00) 072 (00) 065 (00) 082 (00) 080 (00) S H A R P

Cuando pulsa una tecla del número apropiado (número de código de tarea) y pulsa la tecla  $\odot$  para entrada de texto justo después de haber comenzado la programación con la tecla (#TMSBTL), la caja registradora quedará automáticamente preparada para la entrada siguiente.

Nota

*Para los códigos de los caracteres alfanuméricos, consulte la tabla de la página 40 de la versión inglesa.*

## **Texto de sección**

**Procedimiento** 

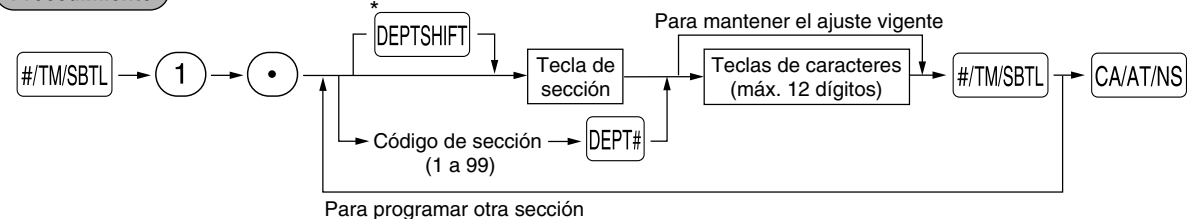

\*Para programar las secciones 17 a 32, pulse la tecla de cambio de sección.

#### **Ejemplo de operación de teclas**

 $\mathbb{R}$ TMSBTL 1  $\odot$   $\left[\begin{array}{cc}1^{\frac{1}{17}}\end{array}\right]$  FRUTA  $\mathbb{R}$   $\mathbb{R}$  (Programación de FRUTA para la sección 1)

## **Texto de PLU (etiqueta de artículo)**

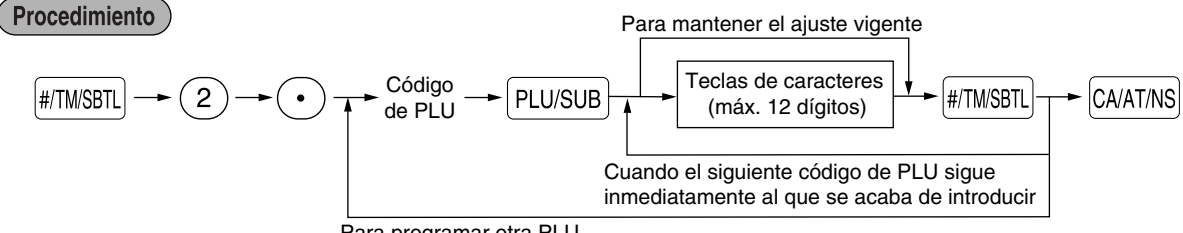

## **Texto de función**

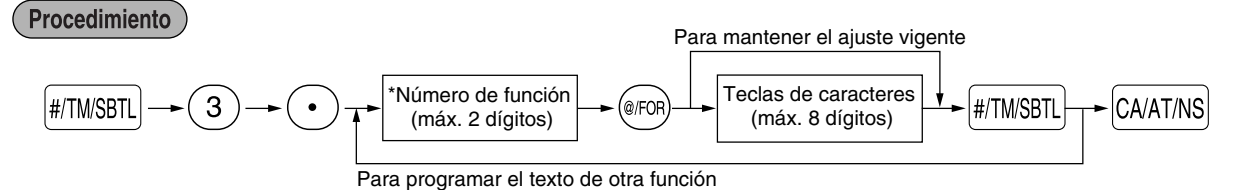

\* Número de función: Vea la "Lista de textos de función" mostrada a continuación.

## **Lista de textos de función**

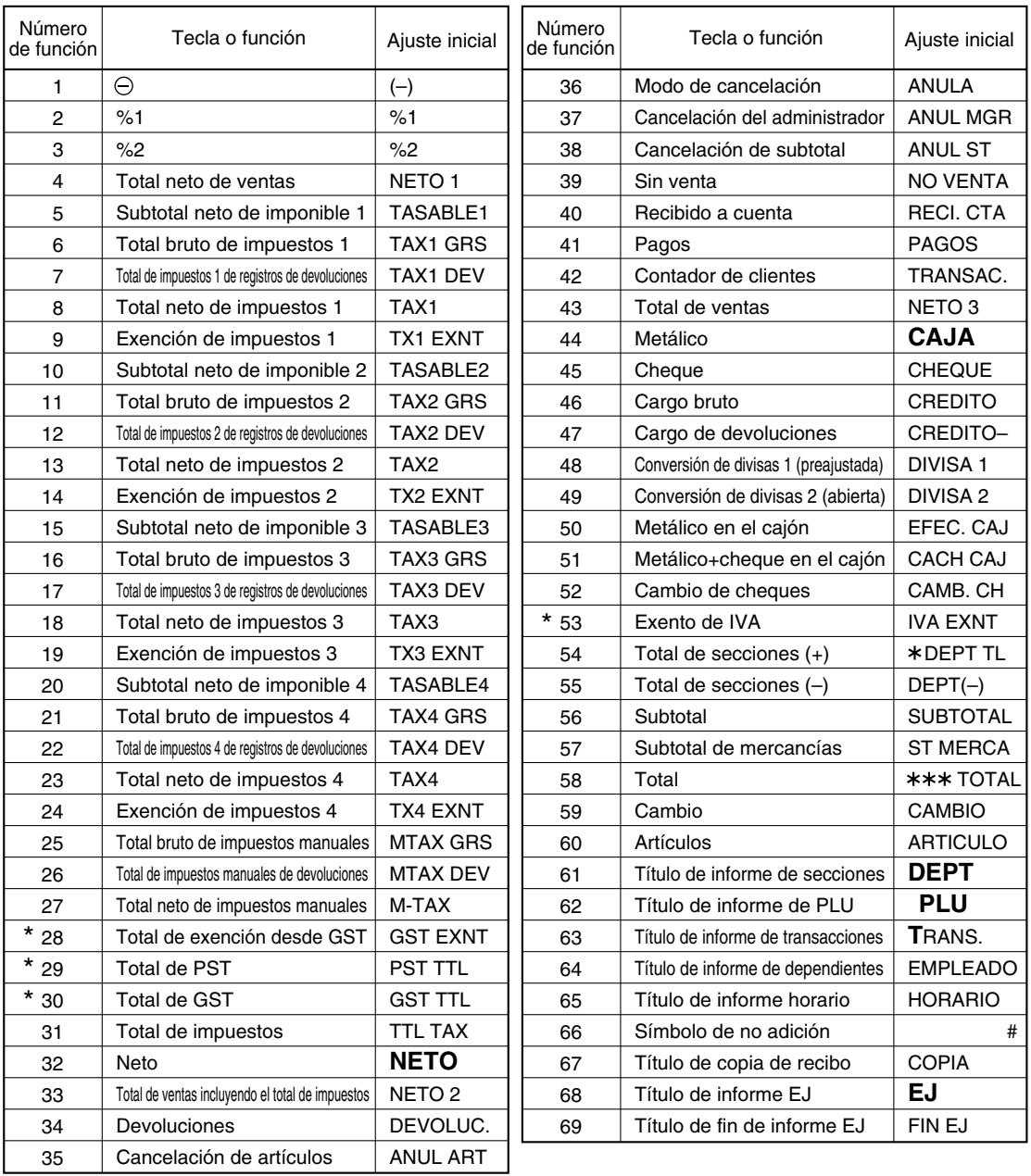

Los elementos marcados con " \* " son sólo para Canadá.

## **Nombres de dependiente**

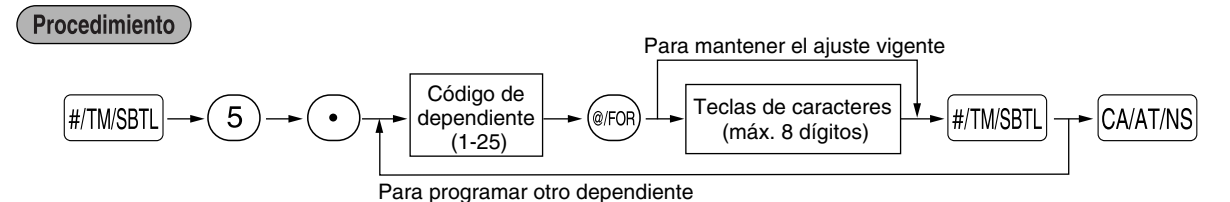

#### <span id="page-99-0"></span>**Mensajes de membrete**

La caja registradora puede imprimir mensajes programados en cada recibo. En el modelo estándar, se imprime el membrete gráfico en el recibo. Si desea imprimir mensajes de membrete, cambie el formato de impresión de mensajes de membrete. (Para los detalles de la programación, vea la [página 28.\)](#page-105-0) A continuación se enumeran las opciones:

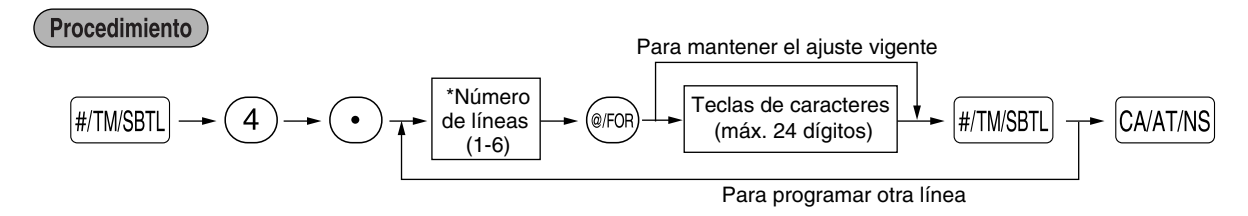

\* Tipo de "Mensaje de 3 líneas de encabezamiento": 1 a 3 Tipo de "Mensaje de 3 líneas de pie de recibo": 4 a 6 Tipo de "Mensaje de 6 líneas de encabezamiento": 1 a 6 Tipo de "Mensaje de 3 líneas de encabezamiento y 3 líneas de pie de recibo": 1 a 6 (1 a 3 como encabezamiento, 4 a 6 como pie de recibo)

#### **Símbolo de divisas**

El símbolo de divisas para la tecla V se imprime con un importe de cambio de divisas.

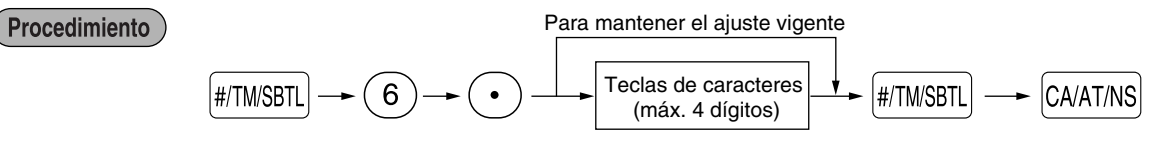

## <span id="page-100-0"></span>**PROGRAMACION AVANZADA**

1 **Programación de número de caja registradora y de números consecutivos**

El número de caja registradora y los números consecutivos se imprimen en el recibo o en el registro diario.

## **Número de caja registradora**

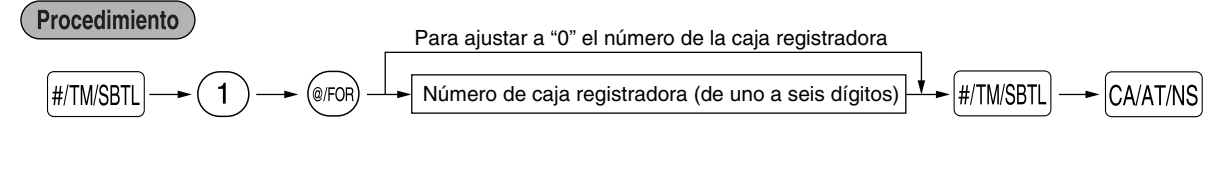

### **Números consecutivos**

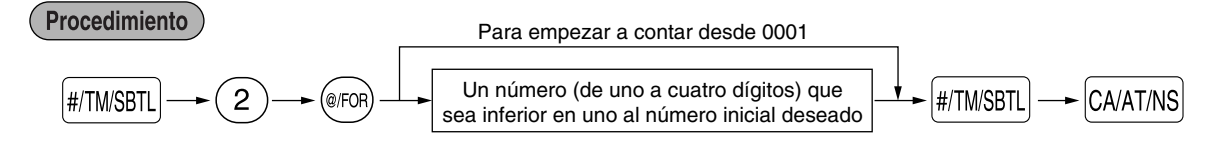

## <span id="page-100-1"></span>2 **Programación del registro diario electrónico (EJ)**

La caja registradora incorpora la función de registro diario electrónico (EJ). En el ajuste inicial, pueden almacenarse un máximo de 2.000 líneas en la memoria. Si desea almacenar más datos de registro diario, podrá ampliarla hasta un máximo de 3.000 líneas.

Para leer los datos del registro diario, consulte el apartado de "LECTURA Y REPOSICION DE INFORMES EJ" [\(página 31\).](#page-108-1)

#### **Tipo de memoria de EJ**

*Cuando se ejecuta este procedimiento, los datos de EJ se borran y los datos de PLU (datos de* Precaución *programación y datos de ventas) se reponen a los valores de ajuste inicial después de haber borrado todos los datos aunque se seleccione el mismo tipo de la memoria.*

<span id="page-100-2"></span>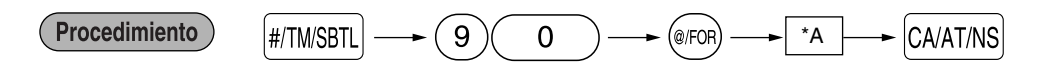

\*A: 0 para 2.000 líneas de EJ y 1.200 códigos de PLU (ajuste inicial) 1 para 3.000 líneas de EJ y 200 códigos de PLU

## **Parámetros de función para el EJ**

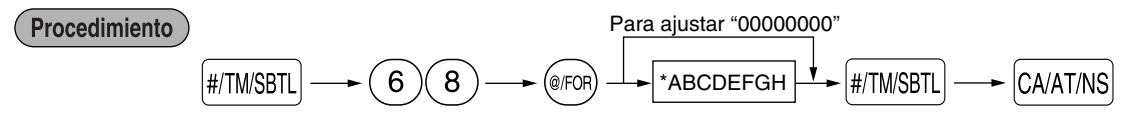

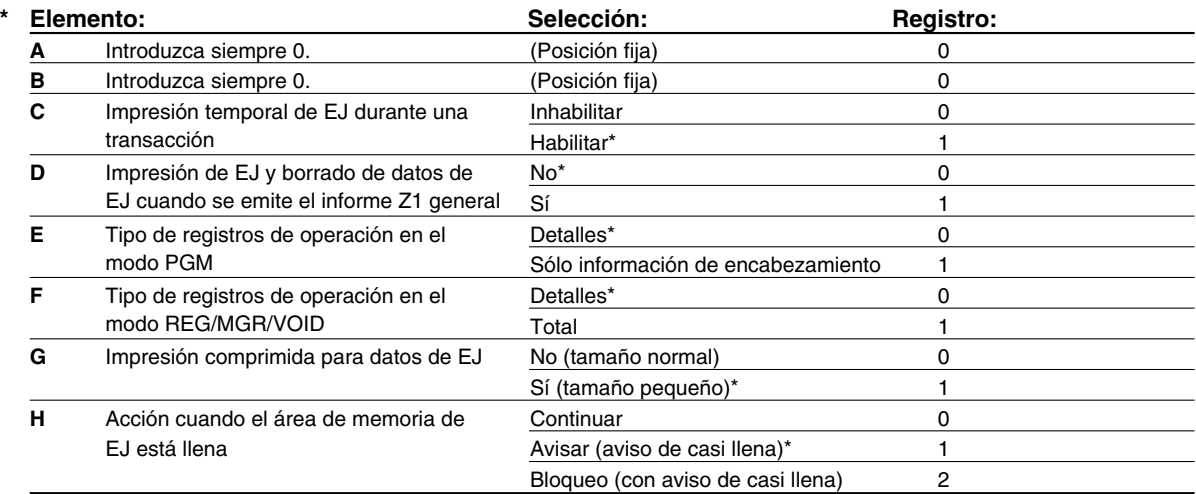

En el ajuste inicial, se marca un asterisco.

#### **Impresión temporal de EJ durante una transacción**

• Si selecciona "Sí", podrá imprimir los datos del registro diario de la transacción actual registrada en la memoria de EJ pulsando la tecla <sup>porne</sup> durante la transacción. Para emplear esta función por completo, la caja registradora está programada para la impresión del recibo y la función de activación/desactivación (ON/OFF) de recibo está desactivada (OFF).

#### **Tipo de registros de operación en el modo PGM**

• Se imprime sólo la información del encabezamiento durante la operación de lectura de datos de programación.

Para informes X/Z, se imprime sólo la información del encabezamiento.

#### **Acción cuando el área de memoria de EJ está llena**

• Según el ajuste inicial, cuando la memoria para EJ está casi llena, la caja registradora muestra puntos decimales en las posiciones octava y novena del visualizador (mensaje de memoria EJ casi llena), y la caja registradora sigue almacenando nuevos datos mientras va borrando los más antiguos. Cuando se seleccione "0", la caja registradora ya no mostrará el mensaje de memoria EJ casi llena. Cuando se seleccione "2", la caja registradora mostrará el mensaje de memoria EJ casi llena y cuando se llene totalmente la memoria, la caja registradora bloqueará la entrada de ventas/datos con una visualización del mensaje de memoria llena

<span id="page-101-0"></span>"  $F - F$ ". Sólo podrá emitir un informe EJ.

## 3 **Programación 1 de selección de diversas funciones**

La caja registradora ofrece varias funciones detalladas como las que se mencionan a continuación.

- Selección de función para teclas misceláneas
- Formato de impresión
- Formato de impresión de recibos
- Selección de función para impuestos
- Otras

Para esta programación, se aplica el estilo de entrada de código de tarea. Podrá seguir la programación hasta que pulse la tecla <sup>[CAATINS]</sup> para la programación que se describe a continuación. Para seguir la programación, repita desde la entrada de un código de tarea.

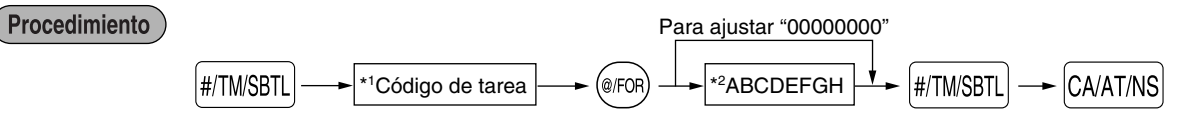

- \*1 Introduzca el código de tarea empleando las teclas numéricas especificadas en cada sección de abajo.
- \*2 Los detalles de la entrada de datos se enumeran en cada tabla de cada sección de abajo.

## **Selección de función para teclas misceláneas**

#### **Código de tarea: 5**

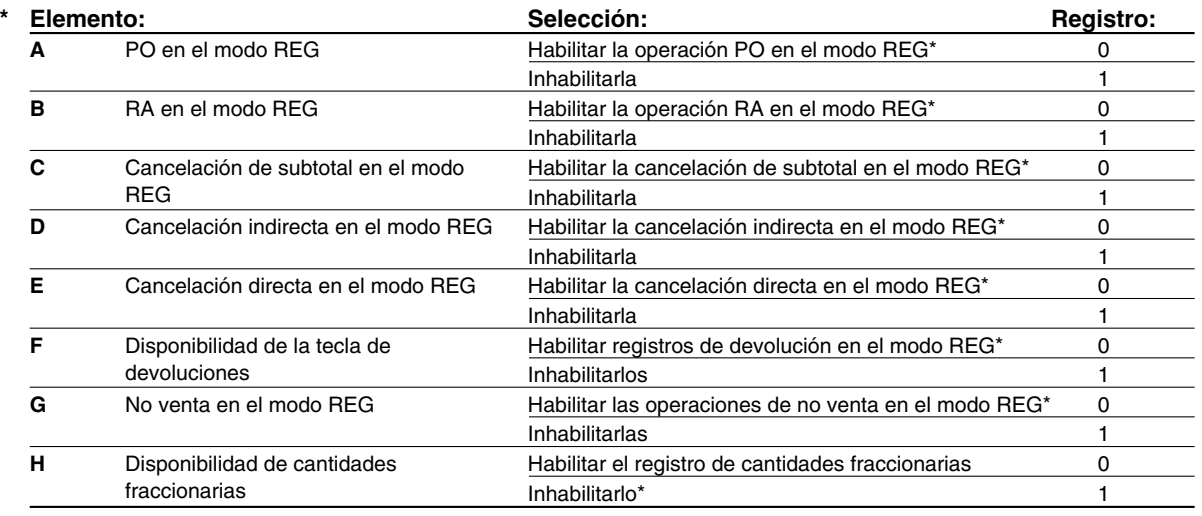

## **Formato de impresión**

#### **Código de tarea: 6**

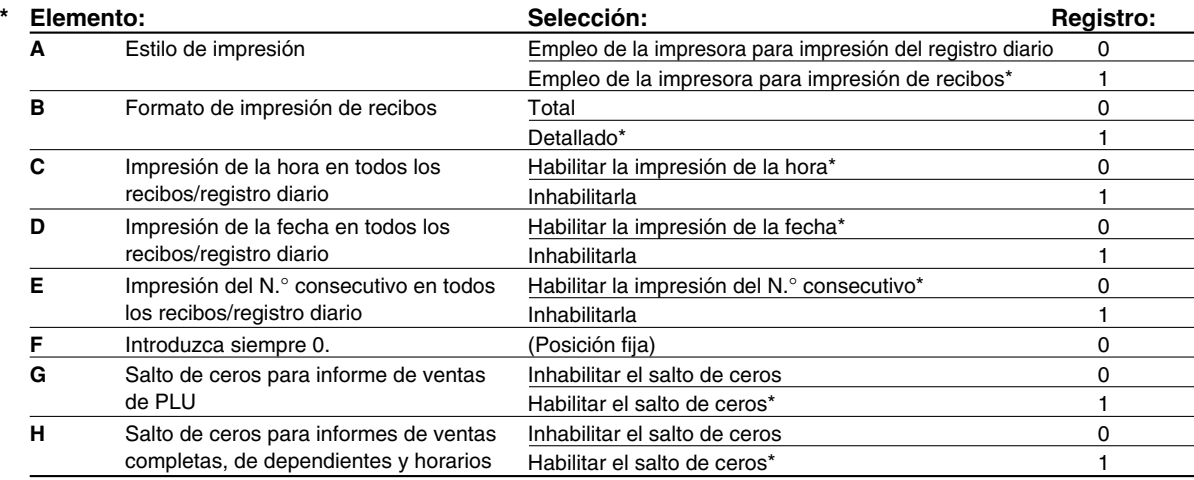

#### **Estilo de impresión**

• Incluso cuando se selecciona la impresión de recibos, el motor de rebobinado del registro diario será accionado en los modos PGM, OP X/Z, X1/Z1 y X2/Z2 para poder bobinar los informes de ventas y de programación.

## **Formato de impresión de recibos**

#### **Código de tarea: 7**

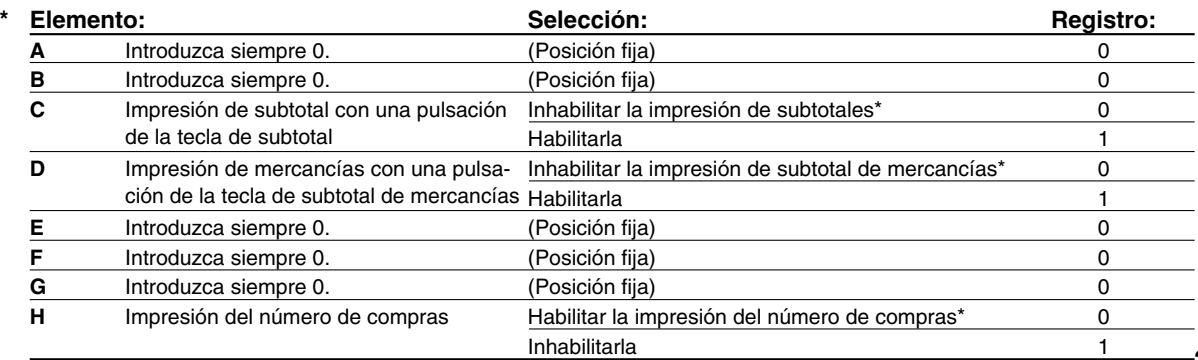

## **Selección de función para impuestos**

#### **Código de tarea: 15**

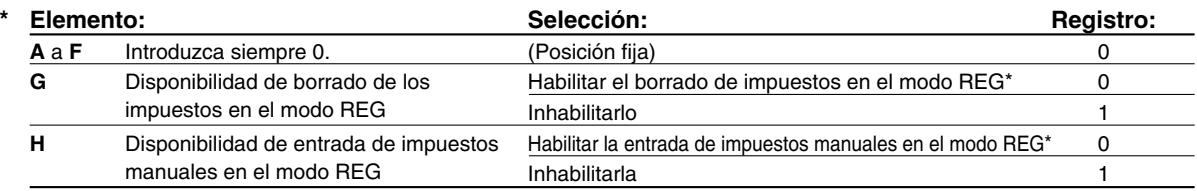

## **Otras programaciones**

#### **Código de tarea: 61**

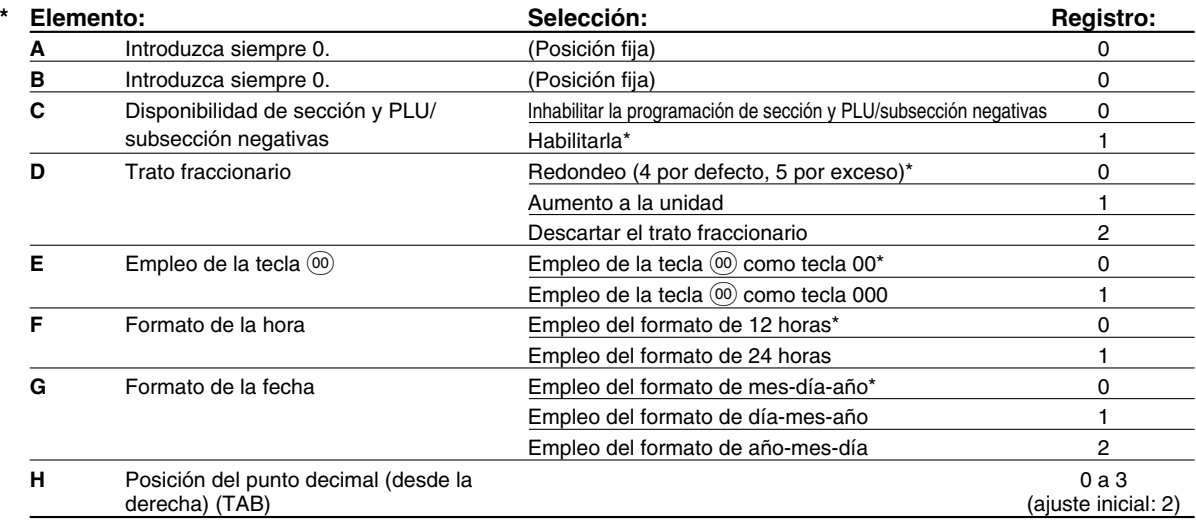

#### **Código de tarea: 62**

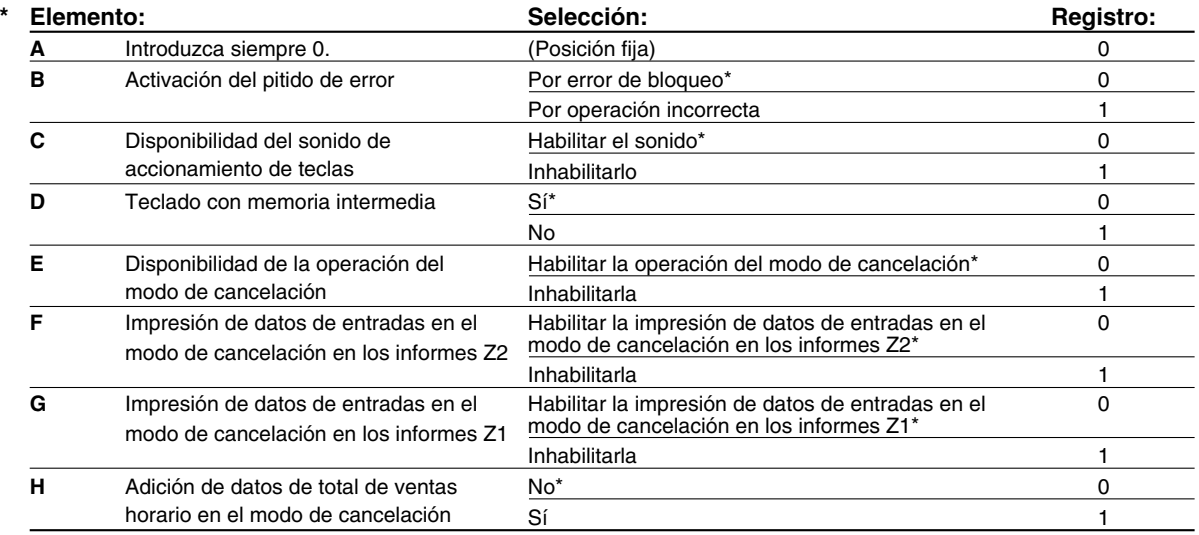

#### **Código de tarea: 66**

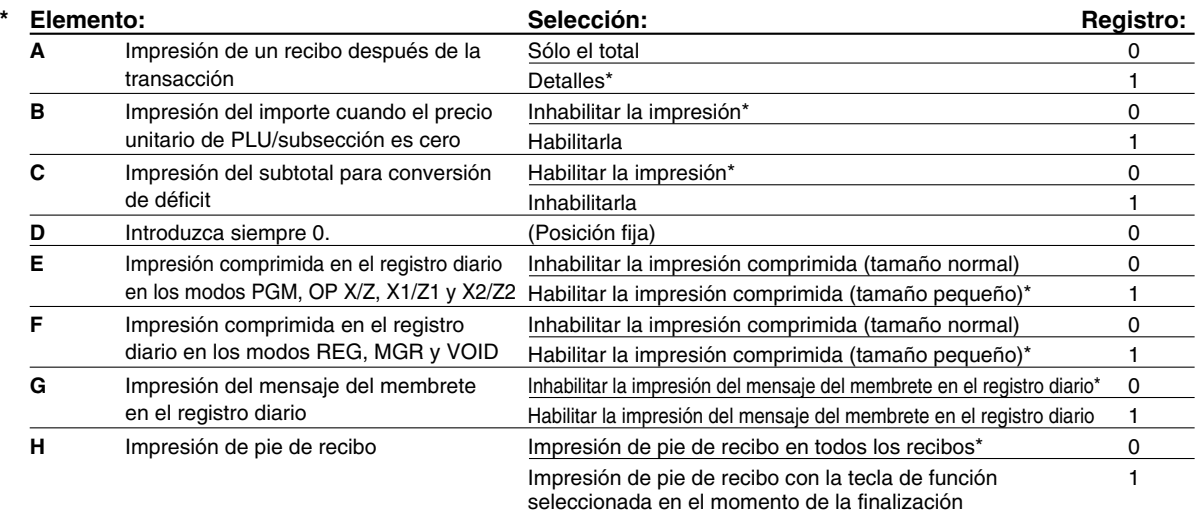

#### **Impresión comprimida**

• Esta programación sólo es válida cuando se selecciona la impresión del registro diario. No afecta la impresión de EJ. (Para la programación de EJ, consulte la página 23.)

#### **Código de tarea: 70**

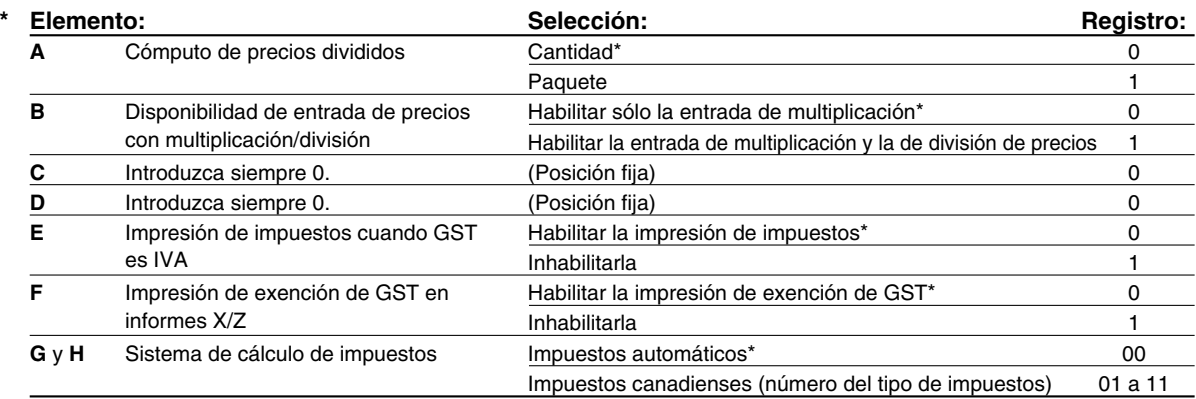

#### <span id="page-104-0"></span>**Sistema de cálculo de impuestos**

• Para el sistema de impuestos de EE.UU., seleccione "auto-tax" (impuestos automáticos).

#### 4 **Programación 2 de selección de diversas funciones**

### **Modo de ahorro de energía**

(Procedimiento)

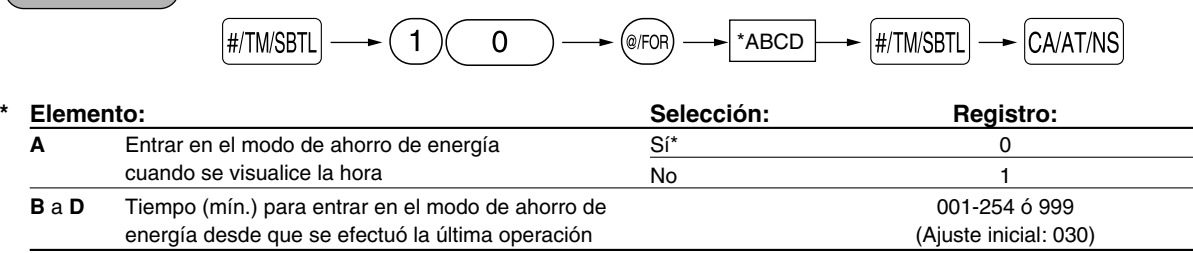

Nota

*Cuando se ajusta 999 para B a D, se inhabilita el establecimiento en el modo de ahorro de energía.*

## <span id="page-105-0"></span>**Formato de impresión del mensaje del membrete**

Podrá seleccionar el número de líneas del mensaje del membrete, y la posición en la que se imprime en el recibo o registro diario.

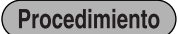

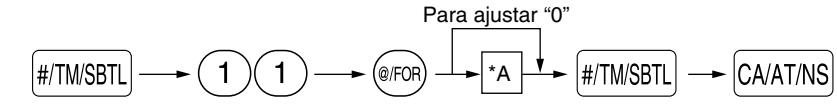

- \*A: Tipo de mensaje del membrete
	- 0: Mensaje de 3 líneas de encabezamiento sin membrete gráfico
	- 1: Sólo membrete gráfico (ajuste inicial)
	- 2: Mensaje de 3 líneas de pie de recibo con membrete gráfico
	- 3: Mensaje de 6 líneas de encabezamiento
	- 4: Mensaje de 3 líneas de encabezamiento con membrete gráfico
	- 5: Mensaje de 3 líneas de encabezamiento y mensaje de 3 líneas de pie de recibo

## **Ajuste de fin de intervalo en línea**

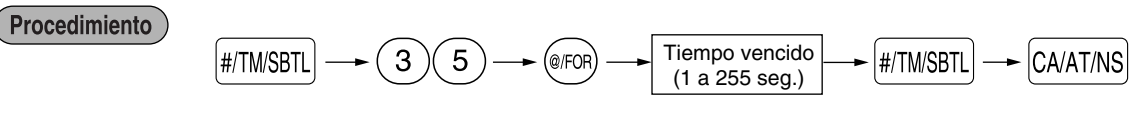

Ajuste inicial: 007

## **Densidad de impresora térmica**

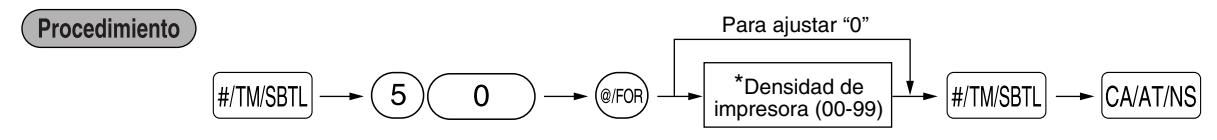

\* El ajuste inicial es 50. Para oscurecer la impresión, ajuste un número mayor, y para que sea más clara, ajuste un número menor.

## **Selección del idioma**

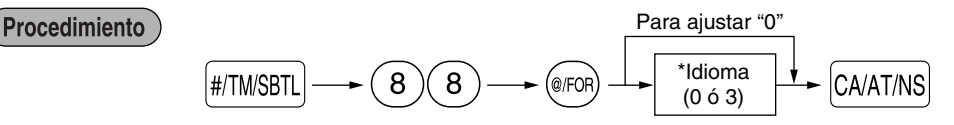

<span id="page-105-1"></span>\*Idioma: 0: Inglés 3: Español (ajuste inicial: Inglés)

*Cuando cambie el idioma, los textos como los del nombre de dependiente, mensaje de membrete y* Precaución *los textos de funciones, que usted haya programado, se repondrán a los ajustes iniciales. Por lo tanto, antes de programar nombres de dependiente, mensajes de membrete y textos de funciones, se debe hacer la selección del idioma.*

## **Especificación de dependientes de instrucción para el modo de instrucción**

Para los detalles sobre la instrucción de dependientes, consulte el "MODO DE INSTRUCCION" en la [página 29.](#page-106-2)

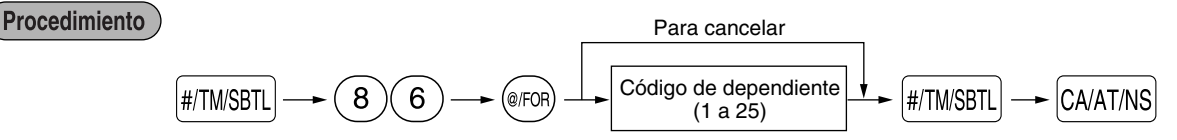

## **Programación de la tecla AUTO — Tecla de secuencia automática —**

Si se programan transacciones que se realizan con frecuencia o secuencias de informes para la tecla  $\overline{A}$ puede volver a llamar estas transacciones y/o informes pulsando simplemente la tecla [AJTO] en las operaciones de teclas.

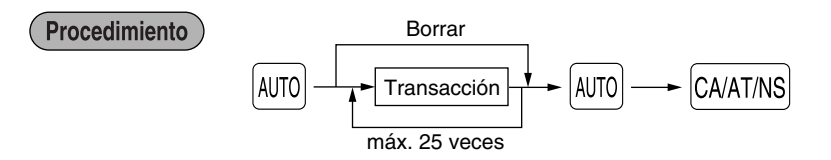

Programación para  $\omega$ ; registro de un artículo de PLU 2 (precio unitario programado: 1,50) y de un artículo de la sección 6 (precio unitario: 1,00)

#### **Ejemplo de operación de teclas**

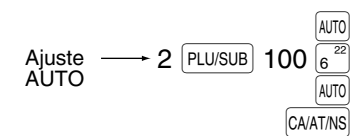

#### <span id="page-106-0"></span>5 **Lectura de programas almacenados**

La máquina le permitirá leer todos los programas almacenados en el modo PGM.

#### **Secuencia de las teclas para la lectura de programas almacenados**

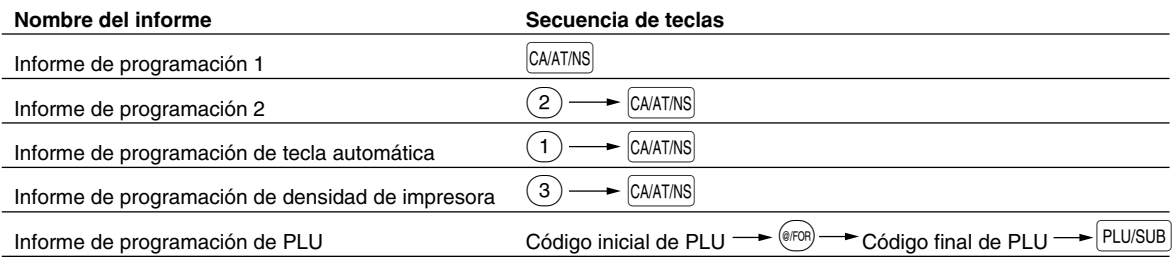

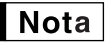

*• Para detener la lectura del informe de programación 1 o del informe de programación de PLU, gire el selector de modo a la posición MGR.*

*• Cuando se efectúa continuamente la impresión, se interrumpe una vez. Sin embargo, la impresión se reiniciará algunos segundos después.*

## <span id="page-106-2"></span><span id="page-106-1"></span>**MODO DE INSTRUCCION**

El modo de instrucción se utiliza cuando el operador o el administrador practica las operaciones de la caja registradora.

Cuando se selecciona un dependiente que está en instrucción, la máquina se establece automáticamente en el modo de instrucción. Para especificar un dependiente que deba recibir instrucción, consulte el apartado de "Especificación de dependientes de instrucción para el modo de instrucción" en "PROGRAMACION AVANZADA" en la [página 28.](#page-105-1)

La operación de instrucción sólo es válida en el modo REG, MGR y VOID.

La memoria del dependiente correspondiente sólo se actualiza en el modo de instrucción.

## <span id="page-107-0"></span>**LECTURA (X) Y REPOSICION (Z) DE LOS TOTALES DE VENTAS**

- Utilice la función de lectura (X) cuando necesite leer la información de ventas registrada desde la última reposición. Puede obtener esta lectura todas las veces que quiera dado que no afecta a la memoria de la registradora.
- Utilice la función de reposición (Z) cuando necesite borrar la memoria de la registradora. La reposición imprime toda la información de ventas y borra toda la memoria excepto para GT1 a GT3, GT de modo de instrucción, cuenta de reposición y número consecutivo.

## 1 **Resumen de informes de lectura (X) y reposición (Z)**

Informes X1 y Z1: Informes de ventas diarias

Informes X2 y Z2: Informes de consolidación periódica (mensual)

Para hacer un informe X o Z, gire el selector de modo a la posición apropiada consultando la columna de "Posición del selector de modo" mostrada en la tabla de la página siguiente, y emplee la siguiente secuencia de teclas correspondiente.

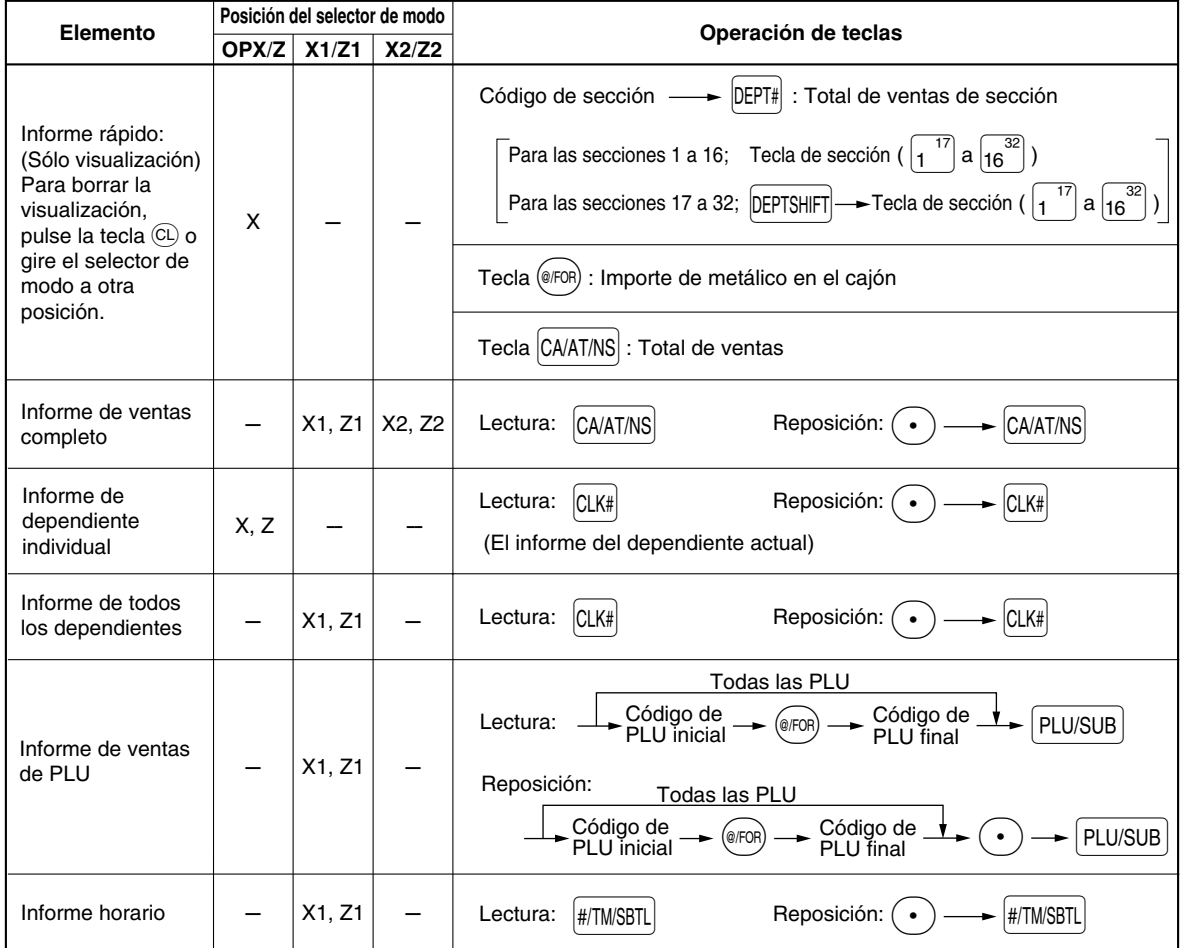
- *Cuando las cantidades de ventas y los importes de ventas son cero, se pasa por alto la* **Nota** *impresión. Si no desea que se pase por alto, cambie la programación. (Consulte el apartado de "Formato de impresión" de la sección "Programación 1 de selección de diversas funciones".)*
	- *"X" representa el símbolo de lectura y "Z" representa el símbolo de reposición en los informes.*
	- *Para dejar de leer y reponer el informe de ventas de PLU, gire el selector de modo a la posición MGR. Los datos no se borrarán al efectuar la reposición.*
	- *Cuando se efectúa continuamente la impresión, se interrumpe una vez. Sin embargo, la impresión se reiniciará algunos segundos después.*

## **LECTURA Y REPOSICION DE INFORMES EJ**

La caja registradora está provista de una función de registro diario electrónico (EJ). Esta función sirve para registrar los datos del registro diario en una memoria en lugar de hacerlo en el papel de registro diario, y para imprimir los datos como un informe EJ. La caja registradora registra los datos de registro diario en los modos REG, PGM, VOID, X1/Z1 y X2/Z2. En el ajuste inicial, se pueden almacenar un máximo de 2.000 líneas en la memoria, pero usted podrá ampliarla hasta 3.000 líneas. Para los detalles sobre la programación de EJ, consulte la sección de "Programación del registro diario electrónico" ([página 23\).](#page-100-0)

## **Impresión de los datos del registro diario en forma de una transacción**

Podrá imprimir los datos del registro diario de una transacción actual registrada en la memoria EJ pulsando la tecla RCPTPO durante la transacción.

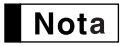

*Esta función es válida cuando se programa el estilo de impresión para recibos, y la función de activación/desactivación (ON/OFF) de recibo se ajusta a OFF (desactivación).*

## **Lectura y reposición de los datos del registro diario electrónico (emisión de informe EJ)**

Podrá leer los datos del registro diario almacenados en la memoria EJ en el formato del registro diario ejecutando el procedimiento siguiente en el modo X1/Z1 u OP X/Z.

Para leer todos los datos:

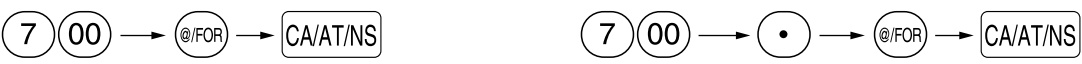

Para leer los 10 registros últimos:

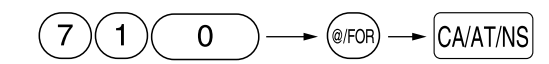

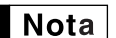

*• Para dejar de leer o reponer los datos, gire el selector de modo a la posición "MGR". Los datos no se borrarán al efectuar la reposición.*

Para reponer todos los datos:

*• Cuando se efectúa continuamente la impresión, se interrumpe una vez. Sin embargo, la impresión se reiniciará algunos segundos después.*

## **REGISTROS DE ANULACION**

El límite programado para las funciones (tales como importes máximos) puede anularse haciendo un registro de anulación en el modo MGR.

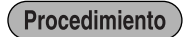

*1.* Gire el selector de modo a la posición MGR.

*2.* Haga el registro de anulación.

## **CORRECCION DESPUES DE FINALIZAR UNA TRANSACCION (Modo de cancelación)**

Cuando necesite cancelar los registros incorrectos que los dependientes no pueden corregir (registros incorrectos que se encuentran después de finalizar una transacción, o una transacción que no puede corregirse mediante cancelación directa o indirecta), siga este procedimiento:

- *1.* Gire el selector de modo a la posición VOID empleando la llave del administrador (MA) para establecer la máquina en el modo de cancelación.
- *2.* Repita los registros anotados en el recibo incorrecto. (Todos los datos del recibo incorrecto se suprimirán de la memoria de la registradora y los importes cancelados se añadirán al totalizador de transacción del modo de cancelación.)

## **COMO EMPLEAR UNA TARJETA DE MEMORIA SD**

Podrá cambiar datos mediante una tarjeta de memoria SD entre su caja registradora y un ordenador al manejar los datos de su caja registradora empleando la "Herramienta de ayuda a clientes" (Customer Support Tool) de software de ordenador SHARP.

También podrá memorizar todos los datos necesarios de la caja registradora en una tarjeta de memoria SD para mayor seguridad.

Este manual de instrucciones describe sólo esas operaciones necesarias en la caja registradora. Para más detalles, consulte la sección de ayuda en la "Herramienta de ayuda a clientes".

## **Inserción y extracción de una tarjeta de memoria SD**

La ranura de la tarjeta SD está al lado derecho de la caja registradora y tiene una cubierta.

#### **Inserción de una tarjeta de memoria SD**

Inserte una tarjeta de memoria SD en la ranura de la tarjeta SD con el logotipo SD impreso encarado hacia arriba. Empuje la tarjeta con el dedo hasta oír un sonido seco y suéltela lentamente.

#### **Extracción de la tarjeta de memoria SD**

Empuje suavemente la tarjeta con el dedo y suéltela. La tarjeta saldrá.

Nota |

- *Cuando se inserte o extraiga la tarjeta de memoria SD, asegúrese de soltarla lentamente. De lo contrario, es posible que la tarjeta salga súbitamente y hiera el dedo.*
	- *No toque ni extraiga nunca la tarjeta de memoria SD mientras se esté accediendo. De lo contrario, podrían dañarse los datos almacenados en ella.*
	- *Si ocurre un apagón, se desenchufa la caja registradora, o se gira el selector de modo a una posición diferente mientras se está accediendo a la tarjeta de memoria SD, podrían dañarse los datos almacenados en esa tarjeta.*

## **Formateo de una tarjeta de memoria SD**

**Cuando emplee una tarjeta de memoria SD nueva por primera vez, asegúrese de formatearla en su caja registradora antes de escribir los datos de programación en ella.**

No formatee nunca ninguna tarjeta de memoria SD que contenga datos. De lo contrario, se borrarán todos los datos almacenados en la tarjeta.

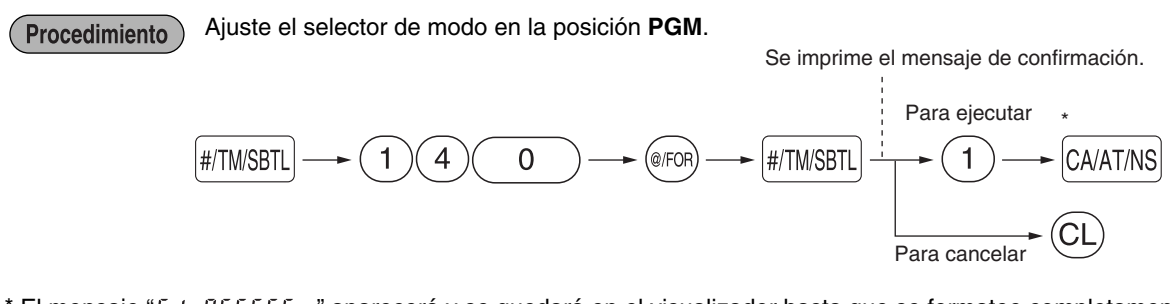

\* El mensaje "5d · BLEESS, " aparecerá y se quedará en el visualizador hasta que se formatee completamente la tarjeta de memoria SD. Cuando se finalize el formateo, se imprimirá el mensaje "SD FINAL". Si ocurre un error, se imprimirá el mensaje de error correspondiente.

## **Memorización y restauración de todos los datos**

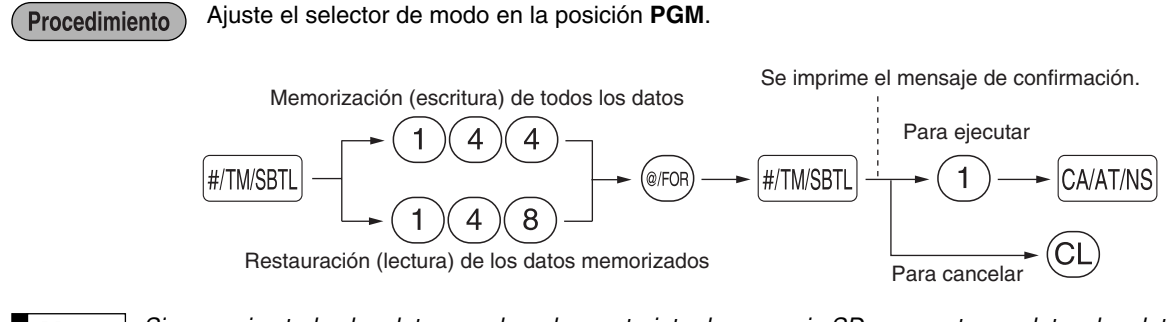

*Si memoriza todos los datos empleando una tarjeta de memoria SD que contenga datos, los datos* Nota *existentes se borrarán y se reemplazarán por los datos memorizados nuevamente. Si necesita los datos existentes, emplee otra tarjeta de memoria SD.*

## **Lectura de los datos de logotipos gráficos**

**Procedimiento** 

Ajuste el selector de modo en la posición **PGM**.

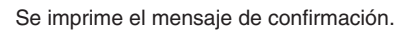

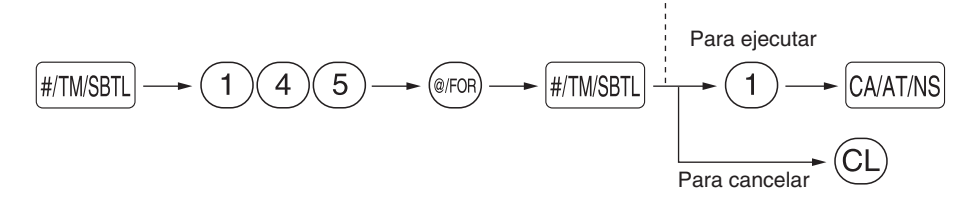

#### $\Box$ **Escritura y lectura de todos los datos de programación**

Podrá escribir todos los datos de programación de la caja registradora en una tarjeta de memoria SD (Escritura). Los datos existentes de programación de la tarjeta se reemplazarán por los datos escritos nuevamente.

También podrá reemplazar los datos de programación almacenados en la caja registradora por los almacenados en una tarjeta de memoria SD cargando ésta en la caja registradora (Lectura).

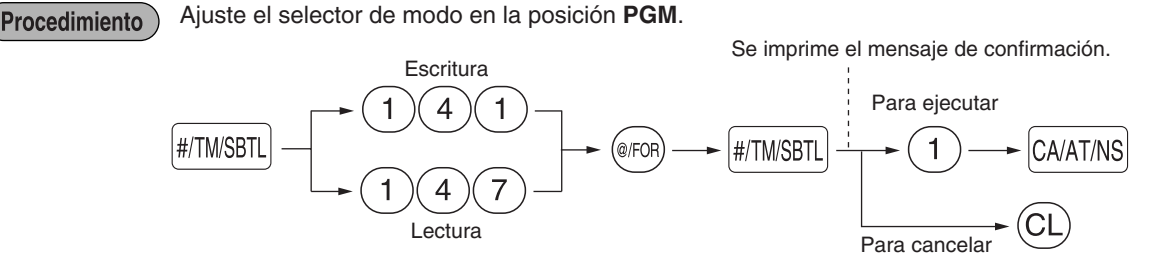

#### **Escritura de datos de ventas**

Escriba todos los datos existentes de ventas (totales diario y periódico) en una tarjeta de memoria SD. Podrá escribir los datos en la misma tarjeta un máximo de 400 veces a menos que la tarjeta quede llena.

Ajuste el selector de modo en la posición **X1/Z1**. **Procedimiento** 

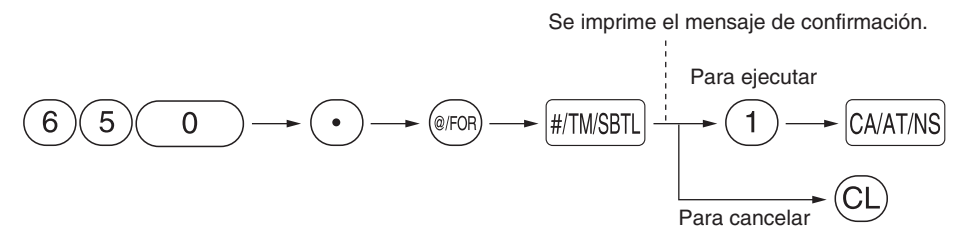

## **Escritura de registro diario electrónico**

Escriba datos de registro diario electrónico de la memoria de EJ de su caja registradora en una tarjeta de memoria SD (esto borrará la memoria). Podrá escribir los datos en la misma tarjeta un máximo de 400 veces a menos que la tarjeta quede llena.

**Procedure** 

Ajuste el selector de modo en la posición **X1/Z1**.

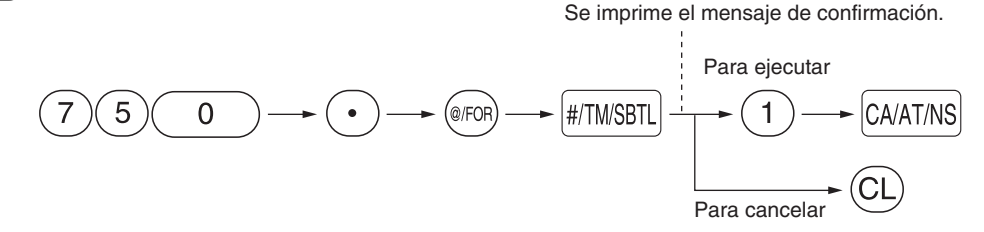

## **Impresión de registro diario electrónico**

Podrá imprimir los datos de registro diario electrónico memorizados la última vez en una tarjeta de memoria SD empleando la impresora de su caja registradora.

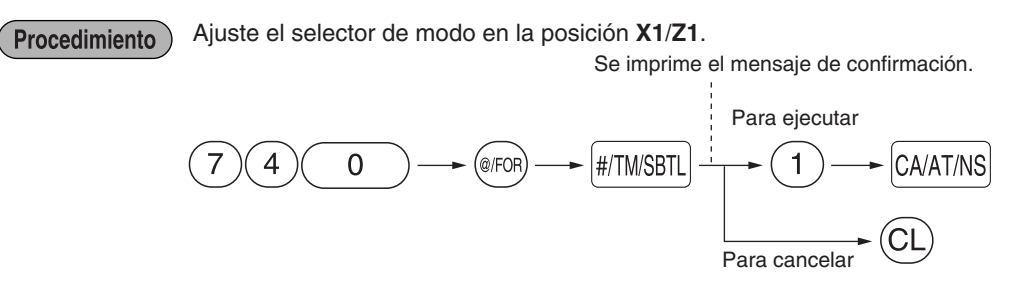

# **MANTENIMIENTO PARA EL OPERADOR**

## 1 **En caso de corte de la alimentación**

Si se corta la alimentación, la registradora retiene el contenido de su memoria y toda la información sobre las entradas de ventas.

- Cuando el corte de la alimentación ocurre en el estado libre de la registradora o cuando está realizando una entrada, la máquina retorna al funcionamiento normal después de recuperarse la alimentación.
- Cuando el corte de la alimentación ocurre durante un ciclo de impresión, la registradora imprime "========" y lleva a cabo después el procedimiento de impresión correcto después de recuperarse la alimentación.

#### 2 **En el caso de error de impresora**

Si se termina el papel de la impresora, se parará la impresora, y aparecerá "PPPPPPPPPP" en el visualizador. No pueden aceptarse los registros de teclas. Instale el rollo de papel nuevo, y luego pulse la tecla  $\langle C_L \rangle$ . Si el brazo del rodillo impresor no está bloqueado, se parará la impresora y aparecerá "H" en el extremo izquierdo del visualizador. No pueden aceptarse los registros de teclas. Empuje el brazo hacia abajo hasta que se bloquee con seguridad, y entonces pulse la tecla CL). La impresora imprimirá el símbolo de falla de la alimentación y reanudará la impresión.

## 3 **Precauciones al manejar la impresora**

- Evite los lugares polvorientos y húmedos, la luz directa del sol y el polvo metálico. (En esta máquina se emplean un imán permanente y un electroimán.)
- No tire nunca del papel cuando esté bloqueado el brazo del rodillo impresor. Levante primero el brazo, y luego quite el papel.
- No toque nunca la superficie del cabezal de impresión ni el rodillo impresor.

## 4 **Reemplazo de las pilas**

Esta caja registradora muestra un símbolo de pilas gastadas ( ) cuando las pilas están casi gastadas, y visualiza un símbolo de que no hay pilas (  $_1$  ) cuando las pilas están demasiado gastadas o cuando no se han instalado las pilas.

Cuando se visualice el símbolo de pilas gastadas, reemplace las pilas por otras nuevas lo antes posible. Las pilas existentes se gastarán por completo en unos dos días.

Cuando se visualice el símbolo de que no hay pilas, reemplace inmediatamente las pilas. De lo contrario, si se desenchufa el cable de alimentación de CA o si ocurre un corte de la corriente, todos los ajustes programados se repondrán a los ajustes de fábrica y se borrarán los datos almacenados en la memoria.

Mientras se está visualizando el mensaje que indica que no hay pilas, no gire el selector de modo a ninguna posición. Siga el procedimiento del reemplazo de las pilas de abajo sin cambiar la posición del selector de modo. De lo contrario, si el selector de modo pasa o está puesto en la posición OFF, todos los ajustes programados se repondrán a los ajustes predeterminados y se borrarán los datos almacenados en la memoria.

#### **Para reemplazar las pilas:**

- *1.* **Asegúrese de que la caja registradora está enchufada.**
- *2.* Extraiga la cubierta de la impresora.
- *3.* Abra la cubierta del compartimiento de las pilas que se encuentra al lado del soporte del rollo de papel y extraiga las pilas gastadas.
- *4.* Instale tres pilas alcalinas nuevas LR6 (tamaño "AA") en el compartimiento de las pilas. Asegúrese de que las polaridades positiva y negativa de cada pila estén encaradas en la dirección adecuada. Cuando las pilas estén correctamente instaladas, desaparecerá el símbolo " $\frac{1}{k}$ " o " $\frac{1}{k}$ ".
- *5.* Cierre la cubierta del compartimiento de las pilas.
- *6.* Vuelva a colocar la cubierta de la impresora.

## 5 **Reemplazo del rollo de papel**

Utilice siempre rollos de papel especificados por SHARP.

Si usa otros rollos de papel que no sean los especificados, pueden originarse atascos de papel y funcionar mal la registradora.

#### **(Forma de colocar el rollo de papel)**

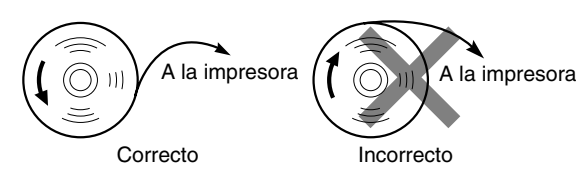

## **Extracción del rollo de papel**

Cuando aparezca tinta de color rojo en el rollo de papel, será indicación de que tiene que cambiarlo. Sustituya el rollo de papel por uno nuevo. Si no piensa utilizar la registradora durante mucho tiempo, extraiga el rollo de papel y guárdelo en el lugar apropiado.

#### **Precaución: El cortador de papel está montado en la cubierta. Tenga cuidado de no cortarse.**

#### **Cuando no emplee el carrete de toma:**

- *1.* Extraiga la cubierta de la impresora.
- *2.* Levante la palanca de liberación del rodillo impresor para desbloquear y abrir el brazo del rodillo impresor.
- *3.* Extraiga el rollo de papel del soporte del rollo de papel.

 $Nota$ 

*No tire del papel por la impresora.*

#### **Cuando emplee el carrete de toma:**

- *1.* Gire el selector de modo a una posición que no sea la posición OFF con el cable de alimentación enchufado.
- *2.* Extraiga la cubierta de la impresora.
- **3.** Pulse la tecla  $\lceil \cdot \rceil$  para hacer avanzar el papel de registro diario hasta que la parte impresa salga del paso.
- *4.* Corte el papel y extraiga el carrete de toma.
- *5.* Levante la palanca de liberación del rodillo impresor para desbloquear y abrir el brazo del rodillo impresor.
- *6.* Extraiga el rollo de papel del soporte del rollo de papel.
- *7.* Extraiga el lado exterior del carrete de toma.
- *8.* Extraiga el rollo de registro diario impreso del carrete de toma.

## **Instalación del rollo de papel**

#### **Precaución: El cortador de papel está montado en la cubierta de la impresora. Tenga cuidado de no cortarse.**

- *1.* Gire el selector de modo a una posición que no sea la posición OFF con el cable de alimentación enchufado.
- *2.* Extraiga la cubierta de la impresora.
- *3.* Levante la palanca de liberación del rodillo impresor para desbloquear y abrir el brazo del rodillo impresor.
- *4.* Coloque correctamente el papel en el soporte del rollo de papel.
- *5.* Haga avanzar el extremo del papel junto con las guías de papel.
- *6.* Mientras mantiene retenido el papel, cierre lentamente el brazo del rodillo impresor, y empuje el brazo hacia abajo hasta oír un sonido seco de confirmación. Asegúrese que empuja con seguridad el centro de la parte del ala del brazo. El papel avanzará automáticamente.

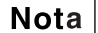

*Si el brazo del rodillo impresor no está bloqueado con seguridad, la unidad no podrá realizar correctamente la impresión. Si ocurre este problema, abra el brazo, y ciérrelo de nuevo como se ha indicado arriba.*

- *7. Cuando no emplee el carrete de toma (empleo como papel de recibos):*
	- Corte el papel sobrante empleando el borde de la cubierta interior, y vuelva a colocar la cubierta de la impresora. Pulse la tecla  $\uparrow$  para asegurarse que el papel sale por la cubierta de la impresora y que aparece papel limpio.

*Cuando emplee el carrete de toma (empleo como papel de registro diario):*

- Inserte el extremo del papel en la ranura del carrete. (Pulse la tecla  $\uparrow$ ) para hacer avanzar más el papel si es necesario.)
- Bobine el papel dos o tres vueltas en torno al eje del carrete.
- Coloque el carrete en el rodamiento, y pulse la tecla  $\lceil \cdot \rceil$  para tensar el papel.
- Vuelva a colocar la cubierta de la impresora.

#### **Nota**

*Podrá bobinar el papel de rollo en los modos OP X/Z, X1/Z1 y X2/Z2 aunque haya programado para utilizar la impresora para emisión de recibos. Esto puede ser conveniente para bobinar los informes. En este caso, ajuste el papel de rollo en el carrete de toma.*

## 6 **Extracción del papel atascado**

**Precaución: El cortador de papel está montado en la cubierta. Tenga cuidado de no cortarse. No toque nunca el cabezal de impresión inmediatamente después de imprimir, porque éste estará aún caliente.**

- *1.* Extraiga la cubierta de la impresora.
- *2.* Levante la palanca de liberación del rodillo impresor para desbloquear y abrir el brazo del rodillo impresor.
- *3.* Extraiga el papel atascado. Compruebe si quedan restos de papel en la impresora y, si los hubiera, quítelos.
- *4.* Ponga correctamente el rollo de papel siguiendo los pasos mencionados en "Instalación del rollo de papel".

## 7 **Limpieza de la impresora (cabezal de impresión / sensor / rodillo)**

Cuando el texto impreso se oscurece o aparece borroso, el polvo del papel puede pegarse en el cabezal de impresión, el sensor y/o el rodillo. Límpielos de la forma siguiente:

#### **Precaución:**

- **No toque nunca el cabezal de impresión con una herramienta ni nada que sea duro porque podría estropear el cabezal.**
- **El cortador de papel está montado en la cubierta de la impresora. Tenga cuidado de no cortarse.**

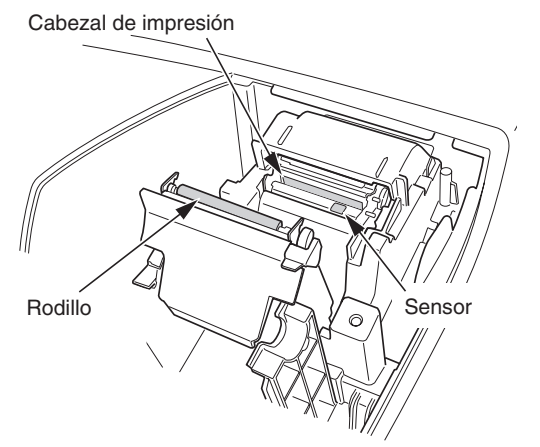

- *1.* Gire el selector de modo a la posición OFF.
- *2.* Extraiga la cubierta de la impresora.
- *3.* Levante la palanca de liberación del rodillo impresor para desbloquear y abrir el brazo del rodillo impresor.
- *4.* Extraiga el rollo de papel consultando la sección "Extracción del rollo de papel".
- *5.* Limpie el cabezal de impresión con un palillo de algodón o un paño blando humedecido en alcohol etílico o alcohol isopropílico. Limpie el rodillo y el sensor de la misma manera.
- *6.* Ponga correctamente el rollo de papel siguiendo los pasos mencionados en "Instalación del rollo de papel".

## 8 **Extracción del cajón**

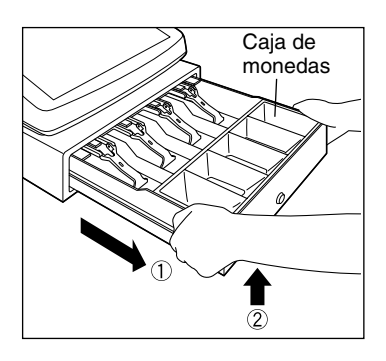

El cajón de la caja registradora es extraíble. Después de terminar la jornada laboral, extraiga el cajón. Para extraer el cajón, tire del mismo completamente hacia delante y extráigalo levantándolo. La caja de monedas de 5 denominaciones también es extraíble.

## 9 **Abertura manual del cajón**

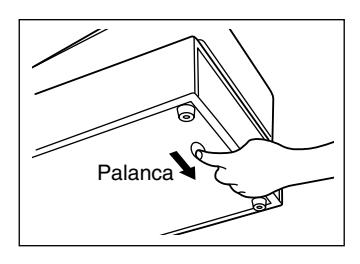

El cajón se abre automáticamente. Sin embargo, cuando haya un fallo o corte de la corriente o la registradora quede fuera de servicio, deslice la palanca situada en la parte inferior de la registradora en la dirección de la flecha. (Vea la figura a la izquierda.)

Palanca  $\left\{\begin{matrix} \begin{matrix} 2 & 1 \end{matrix} \end{matrix}\right\}$  El cajón no se abrirá, sin embargo, si está cerrado con la llave.

## 10 **Antes de solicitar el servicio de un técnico**

Los casos de mal funcionamiento de la columna de la izquierda de la tabla siguiente, indicados bajo el título "Fallo", no son necesariamente averías de la registradora. Se recomienda pues consultar la sección "Comprobación" de la columna de la derecha antes de llamar al servicio técnico.

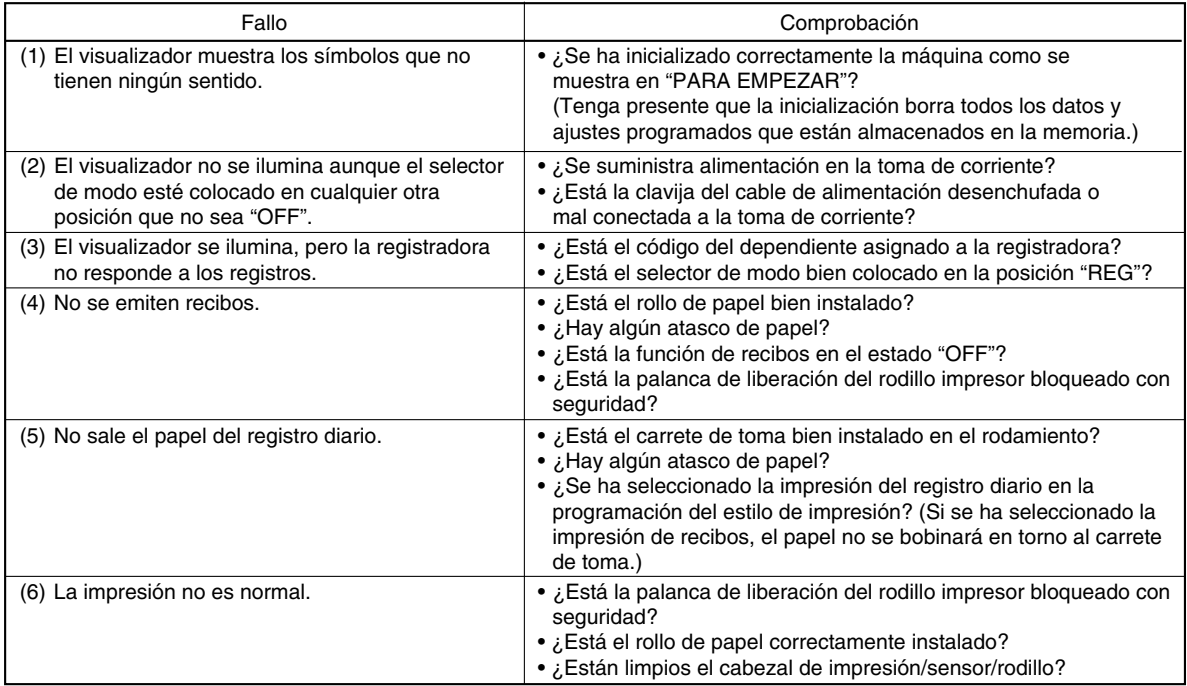

## **Tabla de códigos de error**

Cuando se visualicen los siguientes códigos de error, pulse la tecla  $\mathbb{C}$  y tome la acción apropiada de acuerdo con la tabla siguiente.

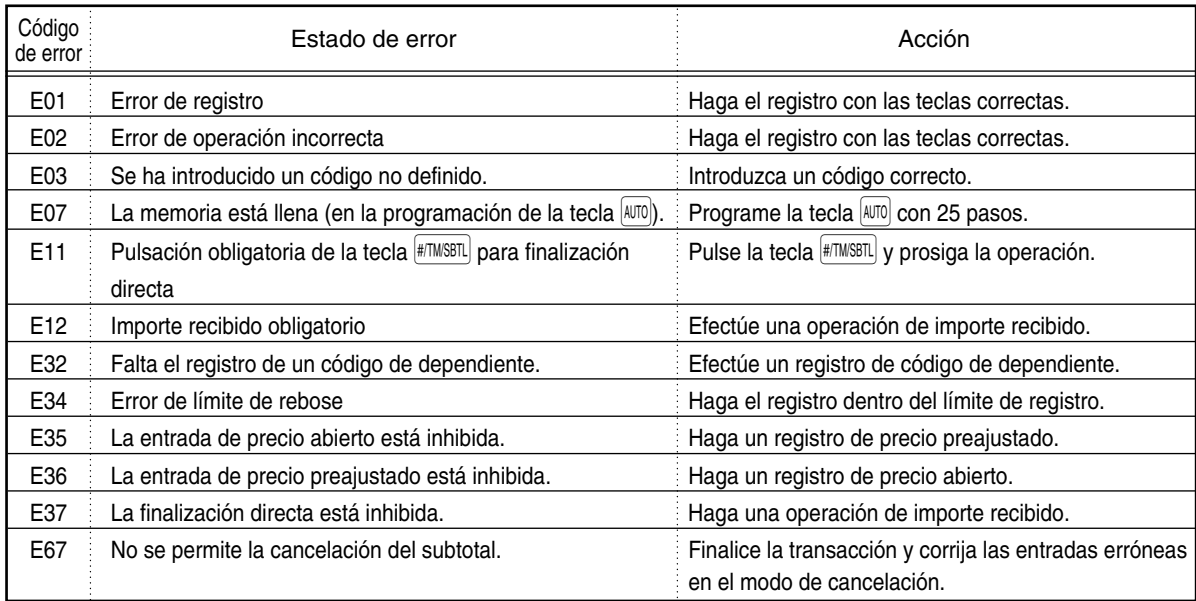

Emplee estas etiquetas con las teclas de sección. Escriba los nombres de sección en las etiquetas y adhiéralas a las teclas de sección sacando primero las cubiertas transparentes de las teclas. (Haga una copia de esta página.)

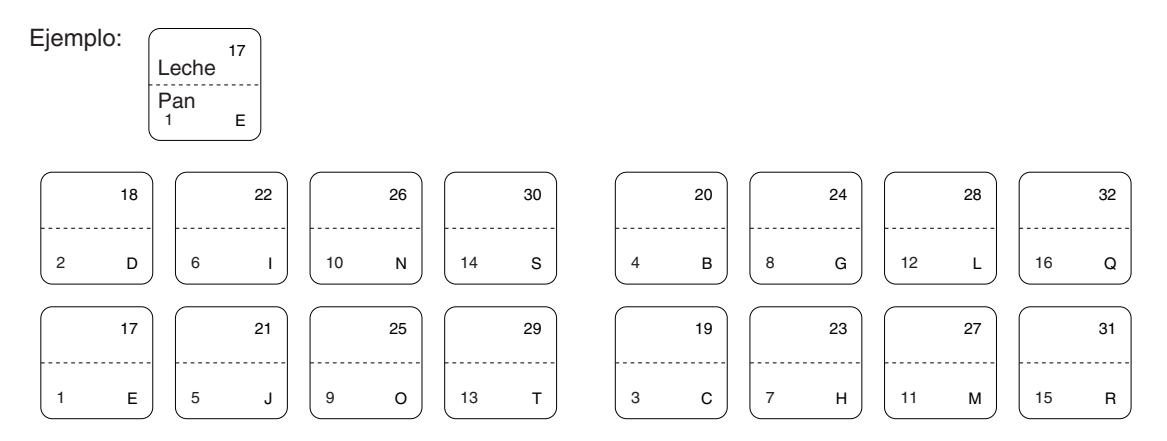

## **LIMITED WARRANTY**

SHARP ELECTRONICS CORPORATION warrants to the first consumer purchaser that this Sharp brand product (the "Product"), when shipped in its original container, will be free from defective workmanship and materials and agrees that it will, at its option, either repair the defect or replace the defective Product or part thereof at no charge to the purchaser for parts or labor for the time period(s) set forth below.

This warranty does not apply to any appearance items of the Product nor to the additional excluded item(s) set forth below nor to any product the exterior of which has been damaged or defaced, which has been subjected to misuse, abnormal service or handling or which has been altered or modified in design or construction.

In order to enforce the rights under this limited warranty, the purchaser should follow the steps set forth below and provide proof of purchase to the servicer.

The limited warranty described herein is in addition to whatever implied warranties may be granted to purchasers by law. ALL IMPLIED WARRANTIES INCLUDING THE WARRANTIES OF MERCHANTABILITY AND FITNESS FOR USE ARE LIMITED TO THE PERIOD(S) FROM THE DATE OF PURCHASE SET FORTH BELOW. Some states do not allow limitations on how long an implied warranty lasts, so the above limitation may not apply to you.

Neither the sales personnel of the seller nor any other person is authorized to make any warranties other than those described herein or to extend the duration of any warranties beyond the time period described herein on behalf of Sharp.

The warranties described herein shall be the sole and exclusive warranties granted by Sharp and shall be the sole and exclusive remedy available to the purchaser. Correction of defects, in the manner and for the period of time described herein, shall constitute complete fulfillment of all liabilities and responsibilities of Sharp to the purchaser with respect to the Product and shall constitute full satisfaction of all claims, whether based on contract, negligence, strict liability or otherwise. In no event shall Sharp be liable, or in any way responsible, for any damages or defects in the Product which were caused by repairs or attempted repairs performed by anyone other than an authorized servicer. Nor shall Sharp be liable, or in any way responsible, for any incidental or consequential economic or property damage. Some states do not allow the exclusion or incidental or consequential damages, so the above exclusion may not apply to you.

THE WARRANTY GIVES YOU SPECIFIC LEGAL RIGHTS. YOU MAY ALSO HAVE OTHER RIGHTS WHICH VARY FROM STATE TO STATE.

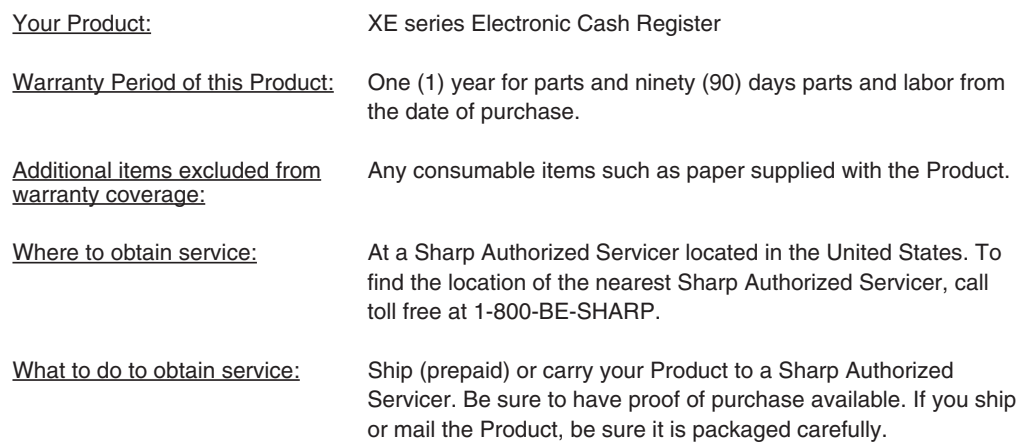

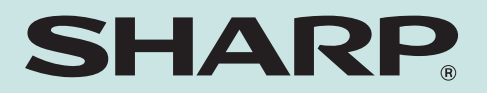

## **SHARP ELECTRONICS CORPORATION**

Sharp Plaza, Mahwah, New Jersey 07430-2135 1-800-BE-SHARP

For additional information and product registration, please visit www.sharpusa.com

## **SHARP CORPORATION**